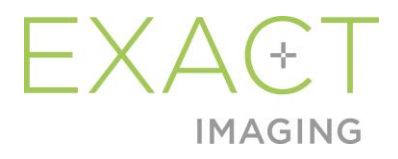

# **Bedienungs- und Sicherheitshandbuch**

für das hochauflösende Mikro-Ultraschallsystem ExactVu™

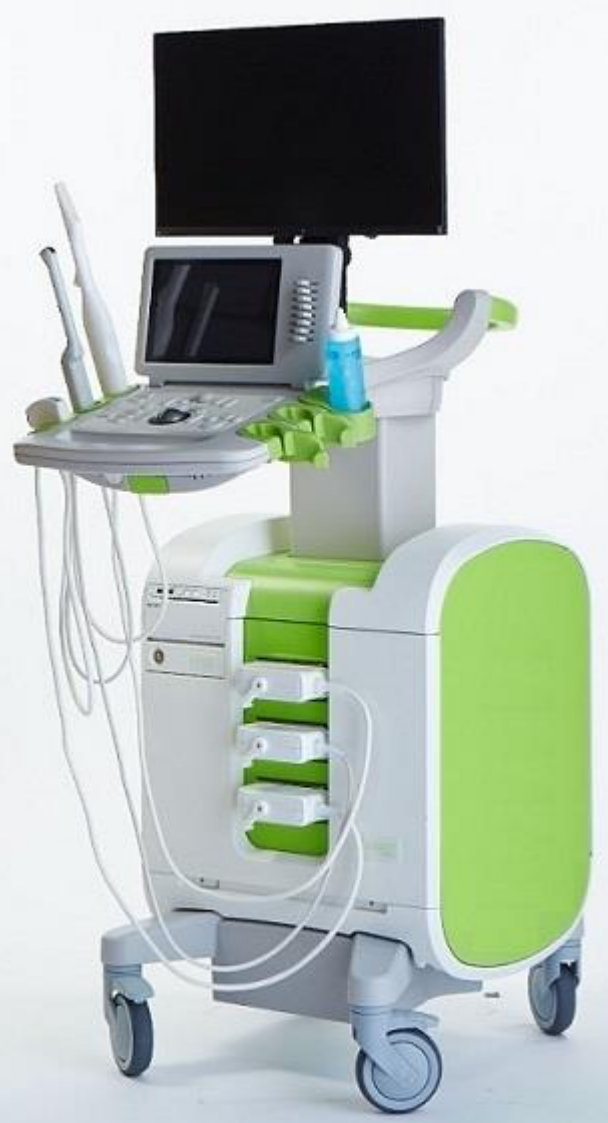

Bestellnummer 6769 Revision 3.72797

### *Vorwort*

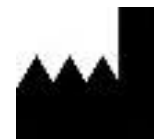

**Exact Imaging Inc.** 7676 Woodbine Avenue, Unit 15 Markham, ON L3R 2N2, Kanada +1 905 415 0030 info@exactimaging.com

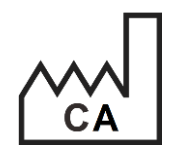

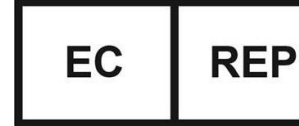

**Emergo Europe** Westervoortsedijk 60 6827 AT Arnhem Niederlande

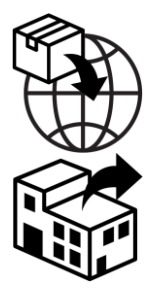

**EDAP TMS** 4, rue du Dauphiné 69120 Vaulx-en-Velin Frankreich

### **Marken**

Exact Imaging-Marken:

- **ExactVu™**
- PRI-MUS™
- FusionVu™
- Cognitive Assist™
- Exact Imaging™

CIVCO® ist eine eingetragene Marke von Civco Medical Solutions. Windows® ist eine eingetragene Marke der Microsoft Corporation. Sony® ist eine eingetragene Marke der Sony Corporation. PI-RADS™ ist eine Marke von The American College of Radiology. GOPView™ PlusView ist eine Marke von ContextVision.

### **Garantieinformationen**

Für das Mikro-Ultraschallsystem ExactVu und das Zubehör gilt, wenn es neu und in der Originalverpackung an den ursprünglichen Käufer geliefert wird, eine Garantie von einem (1) Jahr auf Material- und Verarbeitungsfehler und/oder auf Funktionsunfähigkeit, d. h. wenn das Gerät nicht gemäß den Informationen im *Bedienungs- und Sicherheitshandbuch für das hochauflösende Mikro-Ultraschallsystem ExactVu™* betrieben werden kann.

### **Versionsinformationen**

System: Hochauflösendes Mikro-Ultraschallsystem ExactVu™ Software: ExactVu™ Version 3.0 Bedienungs- und Sicherheitshandbuch für das hochauflösende Mikro-Ultraschallsystem ExactVu™ Revision 3.7 (DE), *Übersetzung der Originalanleitung*

### **DICOM-Konformitätserklärung**

Die *DICOM-Konformitätserklärung für ExactVu* legt die Eigenschaften und Parameter fest, mit denen ExactVu Ultraschalluntersuchungen auf einem PACS-Server speichert. Die aktuelle Version finden Sie unter: [https://www.exactimaging.com/dicom-conformance-statement](https://www.exactimaging.com/dicom-conformance-statement-v-2-6)

### **Lizenzvertrag für Endanwender**

Durch den Zugriff auf dieses und die Benutzung von diesem System erklären Sie sich gesetzlich dazu verpflichtet, den *Lizenzvertrag für Endanwender* von Exact Imaging einzuhalten.

### Andere

HIPAA (der "American Health Insurance Portability and Accountability Act" von 1996) ist eine Reihe von US-amerikanischen Normen, die die Privatsphäre und Sicherheit aller gesundheitsbezogenen Daten gewährleisten. Das *hochauflösende Mikro-Ultraschallsystem ExactVu™* kann den unbefugten Zugriff auf Patientendaten durch einen Kennwortschutz verhindern.

### Inhaltsverzeichnis

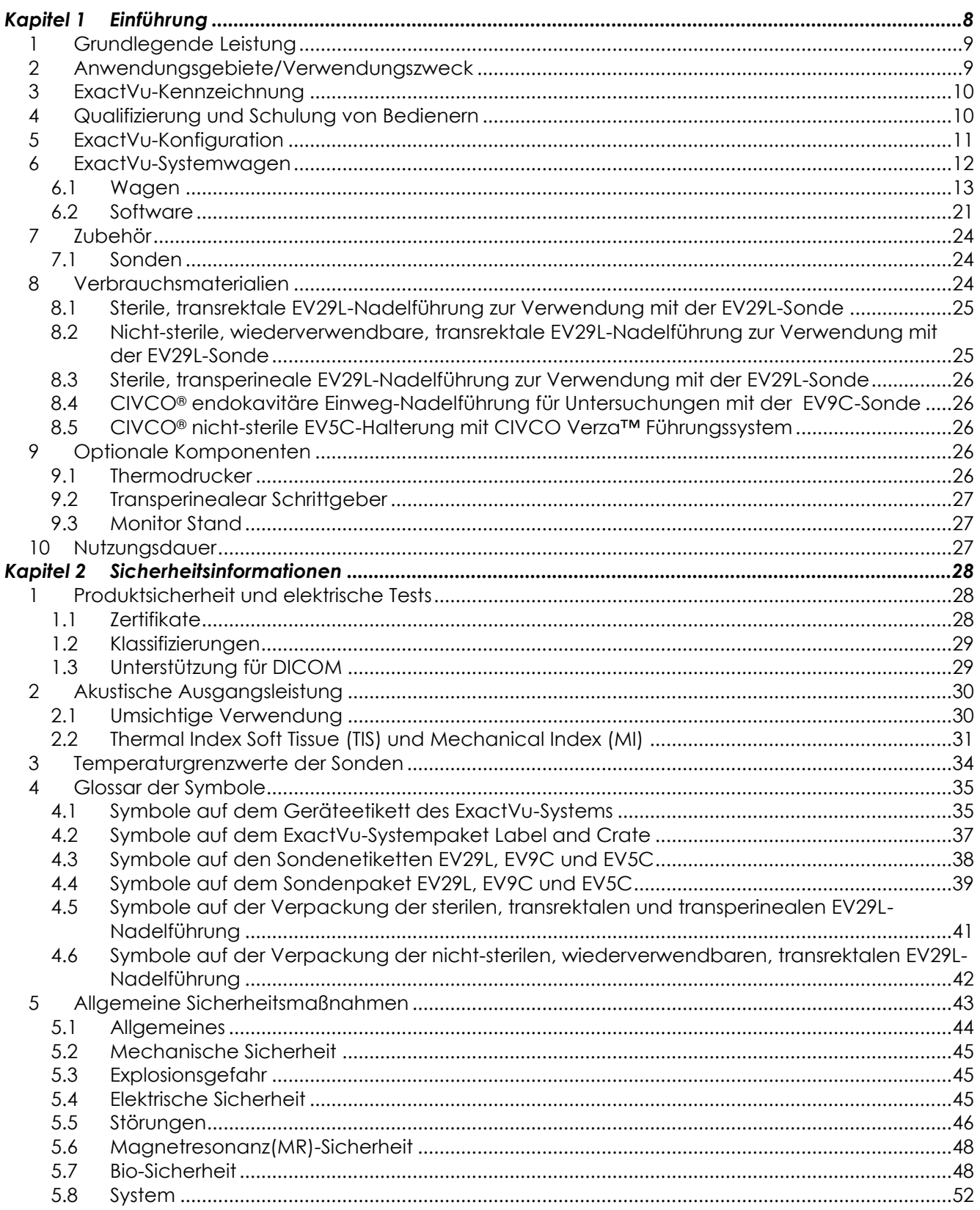

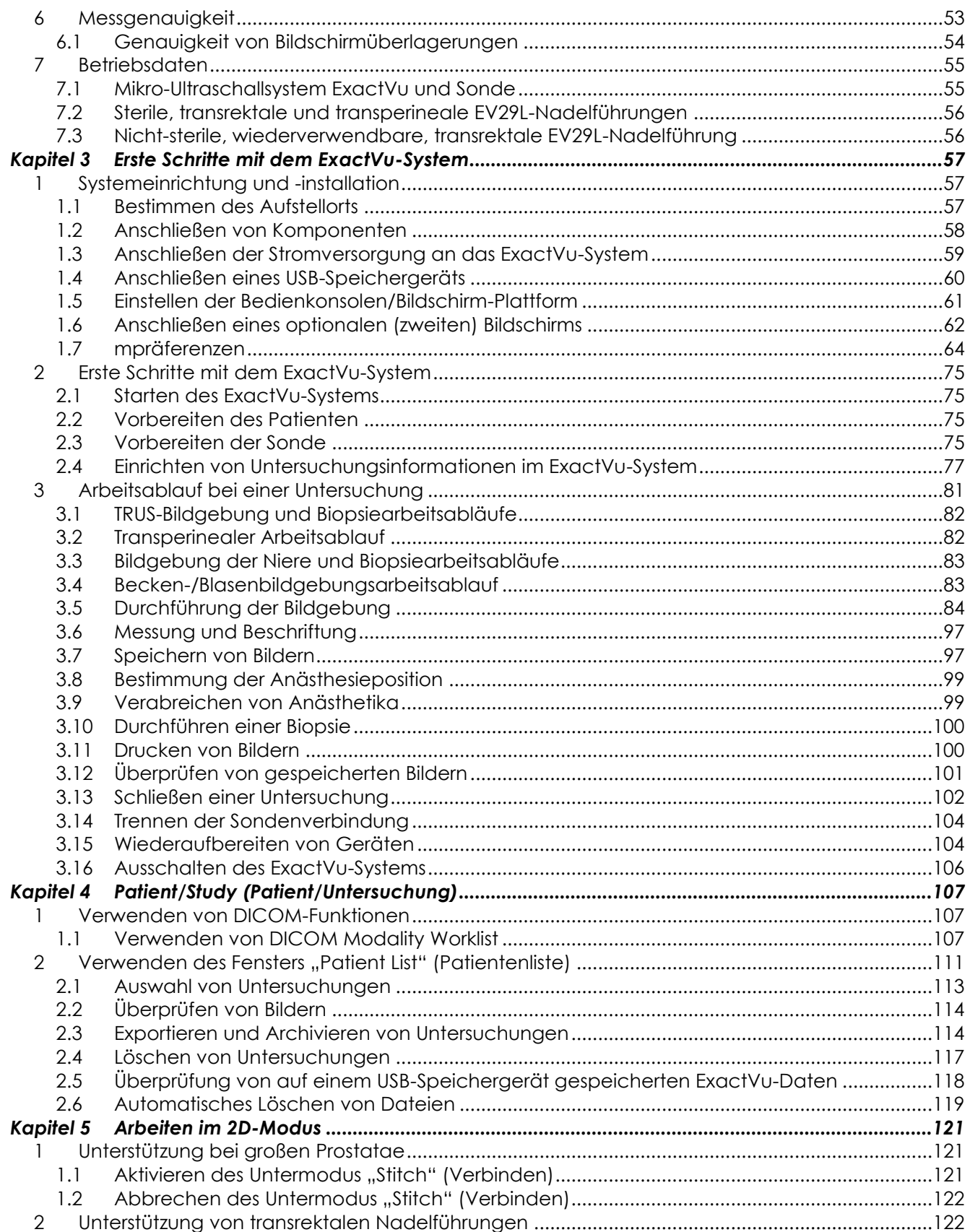

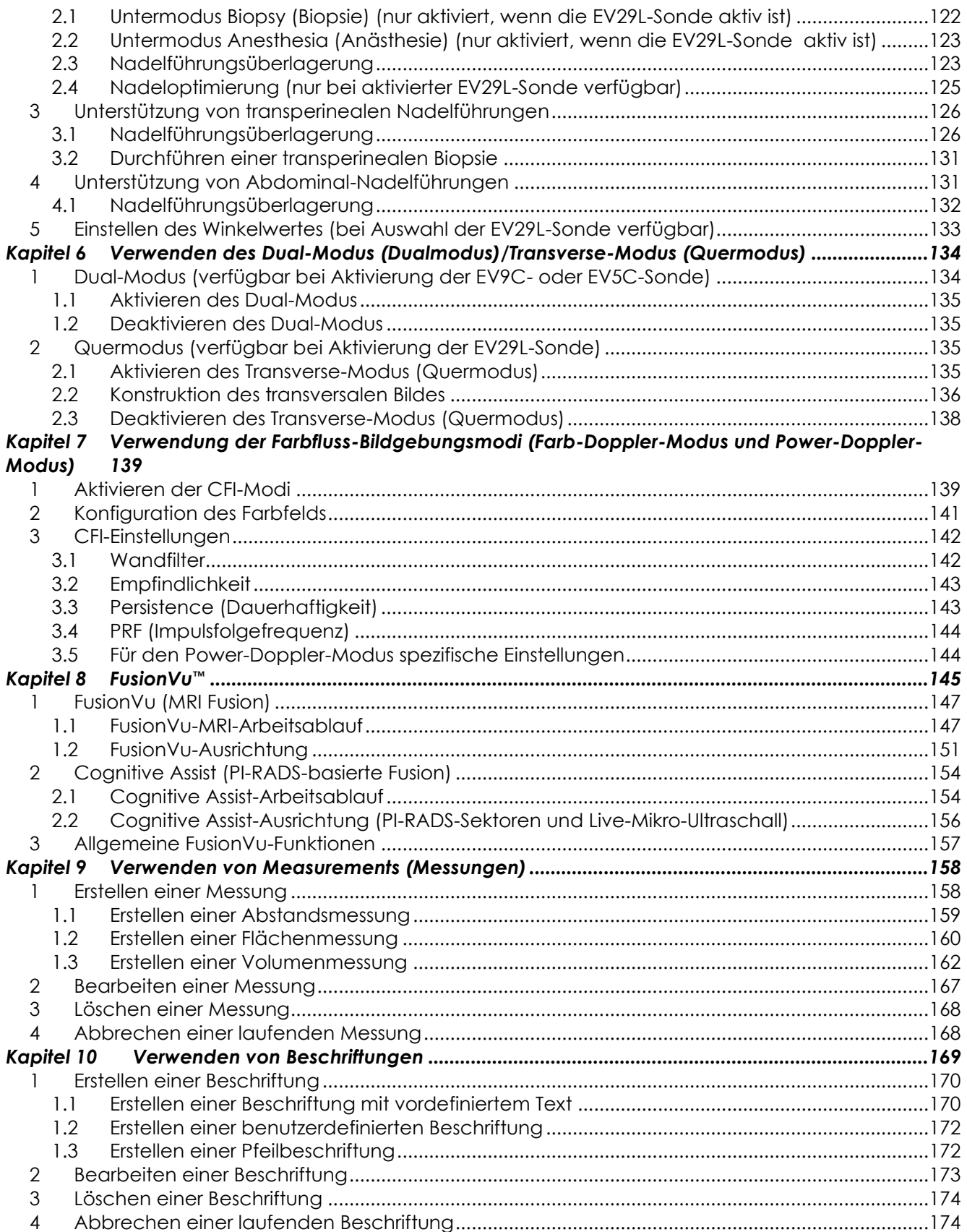

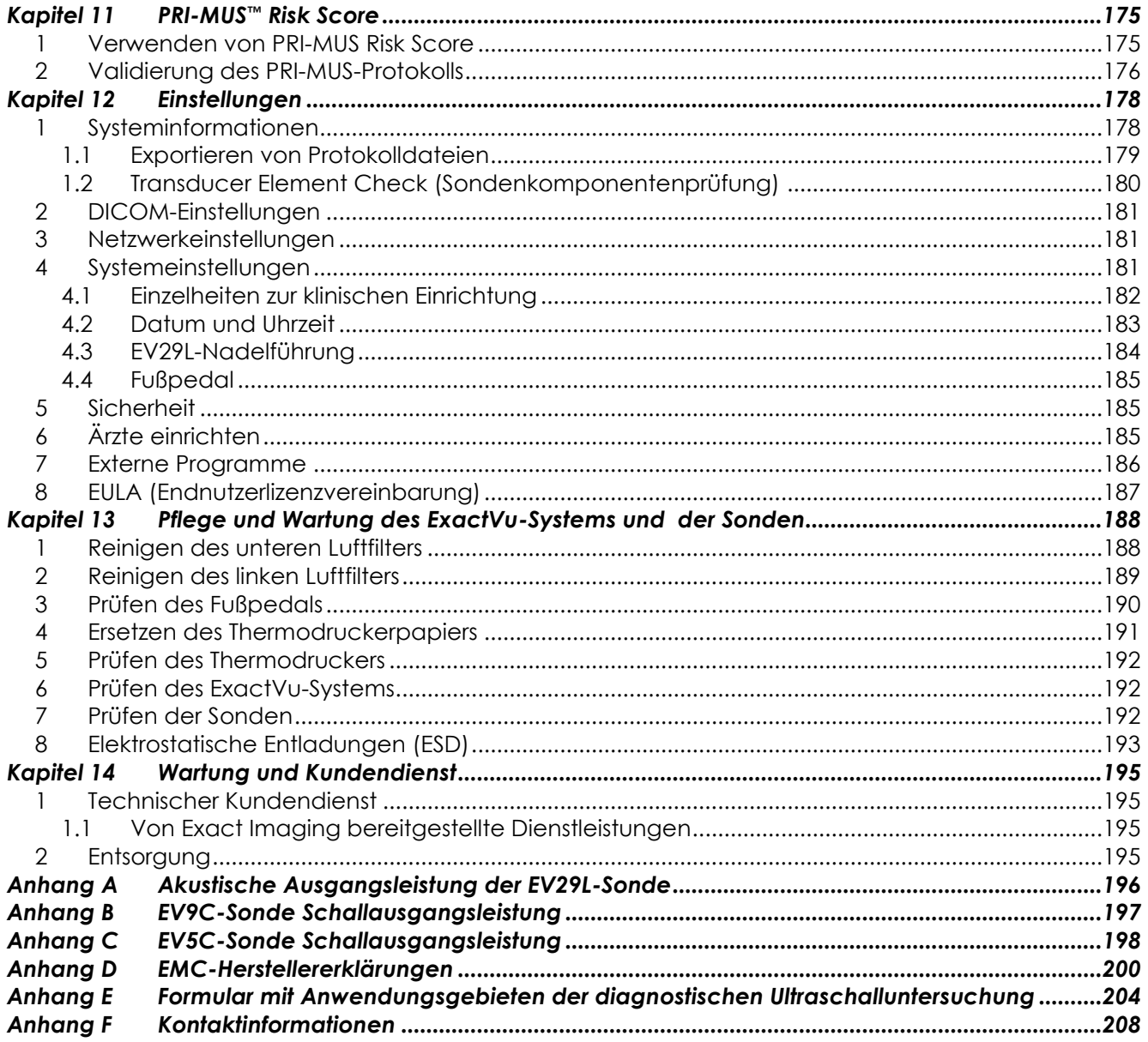

## <span id="page-7-0"></span>*Kapitel 1 Einführung*

Dieses *Bedienungs- und Sicherheitshandbuch für das hochauflösende Mikro-Ultraschallsystem ExactVu™* beinhaltet Anweisungen für die sichere und effiziente Nutzung des Mikro-Ultraschallsystems ExactVuTM für klinische urologische Anwendungen.

Das Mikro-Ultraschallsystem ExactVu™ arbeitet mit einer Frequenz von bis zu 29 MHz und ermöglicht damit im Vergleich zu konventionellen urologischen Ultraschallsystemen eine neue Stufe der Auflösung, während der übliche rasche Arbeitsablauf in Verbindung mit konventionellen transrektalen, ultraschallgeführten (*TRUS*) Prostatabiopsien bestehen bleibt. Mit dem ExactVu-System lassen sich zusätzlich zu systematischen Biopsien mikro-ultraschallgeführte Biopsien durchführen, die auf auffällige Regionen abzielen, die für den Bediener sichtbar sind.

ExactVu ist für die Verwendung durch qualifizierte Urologen, Radiologen und ausgebildete Ärzten (in diesem Handbuch als *Bediener* bezeichnet) in einer professionellen, klinischen Gesundheitseinrichtung bestimmt. Die Plattform, auf der das ExactVu-System arbeitet, stellt den neuesten Stand in der hochauflösenden Mikro-Ultraschalltechnologie dar.

ExactVu bietet eine Option zum Überlagern von Daten aus Magnetresonanzuntersuchungen (MRT) mit Mikro-Ultraschallbildern zur Unterstützung von PI-RADS™- und MRT-Bild-geführten Arbeitsabläufen bei Verwendung der *FusionVu™ micro-US/MRI Fusion-Anwendung*. Die FusionVu-Funktion ermöglicht sowohl die starre als auch die elastische MRT-Datenerfassung für die Prostatabildgebung.

ExactVu unterstützt zudem transperineale Verfahren mit einem transperinealen Schrittgeber, der die EV29L-Sonde und die transperineale Nadelführung hält und positioniert. Typische transperineale Verfahren sind Prostatabiopsien sowie Goldmarkerimplantationen und die Platzierung von perirektalen Kochsalzlösungs- bzw. Hydrogelabstandhaltern unter Bildkontrolle. Eine Softwareüberlagerung, die die Nadelführung darstellt, hilft bei der Positionierung der Biopsienadel.

Die Bediener des Systems profitieren von der einfachen Anwendbarkeit und der Systemfunktionalität von ExactVu:

- Hochauflösende Bildgebung für gezielte Biopsien in den entsprechenden Bereichen der visuell auffälligen Regionen
- Ausrichtung lokaler Anästhesieinjektionen vor einem Prostatabiopsieverfahren
- Wechsel zwischen hochauflösenden (d. h. die EV29L-Sonde) und konventionellen Sonden (d. h. EV9C- und EV5C-Sonden) auf derselben Plattform ohne Abtrennen der Sonde
- Ausdrucken von Bildern mit optionalem Thermodrucker
- Schnellstart des Systems ermöglicht rasche Bildgebung in dringenden Fällen

### **WARNUNG**

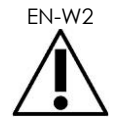

EN-W2 Nicht autorisierte Änderungen an diesem Gerät sind unzulässig und können den sicheren Betrieb des Gerätes beeinträchtigen.

## <span id="page-8-0"></span>**1 Grundlegende Leistung**

Die grundlegende Leistung ist die Systemleistung, die erforderlich ist, um ohne unvertretbare Risiken zu arbeiten. Die grundlegende Leistung des ExactVu-Systems bedeutet:

- Das System zeigt die korrekten Zahlenwerte für das auszuführende Diagnoseverfahren an.
- Das System erzeugt keine ungewollte oder übermäßige Ultraschallleistung.
- Das System erzeugt keine unbeabsichtigte oder übermäßige Temperatur an der Sondenoberfläche.
- Das System produziert kein Bildrauschen oder Artefakte oder Verzerrungen in einem Bild oder Fehler bei einem angezeigten numerischen Wert, der nicht auf einen physiologischen Effekt zurückgeführt werden kann und die Diagnose verändern könnte.

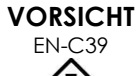

EN-C39 Zur Aufrechterhaltung der grundlegenden Leistung des ExactVu-Systems ist eine regelmäßige und korrekte Pflege und Wartung erforderlich. Weitere Informationen finden Sie in [Kapitel 13.](#page-187-0)

## <span id="page-8-1"></span>**2 Anwendungsgebiete/Verwendungszweck**

Das Mikro-Ultraschallsystem ExactVu ist für die Verwendung durch qualifiziertes medizinisches Fachpersonal für die diagnostische Ultraschallbildgebung oder Durchflussanalyse im menschlichen Körper vorgesehen. Die Anwendungsgebiete (klinische Anwendungen) für dieses Gerät sind:

- Kleines Organ
- Transrektal
- Abdominal

Das System kann für Patienten aller Altersgruppen eingesetzt werden, es ist aber nicht für den pädiatrischen oder fötalen Einsatz konzipiert. Das System ist für die direkte Anwendung am Herzen und am Auge und für jede Anwendung, die einen Schallstrahl durch das Auge abgibt, kontraindiziert.

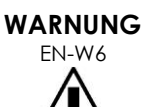

Die Verwendung dieses Gerätes darf ausschließlich durch qualifizierte Bediener erfolgen.

Bediener müssen mit dem sicheren Betrieb dieses Gerätes vertraut sein und sollten über ausreichende Kenntnisse bei der Verwendung von urologischen Ultraschallverfahren mit Sonden verfügen, um Beschwerden und mögliche Verletzungen des Patienten zu vermeiden.

Beachten Sie alle Kennzeichnungen auf diesem Gerät.

**VORSICHT**

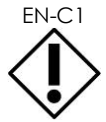

EN-C1 In den Vereinigten Staaten von Amerika beschränken die Bundesgesetze den Verkauf bzw. die Bestellung dieses Gerätes auf Ärzte.

## <span id="page-9-0"></span>**3 ExactVu-Kennzeichnung**

Bevor Sie das ExactVu-System verwenden, müssen Sie sich mit den Informationen in diesem *Bedienungs- und Sicherheitshandbuch* und der ordnungsgemäßen Verwendung dieses Gerätes gemäß den begleitenden, im Folgenden aufgeführten Dokumente vertraut machen.

### **Dokument**

Bedienungs- und Sicherheitshandbuch für das hochauflösende Mikro-Ultraschallsystem ExactVu™ (dieses Dokument)

Handbuch zur Pflege, Reinigung und Verwendung der transrektalen Sonde EV9C™

Handbuch zur Pflege, Reinigung und Verwendung der hochauflösenden Side-Fire-Sonde EV29L™

Handbuch zur Pflege, Reinigung und Verwendung der Abdominal-Sonde EV5C™

Service Manual for ExactVu™ High Resolution Micro-Ultrasound System (Wartungshandbuch für das hochauflösende Mikro-Ultraschallsystem ExactVu™)

### **Tabelle 1: ExactVu-Kennzeichnung**

<span id="page-9-2"></span>Andere dem ExactVu-System beiliegende Dokumente sind:

- Kurzanleitung
- PRI-MUS™-Kurzanleitung
- PRI-MUS™-Kurzanleitungsposter
- PRI-MUS™ Anterior Kurzanleitung
- PRI-MUS™ Anterior Kurzanleitungsposter

### **WARNUNG**

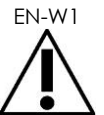

EN-W1 Die Nichtbeachtung der Sicherheitsvorschriften und/oder die Verwendung des Gerätes für andere als die in den ExactVu-*Kennzeichnungen* angegebenen Zwecke gilt als unsachgemäße Verwendung.

## <span id="page-9-1"></span>**4 Qualifizierung und Schulung von Bedienern**

Die Schulung in Techniken der Ultraschallbildgebung und des Prostata-Biopsieverfahrens erfolgt in erster Linie im Rahmen der Schulung von Medizinern in akademischen Einrichtungen. Die korrekte Verwendung des ExactVu-Systems ist von dieser Schulung und dem Verständnis der Systembedienung abhängig, die Sie der *ExactVu-Kennzeichnung* entnehmen können und zu der Sie eine Vor-Ort-Schulung durch das Personal für klinische Anwendungen erhalten. Medizinassistenten (Physician Assistants, PA) haben möglicherweise keine entsprechende Schulung in Durchführung von transrektalen Ultraschalluntersuchungen oder einer Prostatabiopsie erhalten, daher dürfen diese Bediener die Untersuchung nur unter Aufsicht eines geschulten Urologen durchführen. Es steht ein optionaler Vor-Ort-Support mithilfe des ExactVu-Systems zur Verfügung, der von Experten für klinische Anwendungen bereitgestellt wird, um die korrekte Bedienung des Systems sicherzustellen.

Exact Imaging bietet für bestehende Bediener zudem eine Schulung für die aktuelle Version an, die Online-Lernmodule mit einer Vorführung der Änderungen in dieser Softwareversion umfasst.

## <span id="page-10-0"></span>**5 ExactVu-Konfiguration**

Die Konfiguration für das Mikro-Ultraschallsystem ExactVu umfasst die folgenden Komponenten:

- ExactVu-Systemwagen (einschließlich Bildschirm, Touchscreen und ExactVu-Software)
- ExactVu-Kennzeichnung (siehe [Tabelle 1\)](#page-9-2)
- Ein Netzkabel

Exact-Imaging-Katalogreferenzen für verfügbare Konfigurationen:

- EV-SYS-220: Mikro-Ultraschall-Bildgebungssystem ExactVu™ (220 V)
- EV-SYS-120: Mikro-Ultraschall-Bildgebungssystem ExactVu™ (120 V)
- EV-SYS-100: Mikro-Ultraschall-Bildgebungssystem ExactVu™ (100 V)

Optionales Zubehör (einschließlich Sonden), Verbrauchsmaterialien und -komponenten sind in Abschnitt [7](#page-23-0) auf Seite [24](#page-23-0) aufgeführt.

**HINWEIS**

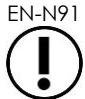

EN-N91 Einige der in diesem Handbuch beschriebenen Funktionen stehen eventuell für Ihre ExactVu-Konfiguration nicht zur Verfügung.

## <span id="page-11-0"></span>**6 ExactVu-Systemwagen**

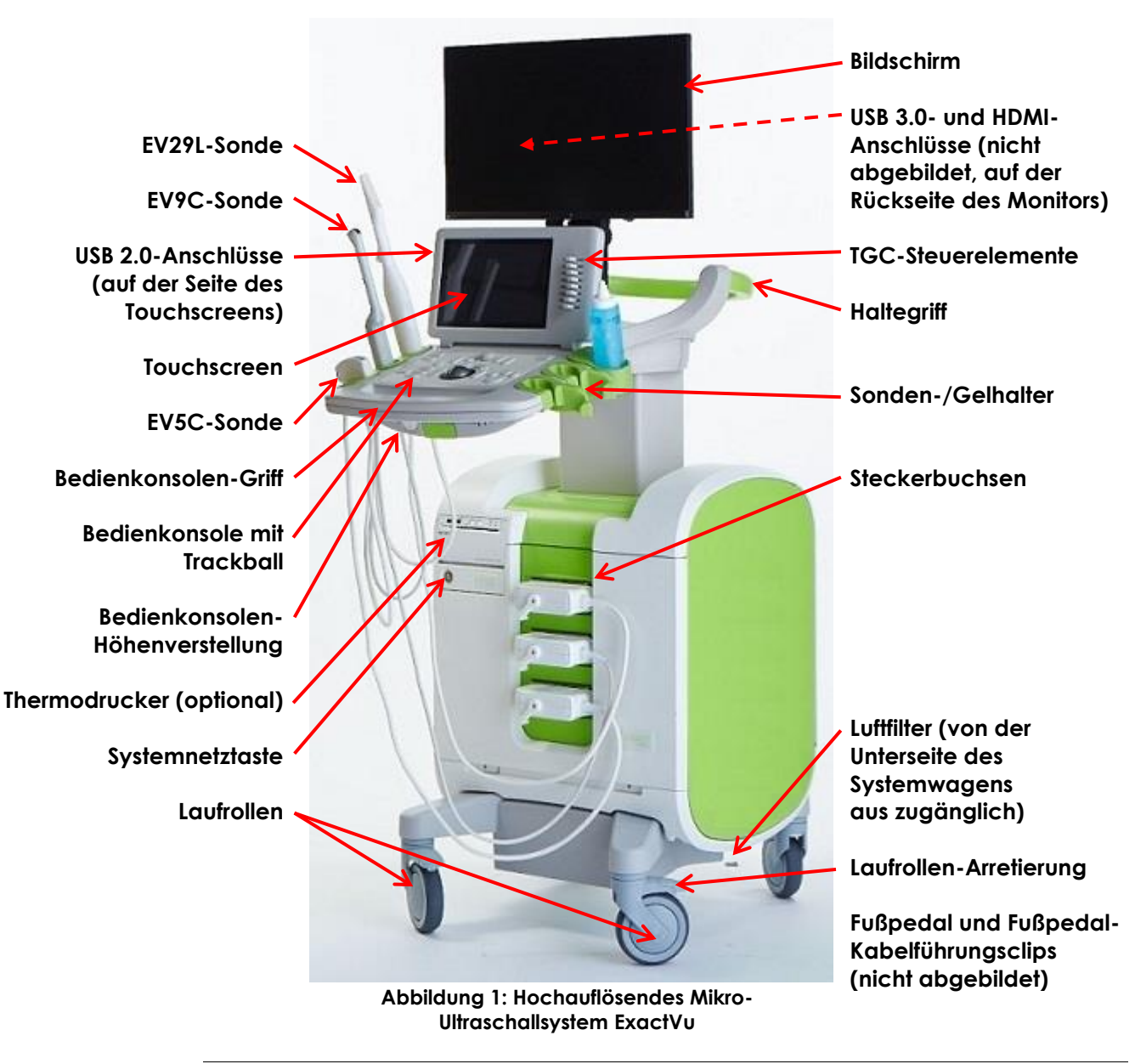

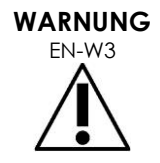

Nur die in diesem Abschnitt aufgeführten Komponenten können an das ExactVu-System angeschlossen werden.

Das Anschließen von anderen, nicht in diesem Abschnitt aufgeführten Komponenten an das System könnte zu Fehlern in der ExactVu-Software und zu Verletzungen des Patienten oder des Bedieners führen.

### <span id="page-12-0"></span>**6.1 Wagen**

### *6.1.1 Bedienkonsole*

Die *Bedienkonsole* des ExactVu-Systems enthält die wichtigsten Bedienelemente für den Betrieb des Systems. Sie umfasst einen Trackball zur Steuerung des Cursors sowie mehrere Tasten, Schalter und einen Knopf zur Auswahl der Betriebsmodi, der Patienten- und Untersuchungsinformationen, zum Speichern von Bildern und zum Anpassen der Bildeinstellungen.

Die Verfügbarkeit der einzelnen Bedienelemente hängt vom Betriebszustand und -modus des ExactVu-Systems ab. Die aktivierten Bedienelemente werden durch eine Hintergrundbeleuchtung angezeigt.

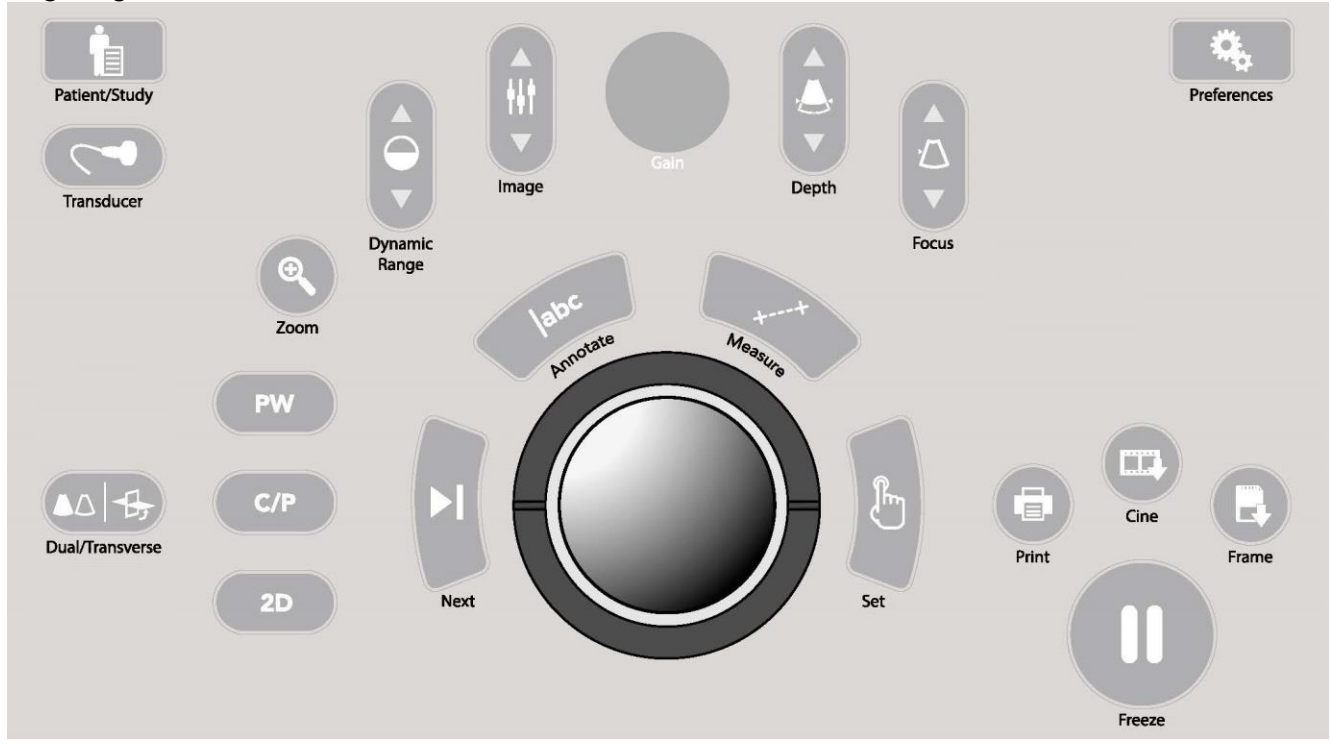

**Abbildung 2: Steuerelemente der Bedienkonsole**

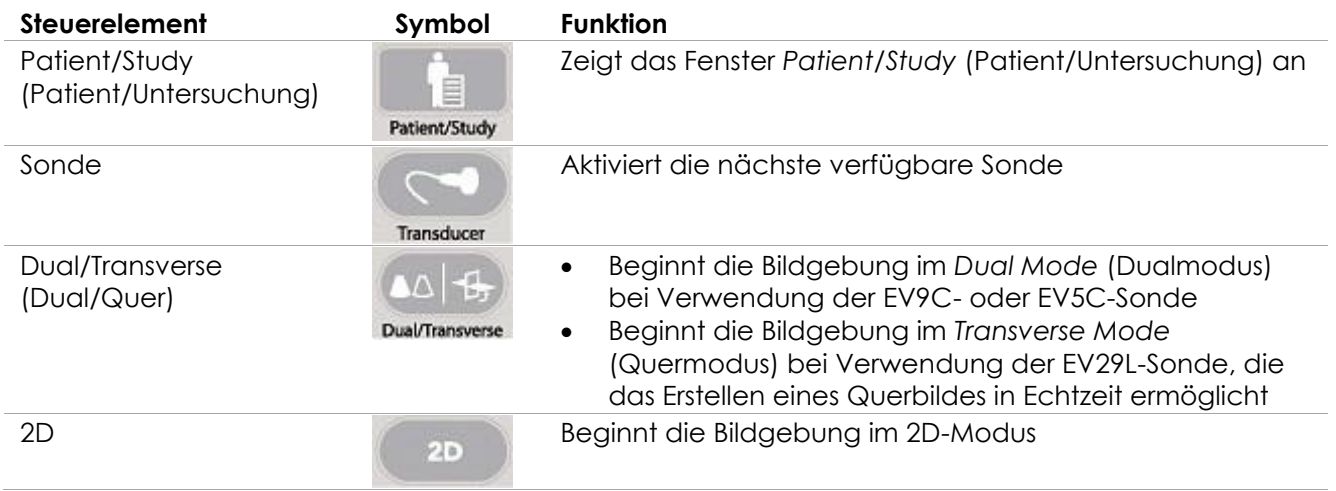

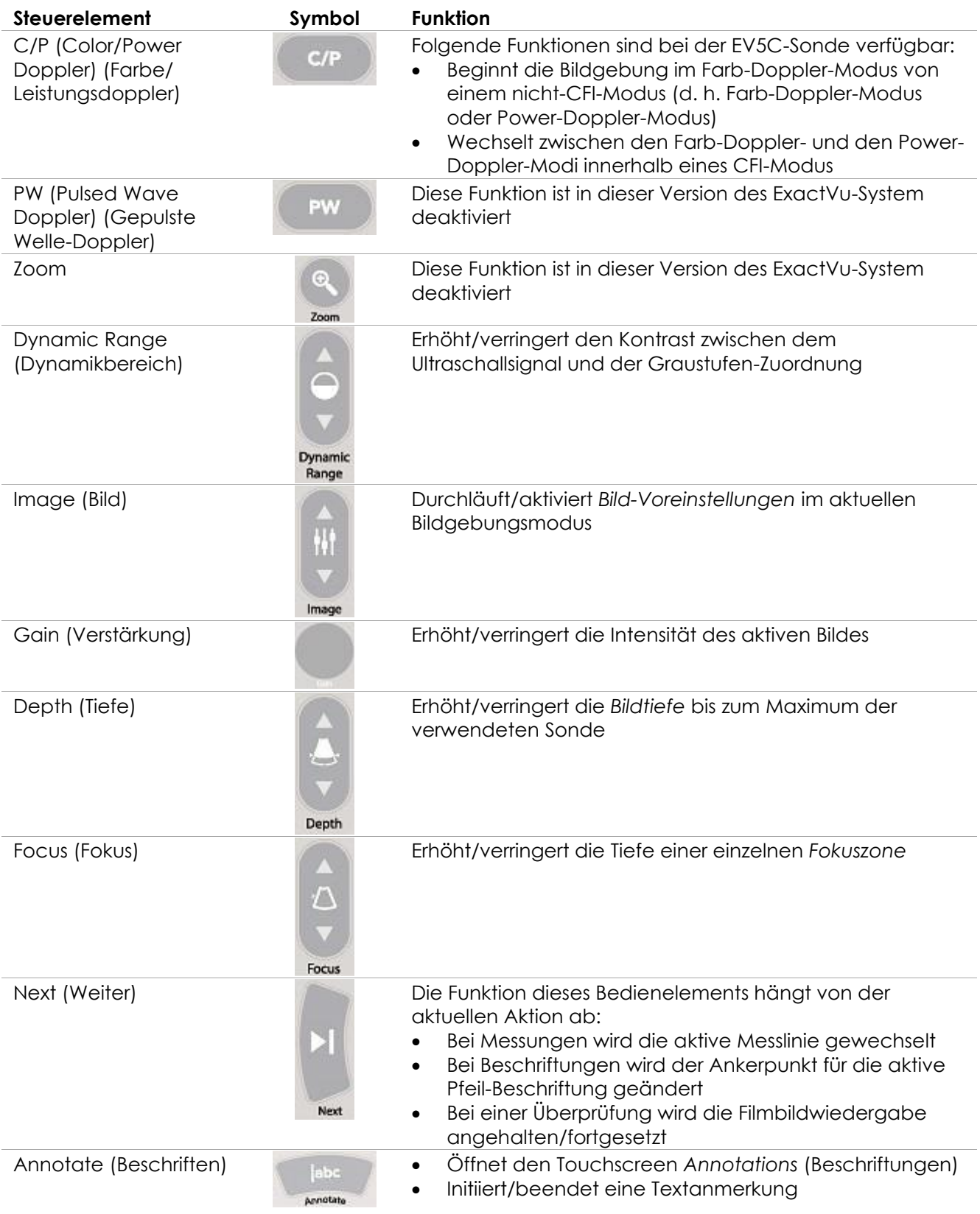

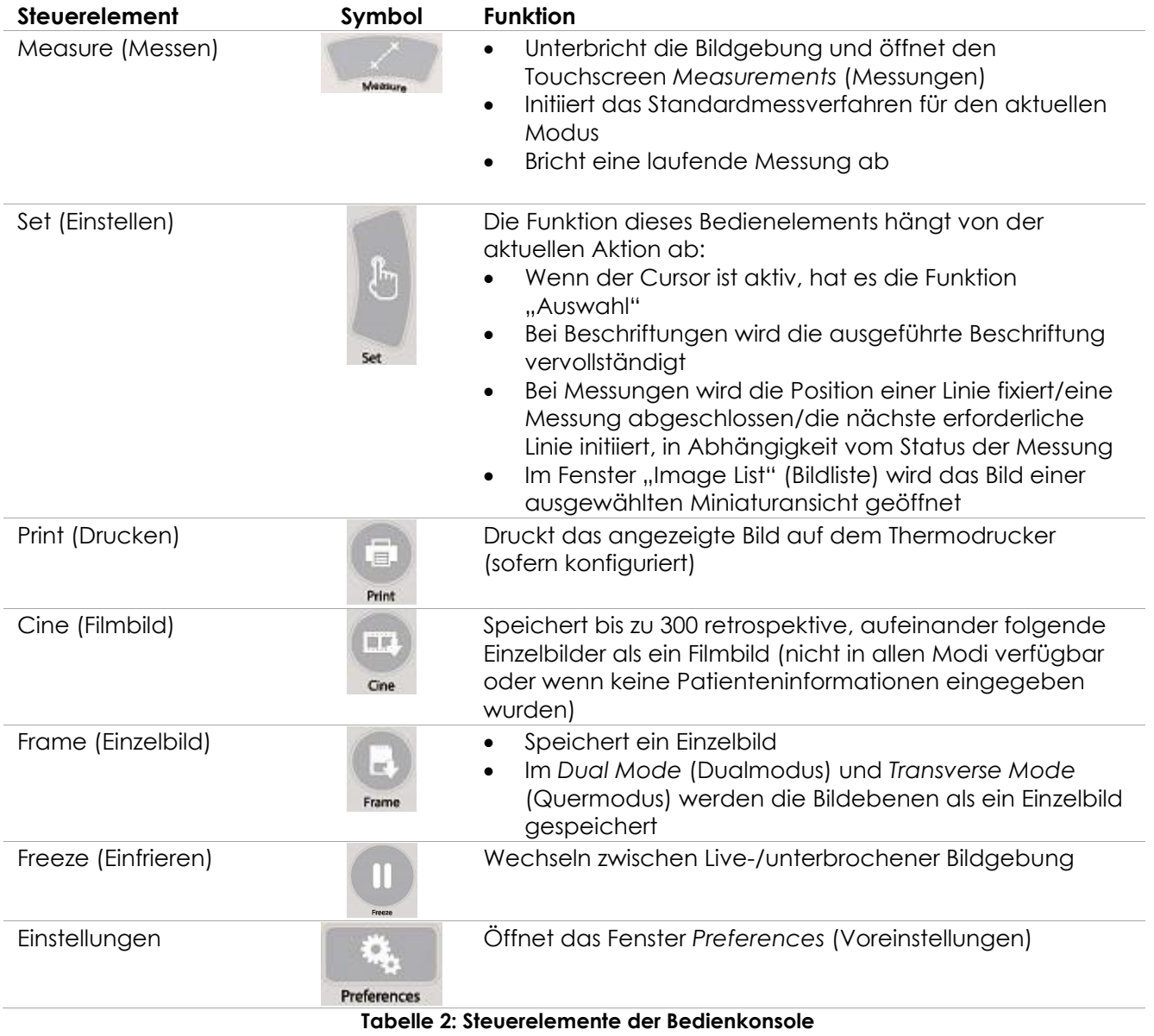

### *6.1.2 Touchscreen*

Der *Touchscreen* des ExactVu-Systems arbeitet in Verbindung mit der *Bedienkonsole* des Systems. Der Touchscreen bietet Steuerbefehle in mehreren Fenstern:

- Exam (Untersuchung)
- Workflow (Arbeitsablauf)
- Modes (Modi)
- Measurements (Messungen)
- Annotations (Beschriftungen)

Darüber hinaus bietet der *Touchscreen* auch eine virtuelle Tastatur zur Texteingabe, die automatisch aktiviert wird, wenn der Bediener Funktionen aufruft, die eine Texteingabe erfordern. Er bietet außerdem zwei USB 2.0-Anschlüsse.

### **HINWEIS**

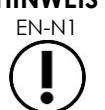

EN-N1 Wenn innerhalb von 500 ms zwei oder mehr Touchscreen-Steuerbefehle empfangen werden, werden der zweite und die folgenden Steuerbefehle ignoriert.

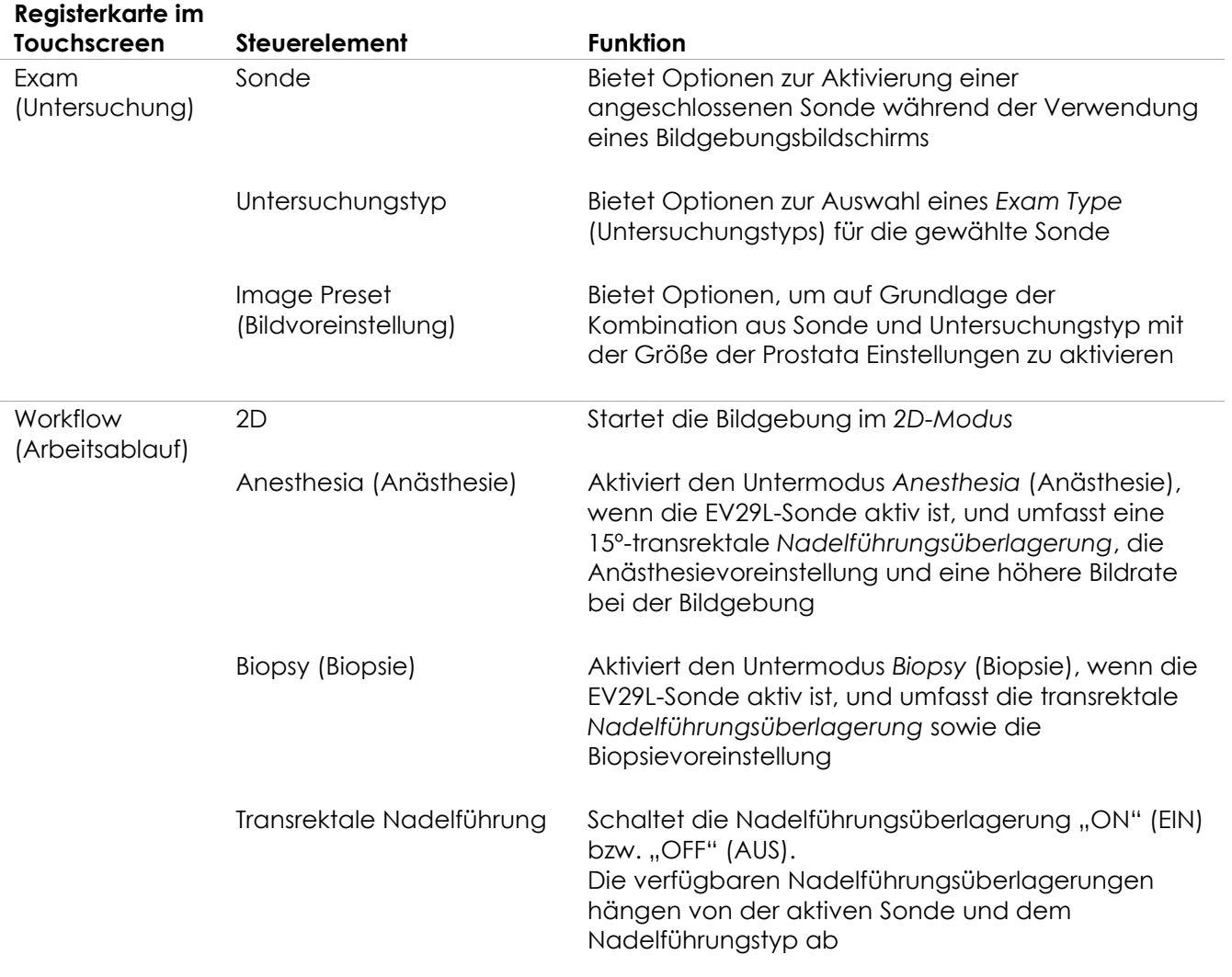

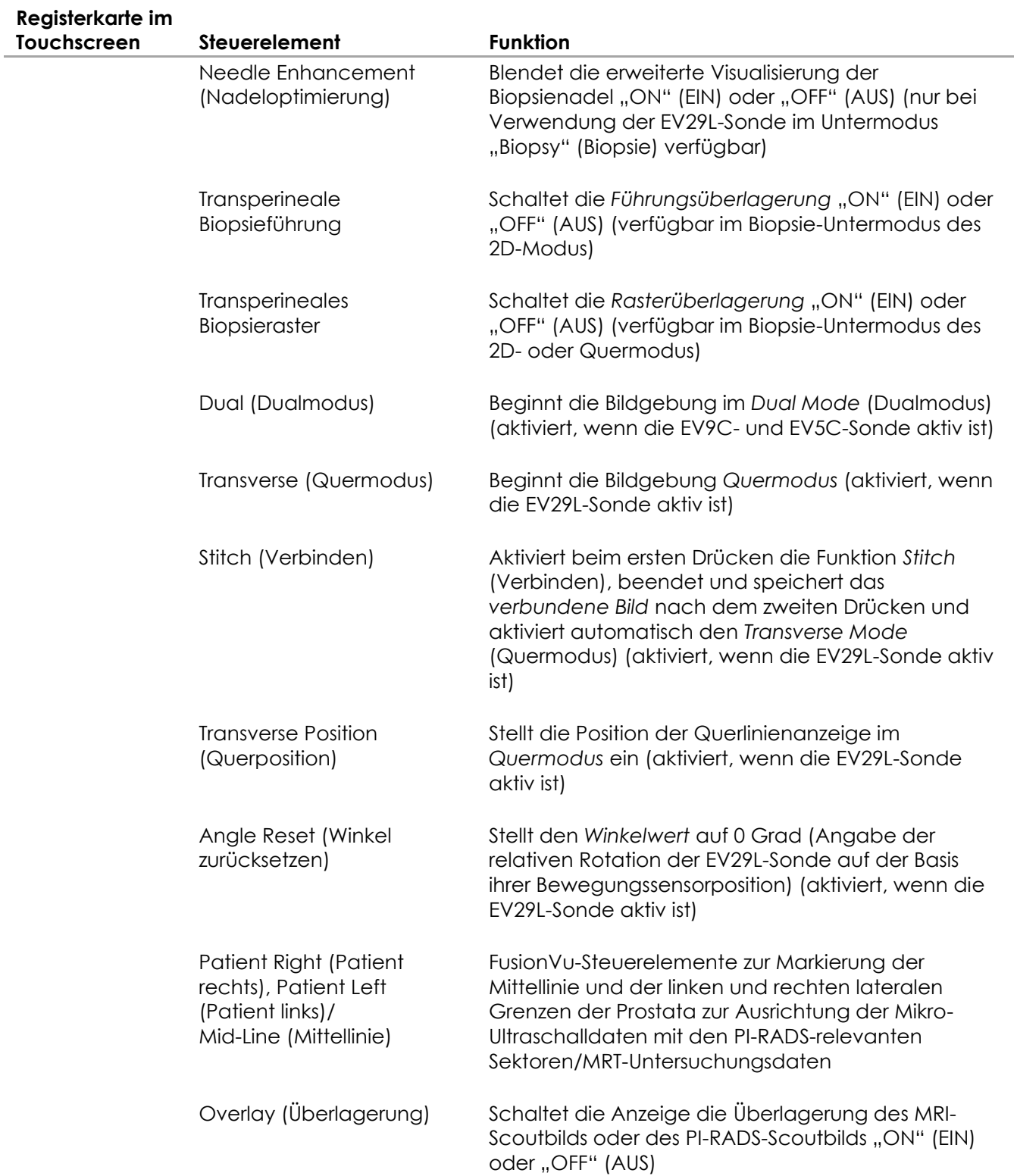

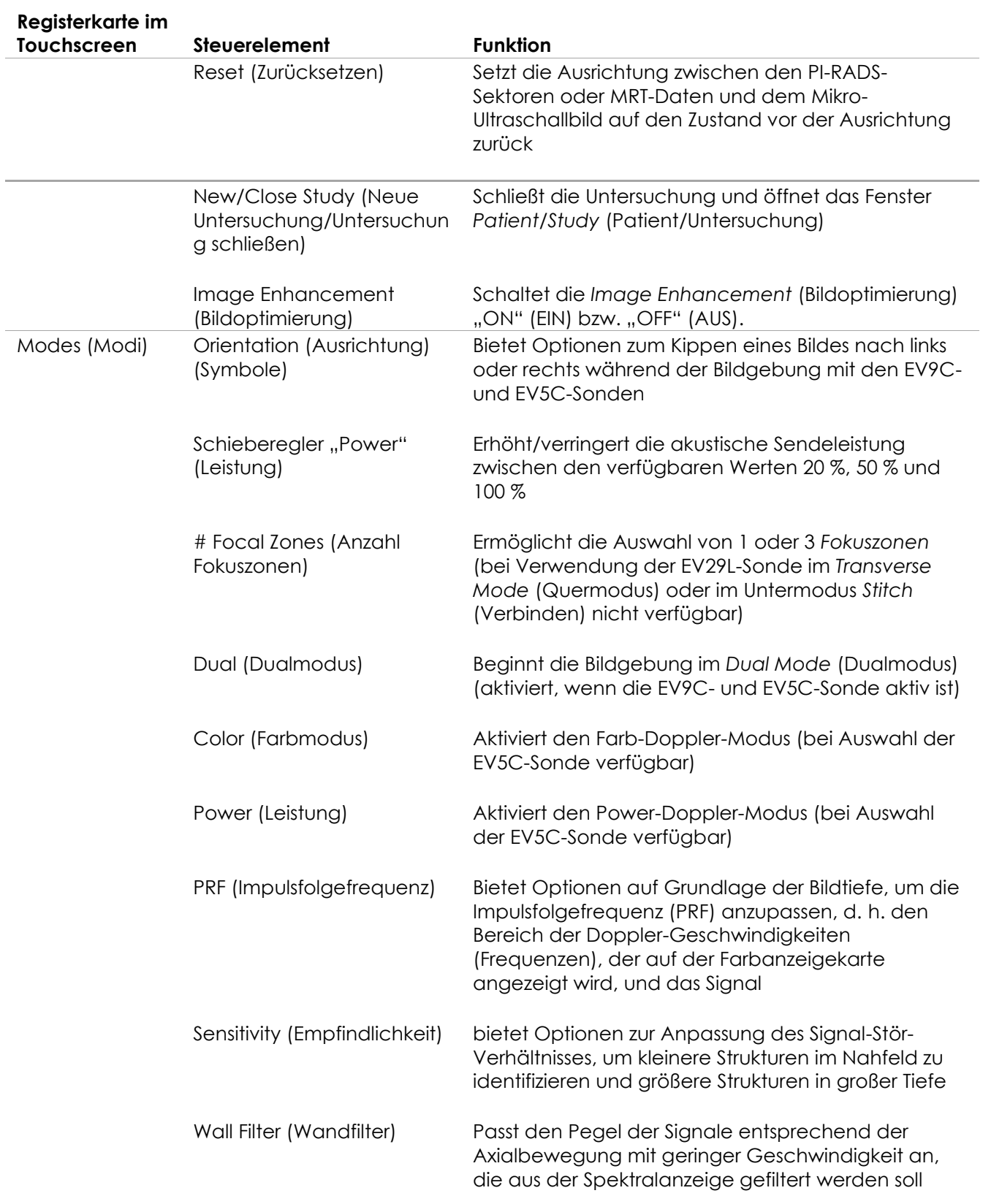

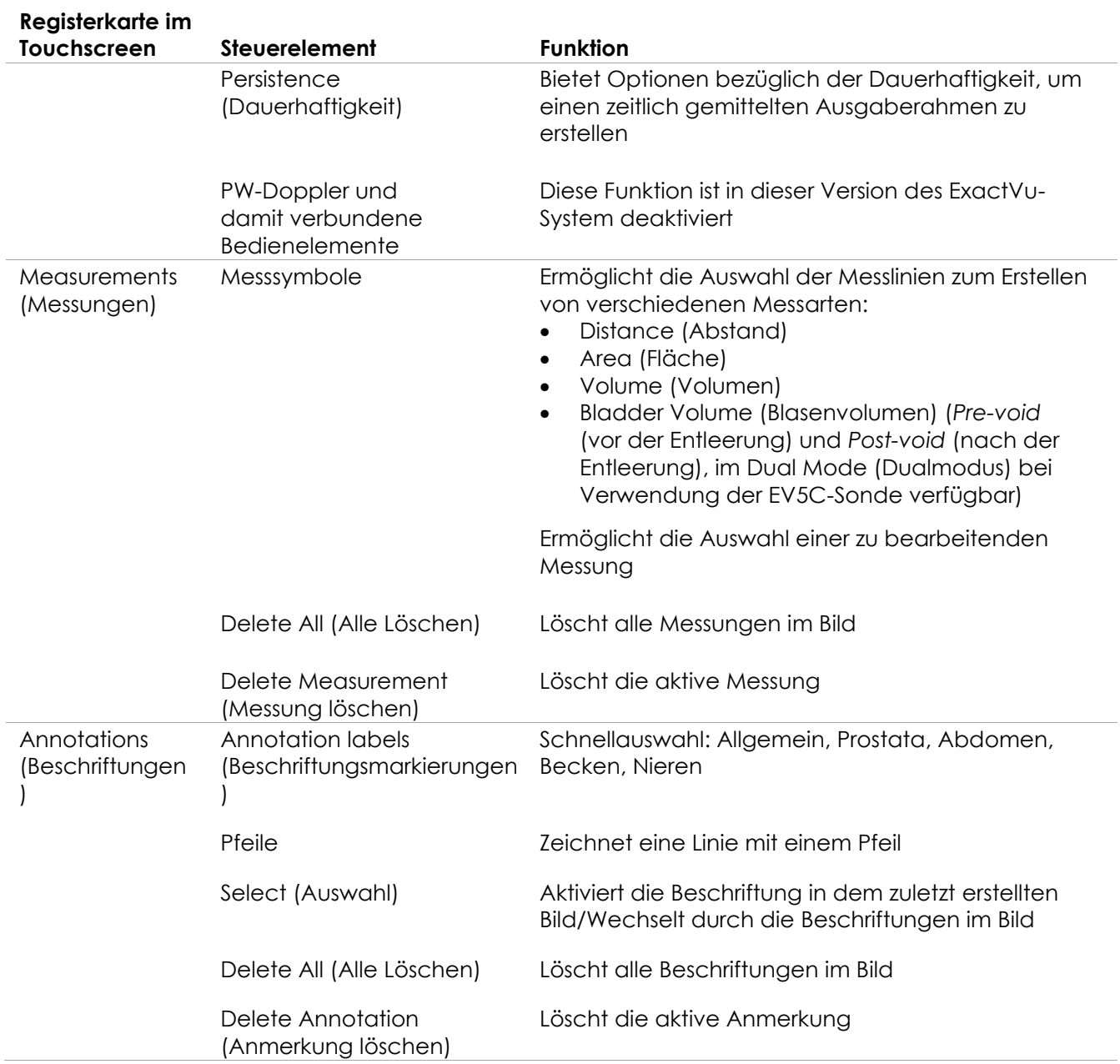

### **Tabelle 3: Registerkarten im Touchscreen**

### *6.1.3 Bildschirm*

Der ExactVu-Bildschirm ist ein mit LEDs hintergrundbeleuchteter LCD-Bildschirm mit Betrachtungswinkeln, die Farbverschiebungen und Kontraständerungen minimieren, wenn der Bildschirm nicht gerade von vorn betrachtet wird. Die technische Daten des Bildschirms lauten:

- EIZO FlexScan EV2450 oder EIZO FlexScan EV2460 (je nachdem, wann das ExactVu-System hergestellt wurde)
- 23,8 Zoll (diagonal)
- Mit LEDs hintergrundbeleuchteter Hochglanz-Bildschirm
- Auflösung 1920 x 1080 Pixel
- Zwei USB 3.0-Anschlüsse (in manchen ExactVu-Systemkonfigurationen aktiviert)
- HDMI-Eingangskonnektor

Der ExactVu-Bildschirm wurde von Exact Imaging mit den optimalen Bilddarstellungseinstellungen vorkonfiguriert. Der *HDMI-Eingangskonnektor* kann zum Anschluss eines zweiten Monitors verwendet werden (verfügbar in einigen ExactVu-Systemkonfigurationen).

### *6.1.4 Fußpedal*

Dieser Abschnitt gilt für Konfigurationen von ExactVu-Systemen mit Fußpedal.

Das ExactVu-Fußpedal verfügt über ein einziges Pedal, das vom Bediener so konfiguriert werden kann, dass mithilfe des Fußpedals Einzelbilder oder Filmbilder gespeichert werden können. Das Fußpedal wird an den USB-Anschluss auf der Rückseite des ExactVu-Systemwagens angeschlossen (siehe [Abbildung](#page-58-1)  [6](#page-58-1) auf Seite [59\)](#page-58-1).

Die technische Daten des Fußpedals lauten:

- Herga 6226 Fußschalter
- USB-Plug&Play-Anschluss
- Betriebsspannung steigt nicht über einen Spitzenwert von 42,4 V AC oder 60 V DC an

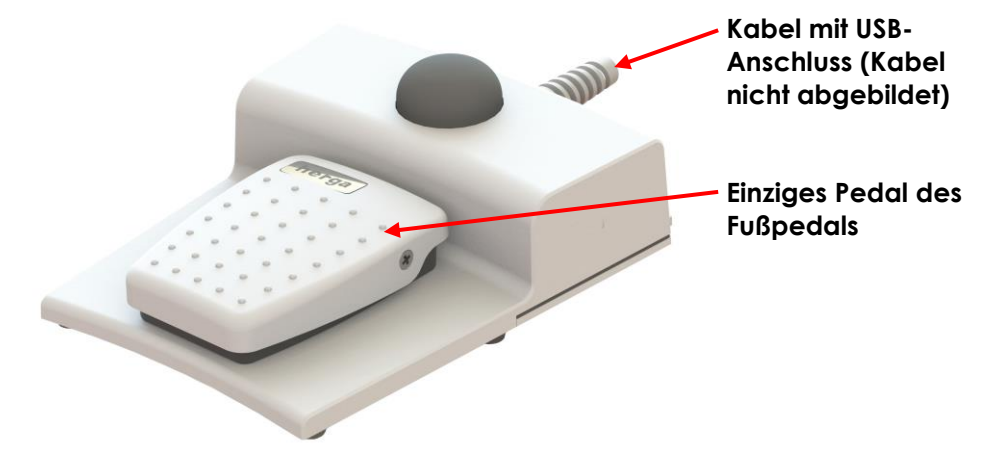

**Abbildung 3: Fußpedal**

### **6.1.4.1 Fußpedal-Kabelführung**

Das Kabel des Fußpedals wird mithilfe von Clips, die sich auf der Vorderseite, der Seite und der Rückseite des ExactVu-Systemwagens befinden, am ExactVu-System befestigt.

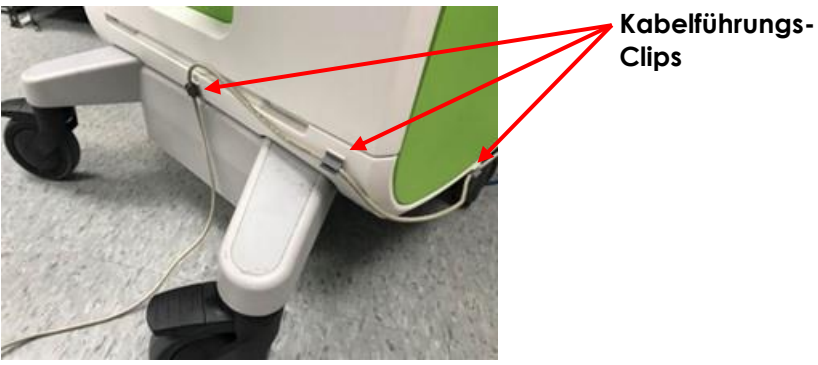

**Abbildung 4: Fußpedal-Kabelführung**

Das Kabel des Fußpedals kann während der Anwendung oder für die Wiederaufbereitung aus den Clips entfernt werden (siehe [Kapitel 13,](#page-187-0) Abschnitt [3](#page-189-0) auf Seite [190\)](#page-189-0) und sollte nach der Wiederaufbereitung und beim Bewegen des ExactVu-Systemwagens wieder mit Clips befestigt werden. Wenn das Kabel des Fußpedals mit Clips am ExactVu-Systemwagen befestigt wird, stellen Sie sicher, dass keine unbefestigten Kabelabschnitte auf dem Boden liegen.

### **WARNUNG**

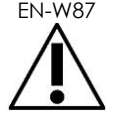

EN-W87 Frei hängende Gerätekabel stellen eine potenzielle Stolpergefahr dar.

Die Kabel so führen, dass sie insbesondere beim Bewegen des ExactVu-Systems oder des Bildschirmständers keine Stolpergefahr darstellen.

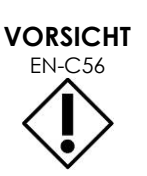

So vermeiden Sie Kabelschäden:

- Kabel mithilfe der Sondenhalter und Fußpedal-Kabelführungsclips vom Boden fernhalten.
- Kabel weder stark knicken noch spannen und Kabel nicht verknoten lassen.
- Beim Trennen eines Kabels am Stecker ziehen. Nicht direkt am Kabel ziehen.

### <span id="page-20-0"></span>**6.2 Software**

### *6.2.1 Betriebsarten*

Die im ExactVu-Mikro-Ultraschallsystem verfügbaren Bildgebungsmodi hängen von der verwendeten Sonde ab.

Bei der Verwendung der Side-Fire-Sonde EV29L ist der 2D-Modus als primäre Form des B-Modus-Betriebs verfügbar. Darüber hinaus stehen die folgenden Formen des B-Modus zur Verfügung:

- Im Modus *Transverse* (Quer) wird die Querebene der Prostata mithilfe von rekonstruierten Daten aus dem 2D-Modus dargestellt
- Der Untermodus *Biopsy* (Biopsie) unterstützt die Führung von Biopsienadeln zu den gewünschten Bereichen der Prostata
- Der Untermodus *Anesthesia* (Anästhesie) bietet Bildgebung mit höherer Bildrate und schaltet die Anästhesieführung auf dem Bildschirm um
- Der Untermodus *Stitch* (Verbinden) ermöglicht das Zusammenfügen von zwei Bildern für ein größeres Sichtfeld

Bei der Verwendung der transrektalen EV9C-Sonde sind die folgenden Bildgebungsmodi verfügbar:

- 2D Mode (2D-Modus) und der entsprechende Untermodus:
	- Im Modus *Dual* werden zwei separate Bilder nebeneinander im Bildgebungsfenster dargestellt

Bei der Verwendung der Abdominal-Sonde EV5C sind die folgenden Bildgebungsmodi verfügbar:

- 2D Mode (2D-Modus) und der entsprechende Untermodus:
	- Im Modus *Dual* werden zwei separate Bilder nebeneinander im Bildgebungsfenster dargestellt
- Im *Color Doppler Mode* (Farb-Doppler-Modus) werden Informationen über die Fluss-Richtung und -Geschwindigkeit im Gewebe mithilfe von verschiedenen Schattierungen in rot und blau angezeigt
- Im *Power Doppler Mode* (Power-Doppler-Modus) werden Informationen über die Flussmenge im Gewebe angezeigt

### *6.2.2 Hilfe*

Der Bildschirm *Preferences > System Information* (Einstellungen -> Systeminformationen) ermöglicht dem Bediener den Zugriff auf Informationen, darunter:

- Kontaktinformationen des technischen Kundendiensts
- Konfigurationen der Hardware, der Software, des Software-Dongles
- Exportoptionen für das Meldungsprotokoll
- Transducer Element Check (Sondenkomponentenprüfung)

### *6.2.3 Systemstatusmeldungen*

Die ExactVu-Software zeigt dem Bediener Informationen zu ungewöhnlichen Betriebszustände an, die sich auf den *Systemzustand* auswirken. Die Betriebszustände bestimmen die Auswirkungen auf den ExactVu-Systemzustand. Die ExactVu-Software zeigt eine Meldung mit Informationen zu den Betriebszuständen an. Meldungen des Systems müssen vom Bediener geschlossen werden, bevor das ExactVu-System weiter verwendet werden kann.

Die Betriebszustände sind:

- Kritischer Systemfehler
- Systemfehler

Ein *kritischer Systemfehler* ist ein schwerwiegender Fehler, der das Herunterfahren und einen Neustart des ExactVu-Systems verlangt. Ein kritischer Systemfehler deaktiviert alle Funktionen zur Bilderfassung, einschließlich der akustischen Energieausgabe an die Sonde. Wenn ein *kritischer Systemfehler* angezeigt wird, informiert er den Bediener darüber, dass das ExactVu-System heruntergefahren werden muss. Nach 20 Sekunden, oder wenn der Bediener die Meldung zum *kritischen Systemfehler* schließt, schaltet sich das ExactVu-System automatisch ab.

Ein *Systemfehler* ist ein Zustand, der das ExactVu-System in einem betriebsfähigen Zustand lässt, sodass Bilder gespeichert werden können. Nach einer Bestätigung der Meldung zum *Systemfehler* kann der Bediener die Untersuchung schließen und speichern und dann das ExactVu-System bei Bedarf neu starten.

## **HINWEIS**

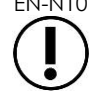

**HINWEIS** EN-N11

EN-N10 Alle Fehlermeldungen enthalten Informationen zur Kontaktaufnahme mit dem technischen Kundendienst. Weitere Kontaktinformationen finden Sie in [Anhang F.](#page-207-0)

Falls ein unerwarteter Softwarefehler auftritt, wird eine Fehlermeldung angezeigt.

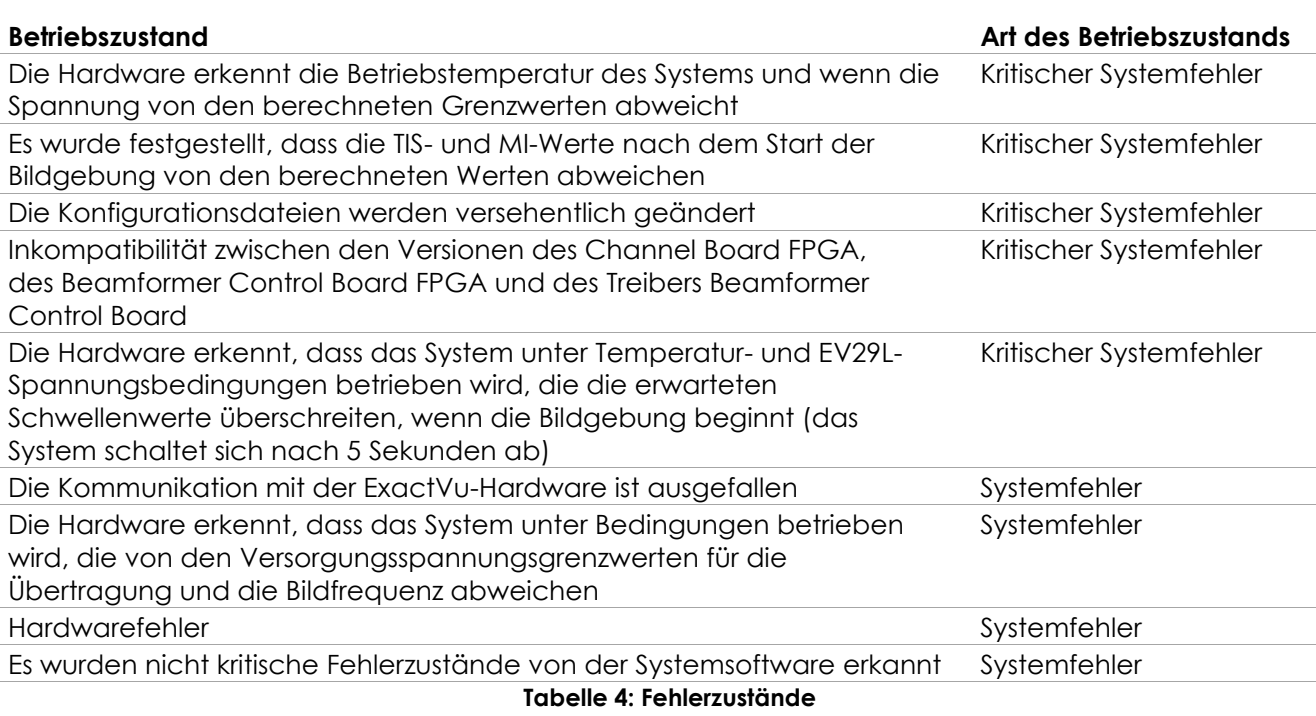

## *6.2.4 Informationsmeldungen*

Die ExactVu-Software zeigt dem Bediener Informationsmeldungen an, wenn eine ungültige Aktion oder eine Aktion ausgeführt wurde, die nicht abgeschlossen werden kann. Hierzu gehört beispielsweise der Versuch, Patienteninformationen zu speichern, obwohl Daten fehlen.)

In diesem Abschnitt finden Sie eine Liste der Sicherheitshinweise, die angezeigt werden können. Wenn Probleme mit dem ExactVu-System auftreten, versucht Exact Imaging, dass das System mit minimaler Ausfallzeit betriebsbereit bleibt. Wenn solche Probleme auftreten, wenden Sie sich unter den Kontaktinformationen in [Anhang F](#page-207-0) an den technischen Kundendienst.

### **Meldung**

Es ist ein Fehler aufgetreten. Speichern Sie Ihre Daten und starten Sie das System neu. Bitte melden Sie den Fehler dem technischen Kundendienst.

Kritischer Systemfehler.

Das System hat einen schwerwiegenden Fehler festgestellt und fährt herunter. Wenn sich das System nicht automatisch ausschaltet, die Netztaste gedrückt halten, bis das System vollständig heruntergefahren ist.

### **Meldung**

Wenden Sie sich für Unterstützung an den technischen Kundendienst. Der Wandler wird vom System nicht unterstützt.

**Tabelle 5: Informationsmeldungen der ExactVu-Software**

## <span id="page-23-0"></span>**7 Zubehör**

### <span id="page-23-1"></span>**7.1 Sonden**

Es können mehrere Exact Imaging-Sonden an das ExactVu-System angeschlossen werden. Die aktuellen Modelle sind:

- EV29L: Hochauflösende 29-MHz-Side-Fire-Sonde (gerade) (Katalogreferenz von Exact Imaging: EV-29L)
- EV9C: transrektale 9-MHz-Sonde (gebogen) (Katalogreferenz von Exact Imaging: EV-9C)
- EV5C: Abdominal-Sonde mit 5 MHz (gewinkelt) (Katalogreferenz von Exact Imaging: EV-5C)

Die Sonden EV29L, EV9C und EV5C erfüllen die *Track 3*-Anforderungen der FDA (Food and Drug Administration, US-amerikanische Lebensmittel- und Arzneimittelbehörde), die dem *Leitfaden für Industrie und FDA-Mitarbeiter "Information for Manufacturers Seeking Marketing Clearance of Diagnostic Ultrasound Systems and Transducers" (Informationen für Hersteller bezüglich der Zulassung von diagnostischen Ultraschallsystemen und Sonden)* und den Anforderungen der Norm *IEC 60601-2-37* entsprechen.

Informationen zu Verwendung, Zubehör und Verbrauchsmaterialien, Wiederaufbereitung, Pflege und Wartung der ExactVu-Sonden finden Sie in den folgenden Handbüchern:

- Handbuch zur Pflege, Reinigung und Verwendung der hochauflösenden Side-Fire-Sonde EV29L™
- Handbuch zur Pflege, Reinigung und Verwendung der transrektalen Sonde EV9C™
- Handbuch zur Pflege, Reinigung und Verwendung der Abdominal-Sonde EV5C™

### **HINWEIS**

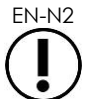

EN-N<sub>2</sub> Die Sondenmodelle EV29L, EV9C und EV5C sind die einzigen Sonden, die an das ExactVu-System angeschlossen werden dürfen.

## <span id="page-23-2"></span>**8 Verbrauchsmaterialien**

### **HINWEIS**

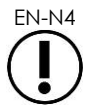

Biopsie- und Anästhesienadeln werden nicht von Exact Imaging geliefert.

## **HINWEIS**

EN-N5 Der Bediener ist für die Auswahl der Biopsie-, Anästhesie- und anderen Punktionsnadeln verantwortlich und muss hinsichtlich deren Kontrolle und Entsorgung die internen klinischen Verfahren einhalten.

### <span id="page-24-0"></span>**8.1 Sterile, transrektale EV29L-Nadelführung zur Verwendung mit der EV29L-Sonde**

Die *sterile, transrektale EV29L-Nadelführung* ist eine spezielle transrektale Nadelführung für die Verwendung mit der EV29L-Sonde.

Diese Nadelführung unterstützt zwei Nadeln: eine für die Anästhesie und eine für die Biopsie. Beide Nadeln passen in einem Winkel, der für die jeweilige Funktion geeignet ist, in die Nadelführung (15 Grad für Anästhesie und 35 Grad für Biopsien). Die Nadelgrößen für jede Funktion sind wie folgt:

- Anästhesienadel: Größe 22
- Biopsienadel: Größe 18

Die *sterile, transrektale EV29L-Nadelführung* ist für den einmaligen Gebrauch bestimmt und wird in einer sterilen Verpackung zur Verfügung gestellt. Sie hat nur eine begrenzte Haltbarkeit und das Mindesthaltbarkeitsdatum ist auf der Verpackung angegeben.

Diese Nadelführung wird mithilfe von Ethylenoxid sterilisiert (auch bekannt als EO-Sterilisation). Dies ist eine einfache alkalische chemische Verbindung, die häufig für die Gassterilisierung von Einwegprodukten im Gesundheitswesen verwendet wird. Die EO-Sterilisation ist ein chemischer Prozess, der vier primäre Variablen umfasst (Gaskonzentration, Feuchtigkeit, Temperatur und Zeit), in denen Ethylenoxid verpackte medizinische Geräte infiltriert und die DNA von Mikroorganismen unterbricht, um sie an der Fortpflanzung zu hindern.

Alle Einzelheiten zur *sterilen, transrektalen EV29L-Nadelführung* entnehmen Sie dem *Handbuch zur Pflege, Reinigung und Verwendung der hochauflösenden Side-Fire-Sonde EV29L™*.

### <span id="page-24-1"></span>**8.2 Nicht-sterile, wiederverwendbare, transrektale EV29L-Nadelführung zur Verwendung mit der EV29L-Sonde**

Die *nicht-sterile, wiederverwendbare, transrektale EV29L-Nadelführung* ermöglicht die Führung einer Nadel durch eine Nadelkanüle aus Edelstahl.

Es sind zwei Varianten für diese Nadelführung verfügbar:

- Nicht-sterile, wiederverwendbare, transrektale EV29L-Nadelführung, Größe 18
- Nicht-sterile, wiederverwendbare, transrektale EV29L-Nadelführung, Größe 16

Bei beiden Varianten passen Nadeln mit einem Winkel von 35 Grad in die Nadelführung. Anästhesienadeln können auch mit der Nadelführung verwendet werden.

Alle Einzelheiten zur nicht-sterilen, wiederverwendbaren, transrektalen EV29L-Nadelführung entnehmen Sie dem *Handbuch zur Pflege, Reinigung und Verwendung der hochauflösenden Side-Fire-Sonde EV29L™*.

### <span id="page-25-0"></span>**8.3 Sterile, transperineale EV29L-Nadelführung zur Verwendung mit der EV29L-Sonde**

Die *sterile, transperineale EV29L-Nadelführung* ermöglicht die Führung einer transperinealen Nadel durch eine Nadelführung aus Kunststoff.

Nadeln der Größe 18 passen in die *sterile, transperineale EV29L-Nadelführung* mit einem Winkel von 13 Grad zum Sondenhals in einem Abstand von 11 cm vom Mittelpunkt der Sondenlinse. Somit wird der *Nadelführungssäule* ermöglicht, in einem Abstand von 8 cm zum Mittelpunkt der Sondenlinse entlang dem *Führungsanschluss* zu gleiten.

Alle Einzelheiten zur sterilen, transperinealen EV29L-Nadelführung entnehmen Sie dem *Handbuch zur Pflege, Reinigung und Verwendung der hochauflösenden Side-Fire-Sonde EV29L™*.

### <span id="page-25-1"></span>**8.4 CIVCO® endokavitäre Einweg-Nadelführung für Untersuchungen mit der EV9C-Sonde**

Für Biopsien mit der EV9C-Sonde darf nur die CIVCO® *endokavitäre Einweg-Nadelführung* verwendet werden. Sie wird von CIVCO hergestellt und kann beim Händler vor Ort bestellt werden. Die Kontaktinformationen finden Sie in [Anhang F.](#page-207-0)

Exact Imaging empfiehlt den Einsatz von Biopsienadeln der Größe 18.

Alle Einzelheiten zur CIVCO® *endokavitären Einweg-Nadelführung* entnehmen Sie dem Handbuch zur Pflege, Reinigung und Verwendung der transrektalen Sonde EV9C™.

### <span id="page-25-2"></span>**8.5 CIVCO® nicht-sterile EV5C-Halterung mit CIVCO Verza™ Führungssystem**

Verwenden Sie für Biopsieverfahren mit der EV5C-Sonde nur die CIVCO® *nicht-sterile EV5C-Halterung* mit CIVCO *Verza™ Führungssystem*. Sie wird von CIVCO hergestellt und kann beim Händler vor Ort bestellt werden. Die Kontaktinformationen finden Sie in [Anhang F.](#page-207-0)

Die mit dem *Verza-Führungssystem* mitgelieferte Nadelführung unterstützt Folgendes:

- eine Reihe von verschiedenen Nadelgrößen: 25 G, 22 G, 21 G, 20 G, 18 G, 17 G, 16 G, 15 G
- fünf verschiedene Positionierungswinkel
- eine Reihe von Tiefen von 2–15 cm

Für vollständige Details über die *nicht-sterile EV5C-Halterung* und das *Verza-Führungssystem* siehe das *Handbuch zur Pflege, Reinigung und Verwendung der Abdominal-Sonde EV5C™*.

## <span id="page-25-3"></span>**9 Optionale Komponenten**

### <span id="page-25-4"></span>**9.1 Thermodrucker**

Der optionale ExactVu-Thermodrucker ist ein A6-Schwarz-Weiß-Digitaldrucker medizinischer Qualität, hergestellt von der Sony Corporation. Die technische Daten des Druckers lauten:

- Sony® UP-D898MD
- Bis zu 325 DPI und 256 Graustufen
- Bildbereich 320 x 100 mm (12 5/8 x 4 Zoll)

Ist der Thermodrucker Teil der ExactVu-Systemkonfiguration, wird er von Exact Imaging zum Drucken der ExactVu-Bilder vorkonfiguriert und zusammen mit der *Thermodrucker-Bedienungsanweisung* geliefert.

### <span id="page-26-0"></span>**9.2 Transperinealear Schrittgeber**

Alle Einzelheiten zu den unterstützten transperinealen Schrittgebern und deren Zubehör entnehmen Sie bitte dem *Handbuch zur Pflege, Reinigung und Verwendung der hochauflösenden Side-Fire-Sonde EV29L™*.

### <span id="page-26-1"></span>**9.3 Bildschirmständer**

Das ExactVu-System ist mit einem optionalen Bildschirmständer für die Anzeige eines zweiten Bildschirms kompatibel. Der Bildschirmständer wird von GCX Mounting Solutions mit folgenden Spezifikationen hergestellt:

- Höhenverstellbarer Rollenständer der Serie GCX VHRS mit handknopfbetätigter Höhensteuerung und VESA-Montageplatte, FLP-0001-76
- Kompatibel mit VESA® FDMI™ 75/100 mm
- Laufrollen mit 4"/10,2 cm Durchmesser und Doppelrollen aus Nylon (2 feststellbare und 3 nicht feststellbare) für einen einfachen Übergang über unebene Oberflächen
- Gasfederunterstützung für einfache Höhenverstellung
- Handknopf zur Höhenverstellung

Der höhenverstellbare Rollenständer der Serie GCX VHRS wird zusammen mit dem Bildschirm EIZO FlexScan, Strom- und HDMI-Kabeln sowie einer Montageanleitung als Kit verkauft. In Kapitel 3, Abschnitt [1.6](#page-61-0) auf Seite [62](#page-61-0) finden Sie Informationen zur Verwendung des Bildschirmständers mit einem zweiten Bildschirm und zum Einstellen seiner Höhe.

## <span id="page-26-2"></span>**10 Nutzungsdauer**

Das ExactVu-System ist für eine Nutzungsdauer von 5 Jahren ausgelegt. Die Sonden EV29L, EV9C und EV5C sind für eine Nutzungsdauer von 5 Jahren ausgelegt, wenn sie gemäß den Vorgaben gepflegt werden. Die Nutzungsdauer der Exact Imaging-Sonden basiert auf ihrer Widerstandsfähigkeit gegenüber den Auswirkungen der Wiederaufbereitungszyklen wobei die Funktionalität oder Sicherheit nicht beeinträchtigt werden darf. Daher wird die Nutzungsdauer ab der ersten Wiederaufbereitung der Sonde bestimmt.

## <span id="page-27-0"></span>*Kapitel 2 Sicherheitsinformationen*

## <span id="page-27-1"></span>**1 Produktsicherheit und elektrische Tests**

Das Mikro-Ultraschallsystem ExactVu und seine Sonden entsprechen den anwendbaren Teilen der Normen und Vorschriften in den folgenden Abschnitten.

### <span id="page-27-2"></span>**1.1 Zertifikate**

### **Vereinigte Staaten von Amerika**

- 510 (k) Clearance (FDA Track 3-Anforderungen). Track 3 gilt für diagnostische Ultraschallsysteme, die dem Output Display Standard folgen. Unter Track 3 wird die akustische Ausgabe nicht auf einer anwendungsspezifischen Basis bewertet, sondern die maximalen gedrosselte, zeitlich und räumlich gemittelte Intensität (Spatial Peak–Temporal Average Intensity) (ISPTA) muss ≤ 720 mW/cm2 sein, der maximale mechanische Index (MI) muss ≤ 1,9 sein, und der maximale thermische Index (TI) muss < 6 sein. Die Sonden EV29L, EV9C und EV5C erfüllen die Anforderungen für Track 3.
- 47 CFR Part 18 Industrial, Scientific and Medical Equipment (FCC)
- NEMA UD 3-2004 (Norm für die Echtzeit-Anzeige von thermischen und mechanischen akustischen Ausgaben)
- 21 CFR 801 Labeling
- Das System ist in der Lage, den unbefugten Zugriff auf Patientendaten zu verhindern (HIPAA)

### **Kanada**

- Medical Device License
- ICES-001 Industrial, Scientific and Medical Equipment

### **Europa**

- Exact Imaging erklärt die Konformität mit den grundlegenden Anforderungen der folgenden Richtlinien des Rates der Europäischen Union und darf die CE-Kennzeichnung für seine Produkte entsprechend Folgendem anwenden:
	- VERORDNUNG (EU) 2017/745 DES EUROPÄISCHEN PARLAMENTS UND DES RATES vom 5. April 2017 über Medizinprodukte
	- Richtlinie 2006-42-EG des Rates ("Maschinenrichtlinie"), soweit diese Anforderungen spezifischer sind als die grundlegenden Anforderungen der europäischen Medizinproduktevorschriften
	- Richtlinie des Rates 2011/65/EU des Europäischen Parlaments (die "RoHS-Richtlinie")

### **Normen**

- Exact Imaging bestätigt die Konformität mit folgenden Normen:
	- IEC 60601-1 Teil 1: Allgemeine Festlegungen für die Sicherheit und die wesentlichen Leistungsmerkmale, Ausgabe 3.1
- IEC 60601-1-2 Teil 1-2: Allgemeine Festlegungen für die Sicherheit und die wesentlichen Leistungsmerkmale – Ergänzungsnorm: Elektromagnetische Störungen – Anforderungen und Prüfungen, Ausgabe 4.0
- IEC 60601-2-18 Teil 2-18: Besondere Festlegungen für die Sicherheit einschließlich der wesentlichen Leistungsmerkmale von endoskopischen Geräten, Ausgabe 3.0
- IEC 60601-2-37 Teil 2-37: Besondere Festlegungen für die Sicherheit einschließlich der wesentlichen Leistungsmerkmale von Ultraschallgeräten für die medizinische Diagnose und Überwachung, Ausgabe 2.1
- ISO 10993-1 Teil 1: Beurteilung und Prüfungen im Rahmen eines Risikomanagementsystems (ISO 10993-1:2018)
- IEC 62304 Medizingeräte-Software Software-Lebenszyklus-Prozesse, Ausgabe 1.1
- IEC 62366-1:2015/AMD1:2020 Medizinprodukte Teil 1: Anwendung der Gebrauchstauglichkeit auf Medizinprodukte

### <span id="page-28-0"></span>**1.2 Klassifizierungen**

### **Hochfrequenz**

Das hochauflösende Mikro-Ultraschallsystem ExactVu™ entspricht dem Teil 18 der FCC-Vorschriften und der kanadischen ICES-001, Abschnitte 3 bis 7.

### **Emissionen**

Aufgrund seiner Emissionseigenschaften ist das ExactVu-System geeignet für den Einsatz in Industriegebieten und Krankenhäusern, gemäß Klassifizierung CISPR 11 Klasse A.

### **Wassereintritt**

Der ExactVu-Systemwagen (ohne Fußpedal) besitzt Schutzklasse IP20. Der Bereich vom Sondenkopf bis zur Mitte des Griffs der Exact Imaging-Sonden besitzt Schutzklasse IPX7 und der Bereich von der Mitte des Griffs bis zum Sondenanschluss Schutzklasse IPX0. (Siehe das anwendbare *Handbuch zur Pflege, Reinigung und Verwendung* zur Identifikation der genauen Anordnungsstellen auf der Sonde.) Das ExactVu-Fußpedal besitzt Schutzklasse IPX7.

### <span id="page-28-1"></span>**1.3 Unterstützung für DICOM**

Das ExactVu-System liest MRT-Untersuchungsdaten im DICOMDIR-Format, wenn die Untersuchung mit einer DICOM-Arbeitsstation markiert wurde, die DICOM GSPS (Grayscale Softcopy Presentation State) für MRT-Markup unterstützt.

Das ExactVu-System verwendet DICOM Store für den Export auf einen PACS-Server.

Das ExactVu-System verwendet DICOM Query Retrieve für die Abfrage von MRT-Daten von einem PACS-Server. Modalitätstypen sind auf MR und GSPS beschränkt.

Das ExactVu-System verwendet DICOM Modality Worklist für die Abfrage von Verfahren, die bei Patienten durchgeführt werden, von einem PACS-Server.

Die *DICOM-Konformitätserklärung für ExactVu* enthält Einzelheiten über die Konformität des ExactVu-Systems mit dem DICOM-Standard. Die aktuelle Version finden Sie unter: <https://www.exactimaging.com/dicom-conformance-statement>

## <span id="page-29-0"></span>**2 Akustische Ausgangsleistung**

Es ist allgemein anerkannt, dass bei den für diagnostische Ultraschalluntersuchungen eingesetzte Frequenzen, Intensitäten und Aussetzungszeiten keine schädlichen physiologischen Auswirkungen nachgewiesen wurden. Dennoch kann die Wechselwirkung von Schallenergie eines ausreichenden Leistungsniveaus mit dem Gewebe zu physiologischen Auswirkungen entweder mechanischer oder thermischer Natur führen, beispielsweise Kavitation oder Gewebeschäden.

Der Bediener muss sich über die besonderen Bedingungen bewusst sein, die während der Untersuchung auftreten können, um das Potenzial physiologischer Auswirkungen beim Patienten zu erkennen und dann geeignete Maßnahmen zu ergreifen, um das Risiko zu reduzieren. Das Erkennen möglicher Schäden beruht auf dem Verständnis der Gewebeeigenschaften und Kenntnisse der jeweils abgegebenen akustischen Ausgangsleistung.

Wenn die Bedingungen ein Potenzial für möglicherweise schädliche physiologische Wirkungen zeigen, empfiehlt Exact Imaging, unverzüglich Maßnahmen einzuleiten, um das Risiko durch Ändern der Bildgebungseinstellungen oder der Untersuchungstechniken zu verringern:

- Optimieren Sie den Verstärkungsgrad und andere Bildverbesserungsfunktionen, bevor Sie die Einstellungen erhöhen, die sich im Wesentlichen auf die akustische Ausgangsleistung auswirken. Einstellungen, die sich auf die akustische Ausgangsleistung auswirken, sind in Abschnitt [2.2.1.2](#page-31-0) auf Seite [32](#page-31-0) beschrieben.
- Machen Sie sich mit den Einstellungen der Exakt Imaging-Geräte und der ExactVu-Bildgebung vertraut, um Anatomien schnell zu lokalisieren und die Bildqualität schnell zu optimieren, und frieren Sie das Bild ein, sobald die notwendigen Informationen für eine Diagnose vorliegen.
- Folgen Sie dem ALARA-Prinzip (As Low as Reasonably Achievable, so niedrig wie vernünftigerweise erreichbar), wie im folgenden Abschnitt beschrieben.

### <span id="page-29-1"></span>**2.1 Umsichtige Verwendung**

Das Bedienpersonal ist aufgefordert, dem *ALARA*-Grundsatz zu folgen (As Low as Reasonably Achievable, so niedrig wie vernünftigerweise erreichbar). Mit anderen Worten, es sollte versucht werden, die geringstmögliche akustische Leistung einzusetzen, mit der ein klinisch akzeptables Bild erzeugt werden kann.

Steuerelemente, die keinen nennenswerten Einfluss auf die Bildqualität haben, sollten so einstellt werden, dass deren Leistung minimiert ist. Steuerelemente, die die Bildqualität verbessern und auch die akustische Leistung erhöhen, sollten auf einen Wert eingestellt werden, der für eine diagnostische Bildqualität ausreicht.

Diese Praxis hält die akustische Ausgangsleistung auf dem Mindestniveau, das zum Erhalten von ausreichenden Informationen für eine Diagnose erforderlich ist.

Beispiele für das Üben der umsichtigen Anwendung des ExactVu-Systems:

• Wenn der Bediener eine Läsion, die mittels MRT identifiziert wurde, überprüfen oder mit dem Ultraschallbild vergleichen möchte, kann der Bediener die Bildgebung mit dem Steuerelement *Freeze* (Einfrieren) auf dem ExactVu-System *anhalten*, um die Energiezufuhr zu reduzieren, wenn keine Live-Bildgebung erforderlich ist.

- Bei der Durchführung einer Abdomenuntersuchung sollte der Bediener die Anzeige des *Farbfelds* ausschalten, wenn diese nicht in Gebrauch ist, um eine unnötige Energiezufuhr zu vermeiden.
- Wenn die Qualität eines Bildes akzeptabel ist und die Untersuchung voraussichtlich längere Zeit in Anspruch nimmt, sollte der Bediener zur Registerkarte "Modes" (Modi) navigieren und die *Sendeleistung* auf das niedrigste Niveau reduzieren, das eine gute Bildqualität gewährleistet.
- Während der Prostatabiopsie kann es zu Blutungen kommen. Gelegentlich wird mithilfe der Sonde Druck auf die Rektumwand ausgeübt, bis die Blutung gestoppt ist. Die Sendefunktion sollte während dieser Zeit mit dem Steuerelement *Freeze* (Einfrieren) abgeschaltet werden.

### **WARNUNG**

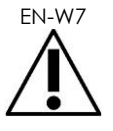

EN-W7 Der Bediener muss jederzeit dem ALARA-Prinzip folgen, um die akustische Ausgangsleistung und die Aussetzungszeit zu minimieren.

**HINWEIS**

EN-N6 Tabellen mit der akustischen Ausgangsleistung für die Sonden EV29L, EV9C und EV5C finden Sie in [Anhang A,](#page-195-0) [Anhang B](#page-196-0) und [Anhang C.](#page-197-0) An diesen Stellen ist auch die Anzeigegenauigkeit für jede Sonde aufgeführt.

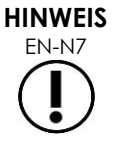

EN-N7 Akustische Energie wird nur dann abgegeben, wenn das ExactVu-System Ultraschalldaten erfasst.

## <span id="page-30-0"></span>**2.2 Thermal Index Soft Tissue (TIS) und Mechanical Index (MI)**

Das ExactVu-System bietet eine Echtzeitanzeige der Indizes Mechanical Index (MI) und Thermal Index Soft Tissue (TIS) als Indikatoren für mögliche physiologische Auswirkungen, so dass der Bediener das ALARA-Prinzip bei der Benutzung des Systems umsetzen kann. Weitere Einzelheiten finden Sie in den folgenden Unterabschnitten.

Die MI und TIS-Werte werden in Echtzeit während der *Bildgebung* im Bildgebungsfenster, aber auch in gespeicherten und gedruckten Bildern angezeigt.

> **Thermal Index (Weichgewebe)-Wert Mechanischer Indexwert**

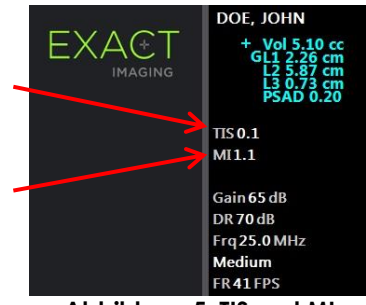

**Abbildung 5: TIS und MI**

Der MI ist ein Indiz für die Fähigkeit eines Ultraschallstrahls, kavitationsbezogene Bioeffekte zu verursachen. Manchmal wird der MI etwas freier als ein Indikator für mögliche mechanische Beanspruchung oder Beschädigung von Gewebe interpretiert. Der thermische Index (TIS) gibt den höchsten zu erwartenden Temperaturanstieg in Grad Celsius an. Er basiert auf einem durchschnittlichen Durchblutungsverhältnis. Es gibt jedoch einige Faktoren, die zur Unsicherheit der Ausgangsanzeige beitragen:

- Der angezeigte TIS-Wert kann zu niedrig sein, wenn ein Temperaturanstieg in einem schlecht durchbluteten Gewebe geschätzt wird.
- Der angezeigte TIS-Wert kann zu hoch sein, wenn ein Temperaturanstieg in einem gut durchbluteten Gewebe geschätzt wird.

Die ExactVu-Software verwendet Daten in den *akustischen Messtabellen*, um die MI- und TIS-Werte für gegebene Betriebsbedingungen zu erzeugen. Sie erzeugt auch Werte für die Spatial Peak Temporal Average Intensity (I<sub>SPTA</sub>) (zeitlich und räumlich gemittelte Intensitäten), obwohl dies nicht auf dem Bildschirm angezeigt wird. Diese Tabellen enthalten die für unterschiedliche Sendeparameterkonfigurationen gesammelten akustischen Messdaten, die für eine Modus/Untermodus-Voreinstellung verwendet werden.

Die ExactVu-Software überwacht die akustische Ausgabe nach jeder Änderung der Einstellungen und begrenzt die Sendeleistung und die Bildfrequenz, um diese innerhalb der zulässigen Leistungsgrenzen zu halten.

Diese Grenzwerte werden von der ExactVu-Software berechnet, wobei eine Failsafe-Überwachung der Ausgangsspannung und der aktuellen Niveaus verwendet wird. Die Messungen des Leistungsausgangs werden unter Anwendung von *bewährten Laborpraktiken* durchgeführt.

### *2.2.1 Mechanischer Index (MI)*

### **2.2.1.1 Beschreibung des mechanischen Index**

Der mechanische Index ist proportional zum Spitzenunterdruck des Ultraschallstrahls (bzw. dem Spitzen-Verdünnungsdruck). Er ist auch umgekehrt proportional zur Quadratwurzel der Strahlfrequenz. Daher können höhere Frequenzen einen geringeren mechanischen Index haben.

Der MI-Wert wird wie folgt berechnet:

$$
MI = \frac{PNP}{\sqrt{F_c}}
$$

Dabei gilt:

- PNP ist der Spitzenunterdruck der Ultraschallwelle (MPa), gedrosselt um 0,3 dB cm<sup>-1</sup> MHz<sup>-1</sup>, um die Differenz zwischen der akustischen Dämpfung in Wasser und in Gewebe zu berücksichtigen
- F<sup>c</sup> ist die Mittenfrequenz der Ultraschallwelle (in MHz)

### <span id="page-31-0"></span>**2.2.1.2 Steuerelemente mit Auswirkungen auf den MI-Wert**

Der MI-Wert ist abhängig von der Tiefe der Fokuszone der Sonde in Verbindung mit deren Sendeleistung.

Der Bediener kann sowohl die Position und die Anzahl der Fokuszonen ändern. Der Bediener kann die Sendeleistung ändern (mithilfe des Schiebereglers "Power" (Leistung) auf dem Touchscreen "Modes" (Modi)), um den MI-Wert zu senken. Der MI-Wert bei 100 % Sendeleistung entspricht den angegebenen akustischen Leistungsgrenzwerten.

Unter Kapitel 3 in dem Abschnitt [3.5.4](#page-88-0) auf Seite [89](#page-88-0) finden Sie weitere Informationen zum Verwenden der *Bildgebungseinstellungen*, einschließlich der *Fokuszonen* und dem Einstellen der *Sendeleistung*.

### *2.2.2 Thermal Index Soft Tissue (TIS)*

### **2.2.2.1 Beschreibung von TI und TIS**

Der Zweck des thermischen Index (TI) ist das Umsetzen der akustischen Ausgangsleistung eines Ultraschallgeräts in eine Menge, die dem Risiko des Hervorrufens einer nachteiligen Wirkung aufgrund eines thermischen Mechanismus entspricht. Der Temperaturanstieg wird dadurch beeinflusst, wie die gerichtete Leistung (d. h., die akustische Ausgangsleistung) durch das Gewebe strömt.

Hoch konzentrierte Quellen stationärer Ultraschallstrahlen, die die Leistung zu kleineren Volumina konzentrieren (d. h., hohe räumlich-durchschnittliche akustische Intensität), haben stärkere Temperaturerhöhungen zur Folge. Umgekehrt wird bei der Abbildung eines Ultraschallstrahls, wie es bei einem typischen Bild im 2D-Modus erfolgt, die Leistung über ein größeres Gewebevolumen verteilt.

Neben der Abhängigkeit von der akustischen Intensität hängt der sich einstellende Temperaturanstieg auch von Folgendem ab: der Geschwindigkeit, mit der die Energie im Gewebe in Wärme umgewandelt wird (d. h., die Gewebeabsorption, die auch mit der Frequenz zunimmt), der Diffusion der Wärme im Gewebe (d. h., die Wärmeleitfähigkeit) und der Rate, mit der die Wärme durch den Blutfluss im Gewebe wieder abgebaut wird (d. h., die Durchblutung). Die akustische Intensität verringert sich mit zunehmender Tiefe und akustischer Pulsmittenfrequenz aufgrund des Verlustes des Ultraschallsignals durch die Gewebedämpfung.

Das thermische Index-Modell für Weichgewebe (d. h. der Thermal Index Soft Tissue, angegeben durch TIS) geht von einem Worst-Case-Szenario für die Kombination aus Dämpfung und Absorptionskoeffizienten aus.

Der TIS-Wert wird wie folgt berechnet:

$$
TIS = \frac{W_{01}f_{\text{awf}}}{210 \text{ mW} \text{ MHz}}
$$

Dabei gilt:

- W<sup>01</sup> ist der Maximalwert der emittierten akustischen Ausgangsleistung von jeder Strahlungsöffnung mit einer Länge von 1 cm in Bildgebungsrichtung
- fawf ist die Mittenfrequenz (MHz)

### **2.2.2.2 Steuerelemente mit Auswirkungen auf den TIS-Wert**

Der TIS-Wert wird von der Bildfrequenz, der Sendeleistung und Fokustiefe beeinflusst.

Im *2D Mode* (2D-Modus) können Steuerelemente, die die Bildfrequenz erhöhen, wie beispielsweise die Auswahl einer Fokuszone, den TIS-Wert ebenfalls erhöhen.

In den CFI-Modi (d. h. *Color Doppler Mode* (Farb-Doppler-Modus) und *Power Doppler Mode*(Power-Doppler-Modus)) können sich die Steuerelemente *Color Box Size* (Farbfeldgröße), *Sensitivity* (Empfindlichkeit) und *PRF* (Pulse Repetition Frequency, Impulsfolgefrequenz) auf *Frame Rate* (Bildfrequenz) und Transmit Voltage (Sendeleistung) und somit auf die TIS-Werte auswirken.

Die Einstellung für *Power* (Leistung) wirkt sich auf die Sendeleistung des Ultraschallstrahls in allen Modi aus. Der Bediener kann den TIS-Wert verringern, indem er die Einstellung für *Power* (Leistung) in den Touchscreen *Modes* (Modi) verringert.

Unter Kapitel 3 in dem Abschnitt [3.5.4](#page-88-0) auf Seite [89](#page-88-0) finden Sie weitere Informationen zum Verwenden der *Bildgebungseinstellungen*, einschließlich der *Fokuszonen* und dem Einstellen der *Sendeleistung*.

**HINWEIS**

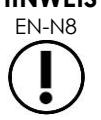

EN-N8 Die Bildfrequenz, die Position der Fokustiefen und die Sendeleistung hängen von der verwendeten Sonde ab.

## <span id="page-33-0"></span>**3 Temperaturgrenzwerte der Sonden**

Die ExactVu-Software wurde so entwickelt, dass sie die Oberflächentemperatur der Sonden EV29L, EV9C und EV5C so begrenzt, dass sichere Grenzwerte nicht überschritten werden. Dazu begrenzt die Software die maximale Bildfrequenz und Sendeleistung. Diese Parameter werden während der Live-Bildgebung gemessen und die akustische Ausgabe stoppt automatisch, wenn die Parameter von den Grenzwerten abweichen. Darüber hinaus überwacht die ExactVu-Software die verstrichene kontinuierliche Bildgebungszeit und stoppt die akustische Ausgabe automatisch, wenn die Zeitvorgaben überschritten werden.

Gemäß IEC 60601-2-37 stellen die bei Umgebungstemperatur (23 °C ±3 °C) gemessenen Temperaturen der Sonden EV29L, EV9C und EV5C sicher, dass:

- der Temperaturanstieg an der Sondenoberfläche in der Luft <27 °C beträgt
- der Temperaturanstieg an der Sondenoberfläche bei einem Kontakt mit Gewebe <6 °C beträgt

Gemäß IEC 60601-1 und 60601-2-18 stellen die bei einer maximalen Umgebungstemperatur (35 °C) gemessenen Temperaturen der Sonden EV29L und EV9C sicher, dass:

- die Temperatur am Sondenschaft und -griff <41 °C beträgt
- die Oberflächentemperatur der Sonde <41 °C beträgt

Diese Angaben sind auch auf EV5C anwendbar.

Der Anstieg der Oberflächentemperatur für ExactVu-Sonden wird in einem Worst-Case-Szenario gemessen, wenn die Bildgebungseinstellungen zu einer maximalen Erwärmung der Sondenoberfläche führen. Diese Temperaturen wurden gemäß IEC 60601-2-37 gemessen.

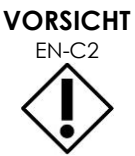

EN-C2 Bei einer Überhitzung des ExactVu-Systems oder der Sonde wenden Sie sich unter den Kontaktinformationen in [Anhang F](#page-207-0) an den technischen Kundendienst.

Verwenden Sie das System/die Sonde nicht weiter.

**WARNUNG**

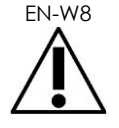

Heben Sie eine eingefrorene Darstellung nicht auf und halten Sie die Sonde in der Luft, ohne dass ein Ultraschall-Gel auf die bildgebende Oberfläche der Sonde aufgetragen wurde. Andernfalls könnte die Temperatur an der bildgebenden Oberfläche stark ansteigen und den Patienten möglicherweise verletzen.

## **HINWEIS**

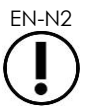

EN-N2 Die Sondenmodelle EV29L, EV9C und EV5C sind die einzigen Sonden, die an das ExactVu-System angeschlossen werden dürfen.

## <span id="page-34-0"></span>**4 Glossar der Symbole**

Die Tabellen in den folgenden Abschnitten enthalten Kurzbeschreibungen der Sicherheitssymbole und andere Informationen, die zur Kennzeichnung des ExactVu-Systems, des Zubehörs und der Verbrauchsmaterialien verwendet werden.

## <span id="page-34-1"></span>**4.1 Symbole auf dem Geräteetikett des ExactVu-Systems**

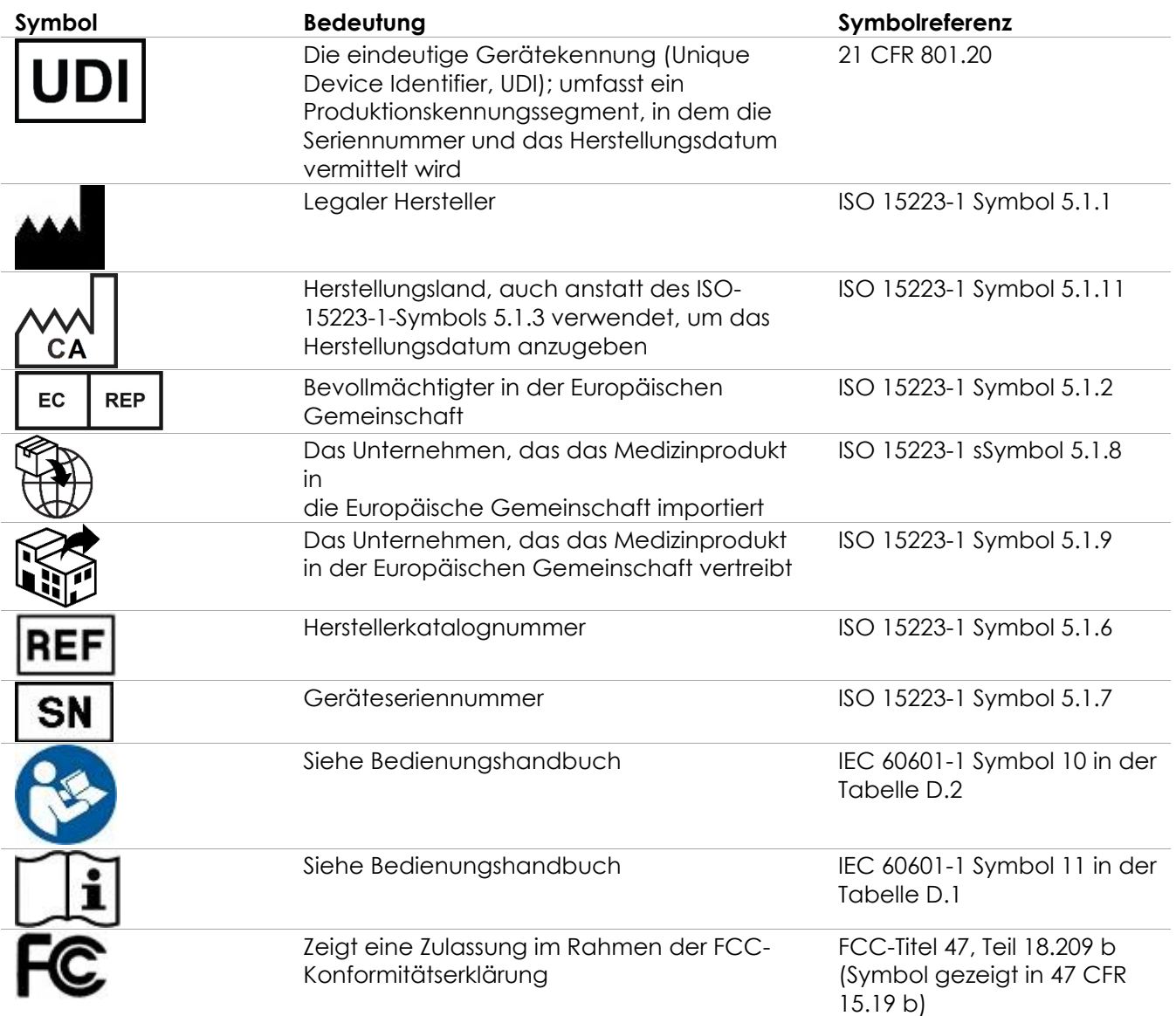

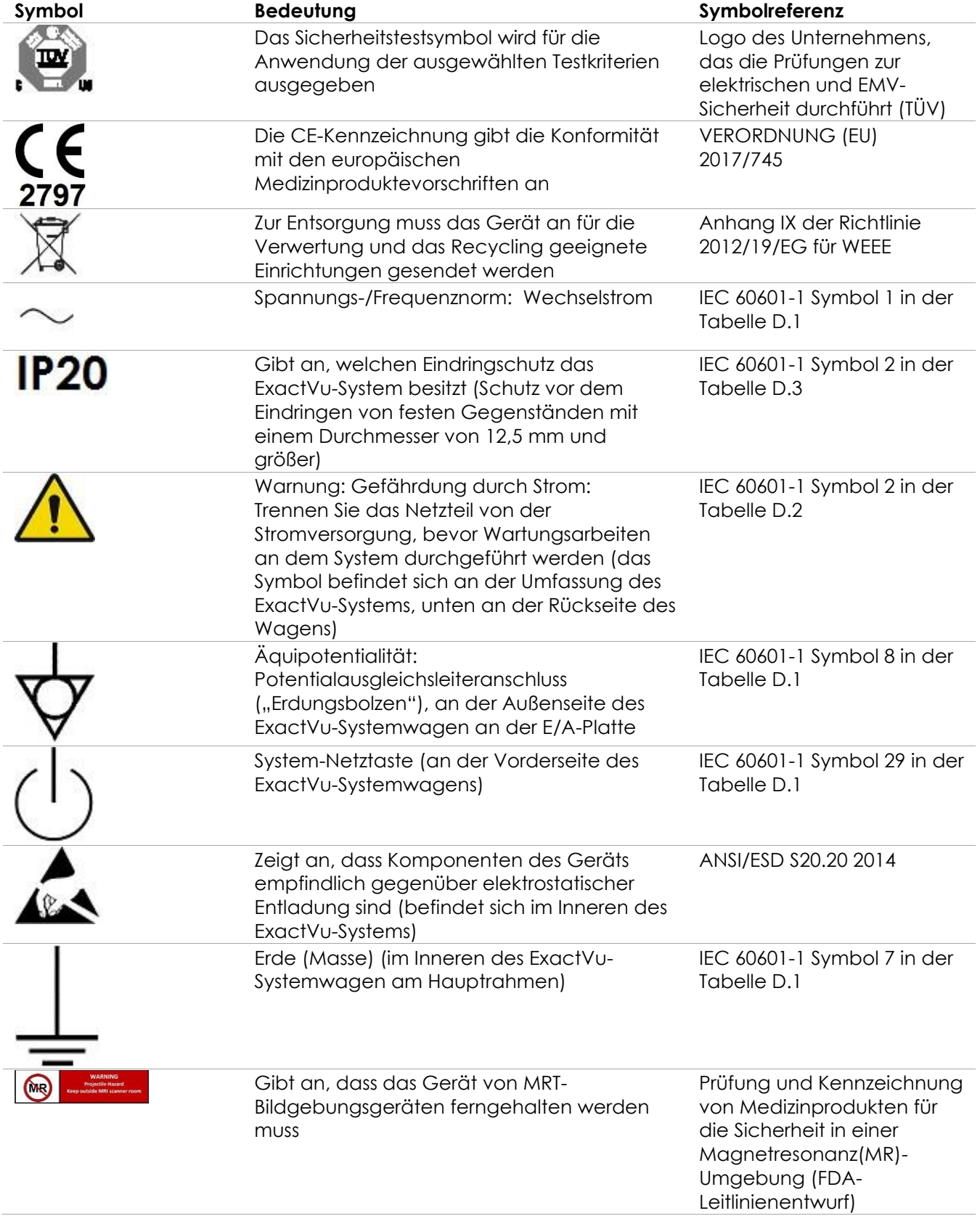
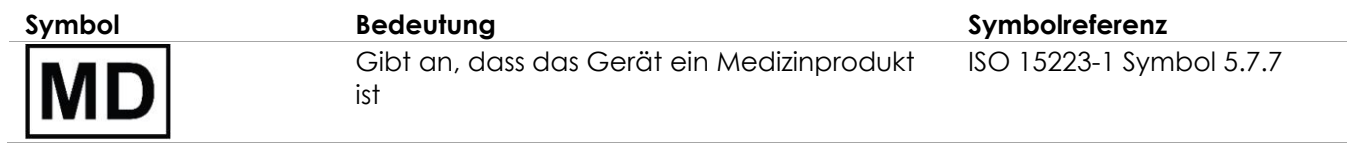

**Tabelle 6: Symbole auf dem Geräteetikett des ExactVu-Systems**

## **4.2 Symbole auf dem ExactVu-Systempaket Etikett und Kiste**

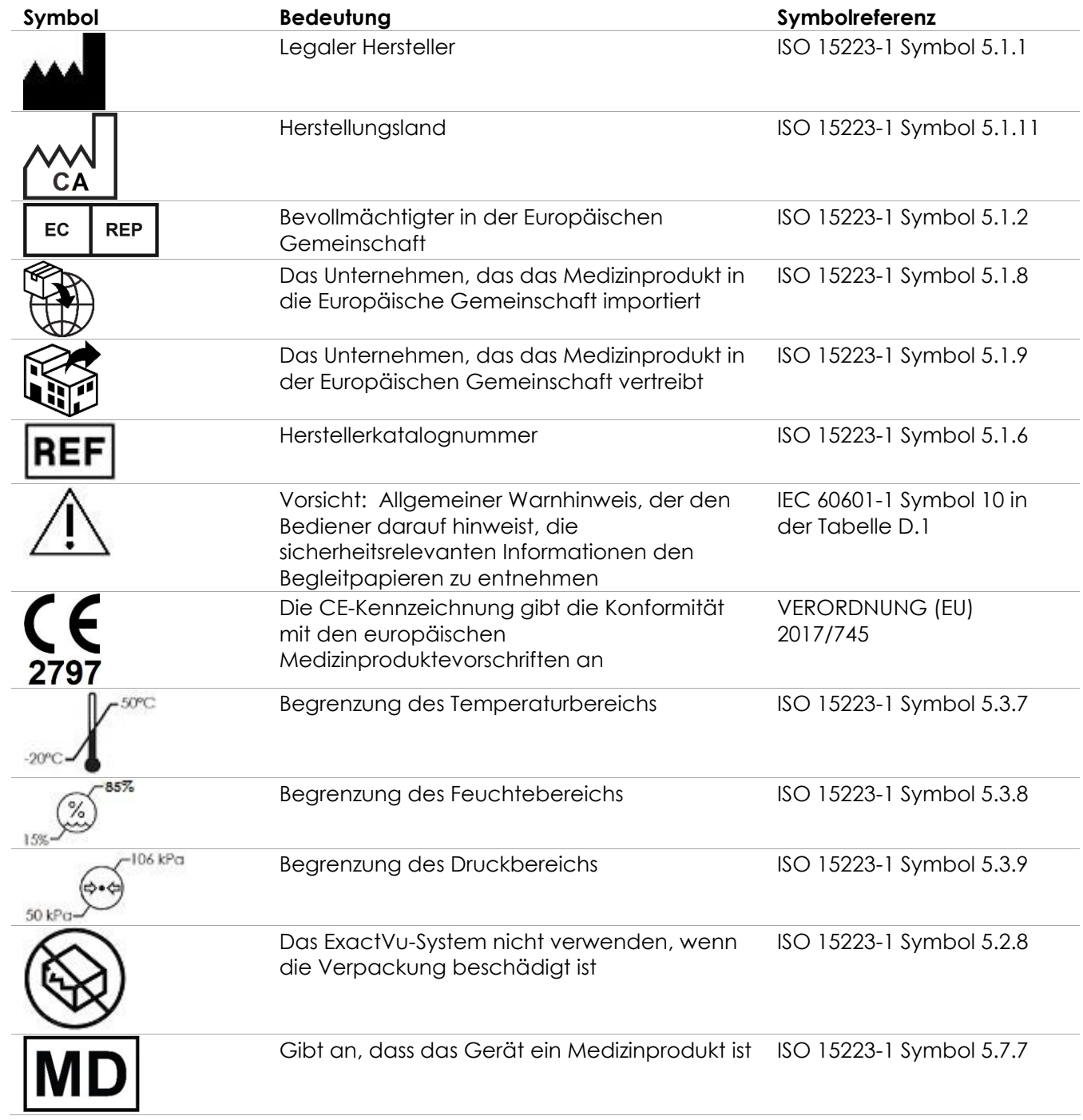

| Symbol | <b>Bedeutung</b>                   | Symbolreferenz                                                                               |
|--------|------------------------------------|----------------------------------------------------------------------------------------------|
|        | Zerbrechlich, vorsichtig handhaben | ISO 15223-1 Symbol 5.3.1                                                                     |
|        | Nicht stapeln                      | ISO 780:2015 Symbol 17                                                                       |
|        | Diese Seite nach oben              | ISO 780:2015 Symbol 13                                                                       |
|        | Universelles Recycling-Symbol      | ISO/IEC JTC1/SC2/WG2<br>N2342 Universeller codierter<br>Zeichensatz mit mehreren<br>Oktetten |

**Tabelle 7: Symbole auf dem ExactVu-Systempaket Etikett und Kiste**

## **4.3 Symbole auf den Sondenetiketten EV29L, EV9C und EV5C**

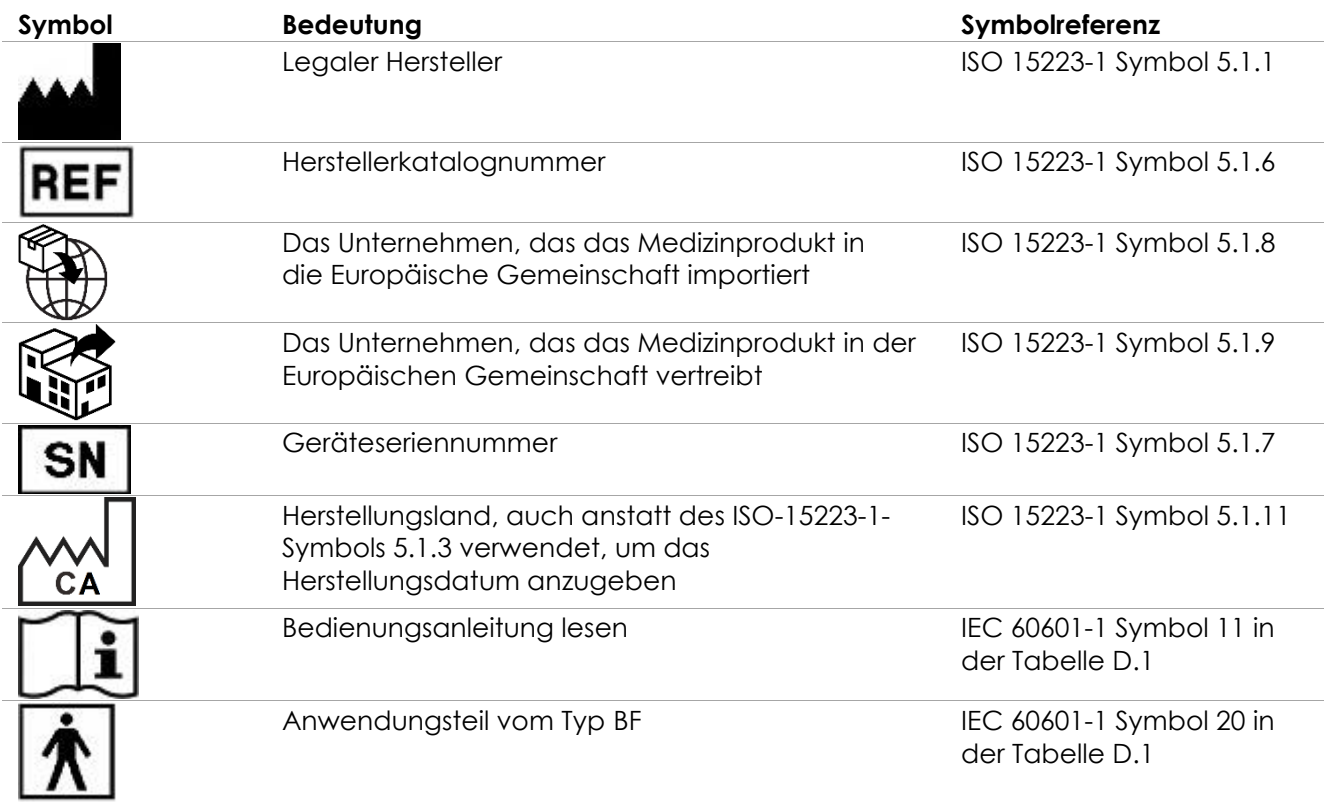

| Symbol | <b>Bedeutung</b>                                                                                                    | Symbolreferenz                                  |
|--------|----------------------------------------------------------------------------------------------------|-------------------------------------------------|
|        | Zur Entsorgung muss das Gerät an für die<br>Verwertung und das Recycling geeignete<br>Einrichtungen gesendet werden                                                                 | Anhang IX der Richtlinie<br>2012/19/EG für WEEE |
| 2797   | Die CE-Kennzeichnung gibt die Konformität mit<br>den europäischen Medizinproduktevorschriften<br><b>an</b>                                                                          | <b>VERORDNUNG (EU)</b><br>2017/745              |
|        | Die eindeutige Gerätekennung (Unique Device<br>Identifier, UDI); umfasst ein<br>Produktionskennungssegment, in dem die<br>Seriennummer und das Herstellungsdatum<br>vermittelt wird | 21 CFR 801.20                                   |
|        | Gibt an, dass das Gerät ein Medizinprodukt ist                                                                                                    | ISO 15223-1 Symbol 5.7.7                        |
|        | Gibt an, dass die Abdeckung des<br>Sondenanschlusses sicher an der Sonde befestigt<br>ist                                                                                           | Gerätespezifisches Etikett                      |
|        | Gibt an, dass die Abdeckung des<br>Sondenanschlusses entfernt oder an der Sonde<br>befestigt werden kann                                                                            | Gerätespezifisches Etikett                      |

**Tabelle 8: Symbole auf den Sondenetiketten EV29L, EV9C und EV5C**

## **4.4 Symbole auf dem Sondenpaket EV29L, EV9C und EV5C**

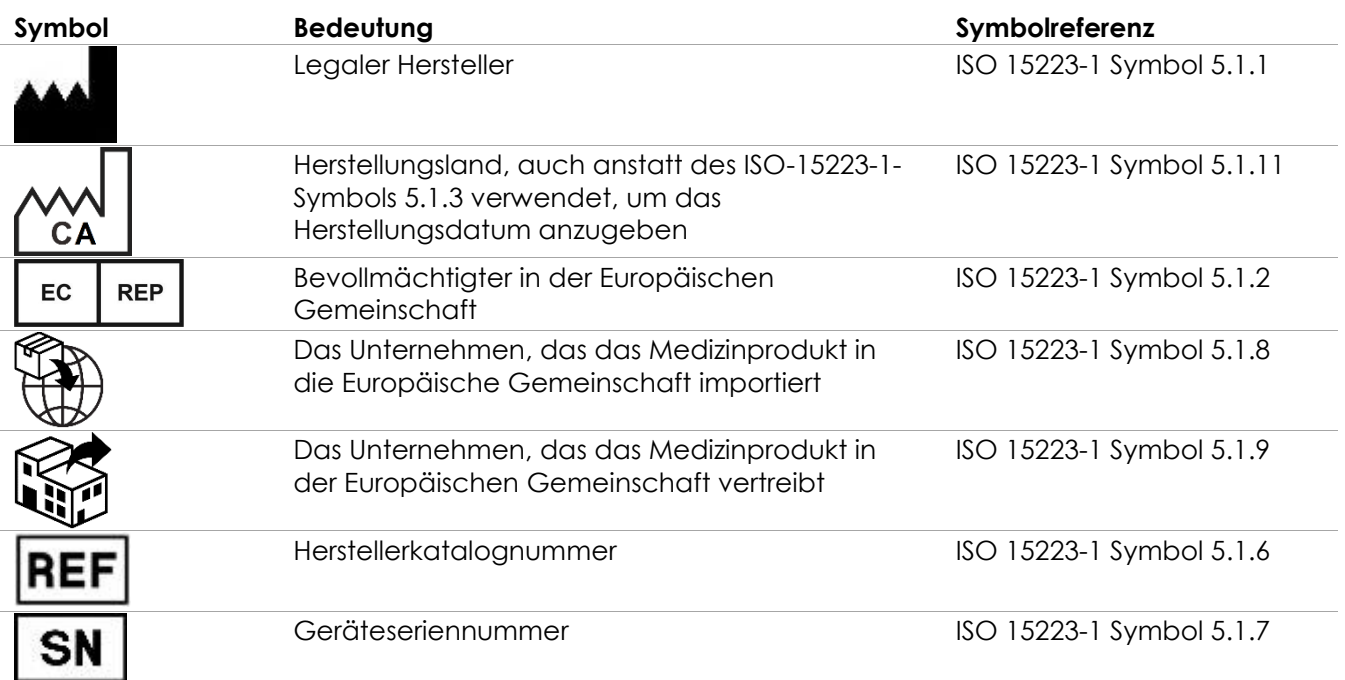

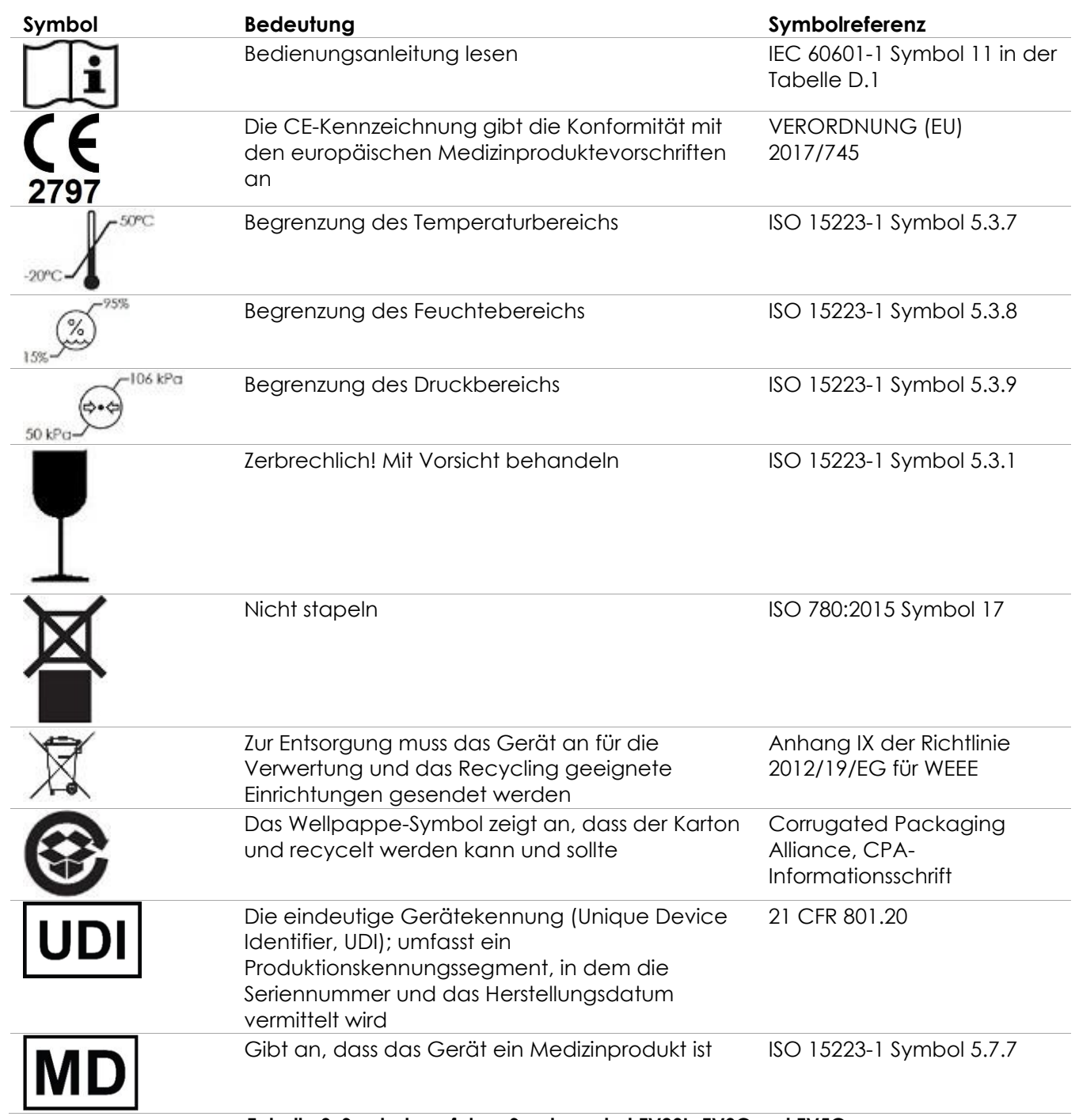

**Tabelle 9: Symbole auf dem Sondenpaket EV29L, EV9C und EV5C**

## **4.5 Symbole auf der Verpackung der sterilen, transrektalen und transperinealen EV29L-Nadelführung**

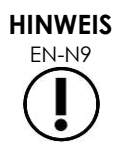

Die sterile, transrektale EV29L-Nadelführung ist nur mit der EV29L-Sonde kompatibel.

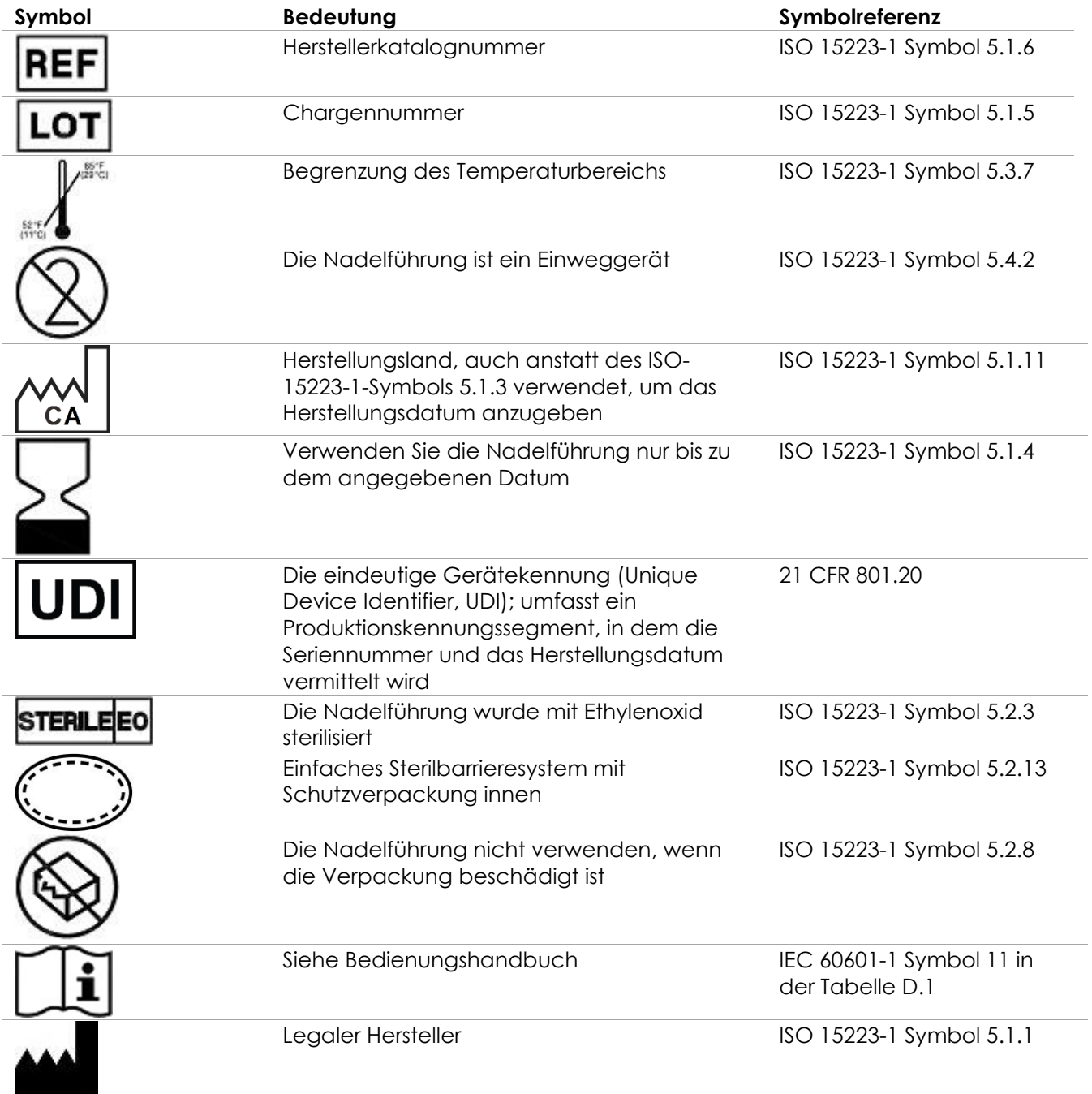

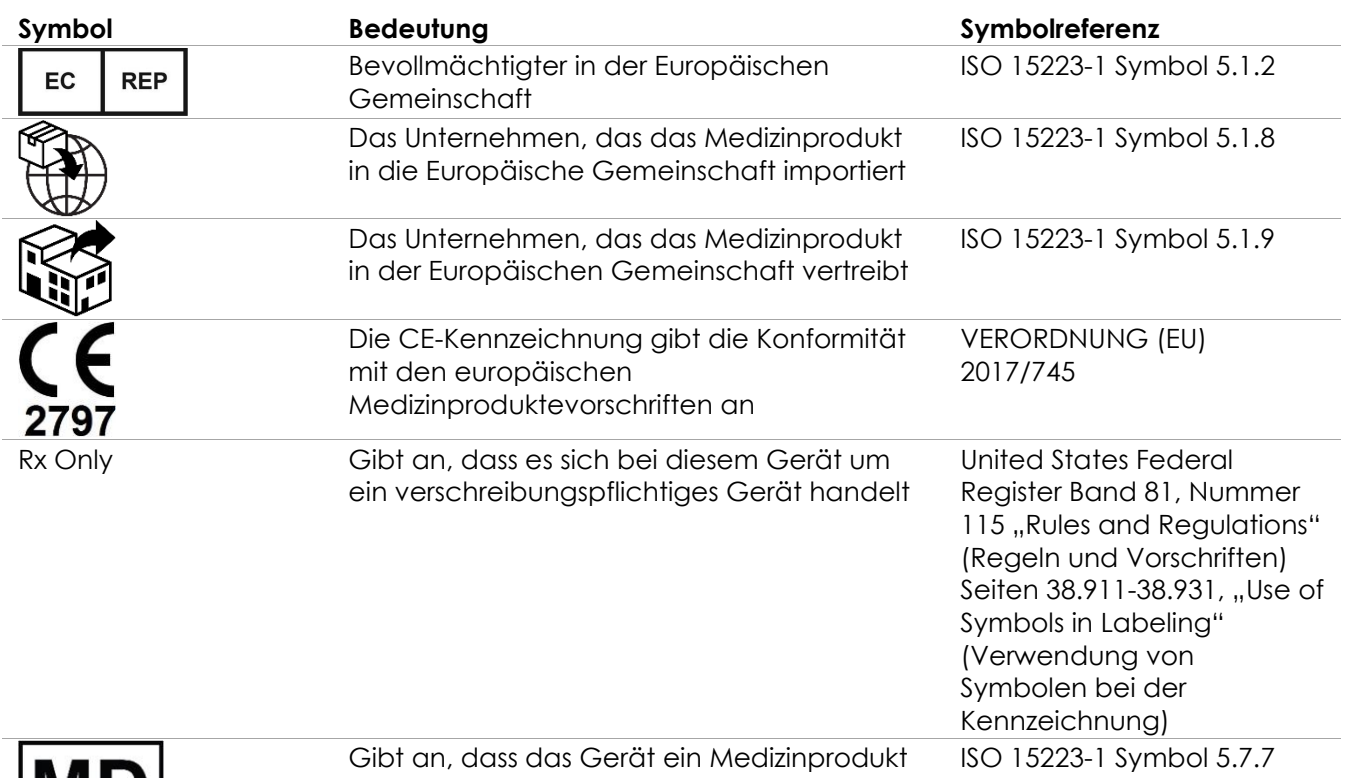

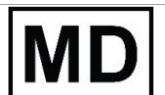

ist

**Tabelle 10: Symbole auf der Verpackung der sterilen, transrektalen und transperinealen EV29L-Nadelführung**

## **4.6 Symbole auf der Verpackung der nicht-sterilen, wiederverwendbaren, transrektalen EV29L-Nadelführung**

**HINWEIS**

EN-N142 Die nicht-sterile, wiederverwendbare, transrektale EV29L-Nadelführung ist nur mit der EV29L-Sonde kompatibel.

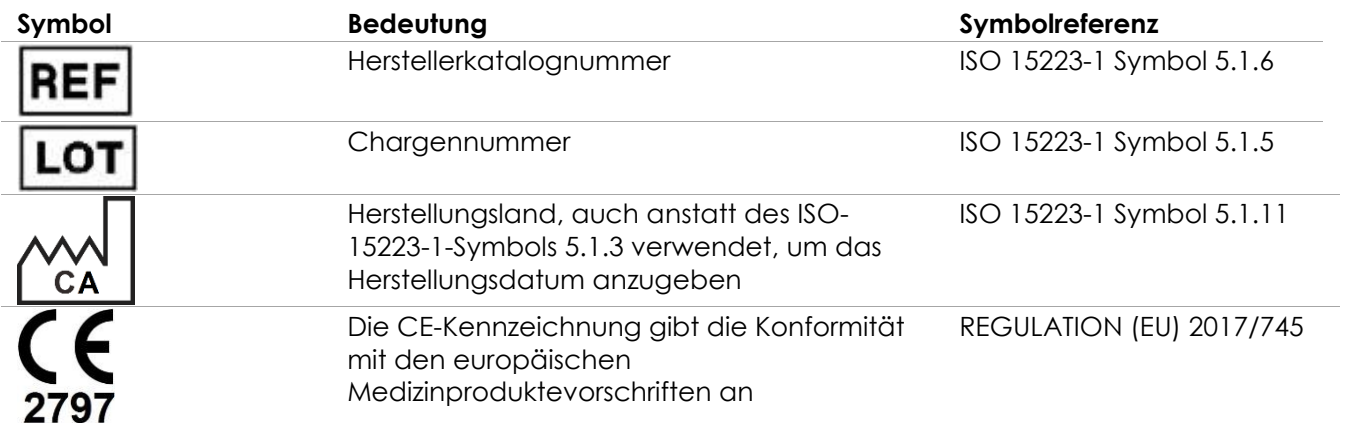

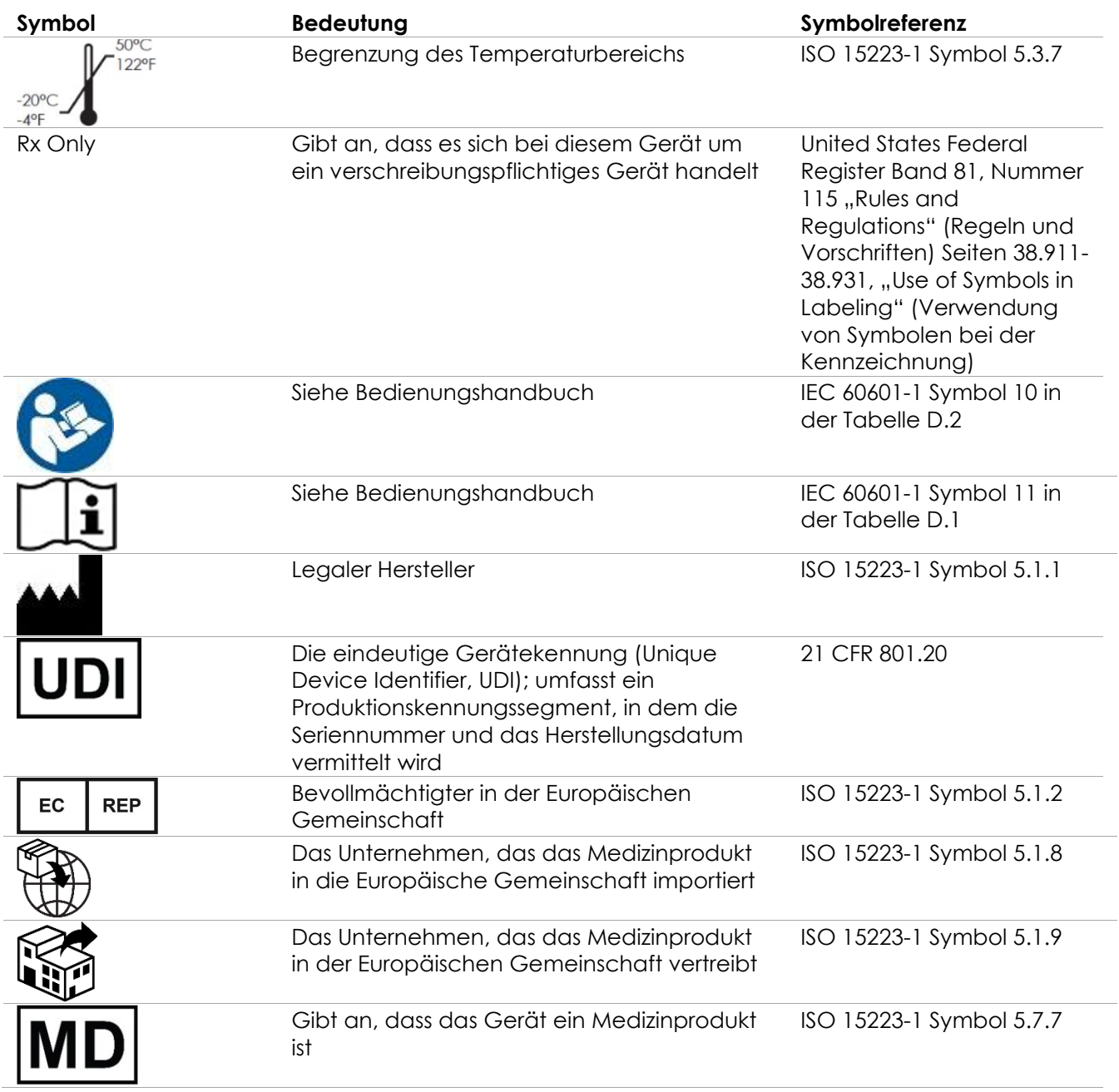

**Tabelle 11: Symbole auf der Verpackung der nicht-sterilen, wiederverwendbaren, transrektalen EV29L-Nadelführung**

## **5 Allgemeine Sicherheitsmaßnahmen**

Die Warnungen, Hinweise und Anmerkungen werden verwendet, um kritische und nicht kritische Betriebszustände des Systems zu beschreiben. Die zur Beschreibung dieser Sicherheitsbedingungen verwendeten Symbole sind:

**WARNUNG** Warnmeldungen mit dieser Überschrift deuten auf schwerwiegende Nebenwirkungen, mögliche Sicherheitsrisiken und Einschränkungen im Gebrauch hin, die durch einen Betriebszustand auferlegt werden. Die Warnung enthält auch Schritte, die ergriffen werden sollten, wenn das Ereignis eintritt.

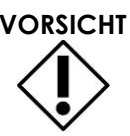

**VORSICHT** Warnmeldungen mit dieser Überschrift enthalten Informationen, die auf eine besondere Sorgfalt durch den Bediener und/oder den Patienten im Umgang mit dem Gerät hinweisen, um Schäden zu vermeiden. Alle Warnhinweise sollten befolgt werden, um die Daten- und Systemintegrität sicherzustellen.

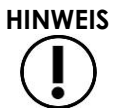

**HINWEIS** Warnmeldungen mit dieser Überschrift enthalten zusätzliche Informationen, um das Verständnis des Bedieners für die Funktionsweise des Systems zu erhöhen.

## **5.1 Allgemeines**

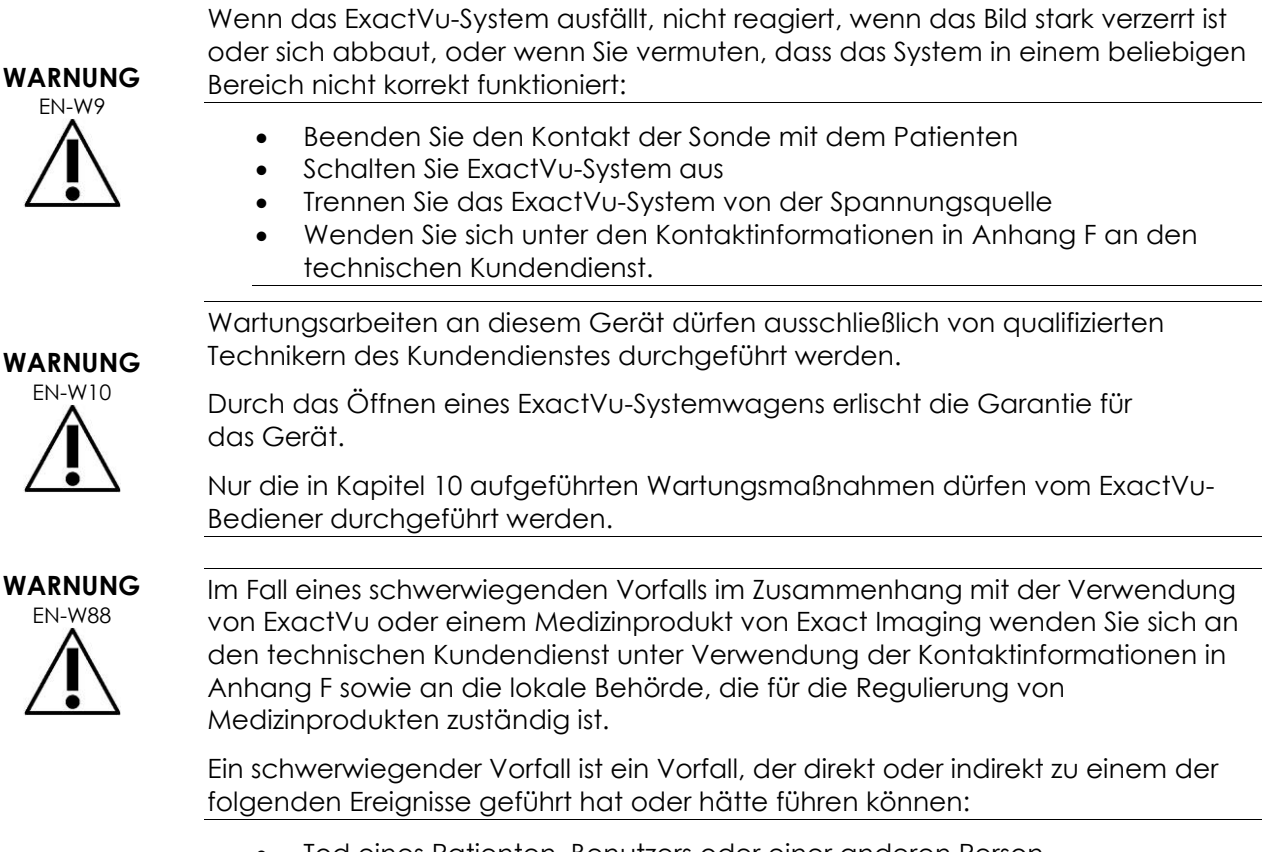

- Tod eines Patienten, Benutzers oder einer anderen Person
- Vorübergehende oder dauerhafte schwerwiegende Verschlechterung des Gesundheitszustands eines Patienten, Benutzers oder einer anderen Person
- Schwerwiegende Bedrohung für die öffentliche Gesundheit

## **5.2 Mechanische Sicherheit**

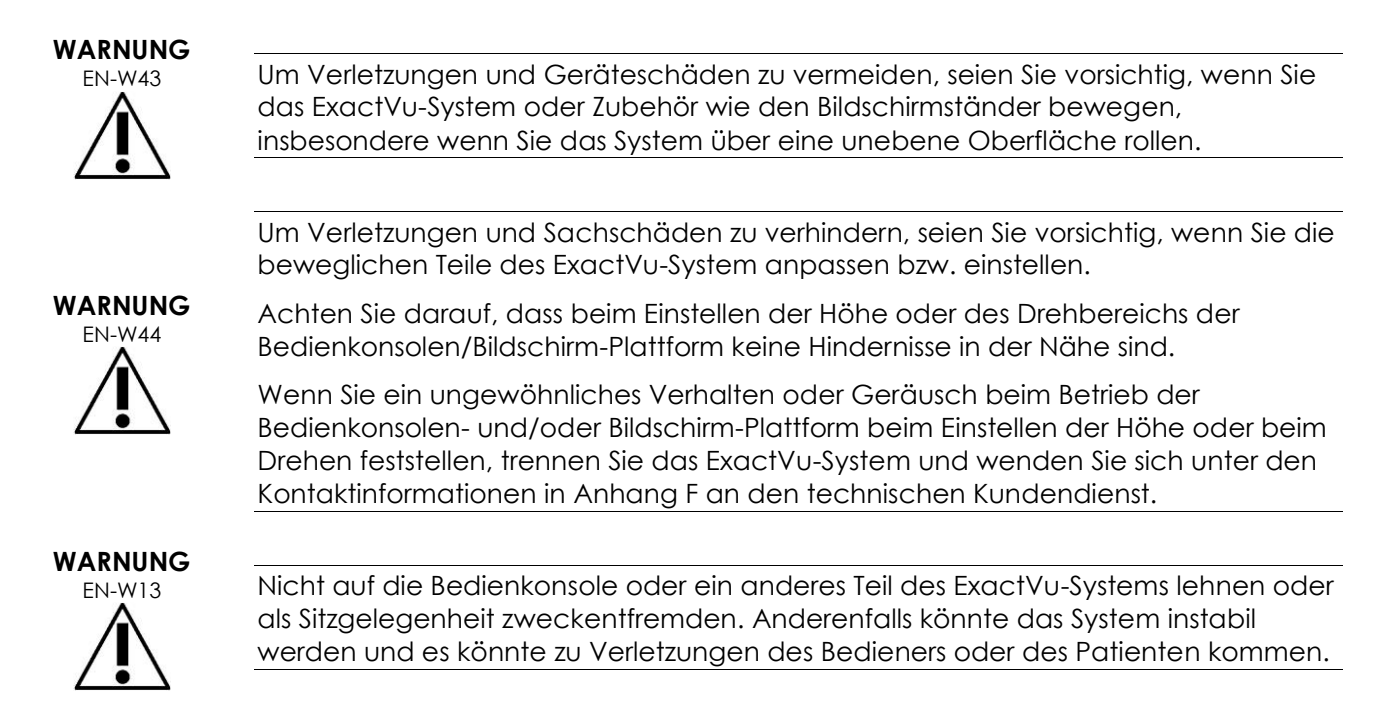

## **5.3 Explosionsgefahr**

#### **WARNUNG**

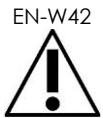

EN-W42 Das Gerät ist nicht für die Verwendung in potentiell explosionsgefährdeten Umgebungen geeignet. Das ExactVu-System darf bei Vorhandensein von brennbaren Flüssigkeiten und Gasen nicht verwendet werden.

#### **5.4 Elektrische Sicherheit**

Ein Potentialausgleichsanschluss ("Erdungsbolzen") befindet sich an der E/A-Platte. Dieser darf nur von qualifiziertem Personal verwendet werden. Weitere Informationen finden Sie in IEC 60601-1 Abschnitt 8.6.7

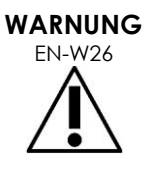

Alle Geräte müssen an einer geerdeten Wechselspannungsversorgung (oder einer Wandsteckdose) angeschlossen werden, die den EN/IEC/NEC-Anforderungen bzw. die in Ihrem Land geltenden Vorschriften erfüllt. Das Erdleitungssystem im Untersuchungsraum muss regelmäßig durch einen qualifizierten Techniker oder anderes Sicherheitspersonal überprüft werden.

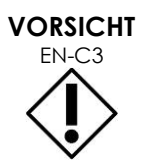

Es dürfen nur Kabel verwendet werden, die von Exact Imaging als Teil des ExactVu-Systems oder als kompatibel mit dem ExactVu-System bestätigt wurden.

Wenn kompatible Ersatzkabel erforderlich sind, wenden Sie sich unter den Kontaktinformationen in [Anhang F](#page-207-0) an den technischen Kundendienst.

## **WARNUNG**

**WARNUNG** EN-W12

EN-W89 Verlängerungskabel und Mehrfachsteckdosen dürfen nicht an das ExactVu-System angeschlossen werden. Die Verwendung von Verlängerungskabeln oder Mehrfachsteckdosen kann zu fehlerhaftem Betrieb des ExactVu-Systems führen.

> Überprüfen Sie die Sonden regelmäßig auf Risse oder Öffnungen im Sondengehäuse und an den Steckverbindern, auf Kratzer und Löcher in und um die akustische Linse oder auf andere Beschädigungen, die einen Flüssigkeitseintritt ermöglichen könnten.

Wenn das Sondengehäuse oder der Stecker Risse oder Anzeichen von Beschädigungen aufweisen, darf die Sonde nicht verwendet werden. Wenden Sie sich unter den Kontaktinformationen in [Anhang F](#page-207-0) an den technischen Kundendienst.

Überprüfen Sie das Sondenkabel auf Beschädigungen.

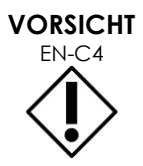

EN-C4 Sprühen oder tropfen Sie keine Flüssigkeiten auf die Bedienkonsole des ExactVu-Systems, da sich dies negativ auf den zuverlässigen Betrieb auswirken könnte.

## **5.5 Störungen**

Die Installation darf nur von qualifizierten technischem Personal des Kundendienstes durchgeführt werden.

## *5.5.1 Elektromagnetische Verträglichkeit (EMV)*

Elektrische Medizingeräte erfordern spezielle Vorsichtsmaßnahmen hinsichtlich der elektromagnetischen Verträglichkeit (EMV). Bei der Installation und Inbetriebnahme des ExactVu-Systems müssen die folgenden Warnungen und Hinweise beachtet werden. Wenn Bilder verzerrt angezeigt werden, kann es notwendig sein, das ExactVu-System mit einem größeren Abstand zu Quellen elektromagnetischer Störungen zu positionieren oder eine magnetische Abschirmung zu installieren.

**WARNUNG** EN-W14

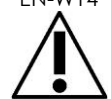

EMV-Rauschen kann die Qualität der Ultraschallbilder mindern, was zu einer falschen Interpretation von Bildern führen kann. Wenn ein Bild verzerrt angezeigt wird, kann es notwendig sein, das ExactVu-System mit einem größeren Abstand zu Quellen elektromagnetischer Störungen zu positionieren.

**WARNUNG** EN-W15

Die Verwendung von Zubehörteilen, Sonden und Kabeln, die nicht von Exact Imaging angegeben oder angeboten werden, kann zu erhöhter elektromagnetischer Strahlung oder verminderter Störsicherheit des Gerätes und zu fehlerhaftem Betrieb führen.

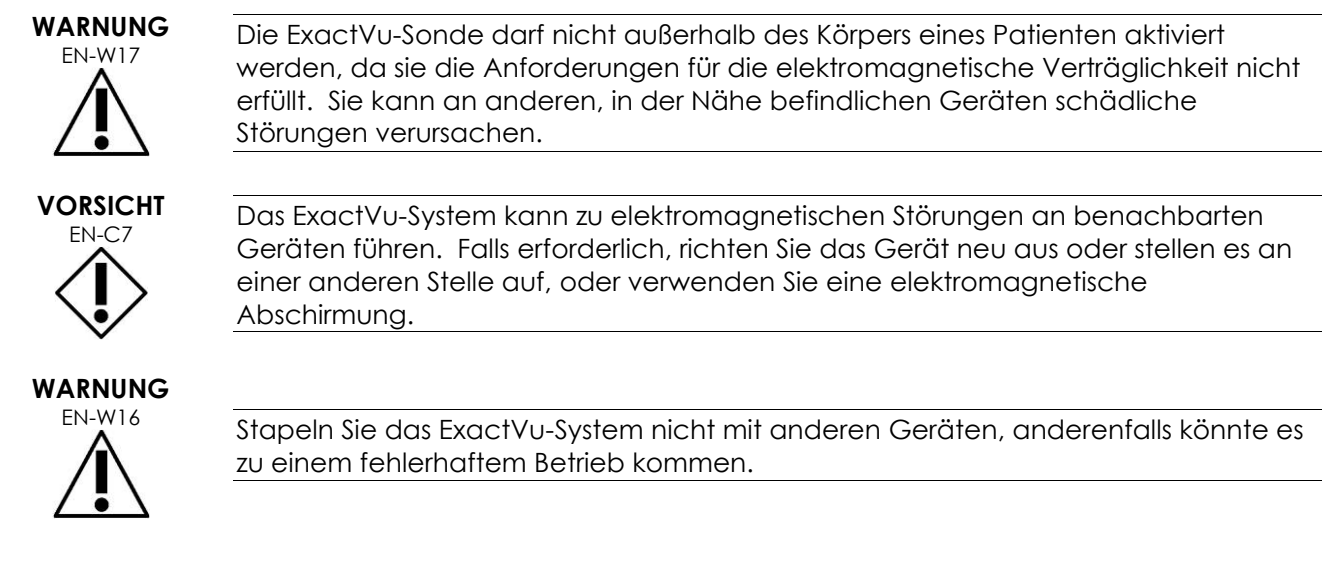

## *5.5.2 Hochfrequenzstörungen*

Tragbare und mobile Hochfrequenz-Kommunikationsgeräte können sich auf das ExactVu-System auswirken, aber das System bleibt sicher und erfüllt seine wesentlichen Leistungsanforderungen.

Das ExactVu-System empfängt absichtlich hochfrequente elektromagnetische Energie zum Zwecke seinen Betriebs. Die Sonden reagieren sehr empfindlich auf Frequenzen innerhalb ihres Signalfrequenzbereichs (0,15 bis 160 MHz). Daher ist es möglich, dass HF-Geräte in diesem Frequenzbereich die Anzeige des Ultraschallbilds beeinflussen. Sollten Störungen auftreten, erscheinen sie im Ultraschallbild als weiße Linien oder als weiße Trübung. Sie können nicht mit physiologischen Signalen verwechselt werden.

Das ExactVu-System entspricht den Grenzwerten laut Teil 18 der FCC-Vorschriften und CISPR 11 Klasse A (gemäß IEC 60601-1-2, Ausgabe 4.0). Diese Grenzwerte sind so ausgelegt, dass sie ausreichenden Schutz gegen Störstrahlungen bei einem Betrieb in einer kommerziellen Umgebung gewährleisten. Das ExactVu-System erzeugt, verwendet und kann HF-Energie ausstrahlen. Wenn das ExactVu-System nicht in Übereinstimmung mit diesem *Bedienungs- und Sicherheitshandbuch* installiert und betrieben wird, kann es zu Störungen im Funkverkehr kommen.

Der Betrieb dieses Gerätes in einem Wohngebiet kann Störungen verursachen, die den Betreiber des Gerätes verpflichten, die Störung zu beheben (beispielsweise durch eine veränderte Ausrichtung, Auswahl eines anderen Aufstellungsorts für das ExactVu-System oder durch Erhöhen des Abstand zwischen dem störenden Gerät und dem ExactVu-System).

**WARNUNG**

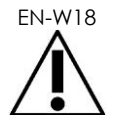

Tragbare HF-Kommunikationsgeräte (einschließlich Peripheriegeräte wie Antennenkabel und externe Antennen) sollten nicht in unmittelbarer Nähe zu einem Teil des ExactVu-Systems verwendet werden, dazu gehören auch die von Exact Imaging angegebenen Kabel. Andernfalls könnte es zu einer Leistungsverschlechterung der Geräte kommen.

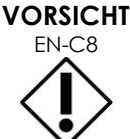

Das ExactVu-System kann Funkstörungen an in der Nähe befindlichen Geräten verursachen. Falls erforderlich, richten Sie das Gerät neu aus oder stellen es an einer anderen Stelle auf, oder verwenden Sie eine elektromagnetische Abschirmung.

## *5.5.3 Elektrisches Rauschen*

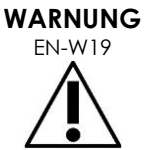

Elektrisches Rauschen von in der Nähe befindlichen Geräten (wie elektrochirurgische Geräte oder Geräte, die elektrisches Rauschen auf der Wechselstromleitung übertragen können), können eine Verschlechterung von Ultraschallbildern verursachen.

#### **5.6 Magnetresonanz(MR)-Sicherheit**

#### **WARNUNG**

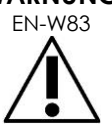

EN-W83 Das ExactVu-System ist MR-unsicher. Es stellt eine Projektilgefahr dar. Das System nicht in einen MRT-Raum bringen.

#### **5.7 Bio-Sicherheit**

#### *5.7.1 Allgemeine Bio-Sicherheit*

#### **WARNUNG**

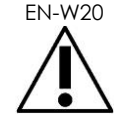

EN-W20 Zur Vermeidung von Kreuzkontaminationen müssen alle internen klinischen Verfahren zur Infektionskontrolle für Personal und Geräte befolgt werden.

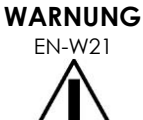

EN-W21 Eine nicht fachgerechte Reinigung der Sonde und des entsprechenden Zubehörs führt aufgrund der mikrobiellen Restkontamination zu einem erhöhten Infektionsrisiko für die Patienten.

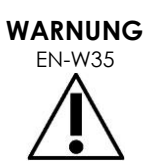

Zur Vermeidung einer Infektion oder Kontamination muss die Sonde unter Anwendung des vollständigen Verfahrens gemäß dem entsprechenden *Handbuch zur Pflege, Reinigung und Verwendung* für die Sonde aufbereitet werden, bevor sie für eine weitere Untersuchung verwendet wird.

Während einer Untersuchung immer eine sterile Hülle oder einen endokavitären Ballon verwenden.

#### *5.7.2 TRUS-Bio-Sicherheit*

#### **WARNUNG**

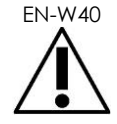

EN-W40 Die transrektalen Sonden so bald wie möglich nach der Verwendung wiederaufbereiten, um das Eintrocknen von biologischen Materialien auf dem Gerät zu verhindern.

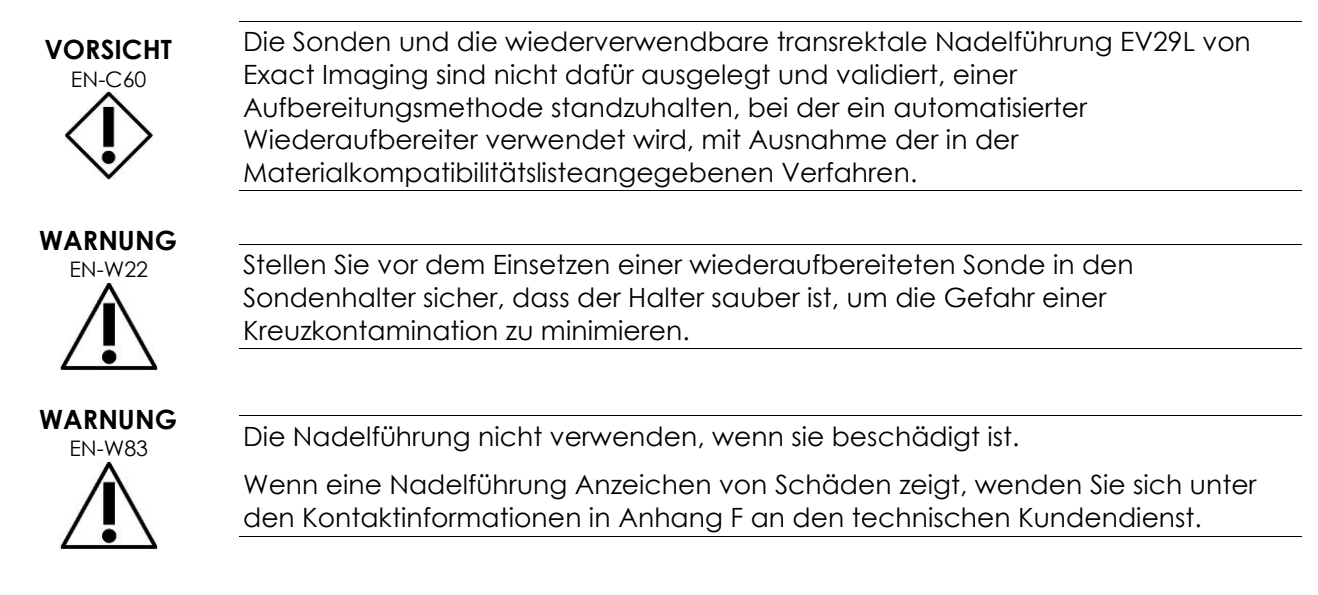

## *5.7.3 Transperineale Bio-Sicherheit*

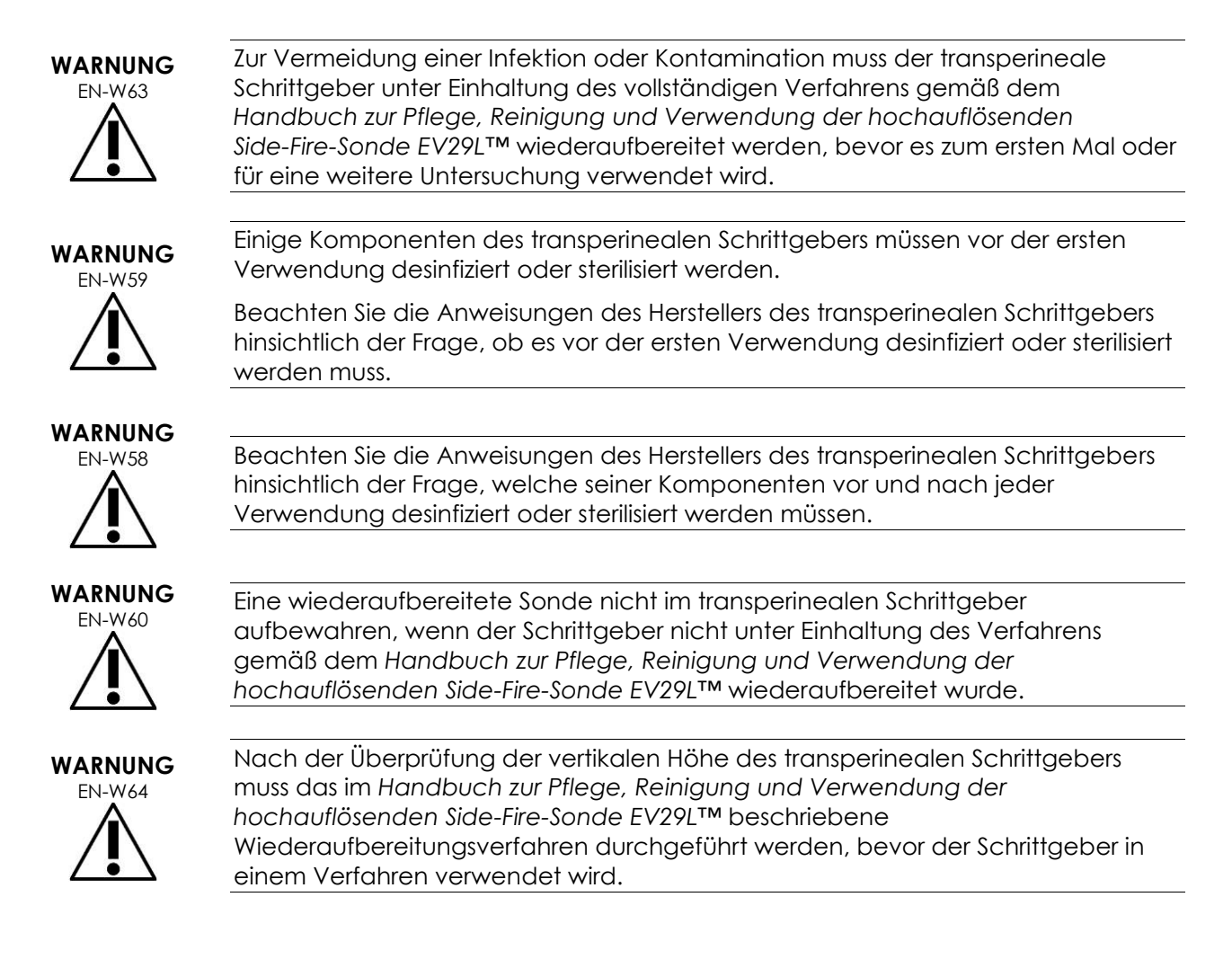

Die transperinealen *Nadelführungsüberlagerungen* sollen dem Bediener dabei helfen, die ungefähre Nadelbahn zu visualisieren. Jedoch kann die tatsächliche Nadelbewegung von den Überlagerungen abweichen. Die relativen Positionen der Biopsienadel und des Zielgewebes müssen während des Vorgangs stets überwacht werden.

**WARNUNG** EN-W57

Bei transperinealen Verfahren ist sicherzustellen, dass die Position der Nadelführungsüberlagerung und die Position des Nadel-Eingangs an der physischen, sterilen, transperinealen EV29L-Nadelführung oder am Schablonenraster aneinander ausgerichtet sind.

Die Verwendung einer kleinen Voreinstellung kann die Visualisierung von eingeführten Nadeln durch die tiefsten Nadel-Eingänge (d. h. die am höchsten nummerierten Nadel-Eingänge) vorwegnehmen. Ist die Nadel nicht sichtbar, kann mithilfe einer Änderung der Bildtiefe die Nadel angezeigt werden.

**WARNUNG** EN-W65

Die sterile, transperineale EV29L-Nadelführung und das Einweg-Schablonenraster nicht wiederverwenden. Die Wiederverwendung eines Einweg-Produkts führt aufgrund der mikrobiellen Restkontamination zu einem erhöhten Infektionsrisiko für die Patienten.

Nach Verfahren unter Einsatz der sterilen, transperinealen EV29L-Nadelführung oder eines Einweg-Schablonenrasters das Gerät gemäß den internen klinischen Verfahren für eine sichere Entsorgung entsorgen.

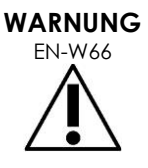

Nach der Überprüfung der Nadelbahnausrichtung für den transperineale Schrittgeber müssen die im *Handbuch zur Pflege, Reinigung und Verwendung der hochauflösenden Side-Fire-Sonde EV29L™* beschriebenen Reinigungs-, Desinfektions- und Sterilisationsverfahren durchgeführt werden, bevor der Schrittgeber in einem Verfahren verwendet wird.

## *5.7.4 Bio-Sicherheit hinsichtlich Nieren-, Blasen und Beckenverfahren*

#### **WARNUNG**

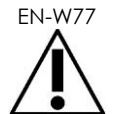

Die EV5C ist nicht zur direkten Verwendung am Herzen bestimmt.

## *5.7.5 Vorsichtsmaßnahmen hinsichtlich Biopsien*

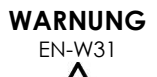

Die Verwendung von beschädigten Sonden kann zu Verletzungen oder zu einem erhöhten Infektionsrisiko führen. Überprüfen Sie die Sonden regelmäßig auf scharfe, spitze oder raue Oberflächen, die zu einer Verletzung des Patienten oder zu einem erhöhten Infektionsrisiko führen könnten.

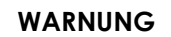

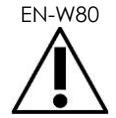

Die Verwendung von beschädigten Sonden kann dazu führen, dass das Wiederaufbereitungsverfahren in dem entsprechenden *Handbuch zur Pflege, Reinigung und Verwendung* für die Sonde unwirksam wird.

Wenn die Sonde Anzeichen von Beschädigungen aufweist, darf sie nicht verwendet werden. Wenden Sie sich unter den Kontaktinformationen in [Anhang F](#page-207-0) an den technischen Kundendienst.

**WARNUNG** EN-W29

Wenn Luftblasen oder Falten in der Nähe der Stelle auftreten, an der die Nadel aus der Nadelführung austritt, könnte die Nadel während der Biopsie die Hülle durchstoßen und das Risiko einer Infektion erhöhen.

Wenn die Hülle von der Nadel durchstochen wird, muss sie entsorgt und die Sonde gemäß der Beschreibung im entsprechenden *Handbuch zur Pflege, Reinigung und Verwendung* für die Sonde erneut vorbereitet werden.

**WARNUNG**

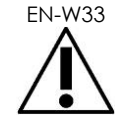

EN-W33 Frieren Sie ein Bild nicht während einer Biopsie ein. Das Bild muss live übertragen werden, um den Bediener bei der Biopsie in Echtzeit zu führen und um einen Positionierungsfehler zu vermeiden.

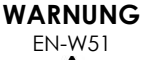

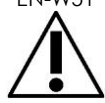

**WARNUNG** EN-W34

EN-W51 Setzen Sie eine Biopsie nicht fort, wenn sich das Ultraschallbild stark verschlechtert hat oder anderweitig beeinträchtigt wird.

> Die Nadelführungsüberlagerung soll dem Bediener dabei helfen, die ungefähre Nadelbahn zu visualisieren. Jedoch kann die tatsächliche Bewegung von der Nadelführungsüberlagerung abweichen. Die relativen Positionen der Biopsienadel und des Zielgewebes müssen während des Vorgangs stets überwacht werden.

**WARNUNG**

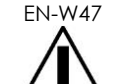

Einige Sondenhüllen enthalten Naturlatex und Talkum, die bei einigen Patienten zu allergischen Reaktionen führen können.

Exact Imaging empfiehlt die Verwendung von latexfreien Hüllen für Patienten, die empfindlich auf Naturlatex oder Talkum reagieren.

Seien Sie darauf vorbereitet, allergische Reaktionen sofort zu behandeln.

**WARNUNG** EN-W28

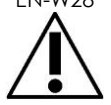

Tragen Sie bei der Handhabung von sterilen Objekten immer Handschuhe.

**WARNUNG**

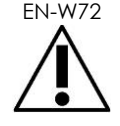

Verwenden Sie die wiederverwendbare, transrektale EV29L-Nadelführung nicht für eine Biopsie bei einem Patienten, bei dem eine variante Creutzfeld-Jakob-Krankheit (vCJK) diagnostiziert wurde.

Verwenden Sie für transrektale Verfahren ausschließlich die Einweg-Nadelführung oder befolgen Sie alternativ ein transperineales Protokoll, um bei einem Patienten mit dieser Erkrankung eine Biopsie durchzuführen.

## *5.7.6 Vorsichtsmaßnahmen hinsichtlich Verbrauchsmaterialien*

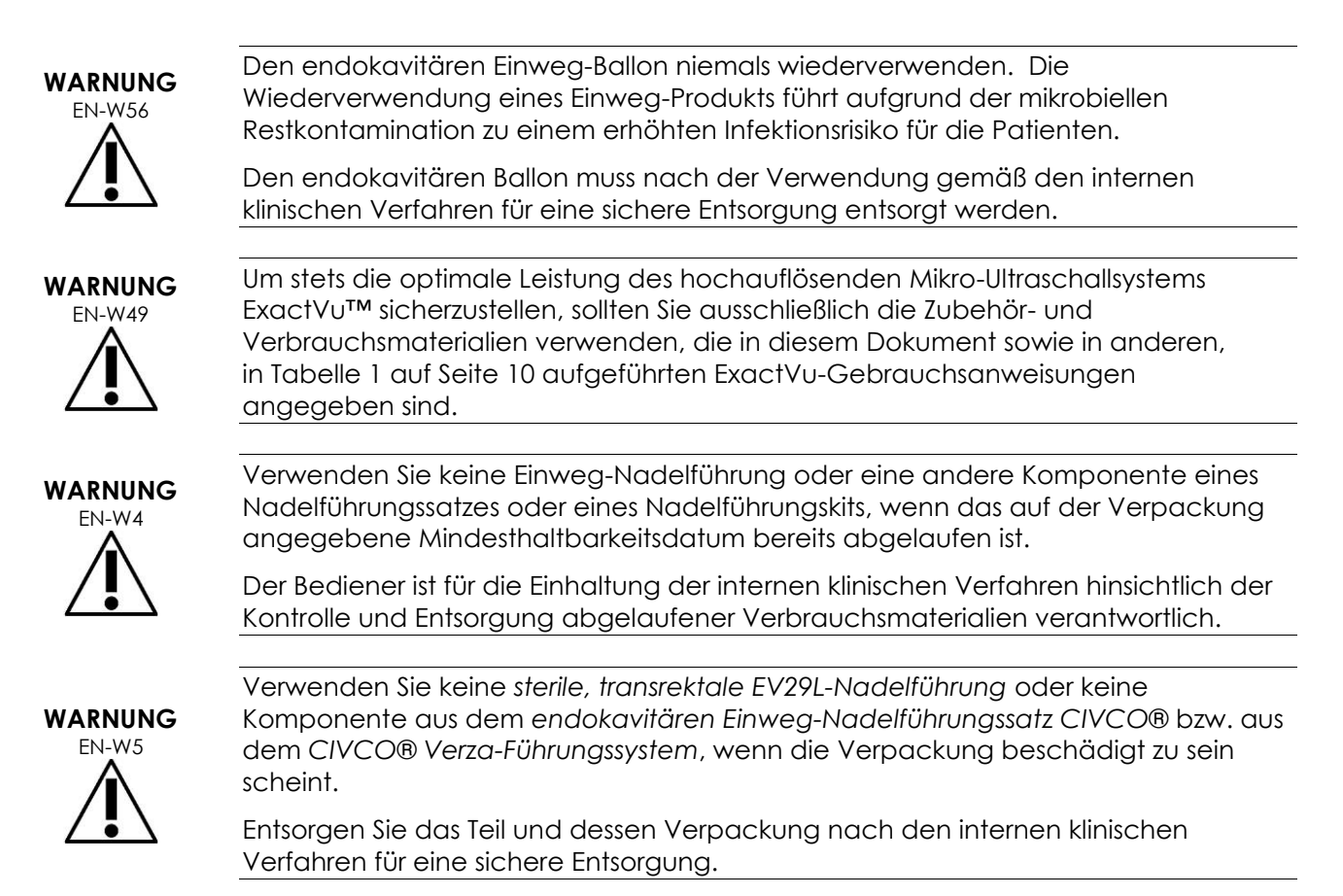

## **5.8 System**

## *5.8.1 System*

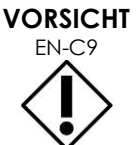

Exact Imaging empfiehlt, vor dem Anschließen eines USB-Speichergeräts an das ExactVu-System eine Virenprüfung durchzuführen. Exact Imaging übernimmt keine Verantwortung, wenn der ExactVu-Computer mit Computerviren von USB-Speichergeräten infiziert wird.

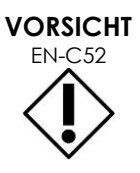

EN-C52 Exact Imaging empfiehlt die Verwendung eines verschlüsselten USB-Geräts für die Archivierung und den Export von Untersuchungen.

#### *5.8.2 Netzwerk*

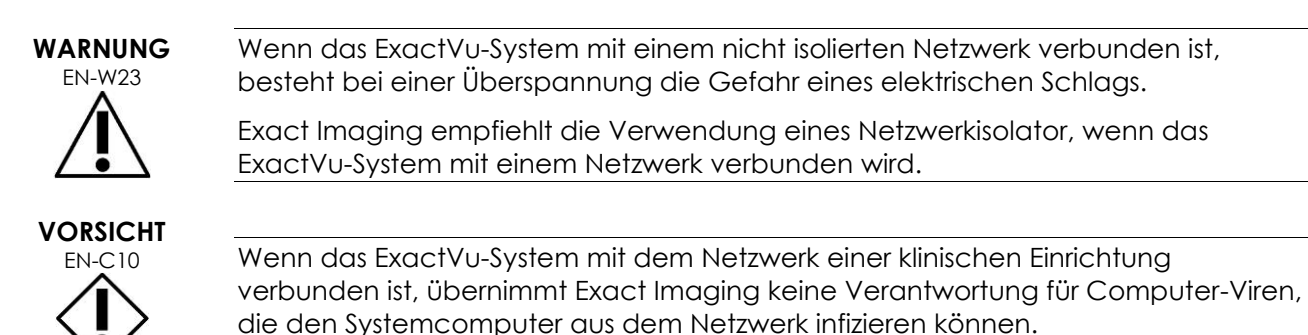

## **6 Messgenauigkeit**

In diesem Abschnitt sind die Messgenauigkeiten des ExactVu-Systems aufgeführt, die spezifischen Werte finden Sie in [Tabelle 12.](#page-53-0) Alle Fehler basieren auf linearen Messungen. Berechnungen wie Fläche und Volumen, die mehrere Liniensegment-Messungen miteinander kombinieren, weisen vermischte und somit eventuell verstärkte Fehler auf.

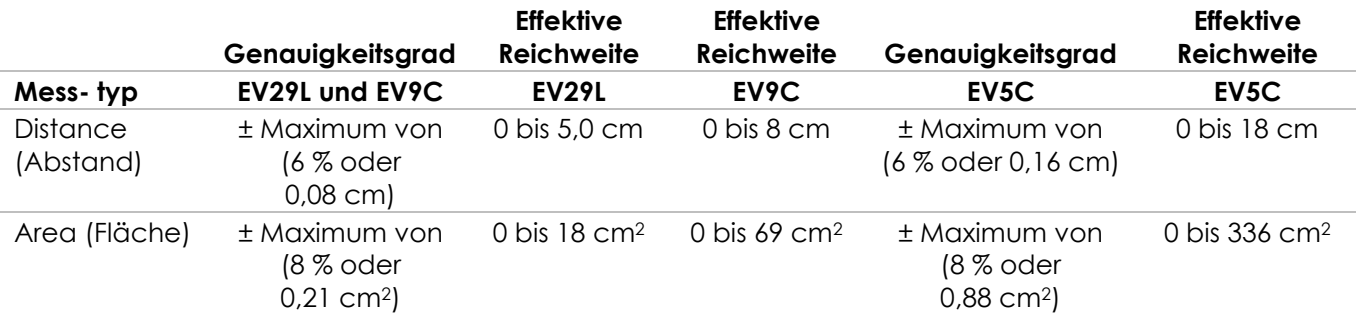

Die angegebene Genauigkeit trifft auf die Flächenmessungen mithilfe orthogonaler Liniensegmente zu. Eine Flächenmessung ist am genauesten, wenn seine konstituierenden Liniensegmente orthogonal sind.

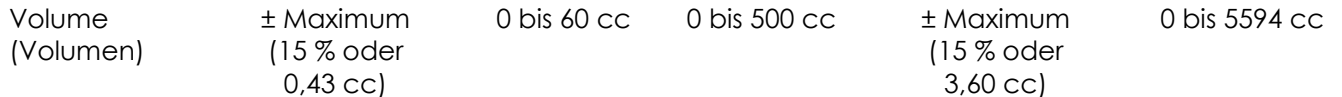

Die angegebene Genauigkeit trifft auf die Volumenmessungen zu, die unter Verwendung von orthogonalen Liniensegmenten erstellt werden und bei denen angenommen wird, dass die Prostata durch ein dreidimensionales Ellipsoid gut dargestellt wird. Jedes Grad weg von der Orthogonalität führt zu größerer Ungenauigkeit aufgrund der Verletzung der Annahme, dass die gemessene Fläche eine Ellipse mit großen und kleinen Achsen entlang der Messlinien ist.

Eine Volumenmessung ist am genauesten, wenn seine konstituierenden Liniensegmente orthogonal sind.

Die Genauigkeit des berechneten PSA-Dichtewerts (im Bildgebungsfenster gekennzeichnet als *PSAD*) hängt sowohl von der Genauigkeit des PSA-Wertes als auch von der Genauigkeit der Volumenmessung ab.

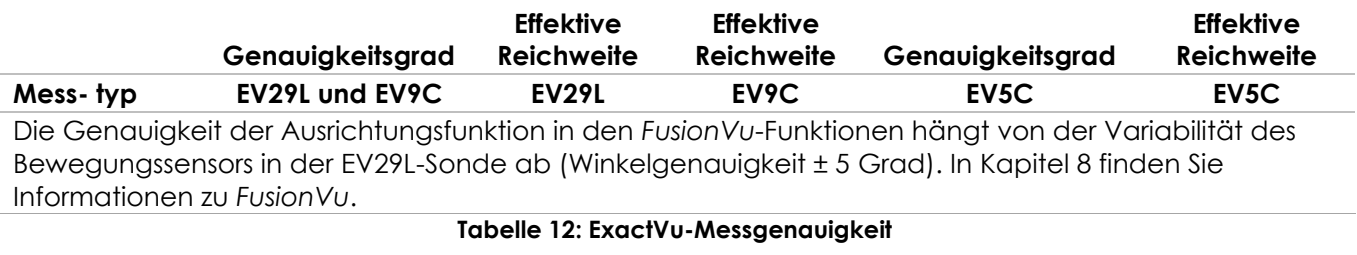

<span id="page-53-0"></span>Bei der Bestimmung der in [Tabelle 12](#page-53-0) berichteten Messgenauigkeit wurden verschiedene Fehlerquellen berücksichtigt. Hierzu gehören:

- Begrenzung der räumlichen Auflösung, Auflösung der Sonde und Ausführung des Displays (abhängig vom Sondentyp)
- Auf- oder Abrunden der gemeldeten Werte, indem diese zur Anzeige auf 2 Dezimalstellen gerundet werden
- Variabilität des Bewegungssensors im Querbildaufbau (Winkelgenauigkeit ± 5 Grad) (gilt nur für die EV29L-Sonde)
- Geometrische Toleranz des Sondenarrays, die sich auf seitliche Messungen auswirkt

Bei der Echtzeit-Bildgebung von Gewebe können auch andere Fehler zur angegebenen Messgenauigkeit beitragen:

- Variabilität bei der Schallgeschwindigkeit im Gewebe, basierend auf der Annahme eines "idealen" Prostatagewebes. Das ExactVu-System verwendet eine durchschnittliche Schallgeschwindigkeit von 1560 m/s, allerdings kann die Schallgeschwindigkeit in der Prostata um bis zu 2 bis 3 % schwanken
- Refraktion an den Gewebegrenzen

Bei klinischen Messungen mit Ultraschall können menschliche Fehler auftreten. Diese werden häufig verursacht durch:

- Ungenaue Positionierung der Messlinien an einer Struktur in dem Bild
- Nichtorthogonalität von Liniensegmenten bei Flächen- und Volumenmessungen

Ein weiterer Fehler, der die Messgenauigkeit bei Flächen- und Volumenmessungen beeinflusst, beruht auf dem Algorithmusfehler:

• Die standardmäßige Annahme, dass es sich die gemessene Struktur bei Flächenmessungen annähernd um eine Ellipse und bei Volumenmessungen annähernd um einen Ellipsoid handelt, kann bei Strukturen, die von diesen Annäherungen abweichen, zu einer verringerten Messgenauigkeit führen

#### **6.1 Genauigkeit von Bildschirmüberlagerungen**

Der Bediener sollte sich bei der Durchführung von Biopsieverfahren des Deflektionseffekts der Nadel bewusst sein.

#### **Transperineale Nadelführungsüberlagerung**

Die Genauigkeit einer transperinealen EV29L-Nadelführung bei Verwendung einer EV29L-Sonde und einer 18-GA-Nadel im Vergleich zur transperinealen *Nadelführungsüberlagerung* (siehe [Kapitel 5,](#page-120-0) Abschnitt [3.1](#page-125-0) auf Seite [126\)](#page-125-0) beträgt ±1 mm, wenn die *Nadelführungssäule* möglichst nah an der Sondenlinse positioniert wird, bzw. ±1,5 mm, wenn die *Nadelführungssäule* möglichst weit von der Sondenlinse entfernt positioniert wird.

#### **Transrektale Nadelführungsüberlagerung**

Die Genauigkeit einer *transrektalen EV29L-Nadelführung* bei Verwendung einer EV29L-Sonde und einer 18-GA-Biopsienadel oder einer 22-GA-Anästhesienadel im Vergleich zu verfügbaren transrektalen *Nadelführungsüberlagerungen* (siehe [Kapitel 5,](#page-120-0) Abschnitt 2.3.1 auf Seite [123\)](#page-122-0) beträgt ±1 mm, wenn die Messung in der Mitte der Bildbreite erfolgt.

Die Genauigkeit der 18-GA- und 16-GA-Ausführungen der *nicht-sterilen, wiederverwendbaren transrektalen EV29L-Nadelführung* bei Verwendung mit einer EV29L-Sonde und der entsprechenden Nadel im Vergleich zur transrektalen *Nadelführungsüberlagerung* (siehe [Kapitel 5,](#page-120-0) Abschnitt 2.3.1 auf Seite [123\)](#page-122-0) beträgt ±1 mm, wenn die Messung in der Mitte der Bildbreite erfolgt.

## **7 Betriebsdaten**

#### <span id="page-54-0"></span>**7.1 Mikro-Ultraschallsystem ExactVu und Sonde**

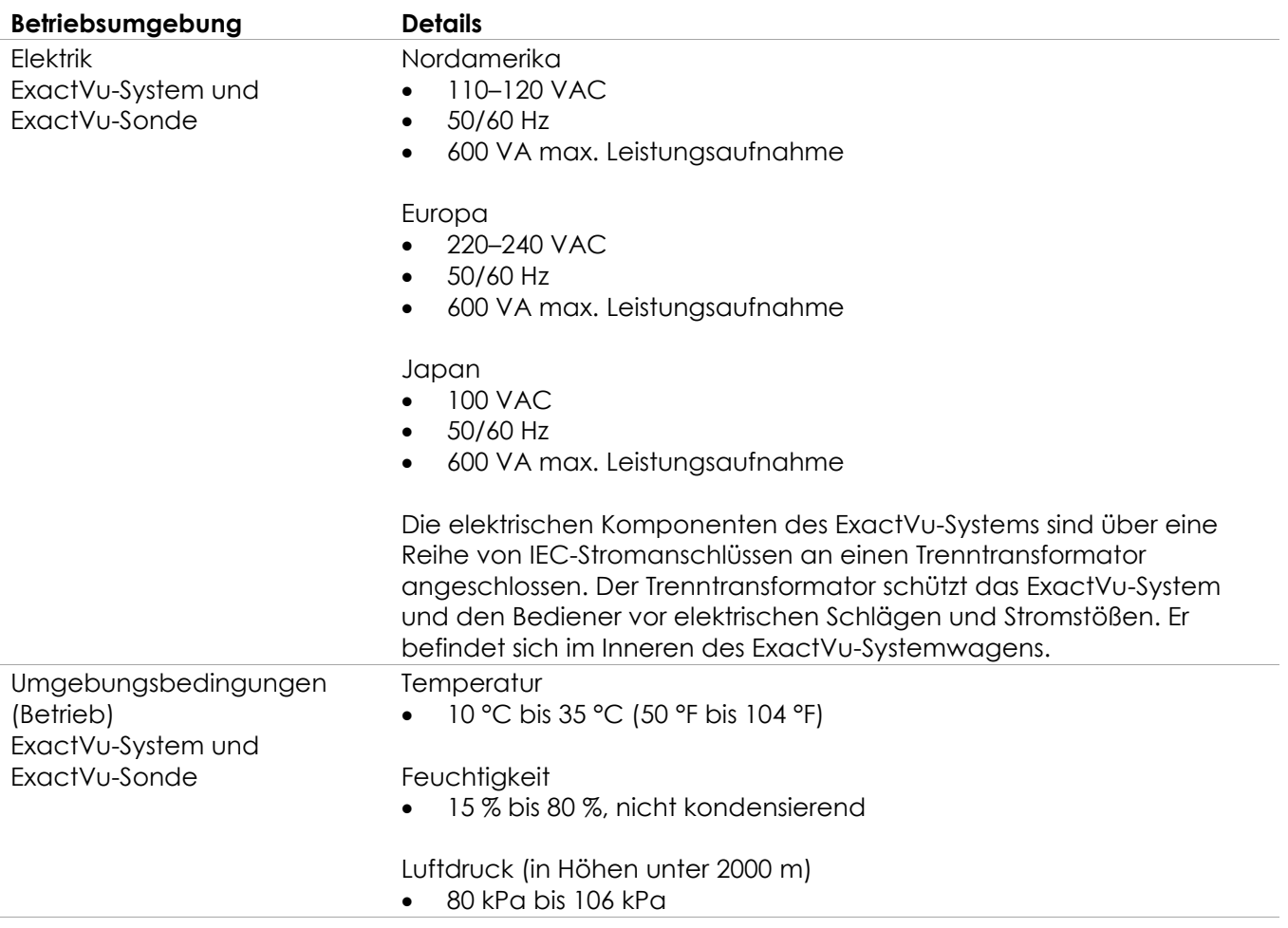

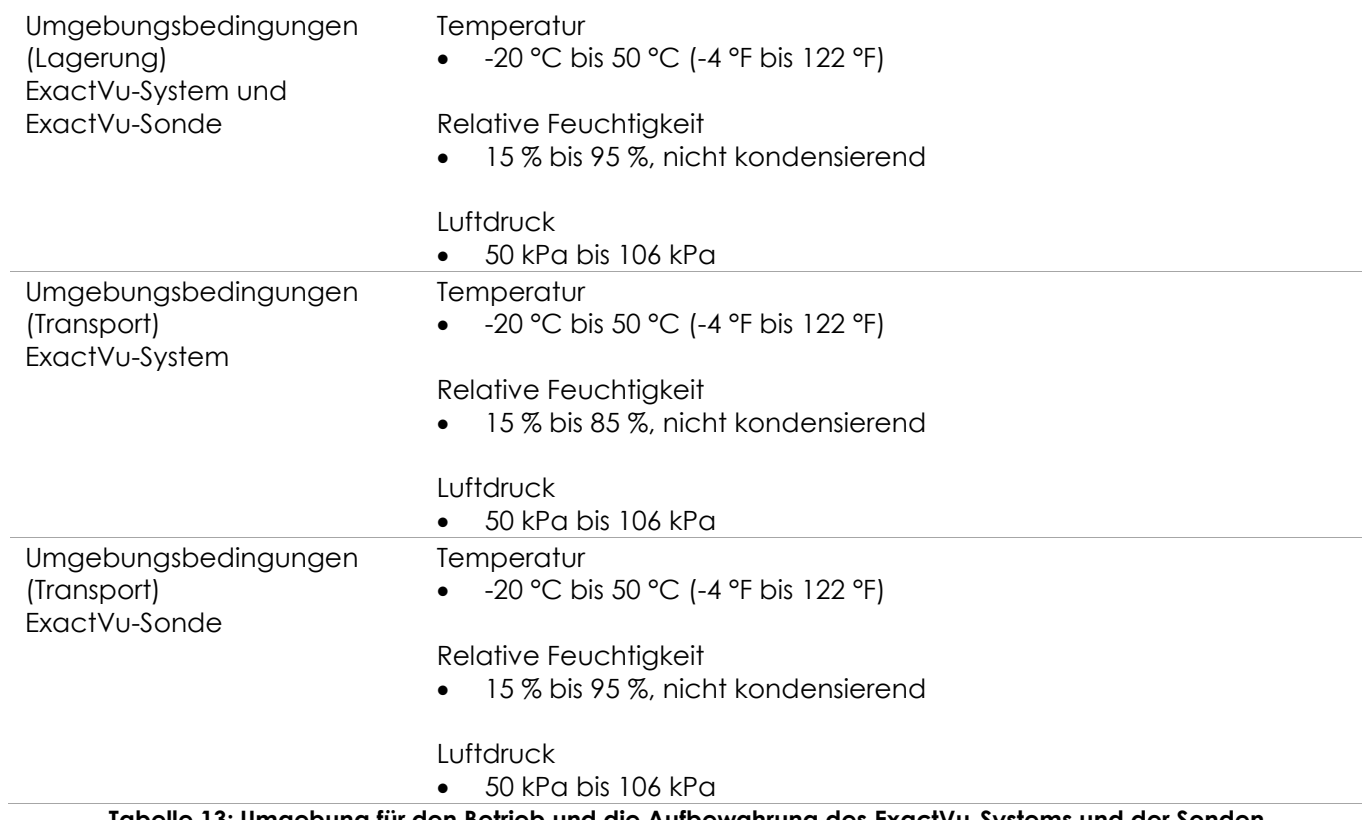

**Tabelle 13: Umgebung für den Betrieb und die Aufbewahrung des ExactVu-Systems und der Sonden**

## **7.2 Sterile, transrektale und transperineale EV29L-Nadelführungen**

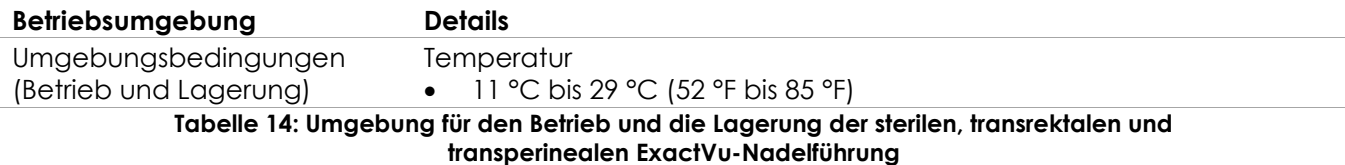

## **7.3 Nicht-sterile, wiederverwendbare, transrektale EV29L-Nadelführung**

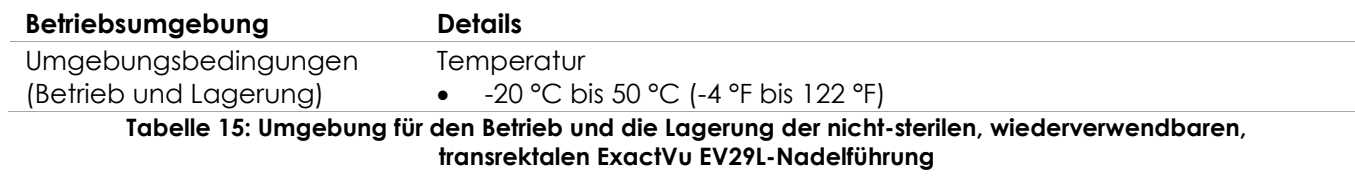

## *Kapitel 3 Erste Schritte mit dem ExactVu-System*

## **1 Systemeinrichtung und -installation**

Vor der Verwendung des ExactVu-Systems müssen verschiedene vorbereitende Maßnahmen getroffen werden, um sicherzustellen, dass das System sowohl hinsichtlich optimierter Bilder als auch einer einfachen Anwendung ein qualitativ hochwertiges Erlebnis liefert.

## **1.1 Bestimmen des Aufstellorts**

Stellen Sie das ExactVu-System so in einem Untersuchungsraum auf, dass es sich neben dem Untersuchungstisch befindet. Der Bediener kann zur Bedienung des ExactVu-Systems stehen oder sitzen. Aufgrund seiner Emissionseigenschaften ist das ExactVu-System geeignet für den Einsatz in Industriegebieten und Krankenhäusern, gemäß Klassifizierung *CISPR 11 Klasse A*. Das ExactVu-System muss in einer Umgebung installiert werden, die die Betriebsdaten unter Kapitel 2, Abschnitt [7.1](#page-54-0) auf Seite [55](#page-54-0) erfüllen.

## **WARNUNG** EN-W26

Alle Geräte müssen an einer geerdeten Wechselspannungsversorgung (oder einer Wandsteckdose) angeschlossen werden, die die EN/IEC/NEC-Anforderungen bzw. die in Ihrem Land geltenden Vorschriften erfüllt. Das Erdleitungssystem im Untersuchungsraum muss regelmäßig durch einen qualifizierten Techniker oder anderes Sicherheitspersonal überprüft werden.

Verwenden Sie zum Bewegen des ExactVu-Systems nur den *Haltegriff* an der Rückseite des ExactVu-Systemwagens oder den *Bedienkonsolen-Griff* (siehe [Abbildung 1\)](#page-11-0).

#### **So bewegen Sie das ExactVu-System:**

- 1. Ziehen Sie, falls erforderlich, das Netzkabel aus der Steckdose.
- 2. Prüfen Sie, ob die ExactVu-Sonden sicher in den *Halterungen* befestigt sind (wenn sie nicht an anderer Stelle aufbewahrt werden).
- 3. Lösen Sie die Arretierung der *Laufrollen*.
- 4. Schieben Sie das ExactVu-System mithilfe des *Haltegriffs* oder des *Bedienkonsolen-Griffs*.

#### **VORSICHT**

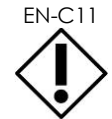

EN-C11 Seien Sie vorsichtig, wenn Sie das ExactVu-System um Ecken schieben. Achten Sie darauf, stets ausreichend Abstand zwischen dem ExactVu-System und Wänden zu halten.

5. Wenn sich das ExactVu-System in der gewünschten Stelle befindet, arretieren Sie sie *Laufrollen* wieder.

**VORSICHT**

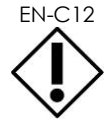

EN-C12 Heben Sie das ExactVu-System nicht am Haltegriff an. Der Griff ist nicht dazu ausgelegt, das Gewicht des Systems zu tragen.

#### **WARNUNG**

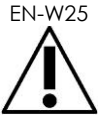

EN-W25 Um Verletzungen oder Schäden am ExactVu-System oder am Zubehör wie dem Bildschirmständer zu vermeiden, stellen Sie sicher, dass alle Rollen arretiert sind, wenn das ExactVu-System und der Bildschirmständer nicht bewegt werden.

## **1.2 Anschließen von Komponenten**

Die Montage am Standort wird von Technikern des technischen Kundendienstes während der Installation des ExactVu-Systems durchgeführt. Es müssen keine anderen Komponenten außer den Sonden (siehe Abschnitt [2.3.1](#page-75-0) auf Seite [76\)](#page-75-0) und USB-Speichergeräten (siehe Abschnitt [1.4](#page-59-0) auf Seite [60\)](#page-59-0) von den Bedienern angeschlossen werden.

## **1.3 Anschließen der Stromversorgung an das ExactVu-System**

Das ExactVu-System ist mit einem Netzkabel mit entsprechendem Stecker für eine Wandsteckdose ausgestattet. Es verfügt über Arretierungsstifte, die das Netzkabel am ExactVu-System fixieren.

## WARNUNG

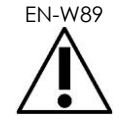

Verlängerungskabel und Mehrfachsteckdosen dürfen nicht an das ExactVu-System angeschlossen werden. Die Verwendung von Verlängerungskabeln oder Mehrfachsteckdosen kann zu fehlerhaftem Betrieb des ExactVu-Systems führen.

#### **So schließen Sie das ExactVu-System an eine Netzsteckdose an:**

- 1. Stellen Sie sicher, dass der *Netzschalter* (d. h. der Kippschalter an der Rückseite unten in [Abbildung 6\)](#page-58-0) auf *OFF* (AUS) geschaltet ist und dass die *Systemnetztaste* nicht leuchtet.
- 2. Verbinden Sie das *AC-Netzkabel* mit der *Netzkabelbuchse* am ExactVu-System (neben dem *Netzschalter*) (siehe [Abbildung 6\)](#page-58-0).

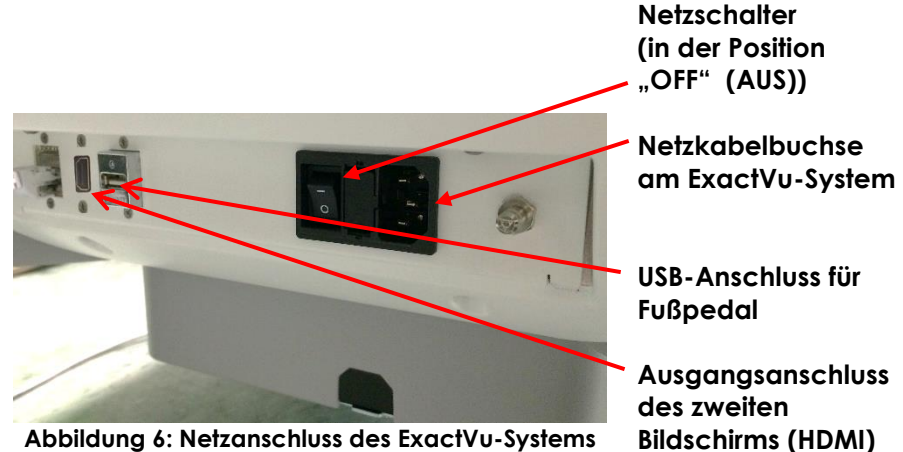

<span id="page-58-0"></span>**Abbildung 6: Netzanschluss des ExactVu-Systems**

- 3. Verbinden Sie das *AC-Netzkabel* mit einer Wandsteckdose.
- 4. Schalten Sie den *Netzschalter* auf *ON* (EIN).

#### **So trennen Sie das ExactVu-System von der Stromversorgung:**

1. Schalten Sie den *Netzschalter* auf *OFF* (AUS).

Die *Systemnetztaste* an der Vorderseite des ExactVu-Systemwagens leuchtet nicht.

2. Ziehen Sie das *AC-Netzkabel* aus der Wandsteckdose.

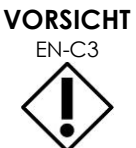

Es dürfen nur Kabel verwendet werden, die von Exact Imaging als Teil des ExactVu-Systems oder als kompatibel mit dem ExactVu-System bestätigt wurden.

Wenn kompatible Ersatzkabel erforderlich sind, wenden Sie sich unter den Kontaktinformationen in [Anhang F](#page-207-0) an den technischen Kundendienst.

## <span id="page-59-0"></span>**1.4 Anschließen eines USB-Speichergeräts**

Ein USB-Speichergerät kann an das ExactVu-System angeschlossen werden mithilfe der:

- Anschlüsse auf der Seite des Touchscreens
- Anschlüsse auf der Rückseite des Monitors (verfügbar in einigen ExactVu-Systemkonfigurationen)

Wenn die Option *FusionVu* auf dem ExactVu-System konfiguriert ist, kann auch ein DVD-Laufwerk an einen USB-Anschluss angeschlossen werden, um Magnetresonanz(MR)-Untersuchungsdaten zu importieren (siehe [Kapitel 8\)](#page-144-0).

#### **So schließen Sie USB-Speichergerät an das ExactVu-System an:**

• Schließen Sie das USB-Speichergerät an einen der USB-Anschlüsse auf der linken Seite des Touchscreens (siehe [Abbildung 7\)](#page-59-1) oder auf der Rückseite des Monitors (siehe [Abbildung 8\)](#page-59-2) an.

Das ExactVu-System erkennt das USB-Speichergerät, und macht es für den Export von Untersuchungen und Nachrichtenprotokollen verfügbar.

<span id="page-59-1"></span>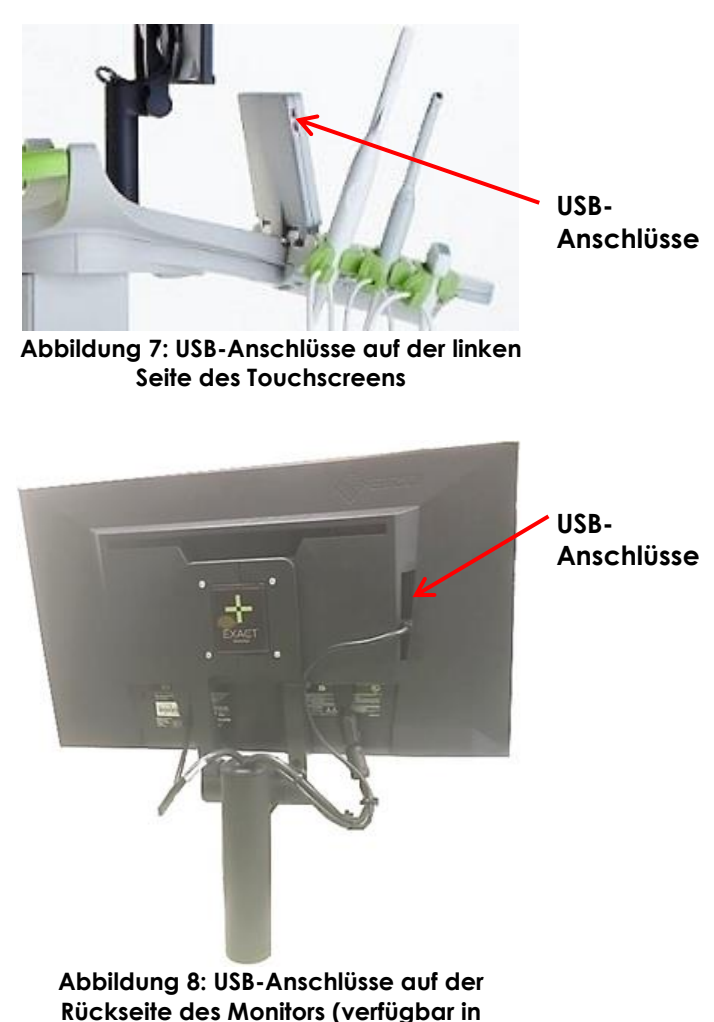

<span id="page-59-2"></span>**einigen ExactVu-Systemkonfigurationen)**

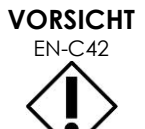

EN-C42 Exact Imaging empfiehlt, die USB-Speichergeräte mit dem FAT32-Dateisystem zu formatieren, ein Format, das große USB-Laufwerke und das Speichern von Dateien größer als 4 GB unterstützt (z. B. exFAT von Microsoft).

## **VORSICHT**

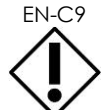

**HINWEIS**

Exact Imaging empfiehlt, vor dem Anschließen eines USB-Speichergeräts an das ExactVu-System eine Virenprüfung durchzuführen. Exact Imaging übernimmt keine Verantwortung, wenn der ExactVu-Computer mit Computerviren von USB-Speichergeräten infiziert wird.

Am der unteren Rückseite des ExactVu-Systemwagens gibt es einen weiteren USB-Anschluss, an dem ein USB-Speichergerät angeschlossen werden kann. Es gibt mehrere USB-Speichergeräte, die für die Exportverfahren nicht unterstützt werden.

## **1.5 Einstellen der Bedienkonsolen/Bildschirm-Plattform**

Für maximalen Komfort bei der Verwendung des ExactVu-Systems kann der Bediener die Höhe der Plattform einstellen, auf der sich Bedienkonsole und Bildschirm befinden (siehe [Abbildung 9](#page-60-0) und [Abbildung 10\)](#page-60-1).

Einige ExactVu-Systeme unterstützen möglicherweise die horizontale Drehung der Bedienkonsolen-/ Bildschirm-Plattform nicht.

#### **So stellen Sie die Bedienkonsolen-/Bildschirm-Plattform höher:**

• Drücken Sie den Nach-oben-Pfeil an der *Bedienkonsolen-Höhenverstellung*, wie in [Abbildung 9](#page-60-0) angegeben.

#### **So stellen Sie die Bedienkonsolen/Bildschirm-Plattform tiefer:**

• Drücken Sie den Nach-unten-Pfeil an der *Bedienkonsolen-Höhenverstellung*.

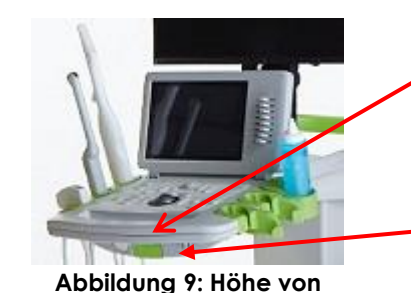

**Element zur Höhenverstellung der Bedienkonsole**

**Bedienkonsolen-Drehgriff**

<span id="page-60-0"></span>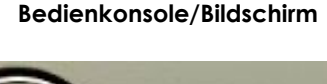

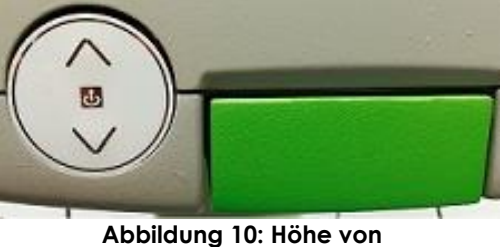

<span id="page-60-1"></span>**Bedienkonsole/Bildschirm**

Seien Sie beim Anpassen oder Einstellen der beweglichen Teile des ExactVu-Systems vorsichtig, insbesondere bei der Bedienkonsolen/Bildschirm-Plattform, um Verletzungen und Sachschäden zu vermeiden.

**WARNUNG**

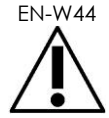

Achten Sie darauf, dass beim Einstellen der Höhe oder des Drehbereichs der Bedienkonsolen/Bildschirm-Plattform keine Hindernisse in der Nähe sind.

Wenn Sie ein ungewöhnliches Verhalten oder Geräusch beim Betrieb der Bedienkonsolen- und/oder Bildschirm-Plattform beim Einstellen der Höhe oder beim Drehen feststellen, trennen Sie das ExactVu-System und wenden Sie sich unter den Kontaktinformationen in [Anhang F](#page-207-0) an den technischen Kundendienst.

#### **So drehen Sie die Bedienkonsolen-/Bildschirm-Plattform horizontal (nur möglich, wenn Ihr ExactVu-System entsprechend ausgerüstet ist):**

- 1. Ziehen Sie den *Bedienkonsolen-Drehgriff* aus dem Systemwagen.
- 2. Drehen Sie die *Bedienkonsolen/Bildschirm-Plattform* in die gewünschte Position und lassen Sie den *Bedienkonsolen-Drehgriff* wieder los.

Die *Bedienkonsolen/Bildschirm-Plattform* kann um bis zu 15° nach links oder rechts gedreht werden.

## **HINWEIS**

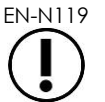

Der Bediener kann die Höhe und den Drehwinkel der Bedienkonsolen/Bildschirm-Plattform auch bei ausgeschaltetem ExactVu-System verstellen.

## **1.6 Anschließen eines optionalen (zweiten) Bildschirms**

Einige ExactVu-Systeme sind möglicherweise nicht mit einem HDMI-Anschluss ausgestattet. Dieser Abschnitt gilt nur für ExactVu-Systeme, die über einen HDMI-Anschluss verfügen.

Auf der unteren Rückseite des ExactVu-Systemwagens befindet sich ein zweiter Bildschirmausgang (HDMI), der zum Anschließen eines zweiten Bildschirms verwendet werden kann.

#### **So schließen Sie einen zweiten Bildschirm an das ExactVu-System an:**

- 1. Stecken Sie das HDMI-Kabel in den Ausgangsanschluss des zweiten Bildschirms an der unteren Rückseite des ExactVu-Systemwagens (siehe [Abbildung 11\)](#page-61-0).
- 2. Schließen Sie das andere Ende des HDMI-Kabels an den HDMI-Eingangsanschluss des zweiten Bildschirms an.
- 3. Schalten Sie den zweiten Bildschirm ein und stellen Sie den Eingang so ein, dass der HDMI-Modus (oder eine ähnliche Einstellung) angezeigt wird.

Sowohl der ExactVu-Bildschirm als auch der zweite Bildschirm zeigen die gleiche Ausgabe des ExactVu-Systems an.

<span id="page-61-0"></span>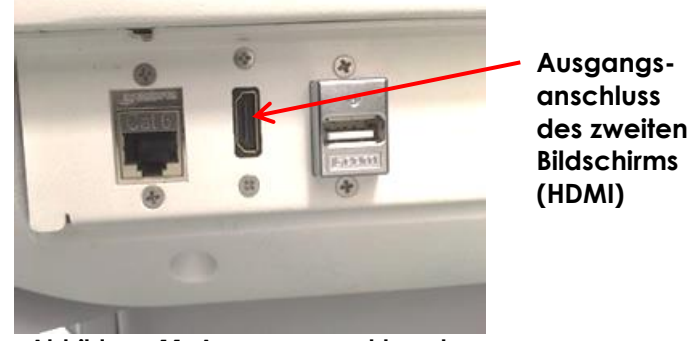

**Abbildung 11: Ausgangsanschluss des zweiten Bildschirms (HDMI)**

**VORSICHT**  $ENLC55$ 

Exact Imaging empfiehlt, nur Bildschirme an das ExactVu-System anzuschließen, die mit einer Auflösung von 1920 x 1080 Pixeln konfiguriert sind, und ein HDMIzertifiziertes Kabel mit einer maximalen Länge von 5 Metern (16 ft und 4 Zoll) zu verwenden.

# **WARNUNG** EN-W86

Verwenden Sie nur den (die) in [Kapitel 1,](#page-7-0) Abschnitt [6.1.3](#page-18-0) genannten Bildschirm(e) für klinische Anwendungen und die Bewertung der Bildqualität.

Andere Bildschirme, die über den HDMI-Anschluss an das ExactVu-System angeschlossen sind, dürfen nur zum Duplizieren der Bildschirmanzeige und nicht für klinische Zwecke verwendet werden.

Der zweite Bildschirm kann auf dem optionalen Zubehör, dem *höhenverstellbaren Rollenständer der Serie GCX VHRS* montiert werden. Die Herstellerspezifikationen finden Sie in Kapitel 1, Abschnitt [9.3](#page-26-0) auf Seite [27.](#page-26-0) Um den Bildschirmständer zusammenzubauen und den zweiten Bildschirm daran anzuschließen, lesen Sie die Montageanleitung und die Herstellerinformationen, die mit dem Bildschirmständerkit geliefert werden, und beachten Sie alle Warnungen und Vorsichtshinweise.

Nachdem der Bildschirmständer zusammengebaut wurde, können die Höhe und Neigungsausrichtung eines angeschlossenen Bildschirms angepasst werden.

#### **So passen Sie die Höhe und Neigungsausrichtung eines zweiten Bildschirms an, der an den höhenverstellbaren Rollenständer der Serie GCX VHRS angeschlossen ist:**

- 4. Trennen Sie das HDMI-Kabel und das C-13-Netzkabel vom zweiten Bildschirm, wenn dieser bereits verwendet und an eine Steckdose angeschlossen wurde.
- 5. Stellen Sie sicher, dass der Bildschirm an der Montageplatte befestigt ist.
- 6. Verwenden Sie den mitgelieferten Inbusschlüssel, um die beiden Neigungsspannschrauben zu lösen und den Bildschirm in die gewünschte Ausrichtung zu neigen. Seien Sie hierbei vorsichtig, da der Bildschirm durch schnelle und plötzliche Bewegungen beschädigt werden kann.
- 7. Drehen Sie den Knopf der Höhenverstellung langsam, um die Höhe des Ständers einzustellen. Seien Sie dabei vorsichtig, da sich der Ständer schnell anheben kann, wenn der Höhenverstellknopf zu schnell gelöst wird.
- 8. Nachdem der Bildschirm in der gewünschten Höhe und Neigungsausrichtung positioniert wurde, schließen Sie das HDMI-Kabel und das C-13-Netzkabel wieder an den Bildschirm an.
- 9. Stellen Sie die Kabelführungsclips nach Bedarf ein, um sicherzustellen, dass die Drähte am Pfosten des Bildschirmständers befestigt sind.

#### **WARNUNG**

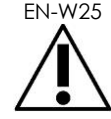

EN-W25 Um Verletzungen oder Schäden am ExactVu-System oder am Zubehör wie dem Bildschirmständer zu vermeiden, stellen Sie sicher, dass alle Rollen arretiert sind, wenn das ExactVu-System und der Bildschirmständer nicht bewegt werden.

**WARNUNG**

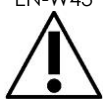

EN-W43 Um Verletzungen und Geräteschäden zu vermeiden, seien Sie vorsichtig, wenn Sie das ExactVu-System oder Zubehör wie den Bildschirmständer bewegen, insbesondere wenn Sie das System über eine unebene Oberfläche rollen.

**WARNUNG**

EN-W87

Lose hängende Gerätekabel stellen eine potenzielle Stolpergefahr dar.

Ordnen Sie die Kabel so an, dass es nicht möglich ist, darüber zu stolpern, insbesondere wenn Sie das ExactVu-System oder den Bildschirmständer bewegen.

## **1.7 mpräferenzen**

[Kapitel 12](#page-177-0) enthält ausführliche Informationen zum Einrichten der *Systempräferenzen*, wie Systemdatum und -zeit, und Informationen zur klinischen Einrichtung sowie zur Einsicht von Einzelheiten der Endnutzerlizenzvereinbarung.

In diesem Abschnitt werden nur das Einrichten der Einstellungen für die *Systemsicherheit* und Netzwerkinformationen (einschließlich PACS und DICOM) beschrieben.

## <span id="page-63-0"></span>*1.7.1 Systemsicherheit*

Das ExactVu-System bietet eine optionale Funktion zur Systemsicherheit, die den Bediener auffordert, ein Sicherheitskennwort einzugeben, um auf die gesicherten Funktionen zuzugreifen, die zur Anzeige von Patientendaten erforderlich sind.

Im Folgenden sind die gesicherten Funktionen des ExactVu-Systems aufgeführt:

- Fenster "Patient/Study" (Patient/Untersuchung)
- Fenster "Preferences > Security" (Einstellungen > Sicherheit)

#### **HINWEIS**

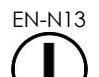

EN-N13 Zum Einhalten der HIPAA-Vorgaben wird empfohlen, die Funktion Systemsicherheit zu verwenden.

#### **So schalten Sie die Systemsicherheit ein:**

- 1. Drücken Sie die Option **Preferences** (Einstellungen) auf der *Bedienkonsole*.
- 2. Wählen Sie das Fenster *Security* (Sicherheit) aus.

Das Fenster *Security* (Sicherheit) wird angezeigt.

3. Wählen Sie entweder **ON** (EIN) oder **OFF** (AUS) neben der Funktion *Enable Security* (Sicherheit aktivieren).

Die *Systemsicherheit* wird entsprechend Ihrer Auswahl aktiviert oder deaktiviert.

4. Wählen Sie **Save** (Speichern).

Die Änderungen werden gespeichert.

Wenn die *Systemsicherheit* aktiviert ist (d. h., diese Option aktiviert ist), muss ein *Sicherheitskennwort* eingegeben werden, um auf die gesicherten Funktionen zuzugreifen, wenn der Bediener nicht innerhalb des vorab festgelegten Sicherheits-Timeouts schon auf eine gesicherte Funktion zugegriffen hat. Die *Systemsicherheit* ermöglicht es dem Bediener, die Anforderungen der HIPAA bei Verwendung des ExactVu-Systems zu erfüllen.

#### **So richten Sie ein Sicherheitskennwort und ein Sicherheits-Timeout ein:**

- 1. Aktivieren Sie die *Systemsicherheit*.
- 2. Geben Sie das *Sicherheitskennwort* ein.
	- Das Sicherheitskennwort muss 4 bis 16 Zeichen lang sein
	- Wenn kein Sicherheitskennwort eingegeben wird, wird das Standardsicherheitskennwort *1234* eingesetzt

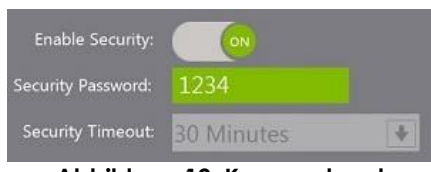

**Abbildung 12: Kennwort und Timeout für die Systemsicherheit**

- 3. Wählen Sie ein *Sicherheits-Timeout* in der Dropdown-Liste *Security Timeout* (Sicherheits-Timeout) aus:
	- Die möglichen Optionen sind 15, 30 oder 60 Minuten
- 4. Wählen Sie eine der folgenden Optionen:
	- Wählen Sie **Save** (Speichern), um die auf den Registerkarten *Preferences* (Einstellungen) vorgenommenen Änderungen zu speichern. Für den Zugriff auf die *gesicherten Funktionen* muss das Sicherheitskennwort eingegeben werden.
	- Wählen Sie **Close** (Schließen), um die *Preferences* (Einstellungen) ohne das Speichern von Änderungen zu schließen. Das ExactVu-System kehrt zu dem Fenster zurück, das vor den *Preferences* (Einstellungen) angezeigt wurde.

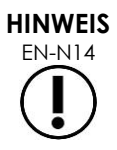

Das werkseitige Standardsicherheitskennwort lautet *1234*. Wenn die Systemsicherheit ohne die Eingabe eines neuen Sicherheitskennworts aktiviert wird, muss das Sicherheitskennwort *1234* eingegeben werden, um die *gesicherten Funktionen* der Software nutzen zu können.

#### **1.7.1.1 Verwenden eines Sicherheitskennworts**

Wenn die Systemsicherheit aktiviert ist, wird das Dialogfeld System Security (Systemsicherheit) angezeigt, wenn der Bediener versucht, auf gesicherte Funktionen zuzugreifen.

#### **So greifen Sie mithilfe des Sicherheitskennworts auf gesicherte Funktionen zu:**

1. Versuchen Sie, ohne zuvor das Sicherheitskennwort einzugeben, auf eine *gesicherte Funktion* zuzugreifen.

Das Dialogfeld *System Security* (Systemsicherheit) wird angezeigt.

#### **Bedienungs- und Sicherheitshandbuch** für das hochauflösende Mikro-Ultraschallsystem ExactVu™ Revision 3.7

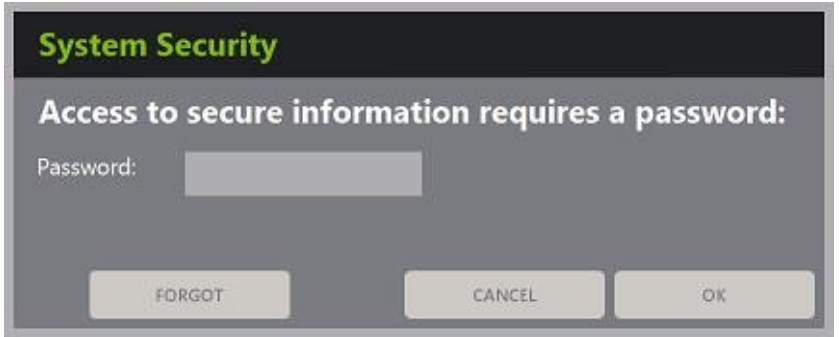

2. Geben Sie das *Sicherheitskennwort* ein.

#### **HINWEIS** EN-N15

Bei der Eingabe des Sicherheitskennworts werden die Zeichen ausgeblendet.

3. Drücken Sie auf **OK**.

Das Dialogfeld *System Security* (Systemsicherheit) wird geschlossen, und Sie können auf die gesicherte Funktion zugreifen.

Alle *gesicherten Funktionen* im ExactVu-System sind für die Dauer des Sicherheits-Timeouts freigegeben, das in dem Fenster *Security* (Sicherheit) in den *Preferences* (Einstellungen) eingestellt wurde.

Das ExactVu-System kehrt in den Status zurück, in dem das Sicherheitskennwort eingegeben werden muss, wenn für einen Zeitraum länger als das Sicherheits-Timeout nicht auf eine *gesicherte Funktion* zugegriffen wurde.

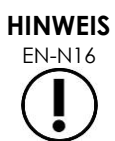

Wenn ein falsches *Sicherheitskennwort* eingegeben wird, wird der Bediener aufgefordert, das Sicherheitskennwort erneut einzugeben. Wird dreimal hintereinander ein falsches Sicherheitskennwort eingegeben, wird das Dialogfeld *System Security* (Systemsicherheit) geschlossen und das zuvor angezeigte Fenster erneut aufgerufen.

#### **1.7.1.2 Zurücksetzen eines Sicherheitskennworts**

Wenn Sie das Sicherheitskennwort vergessen haben, benötigen Sie zum Zurücksetzen des Sicherheitskennworts die Unterstützung des technischen Kundendiensts.

#### **So setzen Sie ein vergessenes Sicherheitskennwort zurück:**

- 1. Fahren Sie das ExactVu-System herunter und starten Sie es neu.
- 2. Wenn das ExactVu-System neu gestartet wird, drücken Sie die Taste **Patient/Study** (Patient/Untersuchung) auf der Bedienkonsole.

Das Dialogfeld *System Security* (Systemsicherheit) wird angezeigt.

3. Wählen Sie die Option **Forgot** (Kennwort vergessen).

Das Dialogfeld *Passwort Reset* (Kennwort zurücksetzen) wird angezeigt.

## **Bedienungs- und Sicherheitshandbuch** für das hochauflösende

Mikro-Ultraschallsystem ExactVu™ Revision 3.7

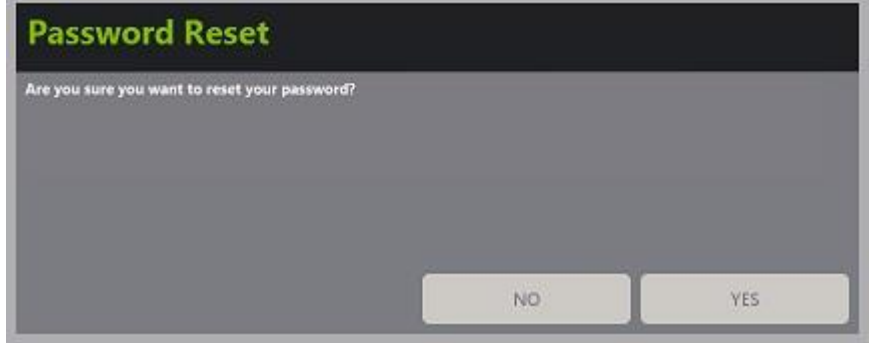

4. Wählen Sie **Yes** (Ja).

Das Dialogfeld "Request Password Reset" (Zurücksetzen des Kennworts anfordern) wird angezeigt. Es enthält einen *Reset-Key* in der Form "xx-xx-xx-xx-xx-xx", wobei für jedes Zeichen die Groß- bzw. Kleinschreibung beachtet werden muss. Kopieren Sie diesen Reset-Key.

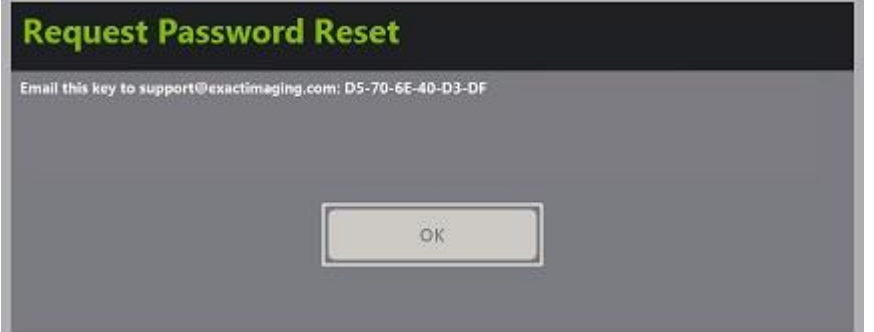

- 5. Wenden Sie sich unter den Kontaktinformationen in [Anhang F](#page-207-0) an den technischen Kundendienst und geben Sie den Reset-Key an. Geben Sie an, dass ein Reset-Kennwort benötigt wird.
- 6. Wenn Exact Imaging ein Reset-Kennwort sendet, drücken Sie die Taste **Patient/Study** (Patient/Untersuchung) auf der Bedienkonsole.

Das Fenster *Patient/Study* (Patient/Untersuchung) wird angezeigt.

- 7. Geben Sie das Reset-Kennwort ein, das Ihnen vom technischen Kundendienst von Exact Imaging bereitgestellt wurde.
- 8. Ändern Sie das Kennwort mit der im Abschnitt [1.7.1](#page-63-0) auf Seite [64](#page-63-0) beschriebenen Vorgehensweise so, dass Sie es leicht erinnern können.

#### *1.7.2 DICOM und Netzwerkverbindung*

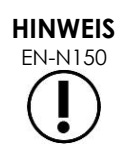

Exact Imaging empfiehlt, die Netzwerkkonfiguration von IT-Fachkräften vornehmen zu lassen. Die Werte, die unter *Preferences > Network Settings* (Einstellungen > DICOM-Einstellungen) und *Preferences > Network Settings* (Einstellungen > Netzwerkeinstellungen) verwendet werden, müssen von der IT-Abteilung des Krankenhauses zugewiesen werden, bevor diese Konfiguration durchgeführt wird.

#### **1.7.2.1 Konfigurieren von DICOM-Einstellungen**

Die Konfiguration der DICOM- und PACS-Servereinstellungen (Picture Archiving and Communication System) für DICOM Store, Modality Worklist und MRI Query/Retrieve wird im Fenster *Preferences > DICOM Settings* (Einstellungen > DICOM-Einstellungen) durchgeführt.

#### **So legen Sie die Einstellungen für DICOM Store fest:**

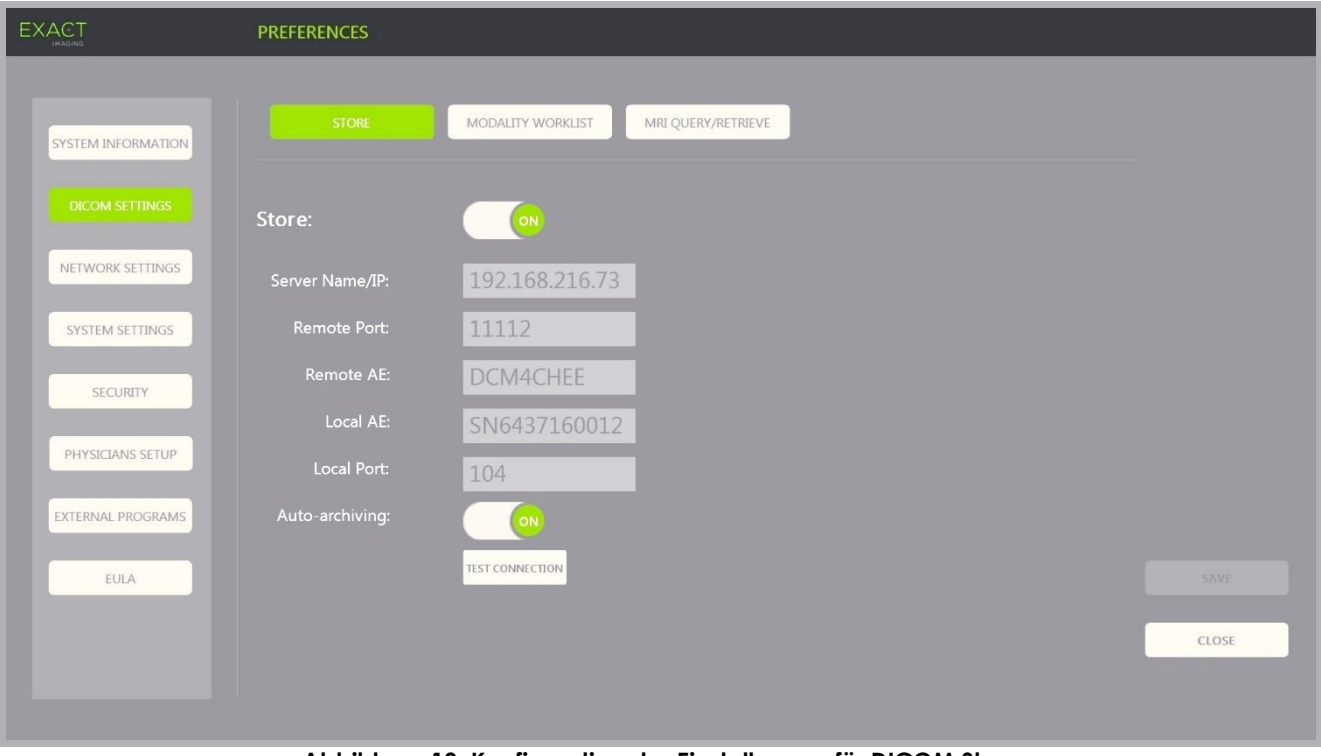

**Abbildung 13: Konfiguration der Einstellungen für DICOM Store**

- 1. Drücken Sie die Option **Preferences** (Einstellungen) auf der *Bedienkonsole*. Die Information *"Preferences > System Information"* (Einstellungen -> Systeminformationen) wird angezeigt.
- 2. Wählen Sie **DICOM Settings** (DICOM-Einstellungen).

Das Fenster *DICOM-Einstellungen* wird angezeigt und beinhaltet im oberen Bereich die folgenden Optionen:

- Store
- Modality Worklist
- MRI Query/Retrieve
- 3. Konfigurieren Sie DICOM *Store* wie folgt:
	- Wählen Sie das Steuerelement **Store** aus.
	- Geben Sie *Server Name/IP* (Servername/IP) an
	- Geben Sie den *Remote Port* (Remote-Port) an (Standard ist 104)
	- Geben Sie die *Remote AE* (Remote-Anwendungsentität) an
	- Geben Sie *Local AE* (Lokale Anwendungsentität)
- 4. Stellen Sie *Auto-archiving* (Auto-Archivierung) für abgeschlossene Untersuchungen auf "ON" (EIN) oder "OFF" (AUS):
	- Um das System so zu konfigurieren, dass Untersuchungen mit *PACS Status,* die auf *Pending* (Ausstehend) eingestellt sind, auf dem konfigurierten PACS-Server als Hintergrundprozess archiviert werden, stellen Sie *Auto-archiving* (Auto-Archivierung) auf **ON** (EIN).
	- Um das System so zu konfigurieren, dass der manuelle Export von Untersuchungen auf einen PACS-Server erforderlich ist, stellen Sie *Auto-archiving* (Auto-Archivierung) auf **OFF** (AUS).
- 5. Stellen Sie *DICOM Store* auf "ON" (EIN) oder "OFF" (AUS) ein:
	- Stellen Sie die Option *DICOM Store* auf **ON** (EIN), um den Export auf einen PACS-Server zu aktivieren
	- Stellen Sie die Option *DICOM Store* auf **OFF** (AUS), um den Export auf einen PACS-Server zu deaktivieren

Wenn *DICOM Store* auf *ON* (EIN) eingestellt ist, wird *PACS Status* (PACS-Status) automatisch auf *Pending* (Ausstehend) eingestellt, wenn die Untersuchung abgeschlossen ist, vorausgesetzt, dass mindestens ein Bild in der Untersuchung gespeichert wurde und *Auto-archiving* (Auto-Archivierung) auf **ON** (EIN) eingestellt ist.

- 6. Testen Sie die Verbindung mit dem PACS-Server:
	- Stellen Sie *Store* auf *ON* (EIN) ein und drücken Sie auf **Test Connection** (Verbindung testen).

Ein *DICOM C-Echo*-Verbindungstest wird durchgeführt und die Ergebnisse des Tests werden angezeigt.

Werden Fehler angezeigt, überprüfen Sie die DICOM-Einstellungen. Nehmen Sie Korrekturen vor und wiederholen Sie den Test.

#### **So legen Sie die Konfiguration für Modality Worklist fest:**

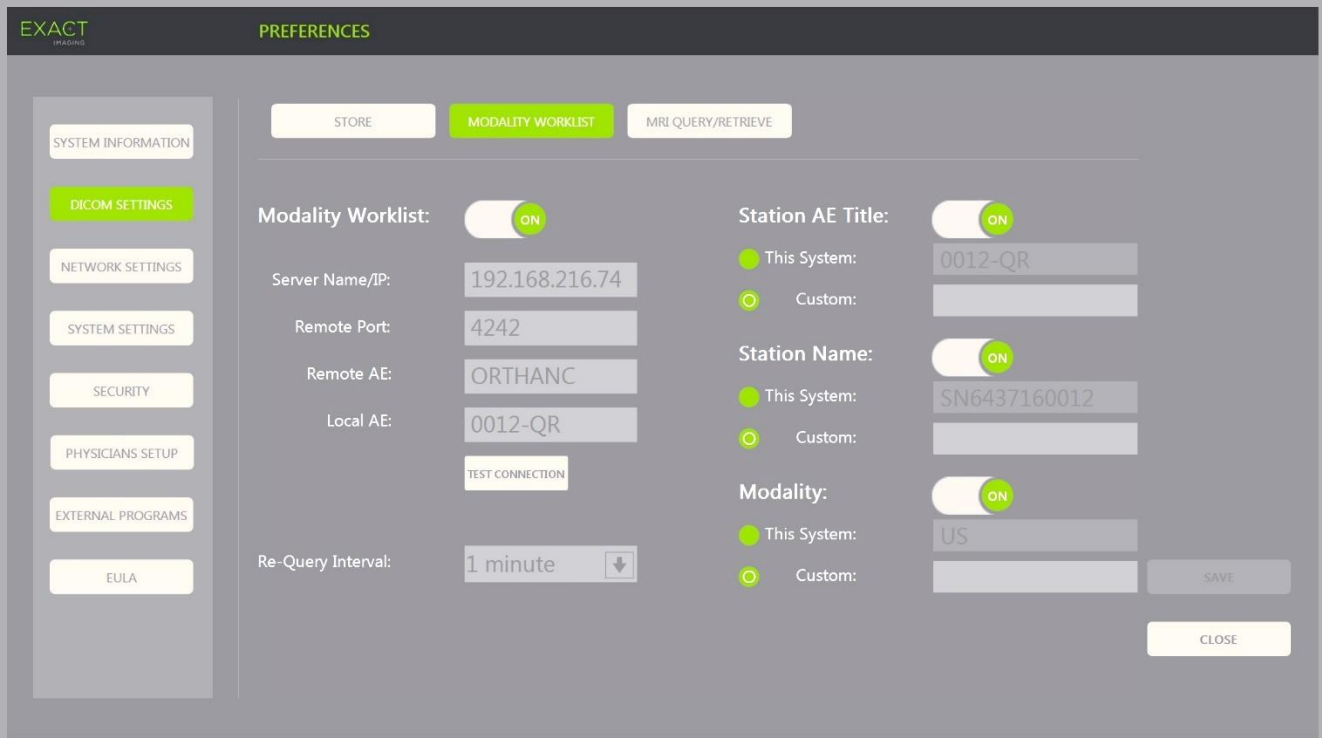

#### **Abbildung 14: Konfiguration der Einstellungen für DICOM Modality Worklist**

- 1. Legen Sie die Einstellungen für *DICOM Modality Worklist* fest:
	- Wählen Sie das Steuerelement **Modality Worklist** im Fenster *DICOM Settings* (DICOM-Einstellungen)
	- Geben Sie *Server Name/IP* (Servername/IP) an
	- Geben Sie *Remote Port* (Remote-Port) an
	- Geben Sie *Remote Port* (Remote-Anwendungsentität) an
	- Geben Sie *Local AE* (Lokale Anwendungsentität)
- 2. Testen Sie die Verbindung mit dem Modality Worklist-Server:
	- Stellen Sie *Modality Worklist* auf *ON* (EIN) ein und drücken Sie auf **Test Connection** (Verbindung testen).

Es wird ein Test durchgeführt, um die Verbindung zwischen dem angegebenen Server und der lokalen AE zu bestätigen. Die Ergebnisse des Tests werden angezeigt.

Werden Fehler angezeigt, überprüfen Sie die DICOM-Einstellungen. Nehmen Sie Korrekturen vor und wiederholen Sie den Test.

- 3. Wählen Sie aus der Dropdown-Liste des Felds *Re-query Intervall* (Neuabfrage-Intervall) eine Konfigurationsoption aus. Die Standardoption ist *No requery* (Keine Abfrage).
- 4. Geben Sie die Werte für mindestens einen *Konfigurationsparameter für Abfrageattribute* an und stellen Sie ihn auf **ON** (EIN).
	- Titel der AE-Station
- Name der Station
- Modalität
- 5. Stellen Sie DICOM Modality Worklist auf "ON" (EIN) oder "OFF" (AUS) ein:
	- Stellen Sie die Option *Modality Worklist* auf **ON** (EIN), um die Abfrage von Verfahren, die bei Patienten durchgeführt werden, von einem PACS-Server zu aktivieren
	- Stellen Sie die Option *Modality Worklist* auf **OFF** (AUS), um die Abfrage von Verfahren, die bei Patienten durchgeführt werden, von einem PACS-Server zu deaktivieren

## **HINWEIS**

EN-N180 Die Funktion Modality Worklist ist deaktiviert, wenn *Server Name/IP* (Servername/IP) unter *Preferences > DICOM Settings* (Einstellungen > DICOM-Einstellungen) nicht angegeben ist.

**So legen Sie die Konfigurationseinstellungen für MRI Query/Retrieve fest:**

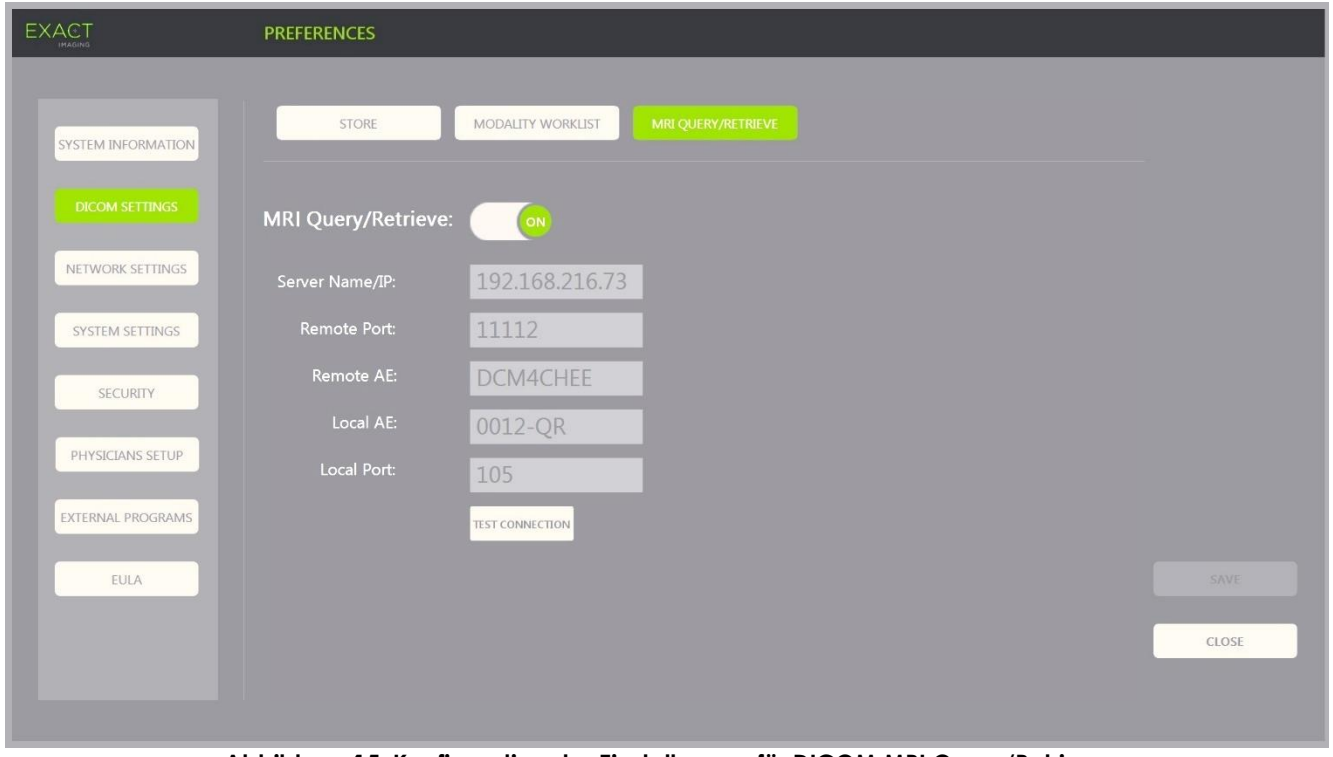

#### **Abbildung 15: Konfiguration der Einstellungen für DICOM MRI Query/Retrieve**

- 1. Legen Sie die Einstellungen für *DICOM MRI Query/Retrieve* fest:
	- Wählen Sie das Steuerelement **MRI Query/Retrieve** im Fenster *DICOM Settings* (DICOM-Einstellungen)
	- Geben Sie *Server Name/IP* (Servername/IP) an
	- Geben Sie den *Remote Port* (Remote-Port) an (Standard ist 104)
	- Geben Sie *Remote Port* (Remote-Anwendungsentität) an
	- Geben Sie *Local AE* (Lokale Anwendungsentität)
- Geben Sie den *Local Port* (Lokaler Port) an (Standard ist 105)
- 2. Stellen Sie *DICOM MRI Query/Retrieve* auf "ON" (EIN) oder "OFF" (AUS) ein:
	- Stellen Sie die Option *MRI Query/Retrieve* auf **ON** (EIN), um das Abrufen von Bildern vom Remote-DICOM-Server zu aktivieren
	- Stellen Sie die Option *MRI Query/Retrieve* auf **OFF** (AUS), um das Abrufen von Bildern vom Remote-DICOM-Server zu deaktivieren
- 3. Testen Sie die Verbindung mit dem PACS-Server:
	- Stellen Sie *MRI Query/Retrieve* auf *ON* (EIN) ein und drücken Sie auf **Test Connection** (Verbindung testen).

Ein *DICOM C-Echo*-Verbindungstest wird durchgeführt und die Ergebnisse des Tests werden angezeigt.

Werden Fehler angezeigt, überprüfen Sie die DICOM-Einstellungen. Nehmen Sie Korrekturen vor und wiederholen Sie den Test.

#### **So speichern Sie Änderungen an einer DICOM-Konfiguration:**

• Wählen Sie **Save** (Speichern).

Der Bediener wird aufgefordert, neue Einstellungen zu bestätigen, wenn Änderungen vorgenommen wurden. Drücken Sie auf **Yes** (Ja), um Änderungen zu speichern.

#### **1.7.2.2 Konfigurieren der Netzwerkeinstellungen**

Die Konfiguration der Netzwerkeinstellungen erfolgt im Fenster *Preferences > Network Settings* (Einstellungen > Netzwerkeinstellungen)

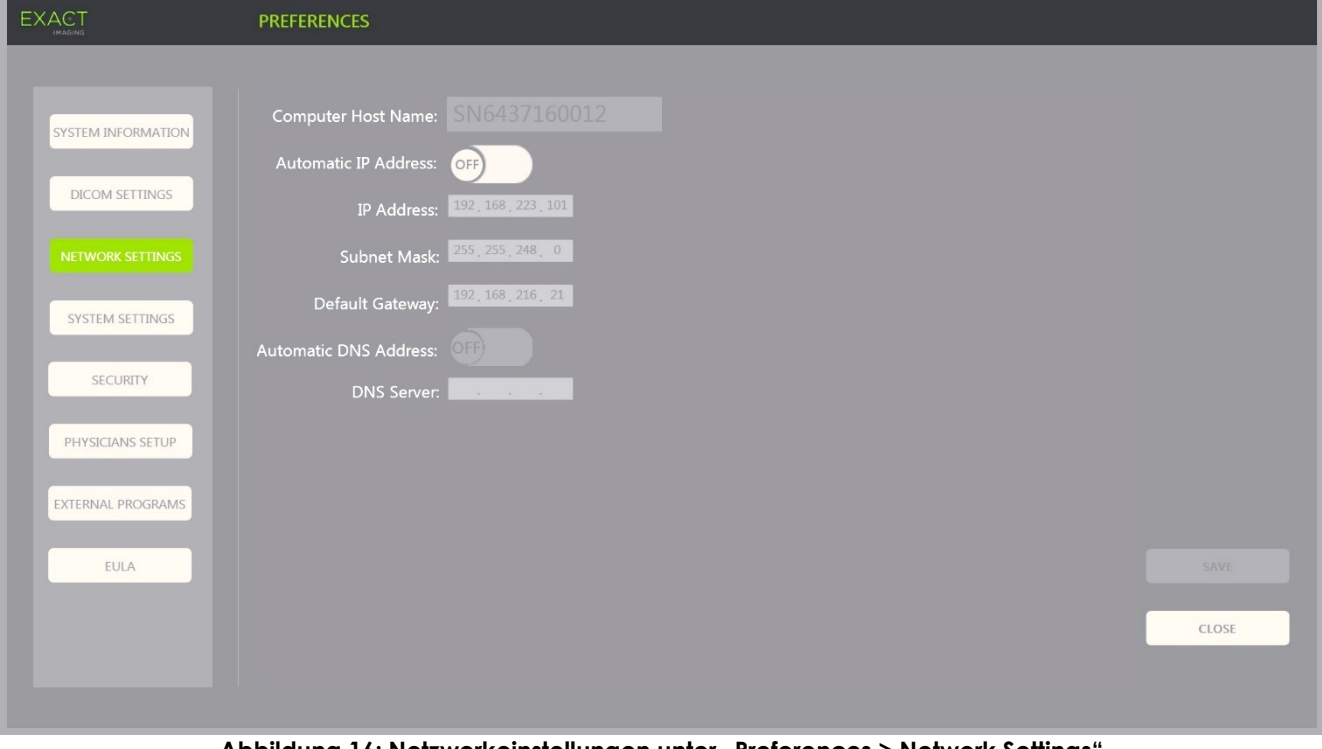

**Abbildung 16: Netzwerkeinstellungen unter "Preferences > Network Settings" (Einstellungen -> Netzwerkeinstellungen)**
#### **So legen Sie Netzwerkkonfigurationseinstellungen fest:**

1. Drücken Sie die Option **Preferences** (Einstellungen) auf der *Bedienkonsole*.

Die Information "Preferences > System Information" (Einstellungen -> Systeminformationen) wird angezeigt.

2. Wählen Sie **Network Settings** (Netzwerkeinstellungen).

Das Fenster *Network Settings* (Netzwerkeinstellungen) wird angezeigt.

Der *Computer*-*Host-Name* für den ExactVu-Computer wird von Exact Imaging konfiguriert.

## **HINWEIS** EN-N17

Der Computer-Host-Name identifiziert das ExactVu-System auf einem Netzwerk.

3. Um unter Verwendung des Dynamic Host Configuration Protocol (DHCP) eine IP-Adresse zu erhalten, stellen Sie *Automatic IP Address* (Automatische IP-Adresse) auf **ON** (EIN) ein.

*Automatic IP Address* (Automatische IP-Adresse) wechselt zu *ON* (EIN) und die IP-Adresse wird automatisch mithilfe des DHCP abgerufen.

- 4. Um eine statische *IP Address* (IP-Adresse) festzulegen, wechseln Sie *Automatic IP Address* (Automatische IP-Adresse) zu **OFF** (AUS). Geben Sie die von der IT-Abteilung der Klinik zugewiesenen Werte unten ein:
	- Geben Sie die *IP Address* (IP-Adresse) für die ExactVu-Netzwerkverbindung mit der *Tastatur* des Touchscreens ein.
	- Geben Sie die *Subnet Mask* (Subnetzmaske) für die ExactVu-Netzwerkverbindung mit der *Tastatur* des Touchscreens ein.
	- Geben Sie das *Default Gateway* (Ausgangs-Gateway) für die ExactVu-Netzwerkverbindung mit der *Tastatur* des Touchscreens ein.

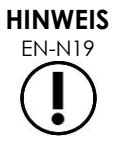

EN-N19 Das ExactVu-System kann so konfiguriert werden, dass es die IP-Adresse automatisch mithilfe des DHCP abruft oder dass eine statistische IP-Adresse festgelegt werden kann. Beides zusammen geht nicht.

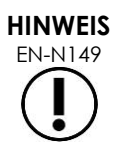

Ist das ExactVu-System mit einem Netzwerk verbunden, das DCHP unterstützt, müssen möglicherweise das Netzwerkkabel getrennt und das ExactVu-System neu gestartet werden, bevor eine statische *IP Address* (IP-Adresse) festgelegt werden kann, damit der DHCP-Client die IP-Adresse nicht überschreibt.

Schließen Sie nach dem Festlegen der *IP Address* (IP-Adresse) das Netzwerkkabel wieder an und starten Sie das ExactVu-System neu.

- 5. Konfigurieren Sie den *DNS Server* (DNS-Server):
	- Um die DNS-Servereinstellungen automatisch mithilfe des DCHP abzurufen, wechseln Sie die *Automatic DNS Address* (Automatische DNS-Adresse) auf **ON** (EIN).

*Automatic DNS Address* (Automatische DNS-Adresse) wechselt zu *ON* (EIN) und die DNS-Serveradresse wird automatisch mithilfe des DHCP abgerufen.

• Um eine *DNS Address* (DNS-Adresse) manuell zu konfigurieren, wechseln Sie *Automatic DNS Address* (Automatische DNS-Adresse) zu **OFF** (AUS). Geben Sie die Adresse für den gewünschten *DNS Server* (DNS-Server) mit der Tastatur des Touchscreens ein.

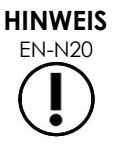

Das ExactVu-System kann so konfiguriert werden, dass es die DNS-Servereinstellungen automatisch mithilfe des DHCP abruft oder dass ein DNS-Server festgelegt werden kann. Es können nicht beide Methoden zusammen verwendet werden.

6. Wählen Sie **Save** (Speichern).

Der Bediener wird aufgefordert, neue Einstellungen zu bestätigen, wenn Änderungen vorgenommen wurden. Drücken Sie auf **Yes** (Ja), um Änderungen zu speichern.

Das ExactVu-System startet neu, wenn die Netzwerkeinstellungen geändert werden.

Startet das ExactVu-System neu, verbindet es sich automatisch mit dem Netzwerk mit den festgelegten Einstellungen.

#### **1.7.2.3 Netzwerkanforderungen**

Exact Imaging empfiehlt, die Netzwerkeinstellungen nur von qualifizierten IT-Personal durchführen zu lassen.

Spezifikationen für Netzwerke, mit denen das ExactVu-System verbunden werden kann, umfassen:

- Das Netzwerk muss ein standardmäßiges, Ethernet-basiertes Netzwerk mit Kabeln sein, die mit RJ-45-Anschlüssen ausgestattet sind. Die Kabel müssen den CAT5e- oder CAT6- Spezifikationen entsprechen und Übertragungsgeschwindigkeiten von 10, 100 und 1000 Mbit/s unterstützen und vorzugsweise einen Gigabit-Switch verwenden.
- Die Netzwerkkommunikation muss auf TCP (Transmission Control Protocol) und IPv4 (Internet Protocol Version 4) basieren. (IPv6 wird nicht unterstützt).
- Ein DHCP-Server wird empfohlen (obwohl auch eine Konfiguration mit einer statischen IP-Adresse möglich ist).
- Exact Imaging empfiehlt die Verwendung einer *Kabel*netzwerkverbindung für den Export von ExactVu-Untersuchungen auf einen PACS-Server. Eine kabellose Netzwerkverbindung sollte nicht in Verbindung mit dem ExactVu-System verwendet werden.

Es liegt in der Verantwortung des IT-Personals vor Ort, beim Anschließen von USB-Speichergeräten die erforderliche Sorgfalt walten zu lassen:

- Exact Imaging empfiehlt, jedes USB-Speichergerät mit einem aktuellen Virusscanner, etwa von Symantec, McAfee, Kaspersky Lab und anderen Herstellern zu scannen, bevor es an das ExactVu-System angeschlossen wird.
- Das ExactVu-System verfügt nicht über einen vorinstallierten Virenscanner.

Das IT-Personal vor Ort ist dafür verantwortlich, das Netzwerk aufrecht zu erhalten und die Risiken zu identifizieren, zu analysieren, zu bewerten und zu kontrollieren, die durch eine Änderung in der Netzwerkkonfiguration verursacht werden. Mögliche Änderungen der Netzwerkkonfiguration umfassen:

• Das Verbinden und Trennen von zusätzlichen Geräten mit bzw. vom Netzwerk, einschließlich USB-Speichergeräten

- Das Aktualisieren oder Aufrüsten von mit dem Netzwerk verbundenen Geräten, einschließlich USB-Speichergeräten
- Im Netzwerk installierte Software, auch auf den USB-Speichergeräten

## **2 Erste Schritte mit dem ExactVu-System**

Das ExactVu-System wurde so konzipiert, dass es den Arbeitsablauf bei einem standardmäßigen TRUS-Verfahren (transrektaler Ultraschall) optimiert. Dieses Konzept basiert auf der Annahme, dass der Bediener die Bildgebung so schnell wie möglich beginnen möchte. Sobald das ExactVu-System eingeschaltet ist und initialisiert wird, kann das Gerät sofort für die Bildgebung eingesetzt werden.

#### **2.1 Starten des ExactVu-Systems**

#### **So schalten Sie das ExactVu-System ein:**

- 1. Schalten Sie den *Netzschalter* auf ON (EIN).
- 2. Drücken und halten Sie die *Systemnetztaste* auf der Vorderseite des ExactVu-Systemwagens.

Das ExactVu-System wird eingeschaltet.

Wenn das ExactVu-System startet, passieren folgende Dinge automatisch:

- Wurde das ExactVu-System zuvor konfiguriert, verbindet es sich automatisch mit dem Netzwerk mit den im Fenster *Preferences > Network Settings* (Einstellungen > Netzwerkeinstellungen) festgelegten Einstellungen. Die Netzwerk-Firewall wird beim Start aktiviert, um nicht autorisierte Netzwerkmeldungen zu verhindern und ausschließlich wichtige System- und DICOM-Protokollmeldungen zu erlauben.
- Die Sonde, die an die obere *Steckerbuchse* angeschlossen ist, wird aktiv.
- Das Bildgebungsfenster wird im 2D-Modus geöffnet.
	- Für die aktive Sonde ist der standardmäßige Untersuchungstyp ausgewählt, und die entsprechenden Werte der standardmäßigen *Bildvoreinstellung* werden für diesen Untersuchungstyp geladen.
	- In der Kopfzeile des Bildgebungsfensters erscheint "Patient Name Not Entered" (Patientenname nicht eingegeben), um anzuzeigen, dass noch keine Informationen zum Patienten und der Untersuchung eingegeben wurden.

Die Patienten- und Untersuchungsinformationen können jederzeit eingegeben werden und müssen eingegeben worden sein, bevor Bilder (einschließlich Messungen oder Anmerkungen) gespeichert oder gedruckt werden können. Weitere Einzelheiten zur Eingabe von Patienten- und Untersuchungsinformationen finden Sie im Abschnitt [2.4.1](#page-76-0) auf Seite [77.](#page-76-0)

#### **2.2 Vorbereiten des Patienten**

Bereiten Sie den Patienten gemäß den internen klinischen Verfahren für eine Prostata-Biopsie vor.

#### **2.3 Vorbereiten der Sonde**

Lesen Sie die folgenden Anleitungen zum Vorbereiten der ausgewählten Sonde für Untersuchungen:

• Für die EV29L-Sonde lesen Sie das *Handbuch zur Pflege, Reinigung und Verwendung der hochauflösenden Side-Fire-Sonde EV29L™*

- Für die EV9C-Sonde lesen Sie das *Handbuch zur Pflege, Reinigung und Verwendung der transrektalen Sonde EV9C™*
- Für die EV5C-Sonde lesen Sie das *der Abdominal-Sonde EV5C™*

#### *2.3.1 Anschließen der Sonde an das ExactVu-System*

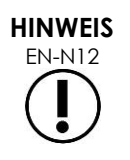

Die Sonde gemäß den internen klinischen Verfahren für eine Biopsie an das ExactVu-System anschließen.

Bei diesem Verfahren wird davon ausgegangen, dass die Verbindung zwischen Sonde und ExactVu-System erst dann hergestellt wird, wenn die Sonde für die durchzuführende Untersuchung vorbereitet wurde.

#### **So schließen Sie die Sonde an das ExactVu-System an:**

- 1. Drehen Sie den *Verriegelungsknopf* am Sondenstecker in die *entriegelte* Position (siehe Symbol "Entriegelt" in [Abbildung 18\)](#page-75-0).
- 2. Richten Sie den *Arretierstift* (siehe [Abbildung 19\)](#page-75-1) am Sondenstecker mit der *Sicherungskerbe* an der *Sonden-Steckerbuchse* am ExactVu-System aus (siehe [Abbildung 20\)](#page-75-2), sodass der Sondenstecker wie in [Abbildung 21](#page-75-3) ausgerichtet ist.
- 3. Drücken Sie den Stecker in die Buchse und drehen Sie dann den *Verriegelungsknopf* in die *verriegelte* Position (siehe [Abbildung 21\)](#page-75-3).

Wenn das ExactVu-System eingeschaltet ist, wird automatisch die *Sondenkomponentenprüfung* ausgeführt, sobald eine Sonde angeschlossen wird. Siehe [Kapitel 12,](#page-177-0) Abschnitt [1.2](#page-179-0) auf Seite [180.](#page-179-0)

<span id="page-75-1"></span><span id="page-75-0"></span>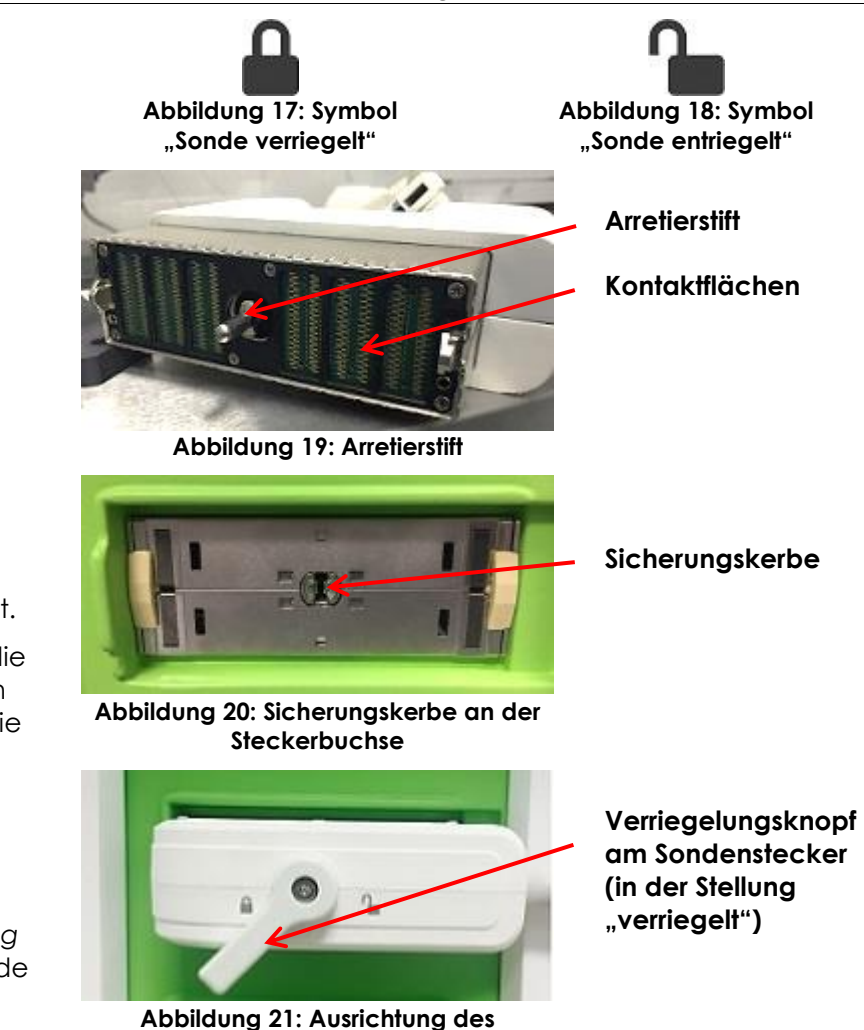

<span id="page-75-3"></span><span id="page-75-2"></span>**Sondensteckers**

#### **2.4 Einrichten von Untersuchungsinformationen im ExactVu-System**

#### <span id="page-76-0"></span>2.4.1 Arbeiten im Fenster "Patient/Study" (Patient/Untersuchung)

Patienten- und Untersuchungsinformationen werden in das Fenster *Patient/Study* (Patient/Untersuchung) eingegeben. Dieses Fenster enthält Dateneingabefelder für den Patienten sowie Steuerelemente zur Auswahl einer Sonde, eines Untersuchungstyps und der Bildvoreinstellung für die Untersuchung.

Patienten- und Untersuchungsinformationen können manuell eingegeben oder mithilfe von *Modality Worklist* abgerufen werden. Dabei handelt es sich um einen DICOM-Workflow-Dienst, der demografische Patientendaten aus einem angeschlossenen Radiologieinformationssystem zur Verfügung stellt.

Wenn die Option *FusionVu* auf dem ExactVu-System konfiguriert ist, können im Fenster *Patient/Study* (Patient/Untersuchung) Magnetresonanz(MR)-Untersuchungsdaten von einem angeschlossenen USB-Speichergerät, einer DVD, einem Netzwerk-Ordner oder einem verbundenen PACS-Server importiert werden (siehe [Kapitel 8\)](#page-144-0).

Jede Untersuchung besteht aus einem oder mehreren *Untersuchungstypen* und enthält Bilder aus einer bestimmten Kombination aus Sonde und Untersuchungstyp.

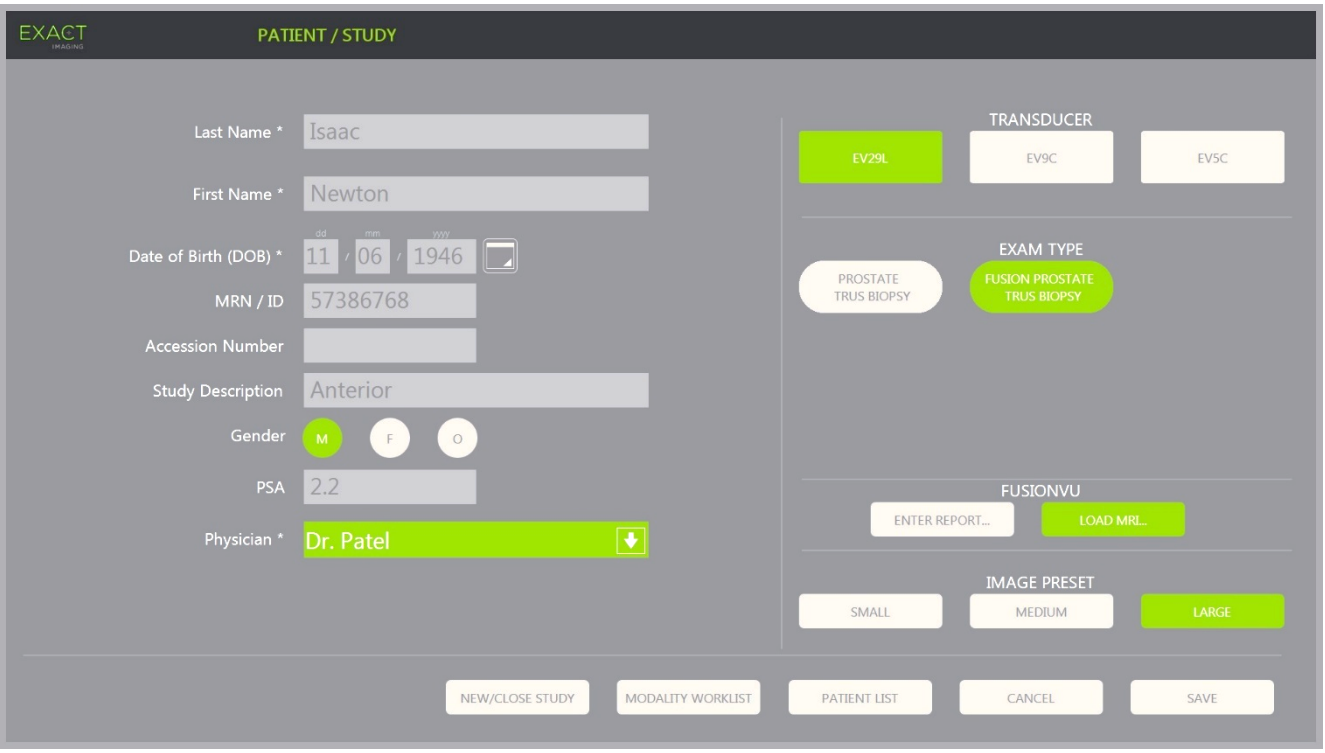

**Abbildung 22: Fenster "Patient/Study" (Patient/Untersuchung)**

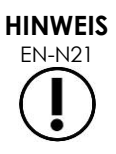

Wenn die Systemsicherheit des ExactVu-Systems aktiviert ist und für einen Zeitraum länger als das Sicherheits-Timeout nicht auf die gesicherten Funktionen zugegriffen wurde, wird das Dialogfeld "System Security" (Systemsicherheit) angezeigt und es muss ein Sicherheitskennwort eingegeben werden, um das Fenster "Patient/Study" (Patient/Untersuchung) anzuzeigen.

#### **So geben Sie die Informationen für eine neue Untersuchung manuell ein:**

- 1. Drücken Sie auf **Patient/Study** (Patient/Untersuchung) auf der Bedienkonsole.
	- Das Fenster *Patient/Study* (Patient/Untersuchung) wird angezeigt.
- 2. Geben Sie die folgenden Informationen ein:
	- Nachname (erforderlich)
	- Vorname (erforderlich)
	- Geburtsdatum (erforderlich)
	- MRN (Krankenaktennummer)/ID-Nummer
	- Zugangsnummer
	- Untersuchungsbeschreibung
	- Geschlecht
	- Arzt (erforderlich)
	- Wählen Sie aus der Dropdown-Liste einen Arzt aus
	- Wenn der Name des gewünschten Arztes nicht in der Liste enthalten ist, wählen Sie *Other* (Anderer) oder fügen Sie den Namen des Arztes hinzu. Befolgen Sie dazu das in [Kapitel 12,](#page-177-0) Abschnitt [6](#page-184-0) auf Seite [185](#page-184-0) beschriebene Verfahren
	- Untersuchungsspezifisches Attribut (wie *PSA* (prostataspezifisches Antigen))

Informationen zur Verwendung der DICOM Modality Worklist für die Suche nach Patientendaten finden Sie im [Kapitel 4A](#page-106-0)bschnitt [1.1,](#page-106-1) auf Seite [107.](#page-106-1)

#### **HINWEIS**

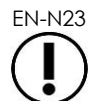

EN-N23 Ein PSA-Wert ist für die Berechnung der PSA-Dichte bei Volumenmessungen erforderlich.

#### **So brechen Sie eine neue Untersuchung ab:**

1. Bewegen Sie vom Fenster *Patient/Study* (Patient/Untersuchung) aus den Trackball auf *Cancel* (Abbrechen) und drücken Sie **Set** (Einstellen).

Eine Bestätigungsfrage zum Schließen der Untersuchung wird angezeigt, die auf ungespeicherte Änderungen hinweist.

2. Wählen Sie **Yes** (Ja), um fortzufahren, ohne die Änderungen zu speichern. Andernfalls wählen Sie **No** (Nein).

Nach der Auswahl zum Fortsetzen wird das Fenster *Patient/Study* (Patient/Untersuchung) für die Eingabe von Informationen zu einer neuen Untersuchung aktualisiert.

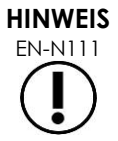

EN-N111 Beginnt die Bildgebung, obwohl noch nicht gespeicherte Änderungen auf dem Fenster *Patient/Study* (Patient/Untersuchung) vorhanden sind, wird eine Bestätigungsaufforderung angezeigt.

#### *2.4.2 Auswählen von Sonde, Untersuchungstyp und Bildvoreinstellung*

Die Untersuchungen werden mithilfe von ExactVu-Sonden durchgeführt, die mit dem ExactVu-System über drei verfügbare Sondenanschlüsse gleichzeitig verbunden werden können. Jeder der EV29L-, EV9C- und EV5C-Sonden werden Bildeinstellungen und Bildvoreinstellungen zugewiesen, die den verwendeten Untersuchungstypen entsprechen.

Die Einstellungen für die *Bildvoreinstellung* wurden für jede Kombination aus Sonde/Untersuchungstyp für das ExactVu-System optimiert, sodass die bestmögliche Balance aus geringer akustischer Leistung und ausreichender Leistung zur schnellstmöglichen Anzeige von Merkmalen in der untersuchten Struktur erzielt wird.

Die standardmäßigen Bildgebungseinstellungen für alle Sonden dienen dazu, die geringstmögliche akustische Leistung während der Bildgebung sicherzustellen, und werden im Bildgebungsfenster angezeigt, wenn eine Sonde, ein Untersuchungstyp und eine Bildvoreinstellung ausgewählt werden.

Die Auswahl von Sonden, Untersuchungstyp und Bildvoreinstellung wird im Fenster *Patient/ Study* (Patient/Untersuchung) aus dem Touchscreen *Exam* (Untersuchung) vorgenommen (siehe [Abbildung 23\)](#page-78-0). Es können nur die angeschlossenen Sonden ausgewählt werden. Verwenden Sie den Trackball oder die Eingabetaste auf dem *Touchscreen*, um durch die Felder zu navigieren.

<span id="page-78-0"></span>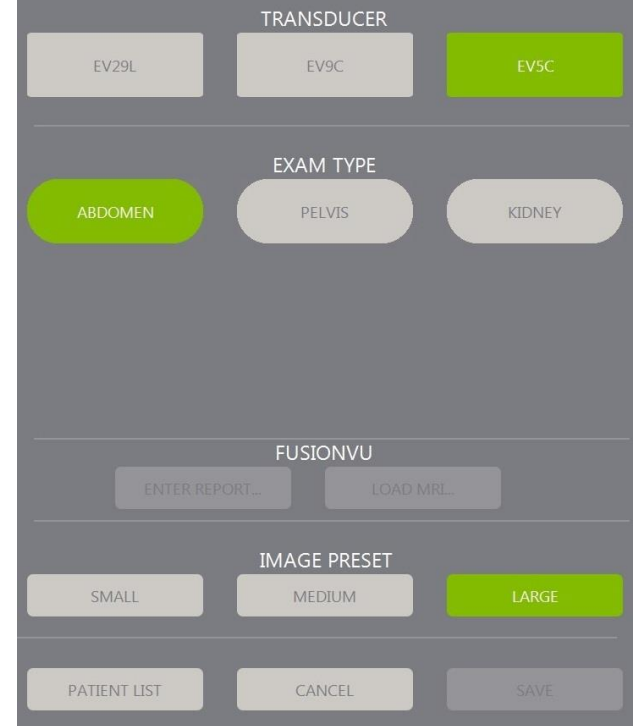

**Abbildung 23: Auswahl von Sonde, Untersuchungstyp, Bildvoreinstellung**

#### **So wählen Sie eine Sonde aus:**

#### • Drücken Sie **EV29L**, **EV9C** oder **EV5C**.

Die verfügbaren *Untersuchungstypen* für die ausgewählte Sonde werden angezeigt.

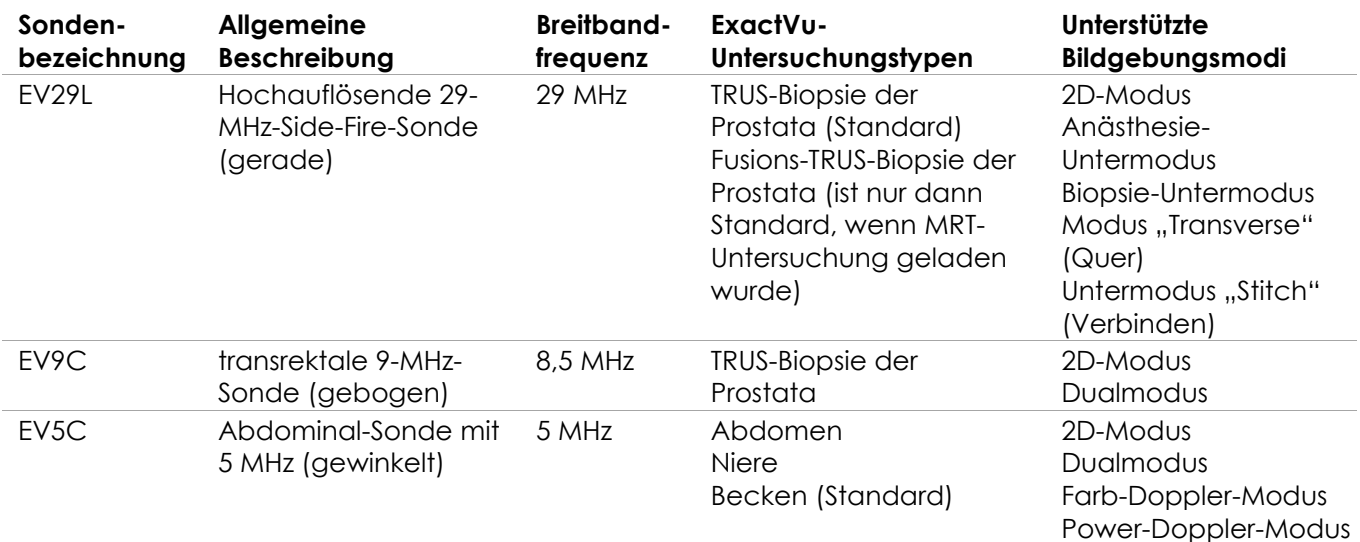

#### **Tabelle 16: ExactVu-Sonden und -Untersuchungstypen**

## **WARNUNG**

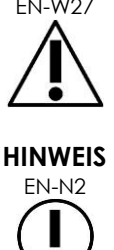

Immer die für den vorgesehenen Untersuchungstyp entsprechende Sonde verwenden.

EN-N2 Die Sondenmodelle EV29L, EV9C und EV5C sind die einzigen Sonden, die an das ExactVu-System angeschlossen werden dürfen.

#### **So wählen Sie einen Untersuchungstyp aus:**

• Wählen Sie einen der verfügbaren *Untersuchungstypen* für die ausgewählte Sonde aus.

Wenn der Untersuchungstyp *Fusion Prostate TRUS Biopsy* (Fusions-TRUS-Biopsie der Prostata) ausgewählt wurde, muss eine MRT-Untersuchung aus dem Fenster *Patient/Study* (Patient/Untersuchung) geladen werden, um Zugriff auf die FusionVu-Funktionen zu erhalten. (Weitere Informationen finden Sie in [Kapitel 8](#page-144-0) im Abschnitt [1.1](#page-146-0) auf Seite [147.](#page-146-0))

Jede Sonde verfügt über eine Reihe von *Bildvoreinstellungen* speziell für den Untersuchungstyp. Die verfügbaren Bildvoreinstellungen hängen von der Prostatagröße ab:

- Klein
- Mittel
- Groß

Die standardmäßige Bildvoreinstellung für alle Untersuchungstypen für die EV29L-Sonde ist *Large* (Groß). Für die Bildgebung mit der EV29L-Sonde kann zusätzlich die Bildvoreinstellung *XLarge* (Extra groß) gewählt werden (weitere Informationen finden Sie im Abschnitt [3.5.2](#page-87-0) auf Seite [88\)](#page-87-0). Die standardmäßige Bildvoreinstellung für alle Untersuchungstypen für die EV9C-Sonde ist *Large* (Groß). Die standardmäßige Bildvoreinstellung für alle Untersuchungstypen für die EV5C-Sonde ist *Medium*.

#### **So wählen Sie eine Bildvoreinstellung für eine Untersuchung aus:**

• Wählen Sie eine der verfügbaren Bildvoreinstellungen für die ausgewählte Sonde aus.

#### **HINWEIS**

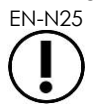

EN-N25 Voreinstellungen können während der Bildgebung geändert werden. Weitere Informationen finden Sie im Abschnitt [3.5.2](#page-87-0) auf Seite [88.](#page-87-0)

#### **So wählen Sie den Patienten und die Untersuchungsinformationen aus:**

• Wählen Sie **Save** (Speichern).

Alle eingegebenen Informationen werden in einer neuen Untersuchung gespeichert.

Das Bildgebungsfenster wird geöffnet, bereit zur Darstellung im *2D-Modus*.

Die *Transducer Element Check* (Sondenkomponentenprüfung) wird automatisch auf der ausgewählten Sonde ausgeführt. Siehe [Kapitel 12,](#page-177-0) Abschnitt [1.2](#page-179-0) auf Seite [180.](#page-179-0)

Der Touchscreen *Workflow* (Arbeitsablauf) wird geöffnet.

Die Bilder können gespeichert werden.

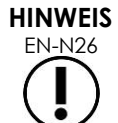

EN-N26 Wenn für die Prostata- und Beckenuntersuchungstypen PSA nicht eingegeben wurde, wird eine Meldung angezeigt, die den Bediener darauf hinweist, dass die PSA-Dichte für Volumenmessungen nicht berechnet wird.

Die Patienten- und Untersuchungsinformationen können über das Fenster *Patient/Study* (Patient/Untersuchung) für die aktive Studie bearbeitet werden. Datenfelder für den Patienten sowie für den Sonden- und Untersuchungstyp können in denselben Feldern bearbeitet werde, die für das Festlegen dieser Informationen beim Erstellen der Untersuchung verwendet wurden.

#### **So bearbeiten Sie die Patienten- und Untersuchungsinformationen:**

1. Drücken Sie auf **Patient/Study** (Patient/Untersuchung) auf der Bedienkonsole.

Das Fenster *Patient/Study* (Patient/Untersuchung) wird geöffnet und zeigt die Informationen der aktuellen Untersuchung an.

- 2. Bearbeiten Sie die Felder nach Bedarf.
- 3. Wählen Sie **Save** (Speichern).

Alle eingegebenen Informationen werden gespeichert.

Das Bildgebungsfenster wird öffnet, bereit zur Darstellung.

Der Touchscreen *Modes* (Modi) wird geöffnet.

#### **So brechen Sie Änderungen in dem Fenster "Patient/Study" (Patient/Untersuchung):**

- 1. Wählen Sie **Cancel** (Abbrechen). Eine Bestätigung wird angezeigt.
- 2. Wählen Sie **Yes** (Ja).

Änderungen werden nicht gespeichert. Das Fenster *Patient/Study* (Patient/Untersuchung) wird geschlossen und das Bildgebungsfenster wird angezeigt.

## **3 Arbeitsablauf bei einer Untersuchung**

Nach dem Speichern der Patienten-/Untersuchungsdaten werden alle Sonden und Untersuchungstypen auf die standardmäßige Bildgebung im 2D-Modus zurückgesetzt.

#### **3.1 TRUS-Bildgebung und Biopsiearbeitsabläufe**

Der allgemeine Arbeitsablauf für die Durchführung von TRUS (Transrektal-Ultraschalluntersuchungen) mit dem ExactVu-System ist wie folgt:

- Erzeugen eines Bildes der Prostata, um die Pathologie zu bestimmen
- Dokumentieren aller Läsionen (optional)
- Messen des Volumens der Prostata
	- Verwenden des Untermodus Stitch (Verbinden) bei großen Prostatae
- Speichern von relevanten Bildern
- Bestimmen der Anästhesieposition und Optimieren des Bildes
- Führen Sie mithilfe der *Nadelführungsüberlagerung* die Anästhesie durch
- Führen Sie mithilfe der *Nadelführungsüberlagerung* die Biopsie durch (optional)
- Speichern und Schließen der Untersuchung

#### **3.2 Transperinealer Arbeitsablauf**

Der allgemeine Arbeitsablauf für die Durchführung von transperinealen Untersuchungen mit dem ExactVu-System ist wie folgt:

- Erzeugen eines Bildes der Prostata
- Optimieren der Darstellung des Bildes
- Für transperineale Biopsieführung:
	- Erzeugen eines Bildes der Prostata, um die Pathologie zu bestimmen (alle Läsionen (optional) dokumentieren)
	- Messen des Volumens der Prostata (Verwenden des Untermodus *Stitch* (Verbinden) bei großen Prostatae)
	- Speichern und Beschriften der Bilder (optional)
	- Aktivieren der Anzeige der Überlagerung von *Transperineal Guide* (Transperinealer Führung) oder *Transperineal Grid* (Transperinealem Raster) (je nach physischer Konfiguration für das Verfahren)
	- Durchführen der Biopsie
	- Speichern und Schließen der Untersuchung
- Für Bildkontrolle bei Verfahren zur Goldmarkerimplantation:
	- Erzeugen eines Bildes der Prostata, um die Pathologie zu bestimmen
	- Aktivieren der Anzeige der Überlagerung von *Transperineal Guide* (Transperinealer Führung) oder *Transperineal Grid* (Transperinealem Raster)
	- Platzieren von Markern an geeigneten Anordnungsstellen
	- Speichern und Beschriften der Bilder (optional)
	- Speichern und Schließen der Untersuchung (optional)
- Für Bildkontrolle bei Verfahren zur Platzierung von perirektalen Abstandhaltern:
	- Erzeugen eines Bildes der Prostata, um die Pathologie zu bestimmen
	- Platzieren von Markern an geeigneten Anordnungsstellen, falls erforderlich
	- Einspritzen von Kochsalzlösung oder Hydrogel an geeigneten Stellen
	- Speichern und Beschriften der Bilder (optional)
	- Speichern und Schließen der Untersuchung (optional)

#### **3.3 Bildgebung der Niere und Biopsiearbeitsabläufe**

Der allgemeine Arbeitsablauf für die Durchführung der Bildgebung der Niere und von Biopsieuntersuchungen mit dem ExactVu-System ist wie folgt:

- Bildgebung der Niere, um das Bild zu optimieren und die Anatomie zu bewerten
- Messung der Niere
- Messung des Volumens
- Untersuchung der Niere, um die Pathologie zu bestimmen
- Dokumentation aller Anomalien
- Verwendung der CFI-Modi, um den Fluss in den Anomalien zu bewerten
- Bildgebung der Bauchaorta, um die Nierenarterie zu ermitteln
- Verwendung der CFI-Modi, um Folgendes zu tun:
	- Unterscheidung der Nierengefäße
	- Bewertung, einschließlich der Nierenarterie und -vene und Bogenarterien im Cortex
- Aktivierung der *Nadelführungsüberlagerung* (optional)
- Verabreichen der Anästhesie
- Durchführung einer zielgenauen Biopsie
- Speichern und Schließen der Untersuchung

#### **3.4 Becken-/Blasenbildgebungsarbeitsablauf**

- Bildgebung der Blase vor der Entleerung und/oder Prostata, um das Bild zu optimieren und die Anatomie zu bewerten
- Messen des Volumens der Blase vor der Entleerung und/oder der Prostata
- Untersuchung der Blase und/oder Prostata, um die Pathologie zu bestimmen
- Dokumentation aller Anomalien
- Verwendung der CFI-Modi, um Folgendes zu tun:
	- Bewertung des Flusses in den Ureterstrahlen
	- Bewertung des Flusses in den Anomalien
- Durchführung der Volumenmessung an der Blase nach der Entleerung
- Speichern und Schließen der Untersuchung

#### **3.5 Durchführung der Bildgebung**

Während der Bildgebung werden die folgenden Informationen im Bildgebungsfenster angezeigt:

- Informationen zur Untersuchung:
	- Name des Patienten, Geburtsdatum und MRN (Krankenaktennummer)/ID
	- Untersuchungstyp, Untersuchungsdatum und -zeit, Name der klinischen Einrichtung, Zugangsnummer, Sonde und Bildgebungsmodus
- Indizes der akustischen Ausgangsleistung:
	- Thermal Index Soft Tissue (TIS)
	- Mechanischer Index (MI)
- Status der Bildgebung:
	- *Live* (Live) zeigt an, dass die Bildgebung aktiv ist
	- *Frozen* (Eingefroren) zeigt an, dass die Bildgebung unterbrochen ist
	- *Review* (Überprüfung) zeigt an, dass ein zuvor gespeichertes Bild angezeigt wird
- *Frame* (Einzelbild) oder *Cine* (Filmbild) gibt die Art des überprüften Bildes an. "Cine" (Filmbild) zeigt auch das momentan angezeigte Einzelbild an
- Status der Untersuchung:
	- *Active* (Aktiv) zeigt an, dass neue Bilder erfasst und als Teil der aktuellen Untersuchung gespeichert werden können
	- *Closed* (Geschlossen) zeigt an, dass das angezeigte Bild während einer abgeschlossenen Untersuchung erfasst wurde, und dass keine neuen Bilder erfasst oder zu dieser Untersuchung hinzugefügt werden können
	- Der Status der Hintergrundprozesse zur Archivierung von Untersuchungen auf einem PACS-Server wird auch in diesem Bereich angezeigt und weist möglicherweise auf Folgendes hin:
	- *OFF* (Aus) Die Auto-Archivierung ist in den *Preferences* (Einstellungen) deaktiviert
	- *Running* (Laufend) Die Auto-Archivierung befindet sich in Vorbereitung
	- *Paused* (Pausiert) Die Auto-Archivierung ist pausiert
	- *Idle* (Inaktiv) Eingereihte Untersuchungen werden archiviert und der Hintergrundprozess wartet auf die nächste zu schließende Untersuchung
	- *Error* (Fehler) Verbindungsproblem oder anderer PACS-Fehler
- Der aktuelle Bildgebungsmodus
- Sonde:
	- Wenn eine Sonde angeschlossen und aktiviert ist, wird die *aktive Sonde* angezeigt.
	- Wenn keine Sonde angeschlossen ist, wird "No transducer" (keine Sonde) angezeigt
	- Wenn keine Sonde angeschlossen ist und ein *Überprüfungs*-Bild angezeigt wird, wird der für die Erfassung des Bildes verwendete Name der Sonde angezeigt

**Bedienungs- und Sicherheitshandbuch** für das hochauflösende Mikro-Ultraschallsystem ExactVu™ Revision 3.7

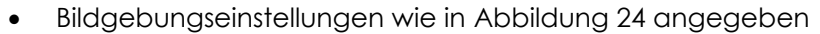

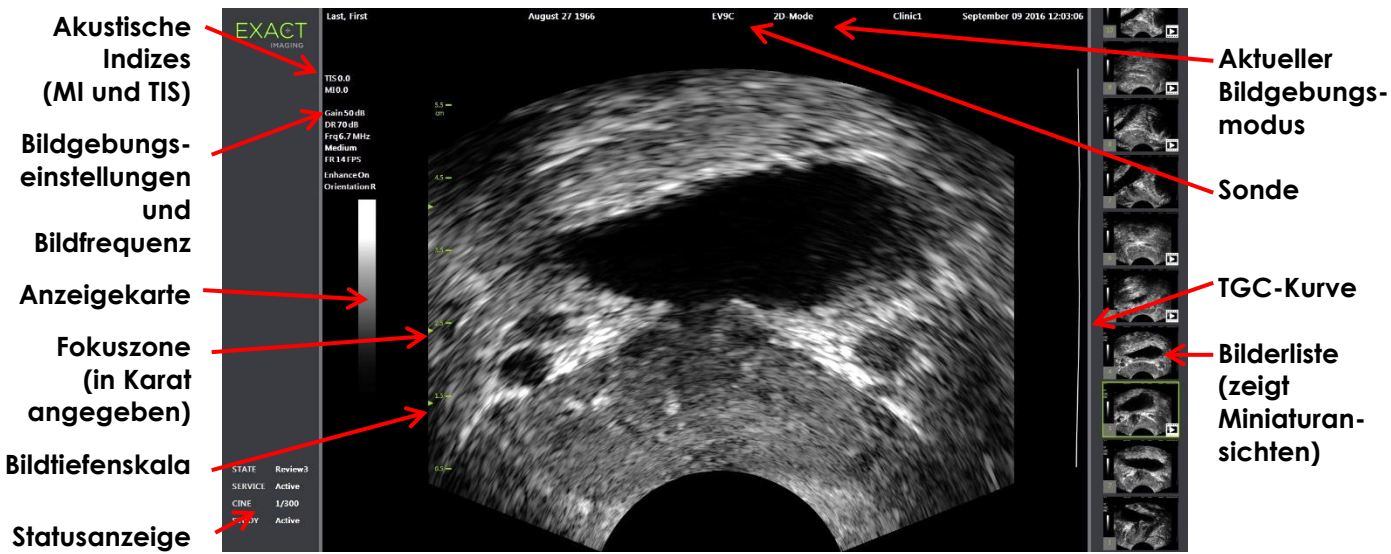

**Abbildung 24: Bildgebungsfenster im 2D-Modus**

<span id="page-84-0"></span>Zusätzliche modusspezifische Bildgebungseinstellungen werden in den entsprechenden Modi angezeigt. Die Bildgebungseinstellungen können während der Bildgebung geändert werden, um die Darstellung zu optimieren.

#### **So unterbrechen Sie die Bildaufnahme:**

• Drücken Sie während der Bildgebung auf der **Bedienkonsole** auf *Freeze* (Einfrieren).

Die Bildgebung wird angehalten.

In der Statusanzeige wird *Frozen* (Eingefroren) angezeigt.

#### **So starten Sie die Bildgebung neu:**

• Drücken Sie auf der **Bedienkonsole** auf *Freeze* (Einfrieren), während die Bildgebung pausiert ist.

Die Bildgebung beginnt. In der Statusanzeige wird *Live* angezeigt.

Einzelbilder und Filmbilder (d. h. mehrere aufeinander folgende Einzelbilder) können während der Bildgebung gespeichert werden. Weitere Informationen finden Sie im Abschnitt [3.7](#page-96-0) auf Seite [97.](#page-96-0)

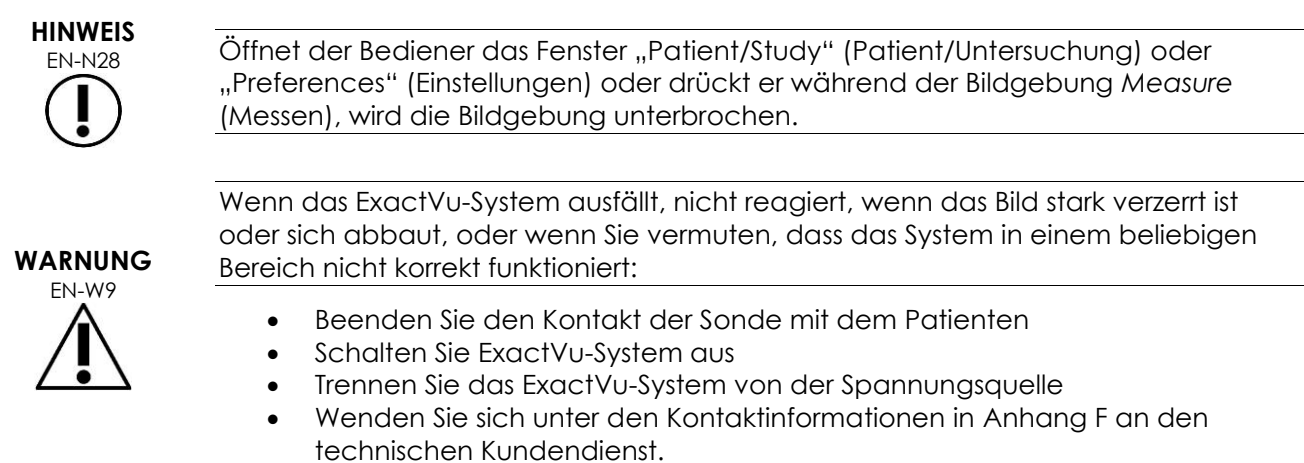

#### *3.5.1 Bildgebungsmodi und Wechseln des Modus*

Verfügbare Bildgebungsmodi werden von der verwendeten Sonde festgelegt und in Kapitel 1, Abschnitt [6.2.1](#page-20-0) auf Seite [21](#page-20-0) aufgelistet.

Mit der EV29L-Sonde können Bediener in den folgenden Modi und Submodi auch *FusionVu* für PI-RADS™- und MRI-Bild-geführte Arbeitsabläufe verwenden:

- 2D-Modus
- Anästhesie-Untermodus
- Biopsie-Untermodus

Ausführliche Informationen zu den Funktionen von *FusionVu* finden Sie in [Kapitel 8.](#page-144-0)

Bediener können über den *Touchscreen* oder die *Bedienkonsole* zu einem neuen Bildgebungsmodus wechseln. Bei der Bildgebung in einem neuen Modus behält der neue Modus die Werte aus dem vorherigen Bildgebungmodus für die folgenden Einstellungen bei, es sei denn, Sie wechseln aus dem Untermodus "Anesthesia" (Anästhesie):

- Dynamic Range (Dynamikbereich)
- Bildtiefe
- Anzahl und Position der Fokuszonen

Bei der Bildgebung in einem anderen Modus als den Untermodi "Biopsy" (Biopsie) und "Anesthesia" (Anästhesie) behält der neue Modus auch die Werte für die folgenden Einstellungen bei:

• Verstärkung

Wenn bei der EV5C-Sonde zwischen dem Farb-Doppler-Modus und dem Power-Doppler-Modus gewechselt wird, behält der neue Modus die Werte aus dem vorherigen Bildgebungsmodus für die folgenden Einstellungen:

- Color box position and size (Position und Größe des Farbfelds)
- Wall Filter (Wandfilter)
- Sensitivity (Empfindlichkeit)
- Persistence (Dauerhaftigkeit)
- PRF (Impulsfolgefrequenz)

Andere Bildgebungseinstellungen, die beibehalten werden, wenn zu einem neuen Bildgebungsmodus gewechselt wird, hängen von der verwendeten Sonde, der gewählten *Bildvoreinstellung* und dem neuen Bildgebungsmodus ab. Wenn die Bildgebungseinstellungen nicht beibehalten werden, werden die Standardwerte für Bildgebungseinstellungen für den neuen Modus verwendet.

#### **VORSICHT**

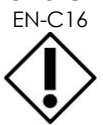

EN-C16 Nach dem Wechseln zu einem anderen Bildgebungsmodus müssen Sie sicherstellen, dass eine Live-Bildgebung wie unten beschrieben möglich ist.

#### **Moduswechsel bei Verwendung der EV29L-Sonde:**

- 1. Für die 2D-Bildgebung:
	- Drücken Sie auf **2D** auf dem Touchscreen *Workflow* (Arbeitsablauf) ODER
	- Drücken Sie auf **2D** auf der *Bedienkonsole*

Die Bildgebung im *2D-Modus* beginnt.

2. Drücken Sie auf dem Touchscreen *Workflow* (Arbeitsablauf) auf **Anesthesia** (Anästhesie).

Die Bildgebung beginnt im Untermodus *Anesthesia* (Anästhesie).

Bei der Bildgebung mit der EV29L-Sonde wird durch das Umschalten in den Untermodus *Anesthesia* (Anästhesie) die *Nadeloptimierung* deaktiviert und eine Bildgebung mit höherer Bildrate erzielt. Die *Nadelführungsüberlagerung* der Anästhesie wird automatisch aktiviert.

3. Drücken Sie auf dem Touchscreen *Workflow* (Arbeitsablauf) auf **Biopsy** (Biopsie).

Die Bildgebung beginnt im Untermodus *Biopsy* (Biopsie) unter Verwendung der Bildgebungsvoreinstellung *Small* (Klein) und Bildgebungseinstellungen, die die Darstellung für eine Biopsie optimieren. Die transrektale 35°-*Nadelführungsüberlagerung* wird automatisch aktiviert.

Bei Verwendung der EV29L-Sonde kann die *Needle Enhancement* (Nadeloptimierung) auf *ON* (EIN) oder *OFF* (AUS) eingestellt werden.

4. Drücken Sie auf dem Touchscreen *Workflow* (Arbeitsablauf) auf **Stitch** (Verbinden).

Die Bildgebung beginnt im Untermodus *Stitch* (Verbinden). Die Funktion *Stitch* (Verbinden) ist aktiviert und ermöglicht, zwei Bilder für die Messung großer Prostatae miteinander zu kombinieren.

#### **HINWEIS**

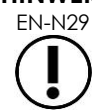

EN-N29 Der Untermodus *Stitch* (Verbinden) wird nur aktiviert, wenn die EV29L-Sonde aktiv ist. Weitere Informationen finden Sie in Kapitel 5, Abschnitt [1](#page-120-0) auf Seite [121.](#page-120-0)

- 5. Für die Bildgebung im Modus *Transverse* (Quer):
	- Drücken Sie auf **Transverse** (Quer) auf dem Touchscreen *Workflow* (Arbeitsablauf) ODER
	- Drücken Sie auf **Dual/Transverse** (Dual/Quer) auf der Bedienkonsole

Die Bildgebung beginnt im Modus *Transverse* (Quer), der das Erstellen eines Querbildes in Echtzeit ermöglicht. Der Modus *Transverse* (Quer) wird verwendet, um sagittale und transversale Ansichten für Volumenmessungen zu erhalten.

#### **HINWEIS**

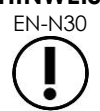

EN-N30 Der Modus "Transverse" (Quer) ist eine Variante des Dualmodus und wird nur aktiviert, wenn die EV29L-Sonde aktiv ist.

#### **Moduswechsel bei Verwendung der EV9C-Sonde:**

- 1. Drücken Sie für die 2D-Bildgebung auf **2D** auf der *Bedienkonsole*. Die Bildgebung im 2D-Modus beginnt.
- 2. Führen Sie für die Dualmodus-Bildgebung Folgendes durch:
	- Drücken Sie auf **Dual** auf dem Touchscreen *Workflow* (Arbeitsablauf) oder *Modes* (Modi) ODER
	- Drücken Sie auf **Dual/Transverse** (Dual/Quer) auf der *Bedienkonsole*

Die Bildgebung beginnt im Modus *Dual*, in dem zwei Einzelbilder im Bildgebungsfenster angezeigt werden. Der Modus *Dual* wird verwendet, um sagittale und transversale Ansichten

für Volumenmessungen zu sammeln. Der Modus *Dual* verwendet die voreingestellten 2D-Bildgebungseinstellungen.

#### **Moduswechsel bei Verwendung der EV5C-Sonde:**

- 1. Für die 2D-Bildgebung:
	- Drücken Sie auf **2D** auf dem Touchscreen *Workflow* (Arbeitsablauf) ODER
	- Drücken Sie auf **2D** auf der *Bedienkonsole*

Die Bildgebung im *2D-Modus* beginnt.

Der Touchscreen *Modes* (Modi) wird angezeigt.

- 2. Führen Sie für die Dualmodus-Bildgebung Folgendes durch:
	- Drücken Sie auf **Dual** auf dem Touchscreen *Workflow* (Arbeitsablauf) oder *Modes* (Modi) ODER
	- Drücken Sie auf **Dual/Transverse** (Dual/Quer) auf der *Bedienkonsole*

Die Bildgebung beginnt im Modus *Dual*, in dem zwei Einzelbilder im Bildgebungsfenster angezeigt werden. Der Modus *Dual* wird verwendet, um sagittale und transversale Ansichten für Volumenmessungen zu sammeln. Der Modus *Dual* verwendet die voreingestellten 2D-Bildgebungseinstellungen.

- 3. Führen Sie Folgendes für die Farb-Doppler-Bildgebung durch:
	- Drücken Sie auf **Color** (Farbe) auf dem Touchscreen *Modes* (Modi) ODER
	- Drücken Sie auf **C/P** (F/P) auf der *Bedienkonsole*

Die Bildgebung beginnt im *Color Doppler Mode* (Farb-Doppler-Modus). (Wenn Sie aus einem CFI-Modus auf "C/P" (F/P) drücken, wird zwischen dem Farb-Doppler- und dem Power-Doppler-Modus gewechselt.)

- 4. Führen Sie Folgendes für die Power-Doppler-Bildgebung durch:
	- Drücken Sie auf **Power** auf dem Touchscreen *Modes* (Modi) ODER
	- Drücken Sie auf **C/P** (F/P) auf der *Bedienkonsole*

Die Bildgebung beginnt im Untermodus *Power Doppler Mode* (Power-Doppler-Modus). (Wenn Sie aus einem CFI-Modus auf "C/P" (F/P) drücken, wird zwischen dem Farb-Dopplerund dem Power-Doppler-Modus gewechselt.)

#### <span id="page-87-0"></span>*3.5.2 Bildvoreinstellungen*

Bildvoreinstellungen können während der Bildgebung über die Bedienkonsole geändert werden.

#### **Führen Sie Folgendes durch, um die** *Bedienkonsole* **zu verwenden, um während der Bildgebung die Bildvoreinstellung zu ändern:**

• Drücken Sie auf **Image** (Bild) auf der *Bedienkonsole*.

Der Name der nächsten verfügbaren *Bildvoreinstellung* wird links neben dem Bild hervorgehoben.

Nach einer kurzen Pause wird die hervorgehobene *Bildvoreinstellung* aktiviert.

#### **Führen Sie Folgendes durch, um den** *Untersuchungs-Touchscreen* **zu verwenden, um während der Bildgebung die Bildvoreinstellung zu ändern:**

1. Drücken Sie während der Bildgebung **Exam** (Untersuchung) auf dem Touchscreen.

Der Touchscreen *Exam* (Untersuchung) wird angezeigt.

2. Wählen Sie eine verfügbare *Bildvoreinstellung* aus.

Die Bildgebung beginnt mithilfe der Einstellungen für die gewählte *Bildvoreinstellung* im 2D-Modus.

# **HINWEIS**

EN-N115 Es ist nicht möglich, Voreinstellungen während der Bildgebung im Modus *Transverse* (Quer) oder im Untermodus *Anesthesia* (Anästhesie) bei Verwendung der EV29L-Sonde zu ändern.

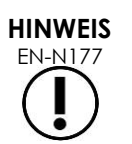

Die Bildvoreinstellung *XLarge* (Extra groß) kann nicht im Fenster Patient/Study (Patient/Untersuchung) gewählt werden. *XLarge* (Extra groß) kann nur während der Bildgebung mit der EV29L-Sonde ausgewählt werden. Drücken Sie dazu auf *Image* (Bild) auf der Bedienkonsole.

### *3.5.3 Bildausrichtung*

Der Touchscreen *Modes* (Modi) zeigt die Ausrichtung eines Live-Bildes im Bildgebungsfenster für die EV9C- und EV5C-Sonde an.

Bei der Bildgebung mit der EV9C- oder EV5C-Sonde kann der Bediener die Ausrichtung von Bildern im *2D-Modus*, *Dualmodus* und in *CFI-Modi* ändern.

#### **Ändern der Ausrichtung eines Live-Bildes:**

• Drücken Sie auf dem Touchscreen *Modes* (Modi) auf eines der *Ausrichtungssymbole*.

Die Ausrichtung des Bildes wird entlang der vertikalen Achse (d. h. von links nach rechts) gedreht.

Im *Dual-Modus* kann nur das Live-Bild gedreht werden.

Das grüne Symbol *Ausrichtungssymbol* zeigt die aktuelle Ausrichtung des Bildes an.

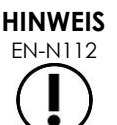

EN-N112 Es ist nicht möglich, die Ausrichtung eines Bildes zu ändern, wenn mit die Bildgebung mit der EV29L-Sonde erfolgt. Es ist nicht möglich, die Ausrichtung für ein eingefrorenes Bild oder ein Bild in der Überprüfung zu ändern.

#### *3.5.4 Bildgebungseinstellungen*

Während der Bildgebung werden die Informationen in der Kopfzeile des Bildgebungsfensters in grüner Farbe angezeigt. Während einer Unterbrechung der Bildgebung werden die Informationen in weißer Farbe angezeigt. Die während der Bildgebung angezeigten Einstellungen sind in den folgenden Abschnitten zusammengefasst. Diese sind:

- *Gain* (Verstärkung) wird im oberen Bereich auf der linken Seite des Bildes angezeigt (die Bezeichnung im Fenster lautet "Gain" (Verstärkung) und die Einheit ist "dB").
	- *2D Gain* (2D-Verstärkung) wird bei der Bildgebung im 2D-Modus angezeigt
	- *CFI Gain* (CFI-Verstärkung) wird auch bei der Bildgebung im Farb-Doppler-Modus oder Power-Doppler-Modus angezeigt (die Bezeichnung lautet *C Gain* (C-Verstärkung)
- *Dynamic Range* (Dynamikbereich) wird im oberen Bereich auf der linken Seite des Bildes angezeigt
	- die Bezeichnung lautet PD DR und die Einheit ist "dB", wenn die Bildgebung im Power-Doppler-Modus durchgeführt wird
	- die Bezeichnung lautet *DR* und die Einheit ist "dB", wenn die Bildgebung in einem anderen Modus durchgeführt wird
- *Frequenz*, wird im oberen Bereich auf der linken Seite des Bildes angezeigt (die Bezeichnung im Fenster lautet "Frq" und die Einheit ist "MHz"). Die Frequenz ist von den anderen Bildgebungseinstellungen abhängig und kann nicht vom Bediener eingestellt werden.
- *Bildfrequenz*, wird im oberen Bereich auf der linken Seite des Bildes angezeigt (die Bezeichnung im Fenster lautet "FR" und die Einheit ist "FPS" (d. h. Frames per Second, Einzelbilder pro Sekunde). Die Bildfrequenz ist von den anderen Bildgebungseinstellungen abhängig und kann nicht vom Bediener eingestellt werden.
- *Anzeigekarte*, wird durch die Graustufen-Leiste links neben dem Bild angezeigt. Die Anzeigekarte ist voreingestellt und kann nicht vom Bediener geändert werden.
- *Angle* (Winkel) wird im linken Abschnitt angezeigt und stellt die erkannte Drehung der EV29L-Sonde dar. Diese Option ist bei Auswahl der EV29L-Sonde aktiviert.
- Die *TGC* (Time Gain Compensation, Zeitverstärkungskompensation)-Kurve wird durch eine gekrümmte Linie auf der rechten Seite des Bildes angezeigt. Sie zeigt den relativen Verstärkungsgrad des Bildes an den verschiedenen Gewebetiefen an, um der Position jedes TGC-Schiebereglers zu entsprechen.
- Die Anzahl und Tiefe(n) der *Fokuszone* werden durch einen oder mehrere Fokuszonen-Indikatoren auf der Tiefenskala angezeigt.
- Die *Bildtiefe* wird durch die Tiefenskala angegeben, die auf der linken oder rechten Seite des Bildes angezeigt werden kann, abhängig vom Bildgebungsmodus.
- Im Farb-Doppler-Modus und Power-Doppler-Modus wird die *Position des Farbfelds* und *Größe des Farbfelds* durch Hervorheben des Farbfelds angezeigt.

In diesem Abschnitt sind Einstellungen beschrieben, die in allen Bildgebungsmodi anpassbar sind. Bildgebungseinstellungen, die für einen Bildgebungsmodus spezifisch sind, sind in [Kapitel 5,](#page-120-1) [Kapitel 6](#page-133-0) und [Kapitel 7](#page-138-0) erläutert.

Bei den meisten Bildgebungseinstellungen wird der Wert, der während der Bildgebung angepasst wird, im Bildgebungsfenster kurz hervorgehoben, um den aktualisierten Wert aufzuzeigen.

### **HINWEIS**

EN-N107 Die Bildgebungseinstellungen können nur während der Bildgebung geändert werden.

### **3.5.4.1 Dynamic Range (Dynamikbereich)**

Mit dem Steuerelement "Dynamic Range" (Dynamikbereich) kann die Abbildung des Ultraschallsignals an die Grauskala für das angezeigte Bild, d. h. der Kontrast im angezeigten Bild, angepasst werden. Das Steuerelement ermöglicht Einstellungen über einen Bereich von 20 dB bis 100 dB, mit dem Standardwert bei 65 dB für alle Untersuchungstypen. Im *Power-Doppler-Modus* passt dieses Steuerelement auch den vom Farbfeld verwendeten Dynamikbereich der Farbtabelle an.

#### **Anpassung des Dynamikbereichs:**

1. Drücken Sie auf den oberen Pfeil des Steuerelements **Dynamic Range** (Dynamikbereich) auf der *Bedienkonsole*.

Der Kontrast zwischen dem Ultraschallsignal und der Graustufen-Zuordnung wird erhöht.

Im *Power-Doppler-Modus* wird dadurch auch der Kontrast in der Farbtabelle für das *Farbfeld* erhöht.

2. Drücken Sie auf den unteren Pfeil des Steuerelements **Dynamic Range** (Dynamikbereich) auf der *Bedienkonsole*.

Der Kontrast zwischen dem Ultraschallsignal und der Graustufen-Zuordnung wird verringert.

Im *Power-Doppler-Modus* wird dadurch auch der Kontrast in der Farbtabelle für das *Farbfeld* verringert.

## Dynamic Range **Abbildung 25: Steuerelement "Dynamic Range" (Dynamikbereich)**

#### **3.5.4.2 Verstärkung des 2D-Modus**

Im 2D-Modus erhöht der Knopf "Gain" (Verstärkung) die Intensität des angezeigten 2D-Bildes, indem das reflektierte Signal in der Nachbearbeitung verstärkt wird, wobei die Intensität basierend auf der eingestellten Verstärkung auf das Bild angewendet wird. Das Steuerelement ermöglicht Einstellungen über einen Bereich von 0 dB bis 120 dB. Die Standardwerte hängen vom ausgewählten Untersuchungstyp ab, mit einem Standard von 70 dB für die EV29L-Sonde verfügbare Untersuchungstypen, 56 dB für die EV9C-Sonde verfügbare Untersuchungstypen und 50 dB für die EV5C-Sonde verfügbare Untersuchungstypen.

In einen CFI-Modus passt der Knopf "Gain" (Verstärkung) die Intensität innerhalb des Farbfelds an, beeinträchtigt allerdings nicht die Verstärkung des 2D-Modus.

#### **Anpassung der Verstärkung im 2D-Modus:**

• Schieben Sie den Knopf **Gain** (Verstärkung) nach rechts, um die *Verstärkung im 2D-Modus* zu erhöhen, oder nach links, um die *Verstärkung im 2D-Modus* zu verringern.

Durch Erhöhen der *Verstärkung im 2D-Modus* wird die Intensität des 2D-Modus-Bilds erhöht. Durch Verringern der *Verstärkung im 2D-Modus* wird die Intensität des angezeigten Bilds verringert.

#### **So passen Sie die Verstärkung in einem CFI-Modus an:**

• Drehen Sie während der Bildgebung den Knopf **Gain** (Verstärkung) nach rechts, um die Verstärkung im Farbfeld zu erhöhen, und nach links, um die Verstärkung im Farbfeld zu verringern.

Eine Erhöhung von *Gain* (Verstärkung) erhöht die Intensität im Farbfeld. Eine Verringerung von *Gain* (Verstärkung) verringert die Intensität im Farbfeld.

#### **3.5.4.3 Bildtiefe**

Anpassungen an der Bildtiefe steuern die Tiefe des Fernfeldes des Bildes.

Die Skalierungseinheiten und die maximale Bildtiefe hängen von der verwendeten Sonde ab. Bei der EV29L-Sonde sind die Einheiten Millimeter (mm), wobei die Werte auf die nächsten 10 mm gerundet werden, und die maximale Bildtiefe beträgt 60 mm. Bei der EV9C-Sonde sind die Einheiten Zentimeter (cm), wobei die Werte auf den nächsten 1 cm gerundet werden, und die maximale Bildtiefe beträgt 8 cm. Die Einheiten bei der EV5C-Sonde sind Zentimeter (cm) und werden auf den nächsten 1 cm gerundet; die maximale Bildtiefe beträgt 18 cm.

Die Größe der angezeigten Abbildungsmaßstäbe von EV9C- und EV5C-Sonden basiert auf der Bildtiefe. Die Anpassungsgröße ist abhängig von der Sonde.

Die Funktion der Pfeile auf dem Steuerelement *Depth* (Tiefe) entspricht der Ausrichtung des Bilds, in dem sich die Bildtiefe in Pfeilrichtung ändert.

**HINWEIS**

EN-N108 Die Bildtiefe kann im Modus "Transverse" (Quer) oder im Untermodus "Stitch" (Verbinden) nicht angepasst werden.

#### **Anpassung der Bildtiefe:**

1. Drücken Sie auf den oberen Pfeil des Steuerelements **Depth** (Tiefe) auf der *Bedienkonsole*.

Die Bildtiefe nimmt bei der EV29L- oder EV9C-Sonde zu, bis das Maximum für die aktive Sonde erreicht ist. Die Bildtiefe bei der EV5C-Sonde nimmt ab, bis das Minimum erreicht ist.

Die Bildtiefe wird einheitlich in Richtung des angezeigten Pfeils auf dem Steuerelement angepasst.

2. Drücken Sie auf den unteren Pfeil des Steuerelements **Depth** (Tiefe) auf der *Bedienkonsole*.

Die Bildtiefe nimmt bei der EV29L- oder EV9C-Sonde ab, bis das Minimum für die aktive Sonde erreicht ist. Die Bildtiefe bei der EV5C-Sonde nimmt zu, bis das Maximum erreicht ist.

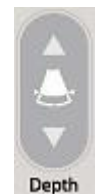

**Abbildung 26: Steuerelement für die Bildtiefe**

#### **3.5.4.4 Fokuszonen**

Bediener von ExactVu können sowohl die Anzahl der Fokuszonen als auch die Tiefe der Fokuszone(n) einstellen, um den Fokus des Ultraschallbildes auf eine gewünschte Position zu bringen.

Der Bediener kann eine oder drei Fokuszonen in allen Modi mit den folgenden Ausnahmen auswählen:

• Der Bediener kann bei Verwendung der EV29L-Sonde in allen Modi außer im Modus "Transverse" (Quer) und Untermodus "Stitch" (Verbinden) eine oder drei Fokuszonen auswählen. Im Modus "Transverse" (Quer) und Untermodus "Stitch" (Verbinden) wird die Anzahl der Fokuszonen verwendet, die bei Initiierung des jeweiligen Modus gerade verwendet werden. Die Anzahl kann im laufenden Modus jedoch nicht geändert werden. • Bei der Verwendung der CFI-Modi ist nur eine Fokuszone verfügbar und muss sich immer im Farbfeld befinden. Wenn das Farbfeld bewegt oder die Größe davon angepasst wird, sodass sich die Position der Fokuszone außerhalb des Farbfelds befindet, wir die Fokuszone automatisch auf eine Position zurückgesetzt, die sich am nächsten zur Mitte des Farbfelds befindet. In Ausnahmefällen kann es aber auch sein, dass sich der untere Teil des Farbfelds über der Position der ersten Fokuszone befindet (d. h. über 31 mm). Weitere Informationen über die Anpassung der Position und Größe des Farbfelds finden Sie in [Kapitel 7,](#page-138-0) Abschnitt [2](#page-140-0) auf Seite [141.](#page-140-0)

Wenn mehr als eine Fokuszone aktiv ist, werden Ultraschallstrahlen in verschiedenen Tiefen im Gewebe fokussiert. Dies verbessert den Fokus in mehreren Zonen, führt jedoch zu einer niedrigeren Bildfrequenz.

**HINWEIS**

EN-N85 Um die räumliche Auflösung zu verbessern, kann das ExactVu-System die Liniendichte basierend auf der Sonde und dem Bildgebungsmodus automatisch anpassen.

#### **Auswahl der Anzahl von Fokuszonen:**

- 1. Öffnen Sie den Touchscreen *Modes* (Modi).
- 2. Drücken Sie unter *# Focal Zones* (Anzahl Fokuszonen) auf den linken oder rechten Pfeil, um die gewünschte Anzahl von Fokuszonen anzuzeigen.

Die ausgewählte Anzahl von *Fokuszonen* wird angezeigt und aktiviert.

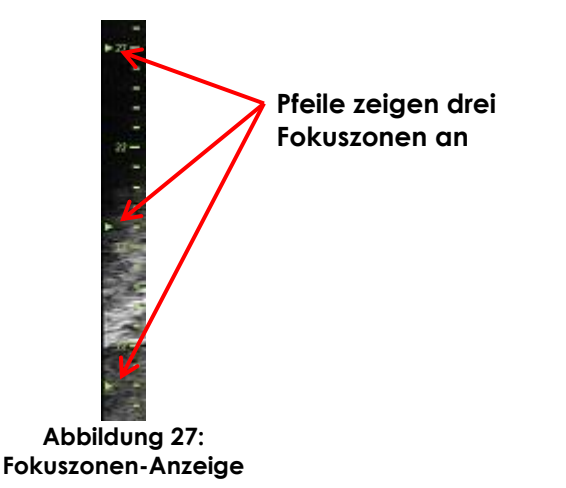

Es ist möglich, Tiefe einer einzelnen Fokuszone oder einer Gruppe von Fokuszonen mit festem Abstand anzupassen. Mit Anpassung der Fokuszonentiefe wird die Auflösung in den Fokuszonen festgelegt.

Die Funktion der Pfeile auf dem Steuerelement *Focus* (Fokus) entspricht der Ausrichtung des Bilds, in dem sich die Fokuszonentiefe in Pfeilrichtung ändert.

#### **Anpassung der Tiefe der Fokuszone(n):**

1. Wenn eine oder mehrere Fokuszonen angezeigt werden, drücken Sie auf den oberen Pfeil auf dem Steuerelement **Focus** (Fokus) auf der *Bedienkonsole*.

Die *Fokuszone* (oder *Fokuszonen*) verschiebt sich bei der EV29L- oder EV9C-Sonde tiefer im Bild. Die *Fokuszone* (oder Fokuszonen) verschiebt sich bei der EV5C-Sonde weniger tief im Bild.

2. Drücken Sie auf den unteren Pfeil des Steuerelements **Focus** (Fokus) auf der *Bedienkonsole*.

Die *Fokuszone* (oder *Fokuszonen*) verschiebt sich bei der EV29L- oder EV9C-Sonde weniger tief im Bild. Die *Fokuszone* verschiebt sich bei der EV5C-Sonde tiefer im Bild.

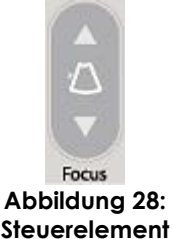

**Steuerelement "Focus" (Fokus)**

# **HINWEIS**

EN-N109 Tiefe und Anzahl der Fokuszonen können im Modus "Transverse" (Quer) oder im Untermodus "Stitch" (Verbinden) nicht angepasst werden.

#### **3.5.4.5 Zeitverstärkungskompensation ("TGC")**

Das ExactVu-System kann mithilfe der Zeitverstärkungskompensation (Time Gain Compensation "TGC") eine variable Verstärkung auf Echos aus verschiedenen Tiefen im Gewebe anwenden. Die TGC kompensiert geringfügige Abschwächung und Streuung des Ultraschallstrahls, wenn aus tiefer gelegenem Gewebe zurückkehrt.

Mit jedem Schieberegler kann das Rücksignal über ein bestimmtes Tiefenband angepasst werden. Mit dem obersten Schieberegler wird das Rücksignal über dem oberen 1/8 des Bildes angepasst. Mit dem unteren Schieberegler wird das Rücksignal über dem unteren 1/8 des Bildes angepasst.

Die relative Verstärkung des Bildes bei den verschiedenen Gewebetiefen wird anhand einer glatten TGC-Kurve veranschaulicht, die die Graustufenintensität an der Position jedes Schiebereglers darstellt. Die TGC-Steuerelemente haben keinen Einfluss auf die Einstellungen der Farbverstärkung in den CFI-Modi.

#### **Anpassung der TGC:**

1. Schieben Sie während der Bildgebung einen *TGC-Schieberegler* nach rechts.

Das Rücksignal für dieses Tiefenband wird verstärkt und die Bilddaten im horizontalen Band des entsprechenden Schiebereglers werden heller.

Die *TGC-Kurve* wird in einer Form angepasst, die die Position des Schiebereglers widerspiegelt.

2. Schieben Sie während der Bildgebung einen *TGC-Schieberegler* nach links.

Das Rücksignal für dieses Tiefenband wird abgeschwächt und die Bilddaten im horizontalen Band des entsprechenden Schiebereglers werden dunkler.

Die *TGC-Kurve* wird in einer Form angepasst, die die Position des Schiebereglers widerspiegelt.

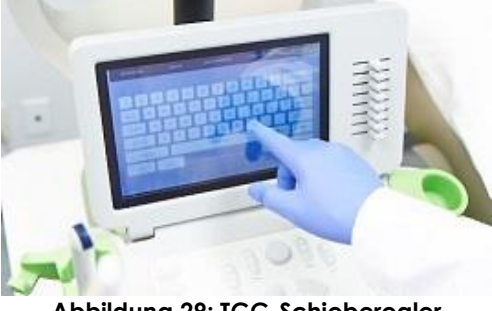

**Abbildung 29: TGC-Schieberegler**

Anpassungen der *TGC-Schieberegler* wirken sich nur auf die Anzeige eines Live-Bildes aus. Eine Änderung der TGC-Schiebereglerpositionen während sich das System im Pause-Modus befindet oder ein Überprüfungsbild angezeigt wird, hat keinen Einfluss auf das angezeigte Bild.

#### **3.5.4.6 Sendeleistung**

Die Standardeinstellungen für Kombinationen aus Sonde/Untersuchungstyp wurden so optimiert, dass der beste Kompromiss aus geringer akustischer Leistung und ausreichender Leistung zur schnellstmöglichen Anzeige von Merkmalen in der untersuchten Struktur erzielt wird. Gelegentlich kann es jedoch erforderlich sein, die Bildgebungseinstellungen wie z. B. die Sendeleistung zu ändern, um die Intensität des angezeigten Bildes zu erhöhen oder zu verringern.

#### **Anpassung der Sendeleistung:**

- 1. Öffnen Sie den Touchscreen *Modes* (Modi).
- 2. Drücken Sie unter *Power (dB)* (Leistung (dB)) auf die linke oder rechte Pfeiltaste, um den Schieberegler *Power* (Leistung) auf Werte zwischen 20 %, 50 % und 100 % zu schieben.

Die *Sendeleistung* wird je nach aktueller Schiebereglerposition erhöht oder verringert. Eine Erhöhung der Sendeleistung führt zu einer entsprechenden Sendespannung, die zur Erzeugung von Ultraschallstrahlen verwendet wird. Die Bildintensität nimmt mit zunehmendem Sendeleistungswert zu und mit abnehmendem Sendeleistungswert ab.

#### **WARNUNG**

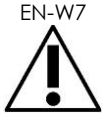

EN-W7 Der Bediener muss jederzeit dem ALARA-Prinzip folgen, um die akustische Ausgangsleistung und die Aussetzungszeit zu minimieren.

#### **3.5.4.7 Image Enhancement (Bildoptimierung)**

Bediener können ein Bildverarbeitungswerkzeug aktivieren, um die Erscheinung von Ultraschallbildern mithilfe der Option *Image Enhancement* (Bildoptimierung) auf dem Touchscreen *Workflow* (Arbeitsablauf) zu verbessern. Diese Funktion steht standardmäßig auf *ON* (EIN), wenn ein(e) neue(r) "Patient/Study" (Patient/Untersuchung) erstellt wird.

#### **So aktivieren Sie die Verarbeitung der Kontextansicht-Bildgebung:**

- 1. Öffnen Sie den Touchscreen *Workflow* (Arbeitsablauf).
- 2. Wenn *Image Enhancement* (Bildoptimierung) auf *OFF* (AUS) steht, wählen Sie **OFF** (AUS).

Die Funktion *Image Enhancement* (Bildoptimierung) wird auf *ON* (EIN) geschaltet. Die Erscheinung des Bilds wird angepasst, um seine Körnigkeit zu verringern und seine Glätte zu erhöhen.

Die Funktion *Image Enhancement* (Bildoptimierung) behält ihren Status *ON/OFF* (EIN/AUS) bei, bis ein neuer Patient erstellt wird.

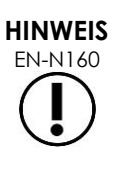

**HINWEIS**

Die Funktion *Image Enhancement* (Bildoptimierung) beeinflusst nur das Graustufenbild. Sie beeinträchtigt im Farb-Doppler-Modus und Power-Doppler-Modus nicht die Farbtabelle.

EN-N161 Die Umschaltung der Bildoptimierung ist im Modus "Transverse" (Quer) oder "Stitch" (Verbinden) nicht verfügbar.

#### *3.5.5 Wechsel der aktiven Sonde*

Die aktive Sonde und die Voreinstellung können während einer Untersuchung geändert werden. Es ist unbedingt zu beachten, dass im Zuge eines Sondenwechsels alle Einstellungen aktualisiert werden, sodass die Standardwerte für den Standarduntersuchungstyp für die neu ausgewählte Sonde verwendet werden. Wenn die Sonde während einer Untersuchung gewechselt oder der *Untersuchungstyp* geändert wird, wird eine neue *Serie* in der Untersuchung erstellt.

#### Sondenwechsel über das Fenster "Patient/Study" (Patient/Untersuchung):

1. Drücken Sie auf **Patient/Study** (Patient/Untersuchung) auf der *Bedienkonsole*.

Das Fenster *Patient/Study* (Patient/Untersuchung) wird angezeigt.

2. Wählen Sie **EV29L**, **EV9C** oder **EV5C**.

Die verfügbaren *Untersuchungstypen* für die ausgewählte Sonde werden angezeigt, wobei der standardmäßige *Untersuchungstyp* ausgewählt ist.

- 3. Ändern Sie bei Bedarf den *Untersuchungstyp*.
- 4. Ändern Sie bei Bedarf die *Bildvoreinstellung*.
- 5. Wählen Sie **Save** (Speichern).

Ein Sondenwechsel führt zu einer Aktualisierung der Bildgebungseinstellungen zu ihren Standardwerten für die gewählte Sonde, den *Untersuchungstyp* und die *Bildvoreinstellung*.

Die *Transducer Element Check* (Sondenkomponentenprüfung) wird automatisch auf der ausgewählten Sonde ausgeführt. Siehe [Kapitel 12,](#page-177-0) Abschnitt [1.2](#page-179-0) auf Seite [180.](#page-179-0)

6. Drücken Sie auf **Freeze** (Einfrieren) auf der *Bedienkonsole*, um die Bildgebung zu starten.

Die Bildgebung beginnt im 2D-Modus.

Sonden können während der Bildgebung auf die folgenden zwei Arten gewechselt werden:

- Mithilfe des Steuerelements *Transducer* (Sonde) auf der Bedienkonsole
- Mithilfe des Touchscreens *Exam* (Untersuchung)

#### **So wechseln Sie während der Bildgebung Sonden über die Bedienkonsole:**

1. Drücken Sie auf **Transducer** (Sonde) auf der *Bedienkonsole*.

In der Kopfzeile des Bildgebungsfensters wird der Name der nächst verfügbaren Sonde hervorgehoben, d. h. von der Sonde, die am nächst verfügbaren Steckplatz angeschlossen ist.

2. Drücken Sie erneut auf **Transducer** (Sonde), um durch die verfügbaren Sonden zu blättern.

Die *Transducer Element Check* (Sondenkomponentenprüfung) wird automatisch auf der ausgewählten Sonde ausgeführt. Siehe [Kapitel 12,](#page-177-0) Abschnitt [1.2](#page-179-0) auf Seite [180.](#page-179-0)

3. Drücken Sie auf der **Bedienkonsole** auf *Freeze* (Einfrieren), während die Bildgebung pausiert ist.

Die Bildgebung beginnt im 2D-Modus mithilfe der Einstellungen für die standardmäßige *Image Preset* (Bildvoreinstellung) und den *Exam Type* (Untersuchungstyp) für die Sonde.

#### **So wechseln Sie während der Bildgebung Sonden über den Touchscreen "Exam" (Untersuchung):**

- 1. Drücken Sie auf **Exam** (Untersuchung) auf dem *Touchscreen*.
- 2. Wählen Sie **EV29L**, **EV9C** oder **EV5C**.

Die verfügbaren *Untersuchungstypen* für die ausgewählte Sonde werden angezeigt, wobei der standardmäßige *Untersuchungstyp* ausgewählt ist.

Die *Transducer Element Check* (Sondenkomponentenprüfung) wird automatisch auf der ausgewählten Sonde ausgeführt. Siehe [Kapitel 12,](#page-177-0) Abschnitt [1.2](#page-179-0) auf Seite [180.](#page-179-0)

*3.* Ändern Sie bei Bedarf den *Untersuchungstyp.*

4. Ändern Sie bei Bedarf die *Bildvoreinstellung*.

Ein Sondenwechsel führt zudem zu einer Aktualisierung der standardmäßigen *Image Preset* (Bildvoreinstellung) auf *Large* (Groß) und der entsprechenden Bildgebungseinstellungen auf ihre Standardwerte.

5. Drücken Sie auf **Freeze** (Einfrieren) auf der *Bedienkonsole*.

Die Bildgebung beginnt im 2D-Modus mithilfe der Einstellungen für die standardmäßige *Image Preset* (Bildvoreinstellung) und den *Exam Type* (Untersuchungstyp) für die Sonde.

#### **3.6 Messung und Beschriftung**

In der Regel umfasst eine Biopsie Folgendes:

- Das Messen des Prostatavolumens mit sagittalen und transversalen Bildern
- Das Messen und Dokumentieren aller verdächtigen Läsionen

Anatomische Strukturen können vor Durchführung der Biopsie beschriftet werden. *Beschriftungen* sind Textmarkierungen, mit denen anatomische Strukturen auf dem Bild markiert werden. Einem einzelnen Bild können bis zu acht Beschriftungen hinzugefügt werden.

Ausführliche Informationen zur Verwendung von ExactVu-Messungen und -Beschriftungen finden Sie in [Kapitel 9](#page-157-0) bzw. [Kapitel 10.](#page-168-0)

#### <span id="page-96-0"></span>**3.7 Speichern von Bildern**

Einzelbilder und Filmbilder (d. h. mehrere aufeinander folgende Einzelbilder) können mithilfe der Steuerelemente auf der Bedienkonsole oder dem Fußpedal mit einer Untersuchung gespeichert werden. Die Bilder können während der Bildgebung oder während einer Unterbrechung gespeichert werden. Gespeicherte Bilder können überprüft werden, wenn die Untersuchung aktiv (d. h. nicht geschlossen) ist oder nachdem sie geschlossen wurde.

#### **VORSICHT**

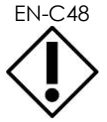

EN-C48 Bei Untersuchungen, die auf Softwareversionen vor 1.0.3 gespeichert wurden, werden an den Bildern vorgenommene Änderungen nicht gespeichert.

#### **So speichern Sie ein Einzelbild:**

• Wenn ein Einzelbild von Interesse angezeigt wird, drücken Sie **Frame** (Einzelbild) auf der *Bedienkonsole* bzw. das Fußpedal, wenn dieses für das Speichern von Einzelbildern konfiguriert ist.

Ein Signalton kennzeichnet das erfolgreiche Speichern.

- Im *2D-Modus* und in den Untermodi wird ein Einzelbild im *PNG*-Format gespeichert.
- Im Modus *Dual* und *Transverse* (Quer) werden die Bildebenen als Einzelbild im *PNG*-Format gespeichert.

Eine Miniaturansicht des gespeicherten Bildes wird in der *Bildliste* angezeigt, in der Miniaturansichten aller in der aktuellen Untersuchung gespeicherten Bilder angezeigt werden (siehe [Abbildung 24](#page-84-0) auf Seite [85\)](#page-84-0). Die Miniaturansicht gibt an, ob es sich bei dem Bild um ein Einzelbild oder ein Filmbild handelt, und zeigt alle Überlagerungen an, die mit dem Bild gespeichert wurden, (d. h., Messungen, Beschriftungen und *Nadelführungsüberlagerungen*).

## **HINWEIS** EN-N86

Ein Einzelbild kann einzeln oder von einem Filmbild gespeichert werden.

#### **So speichern Sie ein Filmbild:**

• Wenn ein Filmbild von Interesse angezeigt wird, drücken Sie **Cine** (Filmbild) auf der *Bedienkonsole* bzw. das Fußpedal, wenn dieses für das Speichern von Filmbildern konfiguriert ist.

Ein Signalton kennzeichnet das erfolgreiche Speichern.

- Im *2D-Modus* und in den meisten Untermodi umfasst ein Filmbild bis zu 300 der zuletzt erfassten Einzelbilder einer Untersuchung.
- Wenn die EV29L-Sonde im Untermodus *Biopsy* (Biopsie) verwendet wird oder die transperineale *Nadelführungsüberlagerung* aktiviert ist, besteht der Satz von Einzelbildern aus bis zu 60 der zuletzt erfassten Einzelbilder.
- Der Speicherpuffer für die EV9C- und EV5C-Sonden umfasst jederzeit ein Maximum von 60 Einzelbildern.
- Im Modus *Dual*, *Transverse* (Quer) und im Untermodus *Stitch* (Verbinden) ist die Funktion *Cine* (Filmbild) deaktiviert.

Eine Miniaturansicht des gespeicherten Bildes wird in der *Bildliste* angezeigt, in der Miniaturansichten aller in der aktuellen Untersuchung gespeicherten Bilder angezeigt werden. Die Miniaturansicht gibt an, ob es sich bei dem Bild um ein Einzelbild oder ein Filmbild (in diesem Fall weist das Bild einen Pfeil auf) handelt, und zeigt alle Überlagerungen an, die mit dem Bild gespeichert wurden, (d. h. Messungen, Beschriftungen und Nadelführungsüberlagerungen).

## **HINWEIS**

EN-N113 Wenn in der *Überprüfung* ein Filmbild geöffnet ist, kann der Speichervorgang nicht erfolgreich durchgeführt werden. In der *Überprüfung* können nur Einzelbilder gespeichert werden.

Während der Bildgebung werden die zuletzt erfassten Einzelbilder vorübergehend in einem *Speicherpuffer* abgelegt, der kontinuierlich während der Bildgebung von neuen Bildern überschrieben wird.

Wenn die Bildgebung pausiert ist, bleiben nicht gespeicherte Einzelbilder im Puffer, bis die Bildgebung fortgesetzt wird. Jetzt werden die Einzelbilder im Puffer wieder kontinuierlich überschrieben, und nicht gespeicherte Einzelbilder stehen nicht mehr zur Verfügung.

Andere Aktionen, die zu nicht gespeicherten Bilder führen, werden nicht verfügbar sein. Diese sind:

- Das Initiieren einer Messung oder Beschriftung bei unterbrochener Bildgebung. Diese Aktion löscht den Puffer, sodass das aktuelle Einzelbild das einzige verfügbare Einzelbild ist, auch wenn die Messung anschließend abgebrochen wurde.
- Das Öffnen eines gespeicherten Filmbildes oder Einzelbildes durch Auswahl einer Miniaturansicht.
- Die Änderung von Bildgebungseinstellungen oder Auswahl einer neuen Bildvoreinstellung.

#### **VORSICHT**

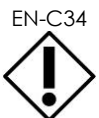

EN-C34 Exact Imaging empfiehlt das Speichern von Einzelbildern und Filmbilder von Interesse vor dem Ausführen einer Aktion, die den Speicherpuffer (sowie alle Messungen und Beschriftungen) überschreiben könnte.

Gespeicherte Einzelbilder und Filmbilder enthalten Informationen über den Patienten und die Untersuchung. Die Informationen sind auf einem gespeicherten Bild sichtbar. Die Informationen umfassen:

- Name des Patienten, Geburtsdatum und MRN (Krankenaktennummer)/ID
- Untersuchungstyp, Datum und die Uhrzeit, zu denen das Bild gespeichert wurde, Name der klinischen Einrichtung, Zugangsnummer, Bildgebungsmodus und Sonde, die bei Aufnahme des Bildes verwendet wurden
- Bildüberlagerungen (einschließlich *Nadelführungsüberlagerung*, *Nadeloptimierung*, Messungen und Beschriftungen)
- Bildgebungseinstellungen (wie Frequenz, TGC-Kurve, MI und TIS etc.)
- Einstellungen des CFI-Modus (sofern zutreffend), einschließlich PRF, Filter, Empfindlichkeit, Dauerhaftigkeit, C-Verstärkung, PD DR, Farbfeld und Farbtabelle
- Informationen zur Position und Ausrichtung der Sonde, einschließlich *Winkel* (sofern verfügbar)

#### **3.8 Bestimmung der Anästhesieposition**

Führen Sie einen Bildgebungsdurchgang der Prostata nach den internen klinischen Protokollen durch.

Beginnen Sie mit der Bildgebung der Prostata an der Mittellinie (d. h. Harnröhre) und gehen Sie zum linken seitlichen Rand der Prostata, dann wiederholen Sie diese Bewegung bis zum rechten seitlichen Rand.

So kann der gesamte Umfangsbereich abgebildet und alle Sextanten überprüft werden, um verdächtige Regionen und/oder Läsionen zu identifizieren.

#### **3.9 Verabreichen von Anästhetika**

Nachdem die Stelle zur Verabreichung der Anästhesie vor der Biopsie gefunden wurde, verabreichen Sie das Anästhetikum und entsorgen dann die Anästhesienadel gemäß mit der internen klinischen Verfahren.

#### **So visualisieren Sie die Verabreichung eines Anästhetikums bei der Verwendung der EV29L-Sonde:**

• Wählen die Option **Anesthesia** (Anästhesie) im Fenster *Workflow* (Arbeitsablauf) aus.

Der Untermodus *Anesthesia* (Anästhesie) und die transrektale 15°-*Nadelführungsüberlagerung* werden aktiviert. Die Nadelführungsüberlagerung kann ein- und ausgeschaltet werden.

Der Untermodus *Anesthesia* (Anästhesie) ermöglicht eine höhere Bildfrequenz im Vergleich zu anderen 2D-Untermodi.

Weitere Informationen zum Untermodus "Anesthesia" (Anästhesie), einschließlich der Verwendung der transrektalen 15°-*Nadelführungsüberlagerung*, sowie zusätzliche Anweisungen für Verfahren mit der *nicht sterilen, wiederverwendbaren, transrektalen EV29L-Nadelführung* finden Sie in Kapitel 5 Abschnitt [2.3](#page-122-0) auf Seite [123.](#page-122-0)

#### **3.10 Durchführen einer Biopsie**

Eine Biopsie muss gemäß den internen klinischen Verfahren für eine Prostata-Biopsie durchgeführt werden. Beachten Sie alle Vorsichts- und Warnhinweise im Zusammenhang mit der Durchführung einer Prostata-Biopsie und entsprechenden Verbrauchsmaterialien in [Kapitel 2.](#page-27-0)

#### **So verwenden Sie bei Einsatz der EV29L-Sonde das ExactVu-System beim Durchführen einer transrektalen Biopsie:**

• Wählen Sie die Option **Biopsy** (Biopsie) in dem Touchscreen *Workflow* (Arbeitsablauf).

Der Untermodus *Biopsy* (Biopsie) und die transrektale 35°-*Nadelführungsüberlagerung* werden aktiviert. Die *Nadelführungsüberlagerung* kann über den Touchscreen *Workflow* (Arbeitsablauf) ein- und ausgeschaltet werden.

Für die EV29L-Sonde kann die *Needle Enhancement* (Nadeloptimierung) über den Touchscreen *Workflow* (Arbeitsablauf) auf *ON* (Ein) und *OFF* (Aus) gestellt werden.

Weitere Informationen zum Untermodus *Biopsy* (Biopsie), einschließlich der Verwendung der *Nadelführungsüberlagerungen* und *Needle Enhancement* (Nadeloptimierung), finden Sie in Kapitel 5 Abschnitt [2.1](#page-121-0) auf Seite [122.](#page-121-0)

#### **So verwenden Sie das ExactVu-System beim Einsatz der EV29L-Sonde für die Durchführung einer transperinealen Biopsie:**

Bei der Verwendung der EV29L-Sonde zur Durchführung einer transperinealen Biopsie können die transperinealen Nadelführungsüberlagerungen über den Touchscreen *Workflow* (Arbeitsablauf) aktiviert werden. Weitere Informationen zur Verwendung von Nadelführungsüberlagerungen bei Durchführung einer transperinealen Biopsie mit dem ExactVu-System finden Sie in Kapitel 5, Abschnitt [3](#page-125-0) auf Seite [126.](#page-125-0)

#### **So verwenden Sie bei der Verwendung der EV9C- oder EV5C-Sonde das ExactVu-System beim Durchführen einer Biopsie:**

Bei der Verwendung der EV9C- oder EV5C-Sonden können die Nadelführungsüberlagerungen über den Touchscreen *Workflow* (Arbeitsablauf) aktiviert werden. Informationen über verfügbare Nadelführungsüberlagerungen finden Sie in Kapitel 5, Abschnitt [2.3](#page-122-0) auf Seite [123.](#page-122-0)

Nach einer Biopsie muss die Biopsienadel gemäß den internen klinischen Verfahren entsorgt werden.

#### **3.11 Drucken von Bildern**

Die angezeigten Bilder können über den Thermodrucker (sofern konfiguriert) gedruckt werden.

#### **So drucken Sie ein angezeigtes Bild:**

- 1. Drücken Sie gegebenenfalls auf die Taste **ON** (EIN) am Thermodrucker.
- 2. Öffnen Sie das zu druckende Bild.
- 3. Drücken Sie das Steuerelement **Print** (Drucken) auf der *Bedienkonsole*.

Das angezeigte Bild wird auf dem Thermodrucker gedruckt.

#### **3.12 Überprüfen von gespeicherten Bildern**

Filmbilder und Einzelbilder, die zusammen mit der Untersuchung gespeichert wurden, können während der Untersuchung oder nach Schließen der Untersuchung überprüft werden. *Überprüfte* Bilder können auch vermessen und mit Beschriftungen versehen werden. Miniaturansichten für Filmbilder und Einzelbilder, die mit der aktuellen Untersuchung gespeichert wurden, werden in der *Bildliste* angezeigt. Bilder in der *Bildliste* sind nach der Uhrzeit der Speicherung sortiert. Die aktuellsten Bilder befinden sich am Anfang der Liste.

## **HINWEIS**

EN-N113 Wenn in der *Überprüfung* ein Filmbild geöffnet ist, kann der Speichervorgang nicht erfolgreich durchgeführt werden. In der *Überprüfung* können nur Einzelbilder gespeichert werden.

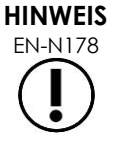

EN-N178 Messungen und Beschriftungen können nicht an Bildern in der *Überprüfung* vorgenommen werden, wenn die Untersuchung von einem externen Laufwerk, wie z. B. einem USB-Speichergerät, geladen wurde.

#### **So überprüfen Sie gespeicherte Bilder:**

- 1. Unterbrechen Sie die Bildaufnahme.
- 2. Drücken Sie auf **Set** (Einstellen), um auf die Auswahl der Miniaturansicht zuzugreifen.
- 3. Wählen Sie die Miniaturansicht des anzuzeigenden Bildes aus, und drücken Sie auf **Set** (Einstellen) auf der *Bedienkonsole*.

Das Bild wird im Bildgebungsfenster angezeigt.

Wenn ein Filmbild oder Einzelbild zur Überprüfung angezeigt wird, wird der Status des Bildes im *Statusbereich* als *Review* (Überprüfen) gefolgt von einer Nummer, die die sequenzielle Position des Bildes im Fenster *Image List Panel* (Bildliste) zeigt. Die folgenden Informationen zum Bild werden angezeigt:

- Name des Patienten, Geburtsdatum und MRN (Krankenaktennummer)/ID
- Untersuchungstyp, Datum und die Uhrzeit, zu denen das Bild gespeichert wurde, Name der klinischen Einrichtung, Zugangsnummer, Bildgebungsmodus und Sonde, die bei Aufnahme des Bildes verwendet wurden
- Bildüberlagerungen (einschließlich *Nadelführungsüberlagerung*, *Nadeloptimierung*, Messungen und Beschriftungen)
- Bildgebungseinstellungen (wie Frequenz, TGC-Kurve, MI und TIS etc.)
- Einstellungen des CFI-Modus (sofern zutreffend), einschließlich PRF, Filter, Empfindlichkeit, Dauerhaftigkeit, C-Verstärkung, PD DR, Farbfeld und Farbtabelle
- Informationen zur Position und Ausrichtung der Sonde, einschließlich *Winkel* (sofern verfügbar)

Wenn das Filmbild zur Überprüfung angezeigt wird, stehen die folgenden Steuerelemente zum Anzeigen eines bestimmten Einzelbildes oder zum Abspielen des Bildes zur Verfügung:

- Der *Indikator für die Einzelbildposition* in der *Statusanzeige* zeigt das aktuelle Einzelbild, das im Filmbild angezeigt wird. Zum Beispiel gibt "1/300" an, dass Einzelbild 1 eines Bildes mit 300 Einzelbildern angezeigt wird.
- Der Trackball ermöglicht es dem Bediener, durch die Filmeinzelbilder zu blättern, wobei er zum Vorblättern nach rechts oder zum Zurückblättern nach links gerollt wird. Kleine Trackball-Bewegungen führen zu Einzelbild-für-Einzelbild-Scrolling und progressiv größere Bewegungen führen zu größeren Einzelbildanpassungen.

#### **Wiedergabe/Anhalten eines Filmbildes:**

1. Während ein Filmbild angehalten ist, drücken Sie auf **Next** (Weiter) auf der *Bedienkonsole*.

Die Wiedergabe des Filmbildes beginnt. Während der Wiedergabe wird der *Indikator für die Einzelbildposition* entsprechend der Position des angezeigten Einzelbildes aktualisiert.

2. Drücken Sie während der Wiedergabe eines Filmbildes auf **Next** (Weiter) auf der *Bedienkonsole*.

Die Wiedergabe des Filmbildes wird angehalten.

#### **Überprüfen anderer Bilder in der Bildliste:**

- 1. Während die Filmbild-Wiedergabe angehalten ist, drücken Sie auf **Set** (Einstellen) auf der *Bedienkonsole*.
- 2. Rollen Sie den Trackball nach oben oder unten.

Mit Aufwärtsbewegung des Trackballs wird durch die Miniaturansichten für gespeicherte Bilder nach oben zu den in der *Bildliste* aufgeführten Bildern gescrollt. Mit Abwärtsbewegung des Trackballs wird durch gespeicherte Bilder nach unten zu den in der *Bildliste* aufgeführten Bildern gescrollt.

Die aktuelle Miniaturansicht wird hervorgehoben, um anzuzeigen, dass sie ausgewählt werden kann.

3. Wenn die gewünschte Miniaturansicht in der Bildlaufsequenz des Trackballs angezeigt wird, drücken Sie **Set** (Einstellen) auf der *Bedienkonsole*, um sie auszuwählen.

Das der Miniaturansicht entsprechende Bild wird im Bildgebungsfenster angezeigt.

Der Trackball-Fokus ändert sich, sodass er zum Durchblättern von Einzelbildern eines angezeigten Filmbildes verwendet werden kann.

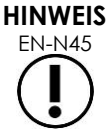

Einige Steuerelemente sind nicht verfügbar, wenn ein Bild zur Überprüfung angezeigt wird.

Wenn ein Bild zur Überprüfung angezeigt wird, ist es nicht möglich, auf den Modus "Dual" oder "Transverse" (Quer) zuzugreifen. Die Anzeigen Modus "Dual" und "Transverse" (Quer) sind nur verfügbar, wenn ein Live-Bild oder ein angehaltenes Bild im Bildgebungsfenster angezeigt wird.

**HINWEIS**

 $E_{\text{EN-N154}}$  Wenn ein Bild im Modus "Transverse" (Quer) zur Überprüfung angezeigt wird, beinhaltet er pausierte Sagittal- und querlaufende Fächerbilder. Das Scoutbild wird nicht gedruckt.

Wenn die Untersuchung aktiv ist (d. h. nicht geschlossen) und zusätzliche Bilder erforderlich sind, um die Untersuchung abzuschließen, setzen Sie die Bildgebung fort.

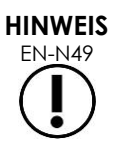

**EN-N49** Wenn eine geschlossene Untersuchung überprüft wird, können keine neuen Bilder für die Untersuchung erfasst werden. Um neue Bilder zu erfassen, muss eine neue Untersuchung erstellt werden.

#### **3.13 Schließen einer Untersuchung**

Wenn eine Untersuchung abgeschlossen ist und alle erforderlichen Bilder aufgenommen sowie gespeichert wurden, kann die Untersuchung geschlossen werden. Nachdem eine Untersuchung geschlossen wurde, können die Informationen im Fenster *Patient/Study* (Patient/Untersuchung) nicht mehr geändert werden, sie können jedoch angezeigt werden.

#### **So schließen Sie eine Untersuchung:**

- 1. Öffnen Sie den Touchscreen *Workflow* (Arbeitsablauf).
- 2. Drücken Sie **New/Close Study** (Neue Untersuchung/Untersuchung schließen). Wenn noch nicht gespeicherte Änderungen vorliegen, wird eine Aufforderung zur Bestätigung
- angezeigt. 3. Wählen Sie **Yes** (Ja), um fortzufahren, ohne die Änderungen zu speichern. Andernfalls wählen Sie **No** (Nein).

Nach der Auswahl zum Fortsetzen:

- Die Untersuchung wird geschlossen. Die gespeicherten Bilder, Messungen und Beschriftungen werden mit der Untersuchung gespeichert und können nach Schließen der Untersuchung überprüft werden.
- Die Daten der geschlossenen Untersuchung werden im Bildgebungsfenster gelöscht.
- Das Fenster *Patient/Study* (Patient/Untersuchung) wird angezeigt, sodass neue Patienteninformationen für eine neue Untersuchung eingegeben werden können.
- Wenn die Optionen *DICOM Store* und *Auto-archiving* (Auto-Archivierung) in *Preferences > DICOM Settings* (Einstellungen > DICOM-Einstellungen) aktiviert sind (siehe [Kapitel 3,](#page-56-0) Abschnitt [1.7.2.1](#page-67-0) auf Seite [68\)](#page-67-0), wird die Untersuchung als *Pending* (Ausstehend) markiert, damit sie auf einem PACS-Server archiviert wird.

#### **Nach einer TRUS (Transrektal-Ultraschalluntersuchung) müssen die Verbrauchsmaterialien wie folgt entsorgt werden:**

- 1. Lösen Sie die Nadelführung und:
	- Entsorgen Sie die sterilen, transrektalen Einwegnadelführungen und die sterilen, transperinealen Nadelführungen gemäß den internen klinischen Verfahren für eine sichere Entsorgung; ODER
	- Bereiten Sie wiederverwendbare, transrektale Nadelführungen für die Wiederaufbereitung gemäß dem *Handbuch zur Pflege, Reinigung und Verwendung der hochauflösenden Side-Fire-Sonde EV29L™* vor
- 2. Entfernen Sie die Hülle von der Sonde und entsorgen Sie sie gemäß den internen klinischen Verfahren für eine sichere Entsorgung.
- 3. Entsorgen Sie während der Untersuchung verwendete Handschuhe gemäß den internen klinischen Verfahren für eine sichere Entsorgung.

#### **3.14 Trennen der Sondenverbindung**

#### **So trennen Sie die Sonde vom ExactVu System:**

- 1. Drehen Sie den Verriegelungsknopf am angeschlossenen Sondenstecker in die entriegelte Position.
- 2. Greifen Sie den Stecker fest und ziehen Sie ihn aus der Steckerbuchse.
- 3. Richten Sie den Sicherungsstift am Sondenstecker mit der Kerbe an der Anschlussabdeckung aus.
- 4. Bringen Sie die Anschlussabdeckung am Stecker an (um die Kontaktfläche zu schützen).
- 5. Wenn Ihre Sonde über eine *verriegelbare Sondenanschlussabdeckung* verfügt, drehen Sie den Verriegelungsknopf an der Sonde in die *verriegelte* Position (siehe [Abbildung](#page-75-3)  [21\)](#page-75-3).

**Abbildung 30: Entriegelter Verriegelungsknopf am Sondenstecker**

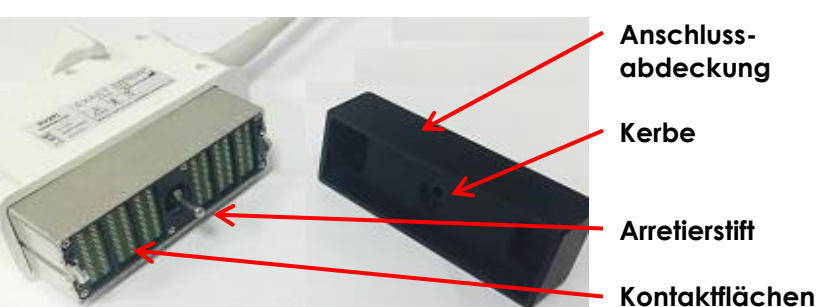

**Abbildung 31: Anschlussabdeckung**

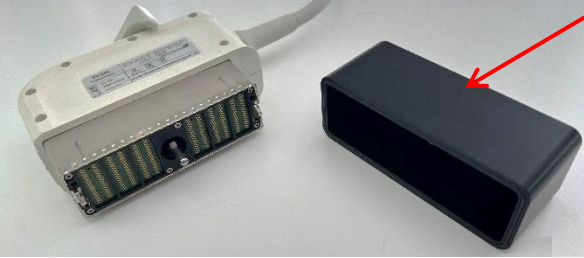

Abbildung 32: Verriegelbare Sondenanschlussabdeckung

#### **VORSICHT** EN-C23

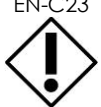

Transportieren oder reinigen Sie die Sonde nicht, ohne dass die Anschlussabdeckung aufgesetzt ist. Lassen Sie nicht zu, dass Verunreinigungen oder Feuchtigkeit an die Kontaktflächen des Steckers gelangen. Wenn die Anschlussabdeckung nicht verwendet wird, könnte die Sonde beschädigt werden.

### **3.15 Wiederaufbereiten von Geräten**

Es liegt in der Verpflichtung und Verantwortung des Bedieners des ExactVu-Systems, für eine höchstmögliche Infektionskontrolle für die Patienten, Mitarbeiter und sich selbst zu sorgen. Der Bediener ist verpflichtet, die Wirksamkeit der verwendeten Infektionskontrolle zu kontrollieren und aufrecht zu erhalten. Zur Vermeidung der Übertragung von Krankheiten ist eine angemessene Wiederaufbereitung notwendig.

**Verriegelungsknopf am Sondenstecker (in der Stellung "entriegelt")**

> **Verriegelbare Sondenanschluss -abdeckung (d. h. eine große Abdeckung)**

#### *3.15.1 Sonden und entsprechendes Zubehör*

Informationen zu Verwendung, Zubehör- und Verbrauchsmaterialien, Wiederaufbereitung sowie Pflege und Wartung der ExactVu-Sonden lesen Sie bitte die folgenden Handbücher:

- Handbuch zur Pflege, Reinigung und Verwendung der transrektalen Sonde EV9C™
- Handbuch zur Pflege, Reinigung und Verwendung der hochauflösenden Side-Fire-Sonde EV29L™
	- Das *Handbuch zur Pflege, Reinigung und Verwendung der hochauflösenden Side-Fire-Sonde EV29L™* enthält zudem Anweisungen zur Wiederaufbereitung der *nicht-sterilen, wiederverwendbaren, transrektalen EV29L-Nadelführung*.
- Handbuch zur Pflege, Reinigung und Verwendung der Abdominal-Sonde EV5C™

#### *3.15.2 Reinigen der Oberflächen des ExactVu-Systems*

Eine Oberflächenreinigung ist für *unkritische Geräte* erforderlich, die von den *Centers for Disease Control and Prevention* als "wiederverwendbare Medizinprodukte, die in Kontakt mit intakter Haut kommen und sie nicht durchdringen" beschrieben werden.

Das Reinigen *unkritischer Geräte* erfolgt mithilfe eines Desinfektionsmittels. Dieses Verfahren gilt für die Reinigung der Oberflächen des ExactVu-Systems, die nach jeder Untersuchung durchgeführt werden sollte.

#### **So reinigen Sie die Oberflächen des ExactVu-Systems:**

- 1. Stellen Sie sicher, dass keine Fremdkörper oder Verschmutzungen an dem System anhaften, die den Reinigungsprozess behindern könnten.
- 2. Wischen Sie alle Außenflächen mit einem oder mehreren alkoholarmen Oberflächendesinfektionstüchern ab. Achten Sie dabei besonders auf:
	- Sondenhalter (die Sondenhalter können, falls erforderlich, zur weiteren Reinigung abgenommen werden)
	- Touchscreen
	- **Bedienkonsole**
	- TGC-Schieberegler
- 3. Entsorgen Sie verwendete Reinigungsmaterialien gemäß den internen klinischen Verfahren für eine sichere Entsorgung.

#### **HINWEIS**

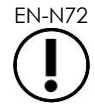

EN-N72 Entsorgen Sie Reinigungsmaterialien und Verbrauchsmaterialien gemäß den internen klinischen Verfahren zur sicheren Entsorgung.

- 4. Prüfen Sie das ExactVu-System auf Anzeichen von Verschlechterungen aufgrund der Reinigungsmaßnahmen:
	- Schwergängiger Trackball
	- Steuerelemente auf der Bedienkonsole, die sich nicht drücken lassen
	- Auffällige Verfärbung von Teilen des ExactVu-Systemwagen

#### *3.15.3 Fußpedal*

Reinigen Sie das Fußpedal nach jedem Gebrauch oder bei Bedarf, um eine Ansammlung von schädlichen Bakterien und Schmutz zu vermeiden.

#### **So reinigen Sie das Fußpedal:**

- 1. Wischen Sie das Fußpedal mit einem Tuch und einem Allzweckreinigungsmittel ab, um Staub, Schmutz und organische Stoffe zu entfernen.
- 2. Desinfizieren Sie das Fußpedal mit:
	- Isopropylalkohol-Tüchern (70 %) oder
	- durch Eintauchen in eine Desinfektionsmittellösung, die nach den Anweisungen des Herstellers für das gewählte Desinfektionsmittel hergestellt und verwendet wird

#### **HINWEIS**

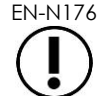

EN-N176 Desinfektionsmittel auf Chlorbasis können zu einer Verschlechterung dieses Geräts führen.

- 3. Spülen Sie das Fußpedal nach der Desinfektion gründlich unter fließendem Wasser ab und lassen Sie das Wasser ablaufen, indem Sie das Fußpedal am Kabel festhalten.
- 4. Wischen Sie die Restfeuchtigkeit vom Fußpedalgehäuse ab.
- 5. Trocknen Sie das Fußpedal vorsichtig von Hand mit einem reißfesten saugfähigen Tuch, einem industriellen Heißlufttrockner oder indem Sie es in einen Trockenschrank legen.

#### *3.15.4 Transperineales Schrittgeber*

Hinweise zu Anweisungen zur Reinigung, Desinfektion und Sterilisation des transperinealen Schrittgebers finden Sie im *Handbuch zur Pflege, Reinigung und Verwendung der hochauflösenden Side-Fire-Sonde EV29L™*.

#### **3.16 Ausschalten des ExactVu-Systems**

#### **So schalten Sie das ExactVu-System aus:**

• Drücken Sie die Systemnetztaste an der Vorderseite des ExactVu-Systemwagens.

Das ExactVu System speichert und schließt die aktive Untersuchung, einschließlich aller Filmbilder und Einzelbilder, die mit der Studie gespeichert wurden, und fährt das ExactVu-System herunter.

## <span id="page-106-0"></span>*Kapitel 4 Patient/Study (Patient/Untersuchung)*

## **1 Verwenden von DICOM-Funktionen**

Das ExactVu-System verwendet zwei Mechanismen, um DICOM-Daten von einem PACS-Server abzurufen:

- DICOM Modality Worklist
- MRI Query/Retrieve

Diese Funktionen werden in den folgenden Unterabschnitten beschrieben.

#### <span id="page-106-1"></span>**1.1 Verwenden von DICOM Modality Worklist**

So greifen Sie auf DICOM Modality Worklist zu:

- 1. Wählen Sie im Fenster *Patient/Study* (Patient/Untersuchung) die Funktion **Modality Worklist**. Es wird eine Aufforderung zum Schließen der aktuellen Studie angezeigt.
- 2. Schließen Sie die aktuelle Studie.

Das Fenster *Modality Worklist* wird geöffnet und zeigt die folgenden beiden Registerkarten:

- Modality Worklist Search (Modality Worklist-Suche)
- Patient Search (Patientensuche)

Der Touchscreen zeigt die virtuelle Tastatur für die Dauer an, in der das Fenster "Modality Worklist" geöffnet ist.

#### *1.1.1 Modality Worklist Search (Modality Worklist-Suche)*

Das Fenster "Modality Worklist Search" (Modality Worklist-Suche) wird verwendet, um Abfragedetails für Abfragen in Modality Worklist festzulegen und die Ergebnisse in der Tabelle *Modality Worklist* anzuzeigen.

Modality Worklist-Abfragen werden mittels Abfragen auf dem Modality Worklist-Server durchgeführt, die in einem unter *Preferences > DICOM Settings* (Einstellungen > DICOM-Einstellungen) festgelegten Intervall erfolgen (siehe Kapitel 3, Abschnitt [1.7.2.1](#page-67-0) auf Seite [68\)](#page-67-0). Die Tabelle *Modality Worklist* wird mit dem eingestellten Intervall sowie bei jedem Öffnen der Tabelle ausgefüllt. Während der Ausführung der Abfrage wird eine Suchfortschrittsmeldung angezeigt.

#### 1.1.1.1 Tabelle "Modality Worklist"

In der Tabelle *Modality Worklist* wird eine Liste von Untersuchungen angezeigt, die das Ergebnis der letzten Abfrage widerspiegelt, die anhand der aktuellen Abfrageparameter durchgeführt wurde. Die in der Liste aufgeführten Untersuchungen können für die Verwendung mit dem ExactVu-System ausgewählt werden. Die Liste enthält die folgenden Spalten und kann nach den angegebenen Spalten sortiert sein:

- Exam Date (Datum der Untersuchung)
- Exam Time (Uhrzeit der Untersuchung)
- Patient Name (Patientenname)

**Bedienungs- und Sicherheitshandbuch** für das hochauflösende Mikro-Ultraschallsystem ExactVu™ Revision 3.7

- MRN (Krankenaktennummer)
- Accession Number (Zugangsnummer)
- Patient Date of Birth (Geburtsdatum des Patienten)
- Study Description (Untersuchungsbeschreibung)
- Physician (Arzt)
- Gender (Geschlecht)
- Station
- Procedure ID (Verfahrens-ID)
- AE Title (AE-Titel)
- Modality (Modalität)

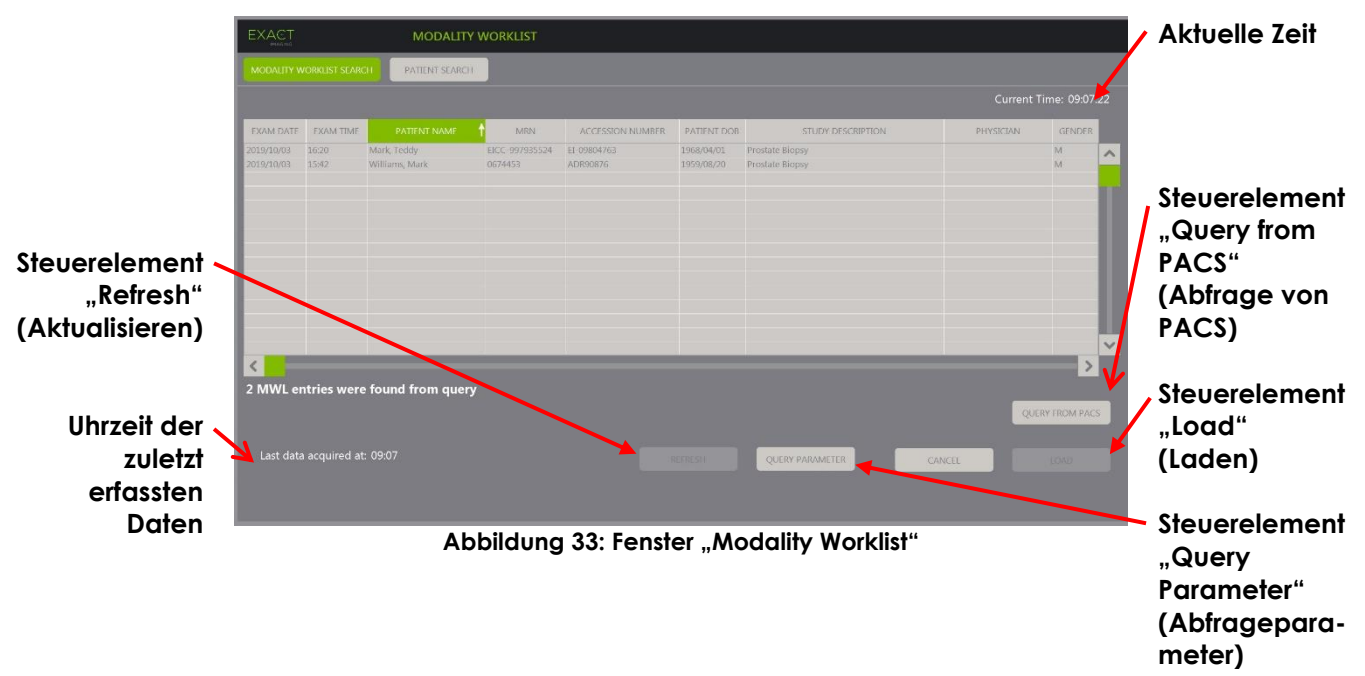

#### So sortieren Sie Untersuchungen in der Tabelle "Modality Worklist":

1. Wählen Sie eine Spaltenüberschrift aus, um die Liste zu sortieren.

Die Tabelle *Modality Worklist* wird nach der Spalte sortiert, die für die Sortierung ausgewählt wurde. Ein Pfeil im Überschriftennamen zeigt die Sortierreihenfolge an.

2. Wählen Sie die Überschrift erneut aus, um die Sortierreihenfolge der Spalte zwischen aufsteigender und absteigender Reihenfolge zu ändern.

Die Tabelle *Modality Worklist* wird nach der Spalte erneut sortiert, die für die Sortierung ausgewählt wurde. Ein Pfeil im Überschriftennamen zeigt die Sortierreihenfolge an.

#### **So wählen Sie eine Untersuchung aus und laden diese:**

1. Bewegen Sie den Cursor mit dem Trackball in das Kontrollkästchen *Select* (Auswählen) der gewünschten Untersuchung und drücken Sie auf **Set** (Einstellen).

Das Kontrollkästchen *Select* (Auswahl) ist für die ausgewählte Untersuchung aktiviert.

Das Steuerelement *Load* (Laden) wird aktiviert.
# 2. Wählen Sie **Load** (Laden).

Das Fenster *Modality Worklist* wird geschlossen und das Fenster *Patient/Study* (Patient/Untersuchung) wird angezeigt. In dem Fenster *Patient/Study* (Patient/Untersuchung) werden die folgenden Felder mit den Daten aus der ausgewählten Untersuchung ausgefüllt:

- Patient First and Last Name (Vorname und Nachname des Patienten)
- Patient Date of Birth (Geburtsdatum des Patienten)
- MRN (Krankenaktennummer)
- Accession Number (Zugangsnummer)
- Study Description (Untersuchungsbeschreibung)
- Physician (Arzt)

Wenn diese Felder bereits vom Bediener manuell ausgefüllt wurden, werden sie mit den Daten aus der Untersuchung überschrieben, die aus der Tabelle *Modality Worklist* ausgewählt wurde, und schreibgeschützt, mit Ausnahme des Arzt-Feldes, das vor dem Speichern der Daten bearbeitet werden kann.

# **1.1.1.2 Ausführen von Modality Worklist-Abfragen**

Das Fenster "Modality Worklist Search" (Modality Worklist-Suche) enthält Informationen über das Abfrageergebnis, das in der Tabelle *Modality Worklist* angezeigt wird:

- Current Time (Aktuelle Zeit): Zeigt die aktuelle Zeit im Format HH:MM:SS an und wird minütlich aktualisiert.
- Last Data Acquired At (Daten zuletzt erfasst um): Gibt die Uhrzeit der letzten Abfrage im Format HH:MM an und wird alle 10 Sekunden aktualisiert.

Darüber hinaus gibt es Steuerungen, die die folgenden beiden Funktionen ausführen:

- Refresh (Aktualisieren): Führt die folgenden Aktionen mit den Standard-Abfrageparametern oder den vom Bediener angegebenen Abfrageparametern aus:
	- Füllen Sie die Tabelle *Modality Worklist* mit der letzten Abfrage aus
	- Aktualisieren Sie den Wert im Feld *Last Data Acquired At* (Daten zuletzt erfasst um)

**HINWEIS** EN-N171

Wenn im Fenster *Preferences > DICOM Settings* (Einstellungen > DICOM-Einstellungen), das zur Konfiguration von *Modality Worklist* dient, keine erneute Abfrage aktiviert ist, wird die Schaltfläche "Refresh" (Aktualisieren) nicht angezeigt. Weitere Informationen finden Sie in [Kapitel 3,](#page-56-0) Abschnit[t 1.7.2.1](#page-67-0) auf Seite [68.](#page-67-0)

- Query from PACS (Abfrage von PACS): Führt die folgenden Aktionen mit den Standard-Abfrageparametern oder den vom Bediener angegebenen Abfrageparametern aus:
	- Führen Sie eine DICOM-Abfrage aus, um die Abfrageergebnisse zu aktualisieren
	- Füllen Sie die Tabelle *Modality Worklist* mit den aktualisierten Abfrageergebnissen aus
	- Aktualisieren Sie den Wert im Feld *Last Data Acquired At* (Daten zuletzt erfasst um)

• Query Parameter (Abfrageparameter): Bietet dem Bediener die Möglichkeit, Abfrageparameter festzulegen oder bereits in *> Preferences > DICOM Settings* (Einstellungen > DICOM-Einstellungen) konfigurierte bedienerspezifische Abfrageparameter zurückzusetzen. Bedienerspezifische Abfrageparameter werden beibehalten, bis das ExactVu-System neu gestartet wird.

# *1.1.2 Patient Search (Patientensuche)*

Im Fenster *Patient Search* (Patientensuche) kann der Bediener demografische Daten und Verfahrensdaten angeben, um die Modality Worklist-Abfrage durchzuführen. Es enthält Optionen für Folgendes:

- Tabelle ..Modality Worklist"
- Definition der Suche
- Steuerelemente für die Abfrage und das Laden von Untersuchungen

Die Tabelle *Modality Worklist* sowie die Steuerelemente *Query from PACS* (Abfrage von PACS) und *Load* (Laden) im Fenster *Patient Search* (Patientensuche) sind mit denen im Fenster *Modality Worklist* identisch.

# **1.1.2.1 Definition der Suche**

Die Definition der Suche enthält die folgenden Felder, mit denen der Bediener eine Suche durchführen kann:

- Last Name (Nachname)
- MRN (Krankenaktennummer)
- Modality (Modalität)
- Accession Number (Zugangsnummer)
- Procedure ID (Verfahrens-ID)
- Physician (Arzt)

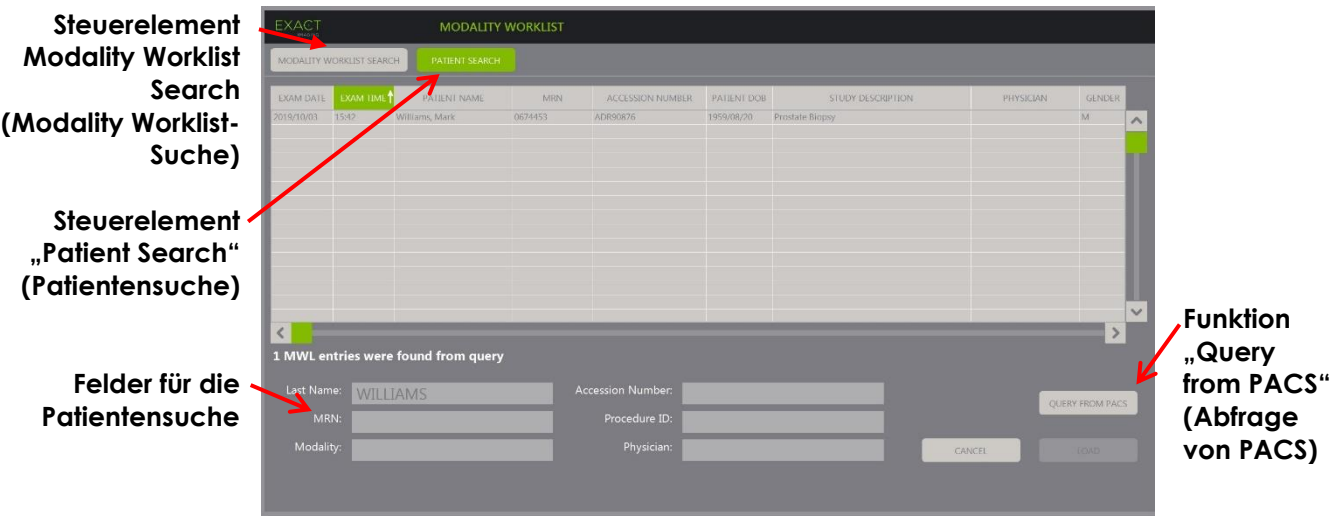

**Abbildung 34: Fenster für die Patientensuche in Modality Worklist**

# **2 Verwenden des Fensters "Patient List" (Patientenliste)**

Das Fenster *Patient List* (Patientenliste) ermöglicht Bedienern die Überprüfung von Bildern aus zuvor durchgeführten Untersuchungen (d. h. *geschlossenen Untersuchungen*). Es bietet Zugriff auf die im ExactVu-System oder auf einem angeschlossenen USB-Speichergerät gespeicherten Untersuchungen.

Wenn eine Untersuchung in der *Patient List* (Patientenliste) ausgewählt wird, stehen im Fenster *Patient List* (Patientenliste) Steuerelemente für den Zugriff auf in der jeweiligen Untersuchung gespeicherte Bilder sowie für Kontrollen zum Exportieren von Untersuchungen und zur Untersuchung neuer Patienten zur Verfügung. Es gibt außerdem die Anzahl der Patienten in der Liste an

Das Fenster *Patient List* (Patientenliste) kann über das Fenster *Patient/Study* (Patient/Untersuchung) aufgerufen werden. Mit dem Schließen des Fensters *Patient List* (Patientenliste) wird auch die aktive Untersuchung geschlossen.

# **Aufrufen des Fensters "Patient List" (Patientenliste):**

1. Wählen Sie im Fenster *Patient/Study* (Patient/Untersuchung) die **Patient List** (Patientenliste).

Wenn eine Untersuchung aktiv ist, wird eine *Bestätigungsfrage zum Schließen der Untersuchung* angezeigt, die auf ungespeicherte Änderungen hinweist.

2. Wählen Sie **Yes** (Ja), um fortzufahren, ohne die Änderungen zu speichern. Andernfalls wählen Sie **No** (Nein).

Nach der Auswahl zum Fortsetzen:

- Das Fenster *Patient List* (Patientenliste) wird geöffnet und zeigt die *Patient List* (Patientenliste) an, in der die auf ExactVu gespeicherten Untersuchungen in einer sortierbaren Liste aufgeführt sind. Standardmäßig ist die Liste alphabetisch nach Nachnamen sortiert, wobei der oberste Patient hervorgehoben ist.
- Mit einer vertikalen Bildlaufleiste kann der Bediener durch auf ExactVu gespeicherte Untersuchungen blättern. Eine Suchfunktion ermöglicht es dem Benutzer, anhand des Nachnamens des Patienten nach einer bestimmten Untersuchung zu suchen.

Die Patientenliste enthält die folgenden Spalten und kann nach den angegebenen Spalten sortiert sein:

- Anzeige zur Zeilenauswahl
- Name des Patienten (Spalte ist nach Nachnamen des Patienten sortierbar)
- Geburtsdatum
- Patienten-ID/MRN (Krankenaktennummer)
- Geschlecht
- Zugangsnummer (sortierbare Spalte)
- Untersuchungstyp
	- Die Spalte Exam Type (Untersuchungstyp) enthält Informationen über die beim Speichern der Bilder verwendeten Bildvoreinstellungen. Dieses Spalte ist leer, wenn bei Untersuchungen keine Bilder gespeichert werden.
- Datum der Untersuchung (Spalte sortierbar)
- Status (sortierbare Spalte), einschließlich Symbole für folgende Kennzeichnungen:
	- Zum Löschen markieren: Die Symbole in dieser Spalte zeigen einen der folgenden Status an: Markiert, Unmarkiert. Für eine Studie, weder exportiert noch zum Löschen markiert wurde, wird kein Symbol angezeigt. Weitere Informationen zum Exportieren von Untersuchungen finden Sie in Kapitel 4 Abschnitt [2.3](#page-113-0) auf Seite [114.](#page-113-0)
	- PACS-Status: Die Symbole in dieser Spalte zeigen einen der folgenden Status an: Ausstehend, Wird gesendet, Gespeichert, Fehlgeschlagen. Wenn kein Versuch vorgenommen wurde, eine Untersuchung auf einen PACS-Server zu exportieren, wird kein Symbol angezeigt.

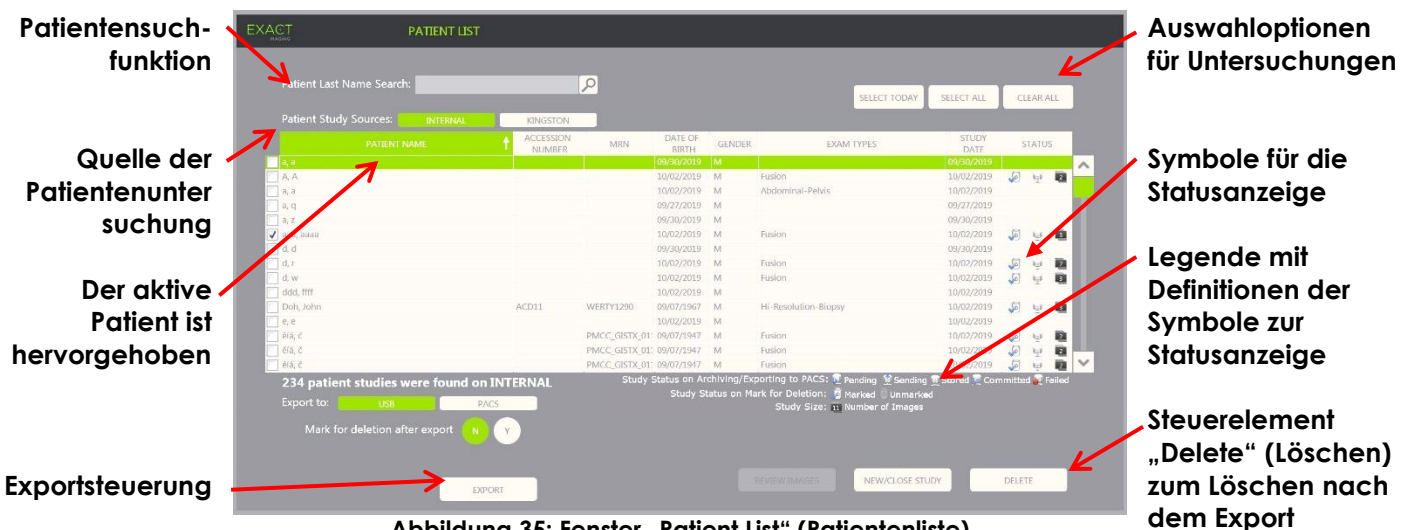

• Untersuchungsgröße (d. h. Anzahl der Einzelbilder oder Filmbilder)

**Abbildung 35: Fenster "Patient List" (Patientenliste)**

### **Suche nach einer Untersuchung in der Patientenliste:**

- 1. Wählen Sie das Feld **Patient Last Name Search** (Suche nach Nachnamen des Patienten).
- 2. Geben Sie den Nachnamen des Patienten ein und wählen Sie das Suchsymbol oder drücken Sie auf die *Eingabetaste* auf der Bildschirmtastatur des Touchscreens.

Die *Patient List* (Patientenliste) blättert, um die erste Untersuchung anzuzeigen, für die der Nachname des Patienten mit den eingegebenen Suchkriterien übereinstimmt oder teilweise übereinstimmt. Die Liste der Untersuchungen ist sortierbar, wie zuvor angegeben.

*Patient Study Source* (Quelle der Patientenuntersuchung) dient der Auswahl einer Quelle für Patientenuntersuchungen. *Internal* (Intern) gibt an, dass die Untersuchungen von der Festplatte des ExactVu-Systems angezeigt werden. Wenn ein USB-Speichergerät oder ein DVD-Laufwerk an das ExactVu-System angeschlossen ist, wird die Datenträgerbezeichnung für die Festplatte des angeschlossenen Geräts als Option neben *Internal* (Intern) angezeigt. Die Untersuchungen aus der ausgewählten *Patient Study Source* (Quelle der Patientenuntersuchung) können, wie in Abschnitt [2.2](#page-113-1) auf Seite [114](#page-113-1) beschrieben, geprüft werden.

### **So geben Sie eine Quelle der Patientenuntersuchung an:**

• Wählen Sie eine der Optionen neben *Patient Study Source* (Quelle der Patientenuntersuchung).

In der *Patient List* (Patientenliste) werden auf dem angeschlossenen USB-Speichergerät gespeicherte Untersuchungen angezeigt.

### **Sortieren von Untersuchungen in der Patientenliste:**

1. Wählen Sie eine Spaltenüberschrift aus, um die Liste zu sortieren.

Die *Patient List* (Patientenliste) wird nach der Spalte sortiert, die für die Sortierung ausgewählt wurde. Ein Pfeil im Überschriftennamen zeigt die Sortierreihenfolge an.

2. Wählen Sie die Überschrift erneut aus, um die Sortierreihenfolge der Spalte zwischen aufsteigender und absteigender Reihenfolge zu ändern.

Die *Patient List* (Patientenliste) wird nach der Spalte neu sortiert, die für die Sortierung ausgewählt wurde. Ein Pfeil im Überschriftennamen zeigt die Sortierreihenfolge an.

### **Beginn einer neuen Untersuchung:**

• Wählen Sie im Fenster *Patient List* (Patientenliste) die Option **New/Close Study** (Neue Untersuchung/Untersuchung schließen).

Das Fenster *Patient/Study* (Patient/Untersuchung) wird angezeigt, sodass neue Patienteninformationen für eine neue Untersuchung eingegeben werden können.

# **2.1 Auswahl von Untersuchungen**

Die Patientenliste enthält Steuerelemente für die Auswahl einer einzelnen Untersuchung oder mehrerer Untersuchungen für weitere Aktionen, einschließlich:

- Bildüberprüfung (es können Bilder von einer Untersuchung nach der anderen geprüft werden)
- Exportieren von Untersuchungen auf ein USB-Speichergerät oder einen PACS-Server
- Löschen von Untersuchungen

### **So wählen Sie eine oder mehrere bestimmte einzelne Untersuchungen aus:**

• Bewegen Sie den Cursor mit dem Trackball in der Spalte *Select* (Auswahl) zum Kontrollkästchen der gewünschten Untersuchung und drücken Sie auf **Set** (Einstellen).

Das Kontrollkästchen *Select* (Auswahl) ist für jede ausgewählte Untersuchung aktiviert.

Die Steuerelemente *Export* und *Delete* (Löschen) werden aktiviert.

### **So wählen Sie eine Gruppe an Untersuchungen aus:**

- Bewegen Sie den Cursor mit dem Trackball zu einer der folgenden Optionen und drücken Sie auf **Set** (Einstellen):
	- "Select Today" (Heutige auswählen): wählt alle auf dem ExactVu-System gespeicherten Untersuchungen aus mit dem aktuellen Tag als Untersuchungsdatum aus
	- Select All (Alle auswählen): wählt alle auf dem ExactVu-System gespeicherten Untersuchungen aus

Das Kontrollkästchen *Select* (Auswahl) ist für jede ausgewählte Untersuchung aktiviert.

Die Steuerelemente *Export* und *Delete* (Löschen) werden aktiviert.

### **Auswahl von Untersuchungen aufheben:**

• Bewegen Sie den Cursor mit dem Trackball zur Taste *Clear All* (Alle löschen) und drücken Sie auf **Set** (Einstellen).

Die Auswahl aller Untersuchungen wird aufgehoben.

# **HINWEIS**

EN-N127 Die Steuerelemente "Review Images" (Bilder überprüfen), "Export" und "Delete" (Löschen) sind deaktiviert, wenn keine Untersuchungen ausgewählt sind.

# <span id="page-113-1"></span>**2.2 Überprüfen von Bildern**

Bilder einer aktiven Untersuchung können wie unter Kapitel 3 in Abschnitt [3.12](#page-100-0) auf Seite [101](#page-100-0) beschrieben geprüft werden. Bilder aus abgeschlossenen Untersuchungen können zur Nachuntersuchung, zum Drucken und für zusätzliche Messungen und Beschriftungen überprüft werden.

# **Anzeige eines Bildes in einer geschlossenen Untersuchung:**

- 1. Wählen Sie in der *Patient List* (Patientenliste) eine einzelne zu prüfende Untersuchung aus.
- 2. Wählen Sie **Review Images** (Bilder überprüfen).

Das erste Bild in der Untersuchung wird im Bildgebungsfenster geöffnet. Zu den Informationen, die mit dem Bild angezeigt werden, gehören der Zeitpunkt der Speicherung wie Datum und Uhrzeit, der Name des Patienten und das Geburtsdatum sowie Informationen zum Bild, einschließlich Bildgebungsmodus, Sonde und Überlagerungen (z. B. Nadelführungsüberlagerung, Messungen und Beschriftungen).

Der Status der Untersuchung wird als *Closed* (Geschlossen) in der *Statusanzeige* des Bildgebungsfensters angezeigt.

Miniaturansichten für Filmbilder und Einzelbilder, die mit der geprüften Untersuchung gespeichert wurden, werden in der *Bildliste* angezeigt und können wie in Kapitel 3 Abschnitt [3.12](#page-100-0) auf Seite [101](#page-100-0) beschrieben gesichtet werden.

Änderungen an einzelnen Einzelbildern können für Bilder in einer Untersuchung unter *Review* (Überprüfen) mit dem Steuerelement *Frame* (Einzelbild) gespeichert werden. Es ist nicht möglich, Änderungen an Filmbildern (d. h. mehrere aufeinanderfolgende Einzelbilder) zu speichern, wenn sich eine Untersuchung in *Review* (Überprüfen) befindet.

Weitere Informationen zur Messung und Beschriftung sind in [Kapitel 9](#page-157-0) und [Kapitel 10](#page-168-0) beschrieben.

**HINWEIS** EN-N48

Einige Funktionen, die für Live-Bilder und angehaltene Bilder verfügbar sind, sind für aus einer geschlossenen Untersuchung angezeigte Bilder nicht verfügbar. Diese sind:

- Modus "Dual"/"Transverse" (Quer)
- Live-Bildgebung
	- Ändern von Patienten- und Untersuchungsinformationen
- Speichern eines Filmbildes

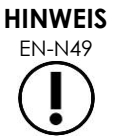

EN-N49 Wenn eine *geschlossene* Untersuchung überprüft wird, können keine neuen Bilder für die Untersuchung erfasst werden. Um neue Bilder zu erfassen, muss eine neue Untersuchung erstellt werden.

# <span id="page-113-0"></span>**2.3 Exportieren und Archivieren von Untersuchungen**

Untersuchungen können exportiert werden, um eine Kopie zu erstellen, die zu einem späteren Zeitpunkt überprüft werden kann, oder um eine Sicherungskopie von Daten zu erstellen, bevor die Untersuchung aus dem Exact-System gelöscht wird. Untersuchungen können auch auf einem PACS-Server archiviert werden.

Beim Exportieren von Studien können die Daten auf folgenden Datenträgern gespeichert werden:

• Auf einem angeschlossenem USB-Speichergerät, auf das die Untersuchung im Datenformat des ExactVu-Systems exportiert wird. Weitere Informationen zur empfohlenen Formatierung und Anschluss von USB-Speichergeräten an das ExactVu-System finden Sie in Kapitel 3 Abschnitt [1.4](#page-59-0) auf Seite [60.](#page-59-0) Es ist nicht möglich, Untersuchungen auf ein angeschlossenes CD- oder DVD-Laufwerk zu exportieren.

# **VORSICHT**

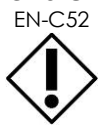

EN-C52 Exact Imaging empfiehlt die Verwendung eines verschlüsselten USB-Geräts für die Archivierung und den Export von Untersuchungen.

• Auf einem PACS-Server, wie unter *Preferences > DICOM Settings* (Einstellungen > *DICOM-Einstellungen*) konfiguriert, auf den die Untersuchung im DICOM-Format exportiert wird. Wenn eine Untersuchung auf einen PACS-Server exportiert wird, werden sowohl die standardmäßigen als auch die privaten DICOM-Tags verwendet, um Bilddaten, Nadelführungsüberlagerungen, Messdaten, Notizen, Bildgebungseinstellungen usw. für eine zukünftige Überprüfung auf einer DICOM-Arbeitsstation zu erhalten.

# **HINWEIS**

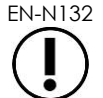

Einzelne Einzelbilder und Filmbilder, die auf einen PACS-Server exportiert wurden, werden in DICOM-Viewern im komprimierten Multi-Frame-Format angezeigt.

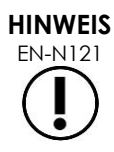

Wenn ein angeschlossenes USB-Gerät die ausgewählte *Patient Study Source* (Quelle der Patientenuntersuchung) ist, sind die Steuerelemente zum Auswählen, Export und Löschen von Untersuchungen deaktiviert. In Kapitel 4 Abschnitt [1](#page-106-0) auf Seite [107](#page-106-0) finden Sie weitere Informationen zur *Quelle der Patientenuntersuchung*.

Der Bediener kann eine Untersuchung für das zukünftige automatische Löschen nach dem Export auf USB markieren. Untersuchungen werden nur dann automatisch gelöscht, wenn der verfügbare Speicherplatz für neue Untersuchungen begrenzt ist. Der Bediener kann eine Untersuchung auch manuell löschen. Untersuchungen, die auf einem PACS-Server archiviert werden, werden automatisch für das zukünftige automatische Löschen markiert.

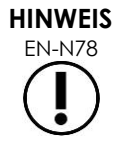

Wenn eine exportierte Untersuchung geändert wird, wird ihr Status *Study Status on Mark for Deletion* (Untersuchungsstatus für "Zum Löschen markieren") aktualisiert. Wenn die Untersuchung später auf ein USB-Speichergerät exportiert wird, wird sie in eine neue Datei exportiert.

# *2.3.1 Manuelle Exportverfahren*

# **So exportieren Sie Untersuchungen manuell (und markieren sie nach dem Export zum Löschen):**

- 1. Schließen Sie ein USB-Speichergerät mit der in Kapitel 3 Abschnitt [1.4](#page-59-0) auf Seite [60](#page-59-0) empfohlenen Formatierung an das ExactVu-System an.
- 2. Wählen Sie in der *Patient List* (Patientenliste) eine Option zur Auswahl von Untersuchungen:
	- Wählen Sie Untersuchungen manuell.
- Wählen Sie **Select Today** (Heutige auswählen).
- Wählen Sie **Select All** (Alle auswählen).
- 3. Wählen Sie eine Option für *Export to* (Export auf):
- Wenn *USB* ausgewählt ist:
	- Wählen Sie **Y** (J) neben *Mark for deletion after export* (Zum Löschen nach Export markieren), um Untersuchungen zum Löschen nach dem Export automatisch zu markieren.
	- Wählen Sie andernfalls **N** neben *Mark for deletion after export* (Zum Löschen nach Export markieren). Untersuchungen können nach dem erfolgreichen Export manuell mit dem Symbol in der Spalte *Status* zum Löschen einzeln markiert werden.
- Wenn *PACS* ausgewählt ist, werden Untersuchungen automatisch zum Löschen markiert, nachdem sie erfolgreich auf einem PACS-Server archiviert wurden.
	- Wenn die für die Archivierung auf einem PACS-Server ausgewählten Untersuchungen bereits archiviert sind, wird eine Bestätigungsaufforderung angezeigt. Wenn der Bediener diese erneut archivieren möchte, ändert sich der Status für diese Untersuchungen in *Pending* (Ausstehend).
- 4. Wählen Sie **Export** (Exportieren).

Es wird eine Nachricht angezeigt, die darauf hinweist, dass Untersuchungen exportiert werden.

Untersuchungen werden basierend auf dem Untersuchungsdatum auf einem PACS-Server in chronologischer Reihenfolge archiviert, sodass die älteste Untersuchung als Erstes archiviert wird.

> Ein typischer TRUS-Arbeitsablauf beinhaltet üblicherweise ungefähr drei Einzelbilder, zwei Filmbilder mit 300 Einzelbildern (bei Verwendung einer EV29L-Sonde) und zwanzig Filmbilder mit 60 Einzelbildern, die für die Untersuchung gespeichert werden.

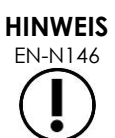

Ein typischer Arbeitsablauf bei Nieren-, Becken- oder Blasenuntersuchungen beinhaltet üblicherweise ungefähr zwölf Einzelbilder und zwölf Filmbilder mit 60 Einzelbildern, die für die Untersuchung gespeichert werden.

Es kann für eine Untersuchung, die diesen Arbeitsablauf befolgt, einige Minuten dauern, bis sie auf einem USB-Gerät exportiert oder auf einem PACS-Server archiviert wird. Exact Imaging empfiehlt den Export von Untersuchungen, wenn das ExactVu-System für andere Verfahren nicht benötigt wird. Wenn Untersuchungen auf ein USB-Speichergerät exportiert werden, empfiehlt Exact Imaging die Verwendung der USB-Anschlüsse auf der Rückseite des Bildschirms (falls diese aktiviert sind).

5. Drücken Sie auf **OK**, um die Statusmeldung zum Abschluss des Exportvorgangs zu bestätigen.

In der Spalte *Status* werden die Untersuchungen aufgeführt, die erfolgreich exportiert wurden und mit dem Symbol *Markiert* für *Marked for Deletion* (Zum Löschen markieren) gekennzeichnet waren oder den PACS-Status *Gespeichert* aufwiesen.

Bei auf ein USB-Speichergerät exportierten Untersuchungen werden die angegebenen Untersuchungen in den Ordner *ExactData* auf dem USB-Speichergerät kopiert.

Für eine Untersuchung, die erfolgreich auf einem PACS-Server archiviert wurde, wird in der Spalte *Status* das Symbol *Gespeichert* sowie das Symbol *Markiert* angezeigt; dies bedeutet, dass die Untersuchung zum Löschen markiert ist.

Es gilt Folgendes für eine nicht erfolgreiche Archivierung auf einem PACS-Server:

- Es wird ein weiterer Versuch zehn Minuten nach dem nicht erfolgreichen ersten Versuch zur Archivierung der Untersuchung vorgenommen.
- Wenn das Verfahren aufgrund eines Netzwerk- oder PACS-Server-Fehlers fehlschlägt, werden drei Versuche zur Archivierung der Untersuchung vorgenommen. Danach werden keine weitere Versuche vorgenommen, bis das ExactVu-System neugestartet wird. In dieser Situation wird der PACS-Status als *Error* (Fehler) in der *Statusanzeige* des Bildgebungsfensters angezeigt.
- Wenn das Verfahren aufgrund eines untersuchungsbezogenen Fehlers fehlschlägt, werden keine weiteren Versuche vorgenommen, und die Spalte *Status* zeigt das Symbol *Failed* (Fehlgeschlagen) an.
- Wenn die Versuche, Untersuchungen auf einen PACS-Server zu exportieren, weiterhin fehlschlagen, wenden Sie sich unter den Kontaktinformationen in [Anhang F](#page-207-0) an den technischen Kundendienst.
- 6. Weitere Informationen zum automatischen Löschen finden Sie in Abschnitt [2.6](#page-118-0) auf Seite [119.](#page-118-0)

### **So brechen Sie einen Export in Bearbeitung ab:**

• Wenn der Export von Untersuchungen auf ein USB-Speichergerät in Bearbeitung ist, drücken Sie auf **Cancel** (Abbrechen) im Dialogfeld des Exportfortschritts.

Der Exportarbeitsablauf stoppt.

Die Meldung zeigt die Anzahl der Untersuchungen an, die exportiert und nicht exportiert wurden.

### **Deaktivieren des Symbols "Marked for Deletion" (Zum Löschen markiert):**

• Bewegen Sie den Cursor mit dem Trackball zum Symbol *Marked* (Markiert) für die gewünschte Untersuchung in der Spalte *Status* der *Patient List* (Patientenliste) und drücken Sie auf **Set** (Einstellen).

Das Symbol *Unmarked* (Unmarkiert) wird angezeigt und weist darauf hin, dass die Untersuchung nicht automatisch gelöscht wird.

# **2.4 Löschen von Untersuchungen**

Untersuchungen können manuell gelöscht werden, um Speicherplatz für neue Untersuchungen auf dem ExactVu-System zur Verfügung zu stellen.

### **Löschen von Untersuchungen vom ExactVu-System:**

- 1. Wählen Sie in der *Patient List* (Patientenliste) eine Option zur Auswahl von Untersuchungen:
	- Wählen Sie Untersuchungen manuell.
	- Wählen Sie **Select Today** (Heutige auswählen).
	- Wählen Sie **Select All** (Alle auswählen).
- 2. Wählen Sie **Delete** (Löschen).

Eine Meldung zur Bestätigung des Löschvorgangs wird angezeigt.

3. Wählen Sie **OK**, um die Bestätigung des Löschvorgangs anzunehmen.

Die ausgewählte/n Untersuchung/en wird/werden vom ExactVu-System gelöscht.

Untersuchungen können im Rahmen des Exportvorgangs für Untersuchungen auch zum automatischen Löschen markiert werden. Informationen zum automatischen Löschen von Untersuchungen finden Sie im Abschnitt [2.6](#page-118-0) auf Seite [119.](#page-118-0)

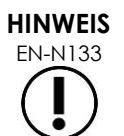

EN-N133 Untersuchungen dürfen nur dann für das automatische Löschen vom ExactVu-System markiert werden, wenn sie erfolgreich auf einem USB-Speichergerät oder einem PACS-Server archiviert wurden.

# **2.5 Überprüfung von auf einem USB-Speichergerät gespeicherten ExactVu-Daten**

Bilder von Untersuchungen, die auf ein USB-Speichergerät exportiert wurden, können überprüft werden. Wenn ein Bediener Bilder von Untersuchungen auf einem USB-Speichergerät misst und beschriftet, werden die Bilder auf dem USB-Speichergerät erneut gespeichert.

Weitere Informationen zur empfohlenen Formatierung und Anschluss von USB-Speichergeräten an das ExactVu-System finden Sie in Kapitel 3 Abschnitt [1.4](#page-59-0) auf Seite [60.](#page-59-0)

### **Überprüfen von Bildern aus Untersuchungen auf einem USB-Speichergerät:**

- 1. Verbinden Sie ein USB-Speichergerät mit dem ExactVu-System, das mit ExactVu erstellte Untersuchungen enthält.
- 2. Wählen Sie unter *Patient/Study* (Patient/Untersuchung) **Patient List** (Patientenliste).

Das Fenster *Patient List* (Patientenliste) wird angezeigt.

Die Optionen unter *Patient Study Source* (Quelle der Patientenuntersuchung) enthalten die Volumebezeichnung für das verbundene USB-Speichergerät.

3. Wählen Sie im Fenster *Patient List* (Patientenliste) die Option, die dem USB-Speichergerät entspricht.

Die *Patient List* (Patientenliste) wird mit den auf dem angeschlossenen USB-Speichergerät gespeicherten Untersuchungen aktualisiert. Die auf dem ExactVu-System gespeicherten Untersuchungen werden nicht angezeigt.

Bei ExactVu-Untersuchungen, die auf einem USB-Speichergerät gespeichert sind, entspricht das Verfahren zum Suchen nach Untersuchungen und Überprüfen von Bildern dem Verfahren für auf dem ExactVu-System gespeicherte Untersuchungen. Es ist nicht möglich, Untersuchungen auf einem USB-Speichergerät zu exportieren oder zu löschen oder sie zum Löschen zu markieren.

### **Überprüfen von auf dem ExactVu-System gespeicherten Patienten:**

• Wählen Sie im Fenster *Patient List* (Patientenliste) die Option **Internal** (Intern) neben *Patient Study Source* (Quelle der Patientenuntersuchung).

Das Fenster *Patient List* (Patientenliste) wird mit den Informationen für die in alphabetischer Reihenfolge erste Patientenuntersuchung aktualisiert, die auf dem ExactVu-System gespeichert ist.

# <span id="page-118-0"></span>**2.6 Automatisches Löschen von Dateien**

Wenn das ExactVu-System gestartet wird, bestimmt es den verfügbaren Speicherplatz.

Wenn der verfügbare Speicherplatz überprüft wird und kleiner als der *Speicherplatz-Schwellenwert für automatisches Löschen* (20 % des gesamten Speicherplatzes) ist, löscht das ExactVu-System automatisch Untersuchungen, die mit *Marked for Deletion* (Zum Löschen markiert) gekennzeichnet sind, um ausreichenden Speicherplatz für neue Untersuchungen sicherzustellen. Außerdem werden Meldungsprotokolle automatisch gelöscht, wenn der von Meldungsprotokollen belegte Speicherplatz mehr als 10 GB beträgt.

Wenn der verfügbare Speicherplatz kleiner als der *Warnungsschwellenwert für den Speicherplatz* ist, informiert eine Bildschirmmeldung darüber, dass es in nächster Zukunft nicht möglich sein wird, Patienten- und Bilddaten zu speichern.

Darüber hinaus verhindert das ExactVu-System die Speicherung von Untersuchungsdaten und Meldungsprotokollen, wenn der verfügbare Speicherplatz unter dem *Schwellenwert für belegten Speicherplatz* (7 % des gesamten Speicherplatzes) liegt.

# **Arbeitsablauf beim automatischen Löschen:**

- 1. Wenn der verfügbare Speicherplatz überprüft wird, wird er mit dem *Speicherplatz-Schwellenwert für automatisches Löschen* verglichen.
- 2. Wenn der verfügbare Speicherplatz kleiner als der *Speicherplatz-Schwellenwert für automatisches Löschen* ist, löscht das ExactVu-System automatisch Meldungsprotokolle und Untersuchungen, die mit *Marked for Deletion* (Zum Löschen markiert) gekennzeichnet sind. Die ältesten Untersuchungen werden in einem Stapel gelöscht, wobei die Stapelgröße zwischen 1 und 5 % des Speicherplatzes liegt. Die ältesten Meldungsprotokolle werden in einem Stapel gelöscht, wobei die Stapelgröße bis zu 2 GB betragen kann.
- 3. Das Löschen von Untersuchungen wird fortgesetzt, bis der verfügbare Speicherplatz größer als der *Speicherplatz-Schwellenwert für das Anhalten des automatischen Löschens* (50 % des gesamten Speicherplatzes) ist.
- 4. Wenn der Speicherplatz nach dem automatischen Löschen unter dem *Schwellenwert für belegten Speicherplatz* bleibt, wird dem Bediener eine Meldung mit dem Hinweis angezeigt, dass das Speichern weiterer Untersuchungsdaten deaktiviert ist.

Nachdem ausreichend zusätzliche Untersuchungen exportiert und gelöscht wurden, wird dem Bediener eine Meldung mit dem Hinweis angezeigt, dass die Untersuchungsdaten aktiviert sind.

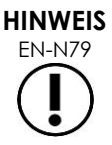

EN-N79 Wenn eine Untersuchungs- (oder Meldungsprotokolldatei) vom ExactVu-System gelöscht wird, kann sie ggf. nur in einer Kopie überprüft werden, die auf ein USB-Speichergerät oder PACS exportiert wurde.

# **Arbeitsablauf bei der Speicherplatzverwaltung während der Bildgebung:**

- 1. Der verfügbare Speicherplatz wird während der Bildgebung mit dem *Warnungsschwellenwert für den Speicherplatz* verglichen.
- 2. Wenn der verfügbare Speicherplatz unter dem *Warnungsschwellenwert für den Speicherplatz* bleibt, wird in Statusanzeige der verbleibende Speicherplatz wie folgt angezeigt:
	- Eine gelbe Anzeige gibt an, dass der verfügbare Speicherplatz unter dem *Warnungsschwellenwert für den Speicherplatz* liegt und der Bediener weiter Untersuchungsdaten speichern kann.
	- Eine rote Anzeige gibt an, dass der verfügbare Speicherplatz unter dem *Schwellenwert für belegten Speicherplatz* liegt und der Bediener nicht weiter Untersuchungsdaten speichern kann.

# *Kapitel 5 Arbeiten im 2D-Modus*

Kapitel 3, Abschnitt [3.5.4](#page-88-0) auf Seite [89](#page-88-0) beinhaltet eine Beschreibung der Bildgebungseinstellungen, die für die Steuerung der Erfassung und Anzeige von Bildern in allen Bildgebungsmodi, einschließlich Dynamikbereich, Verstärkung, Bildtiefe, Fokuszonen, TGC und Sendeleistung, verwendet werden.

In diesem Kapitel werden Funktionen beschrieben, die für den 2D-Modus spezifisch sind.

# **1 Unterstützung bei großen Prostatae**

*Stitch* (Verbinden) ist ein Untermodus des 2D-Modus, der es ermöglicht, zwei Bilder während der Live-Bildgebung miteinander zu kombinieren, um das Sichtfeld zu erweitern.

# **HINWEIS**

EN-N52 Der Untermodus "Stitch" (Verbinden) wird nur aktiviert, wenn die EV29L-Sonde aktiv ist.

# 1.1 Aktivieren des Untermodus "Stitch" (Verbinden)

Der Untermodus Stitch (Verbinden) kann über ein Steuerelement auf dem Touchscreen "Workflow" (Arbeitsablauf) aktiviert werden.

Typischerweise wird der apikale Teil der Prostata zuerst dargestellt. "Stitch" (Verbinden) zeigt diese Ansicht statisch im Fenster an und dient als Richtlinie, während der Bediener den basalen Live-Teil der Prostata auf das statische Bild ausrichtet.

# Arbeiten mit "Stitch" (Verbinden):

- 1. Beschallen Sie die Prostata, um die apikale Ansicht anzuzeigen.
- 2. Drücken Sie auf dem Touchscreen *Workflow* (Arbeitsablauf) auf **Stitch** (Verbinden).

Die apikale Ansicht wird eingefroren und im rechten Bereich des Bildgebungsfensters angezeigt.

- 3. Erfassen Sie die basale Ansicht der Prostata und richten Sie das Live-Bild auf das Bild mit der apikalen Ansicht aus.
- 4. Drücken Sie auf **Stitch** (Verbinden).

Ein einzelnes Bild wird durch die Kombination der beiden Ansichten gebildet, und das *verbundene* Bild wird als einzelnes Einzelbild gespeichert.

Die Untermodus *Stitch* (Verbinden) schaltet sich aus und der *Quermodus* wird gestartet.

Im Untermodus *Stitch* (Verbinden) gespeicherte Bilder können gemessen und mit Anmerkungen versehen werden. An im Untermodus *Stitch* (Verbinden) gespeicherten Bildern können Messungen von bis zu 6,5 cm vorgenommen werden.

**HINWEIS**

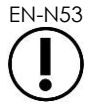

EN-N53 Während der Bildgebung in Untermodus *Stitch* (Verbinden) können die Bildgebungseinstellungen nicht geändert werden.

**Bedienungs- und Sicherheitshandbuch** für das hochauflösende Mikro-Ultraschallsystem ExactVu™ Revision 3.7

**Im linken Bereich wird das Bild nach dem zweiten (Basalansicht) Drücken von "Stitch" (Verbinden) angezeigt und gespeichert.**

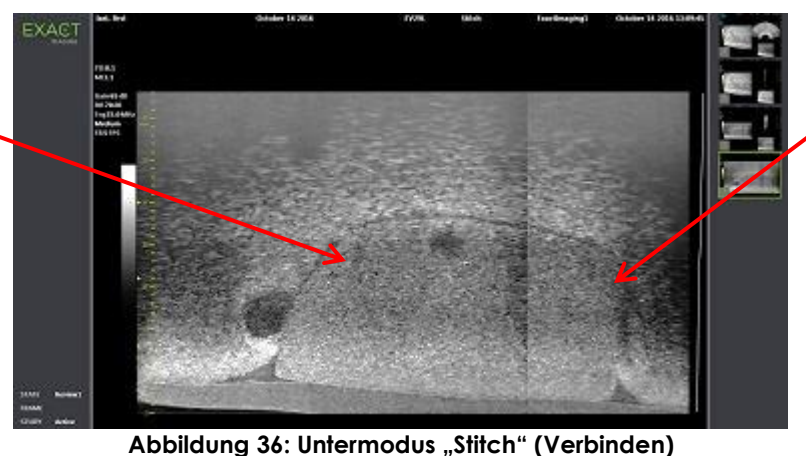

**Im rechten Bereich wird das Bild nach dem ersten Drücken (apikale Ansicht) von "Stitch" (Verbinden) angezeigt.**

# 1.2 Abbrechen des Untermodus "Stitch" (Verbinden)

Bei mehreren Aktionen wird der Untermodus *Stitch* (Verbinden) abgebrochen.

### Abbrechen des Untermodus "Stitch" (Verbinden):

- Wechseln Sie in einen anderen Bildgebungsmodus.
- Änderung an einem anderen Fenster vornehmen (zum Beispiel durch Öffnen des Fensters *Patient/Study* (Patient/Untersuchung) der *Preferences* (Voreinstellungen) und durch Vornehmen von Änderungen)

# **2 Unterstützung von transrektalen Nadelführungen**

Das ExactVu-System bietet verschiedene Funktionen zur Unterstützung von Führungen für transrektale Biopsie und Anästhesie. Es bietet einen Untermodus *Biopsy* (Biopsie), der Bildgebungseinstellungen ermöglicht, die für die Biopsievisualisierung optimiert sind. Der Untermodus "Biopsy" (Biopsie) ist für die EV29L-Sonde verfügbar.

Zudem bietet das ExactVu-System einen Untermodus *Anesthesia* (Anästhesie) für die EV29L-Sonde. Bei der Bildgebung mit der EV29L-Sonde ermöglicht der Untermodus "Anesthesia" (Anästhesie) Bildgebungseinstellungen, die für die Visualisierung der Anästhesieverabreichung optimiert sind.

# **2.1 Untermodus Biopsy (Biopsie) (nur aktiviert, wenn die EV29L-Sonde aktiv ist)**

### Aktivieren des Untermodus "Biopsy" (Biopsie)

1. Drücken Sie auf **Workflow** (Arbeitsablauf) im *Touchscreen*.

Der Touchscreen *Workflow* (Arbeitsablauf) wird angezeigt.

2. Drücken Sie auf **Biopsy** (Biopsie).

Der Untermodus *Biopsy* (Biopsie) und die transrektale 35°-*Nadelführungsüberlagerung* werden aktiviert. Diese Nadelführungsüberlagerung kann bei der Ansicht von Live- oder eingefrorenen Bildern auf *ON* (EIN) und *OFF* (AUS) geschaltet werden. Bei Biopsieverfahren mit anderen Sonden wird die Nadelführungsüberlagerung in Abschnitt [2.3.2](#page-123-0) und [2.3.3](#page-124-0) beschrieben.

# **2.2 Untermodus Anesthesia (Anästhesie) (nur aktiviert, wenn die EV29L-Sonde aktiv ist)**

# **So aktivieren Sie den Anästhesie-Untermodus:**

1. Drücken Sie auf **Workflow** (Arbeitsablauf) im *Touchscreen*.

Der Touchscreen *Workflow* (Arbeitsablauf) wird angezeigt.

2. Drücken Sie auf **Anesthesia** (Anästhesie).

Der Untermodus *Anesthesia* (Anästhesie) und die transrektale 15°-*Nadelführungsüberlagerung* werden aktiviert. Diese *Nadelführungsüberlagerung* kann bei der Ansicht von Live- oder eingefrorenen Bildern auf *ON* (EIN) und *OFF* (AUS) geschaltet werden.

Bei Verwendung der EV29L-Sonde ermöglicht der Untermodus *Anesthesia* (Anästhesie) eine Bildgebung mit höherer Bildrate im Vergleich zu anderen 2D-Untermodi und aktiviert die *Nadelführungsüberlagerung* automatisch.

# **2.3 Nadelführungsüberlagerung**

Die *Nadelführungsüberlagerung* wird im Bildgebungsfenster angezeigt, um den Bediener bei der Ermittlung des erwarteten Pfads der Anästhesie- oder Biopsienadel zu unterstützen. Die *Nadelführungsüberlagerung* verfolgt eine in die physische *Nadelführung* eingesetzte Nadel im Bildgebungsfenster.

*Nadelführungsüberlagerungen* sind im *2D-Modus*, Untermodus *Biopsy* (Biopsie), Untermodus *Anesthesia* (Anästhesie) und in *CFI-Modi* verfügbar. Die verfügbaren *Nadelführungsüberlagerungen* hängen von der aktiven Sonde und dem Nadelführungstyp ab

*Nadelführungsüberlagerungen* können vom Touchscreen *Workflow* (Arbeitsablauf) ausgewählt werden.

# *2.3.1 Verwenden der Nadelführungsüberlagerung mit der EV29L-Sonde*

Wenn die EV29L-Sonde aktiv ist, sind die *Nadelführungsüberlagerungen* im Untermodus *Biopsy* (Biopsie) und im Untermodus *Anesthesia* (Anästhesie) verfügbar.

Die Anzeige der *Nadelführungsüberlagerung* wird über den Touchscreen *Workflow* (Arbeitsablauf) entweder auf *ON* (EIN) oder *OFF* (AUS) geschaltet. Es kann nur jeweils eine *Nadelführungsüberlagerung* angezeigt werden.

# **Bei Verfahren, in denen die** *sterile, transrektale EV29L-Nadelführung* **verwendet wird:**

• Verwenden Sie die Einstellung in *Preferences* (Einstellungen) (siehe Kapitel 12, Abschnitt [0](#page-183-0) auf Seite [184\)](#page-183-0), um die sterile, transrektale EV29L-Nadelführung auszuwählen.

Es sind zwei *Nadelführungsüberlagerungen* auf dem Touchscreen *Workflow* (Arbeitsablauf) verfügbar (grün für die Biopsieführung und weiß für die Anästhesieführung). Diese entsprechen den zwei Nadeln, die von der *sterilen, transrektalen EV29L-Nadelführung* unterstützt werden.

Der Winkel und die Farbe jeder *Nadelführungsüberlagerung* entsprechen dem Nadel-Eingang in der *sterilen, transrektalen EV29L-Biopsienadelführung*, in den die entsprechende unterstützte Nadel eingesetzt wird.

> Bei einer Verabreichung eines Anästhetikums im Untermodus *Anesthesia* (Anästhesie) liegt die empfohlene *Nadelführungsüberlagerung* bei 15 Grad und ist weiß.

Bei einer Biopsie im Untermodus *Biopsy* (Biopsie) ist die einzige verfügbare *Nadelführungsüberlagerung* bei 35 Grad und grün.

Bei der sterilen, transrektalen Einweg-EV29L-Nadelführung kann die Anästhesienadel in beide Nadel-Eingänge der Nadelführung eingeführt werden.

**WARNUNG** EN-W53

Bei Verwendung der Nadelführungsüberlagerung während der Verabreichung eines Anästhetikums mit der EV29L-Sonde muss der Bediener sicherstellen, dass die in dem Fenster angezeigte *Nadelführungsüberlagerung* dem *Nadel-Eingang* entspricht, in den die Anästhesienadel in die physische Nadelführung eingesetzt wurde.

Wenn die Anästhesienadel in den *Biopsienadel-Eingang* eingesetzt wurde, muss der Bediener die Nadelführungsüberlagerung verwenden, damit die Überlagerung den Weg der Nadel im angezeigten Bild korrekt verfolgt.

### **Bei Verfahren, in denen die nicht-sterile, wiederverwendbare, transrektale EV29L-Nadelführung verwendet wird***:*

Nadeln passen mit einem Winkel von 35 Grad in die *wiederverwendbare, transrektale EV29L-Nadelführung*. Anästhesienadeln können mit dieser Nadelführung verwendet werden; allerdings wird die 35°-*Nadelführungsüberlagerung* empfohlen.

• Verwenden Sie die Einstellung in *Preferences* (Einstellungen) (siehe Kapitel 12, Abschnitt [0](#page-183-0) auf Seite [184\)](#page-183-0), um die wiederverwendbare, transrektale EV29L-Nadelführung auszuwählen.

Es ist eine *Nadelführungsüberlagerung* auf dem Touchscreen *Workflow* (Arbeitsablauf) verfügbar. Diese entspricht dem einzigen Nadelwinkel, der von der *wiederverwendbaren, transrektalen EV29L-Nadelführung* unterstützt wird.

# **So wählen Sie die transrektale 35º-***Nadelführungsüberlagerung* **aus dem Untermodus "Anesthesia" (Anästhesie) aus:**

• Wenn die Einstellung zur wiederverwendbaren, transrektalen EV29L-Nadelführung nicht vorgenommen wurde und im Untermodus *Anesthesia* (Anästhesie) die transrektale 15°- *Nadelführungsüberlagerung* eingeschaltet ist, drücken Sie auf dem Touchscreen "Workflow" (Arbeitsablauf) auf **35**.

Die transrektale 35°-*Nadelführungsüberlagerung* wird eingeschaltet und ist für die Verwendung mit der *wiederverwendbaren, transrektalen EV29L-Nadelführung* bereit.

In Abschnitt [3.1](#page-125-0) auf Seite [126](#page-125-0) finden Sie weitere Informationen zu *Nadelführungsüberlagerungen* für den Einsatz bei transperinealen Verfahren.

# <span id="page-123-0"></span>*2.3.2 Verwenden der Nadelführungsüberlagerung mit der EV9C-Sonde*

Wenn die EV9C-Sonde aktiv ist, ist die Nadelführungsüberlagerung nur im 2D-Modus verfügbar.

# **So schalten Sie die Anzeige der Nadelführungsüberlagerung ein und aus, wenn Sie die EV9C-Sonde verwenden:**

1. Drücken Sie während der Bildgebung im 2D-Modus auf dem Touchscreen *Workflow* (Arbeitsablauf), wenn die *Nadelführungsüberlagerung* auf *OFF* (AUS) steht, auf **ON** (EIN).

Die *Nadelführungsüberlagerung* wird über dem Bild auf *ON* (EIN) geschaltet.

Für die EV9C-Sonde steht nur eine *Nadelführungsüberlagerung* zur Verfügung, die für die Anästhesie und die Biopsie verwendet wird.

2. Drücken Sie auf dem Touchscreen *Workflow* (Arbeitsablauf), wenn die *Nadelführungsüberlagerung* auf *ON* (EIN) steht, auf **OFF** (AUS).

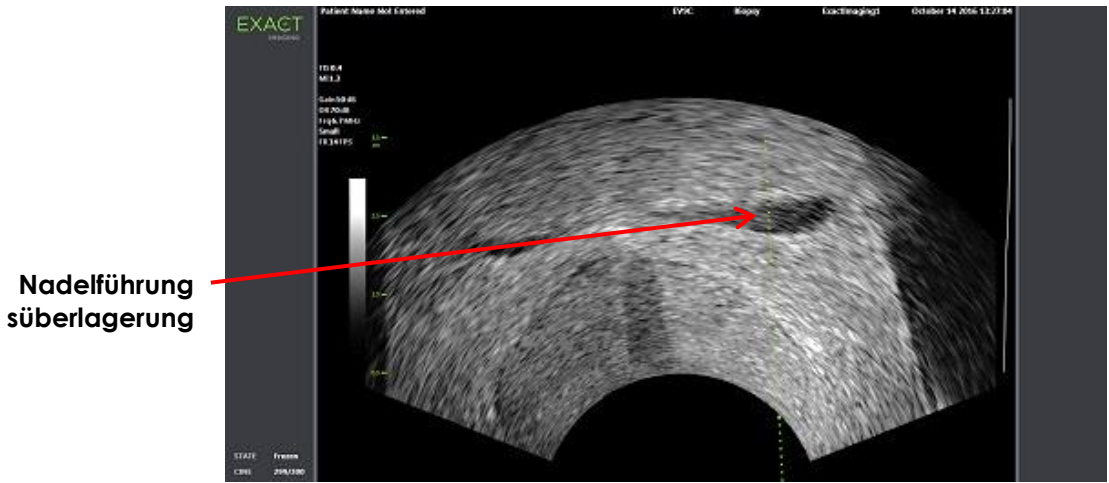

Die *Nadelführungsüberlagerung* wird auf *OFF* (AUS) geschaltet.

**Abbildung 37: Nadelführungsüberlagerung (EV9C-Sonde)**

# <span id="page-124-0"></span>*2.3.3 Markierungen auf der Nadelführungsüberlagerung*

Die transrektalen *Nadelführungsüberlagerungen* zeigen Punkte an, die mit den Nadelmarkierungen im Abstand von 10 mm und 50 mm übereinstimmen. Zusätzliche Markierungen werden bei der EV29L-Sonde bei 1 mm angezeigt und bei der EV9C-Sonde bei 5 mm. Diese Markierungen ermöglichen es dem Bediener, die Tiefe des Nadeleinführens zu planen.

### **So richten Sie die Nadelführungsüberlagerung mit der Nadel aus:**

• Richten Sie die Markierung auf der Biopsie- oder Anästhesienadel an der Markierung am Eingang der Nadelführung aus.

Die Nadelspitze stimmt mit dem entsprechenden Punkt auf der *Nadelführungsüberlagerung* überein.

# **2.4 Nadeloptimierung (nur bei aktivierter EV29L-Sonde verfügbar)**

Bei der Bildgebung im Untermodus *Biopsy* (Biopsie) mit der EV29L-Sonde bietet das ExactVu-System eine Option, das Nadelbild mit dem Mikro-Ultraschallbild zu überlagern. Das überlagerte Nadelbild wird in blauer Farbe angezeigt. Die Funktion *Needle Enhancement* (Nadeloptimierung) kann auf *ON* (EIN) und *OFF* (AUS) gestellt werden, wenn der Touchscreen *Workflow* (Arbeitsablauf) verwendet wird.

### **So schalten Sie die Nadeloptimierung ein bzw. aus:**

- Drücken Sie neben *Needle Enhancement* (Nadeloptimierung) auf **ON** (EIN) oder **OFF** (AUS) im Touchscreen *Workflow* (Arbeitsablauf).
- *Needle Enhancement* (Nadeloptimierung) wird entweder auf *ON* (EIN) oder *OFF* (AUS) geschaltet.

Die Funktion "Needle Enhancement" (Nadeloptimierung) behält den Status *ON* (EIN) oder *OFF* (AUS) bei, bis entweder eine neue Patientenuntersuchung erstellt oder ein neuer Untersuchungstyp ausgewählt wird.

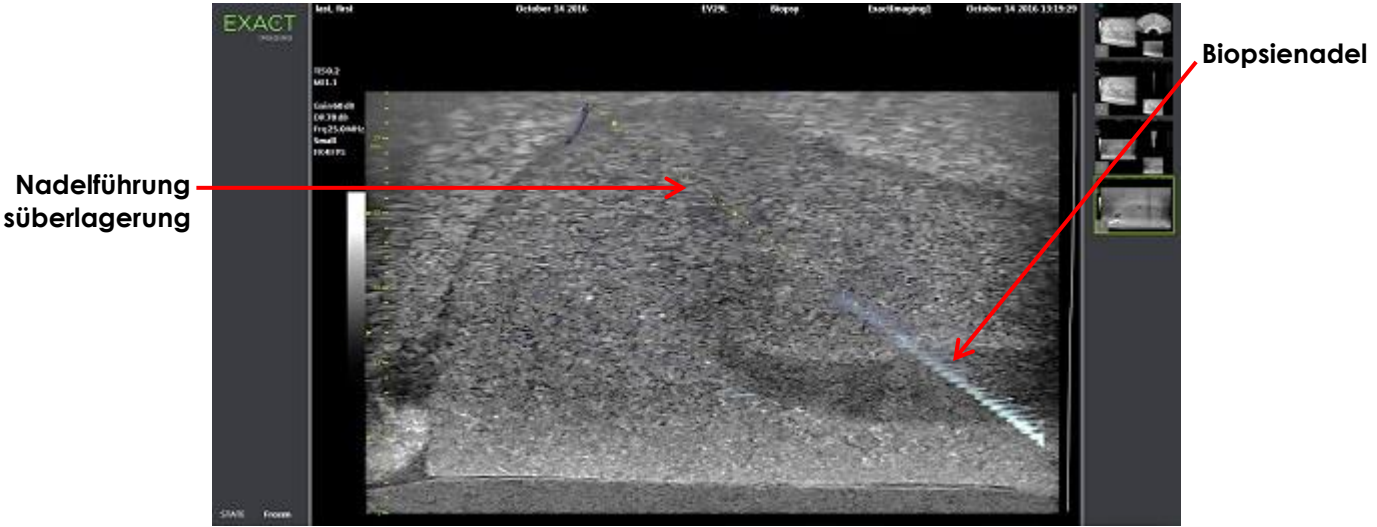

**Abbildung 38: Needle Enhancement (Nadeloptimierung)**

# **3 Unterstützung von transperinealen Nadelführungen**

Das ExactVu-System bietet verschiedene Funktionen zur Unterstützung der Führungen bei transperinealen Verfahren mit verfügbarer Nadelführung entweder über die *sterile, transperineale EV29L-Nadelführung* oder das Schablonenraster.

# <span id="page-125-0"></span>**3.1 Nadelführungsüberlagerung**

Transperineale *Needle Guide Overlays* (Nadelführungsüberlagerungen) stehen für die Anzeige im Bildgebungsfenster zur Verfügung, wenn die Bildgebung sich im Untermodus "Biopsy" (Biopsie) bzw. Modus "Transverse" (Quer) (je nach Überlagerung) befindet, um die Identifizierung der erwarteten Bahn der eingeführten Nadel zu unterstützen.

Transperineale *Needle Guide Overlays* (Nadelführungsüberlagerungen) können auf dem Touchscreen *Workflow* (Arbeitsablauf) ausgewählt werden und können nur aktiviert werden, wenn die EV29L-Sonde aktiv ist. Zwei transperineale *Needle Guide Overlays* (Nadelführungsüberlagerungen) sind je nach verwendeter physischer Nadelführung verfügbar. Es kann nur jeweils eine der transperinealen *Needle Guide Overlays* (Nadelführungsüberlagerungen) angezeigt werden.

Die *Needle Guide Overlay* (Nadelführungsüberlagerung) verfolgt im Bildgebungsfenster eine in die physische, sterile, transperineale EV29L-Nadelführung oder das transperineale Raster eingesetzte Nadel.

Gespeicherte Einzelbilder und Filmbilder beinhalten transperineale *Needle Guide Overlays* (Nadelführungsüberlagerungen) bei gleichzeitiger Sicherung mit dem Bild.

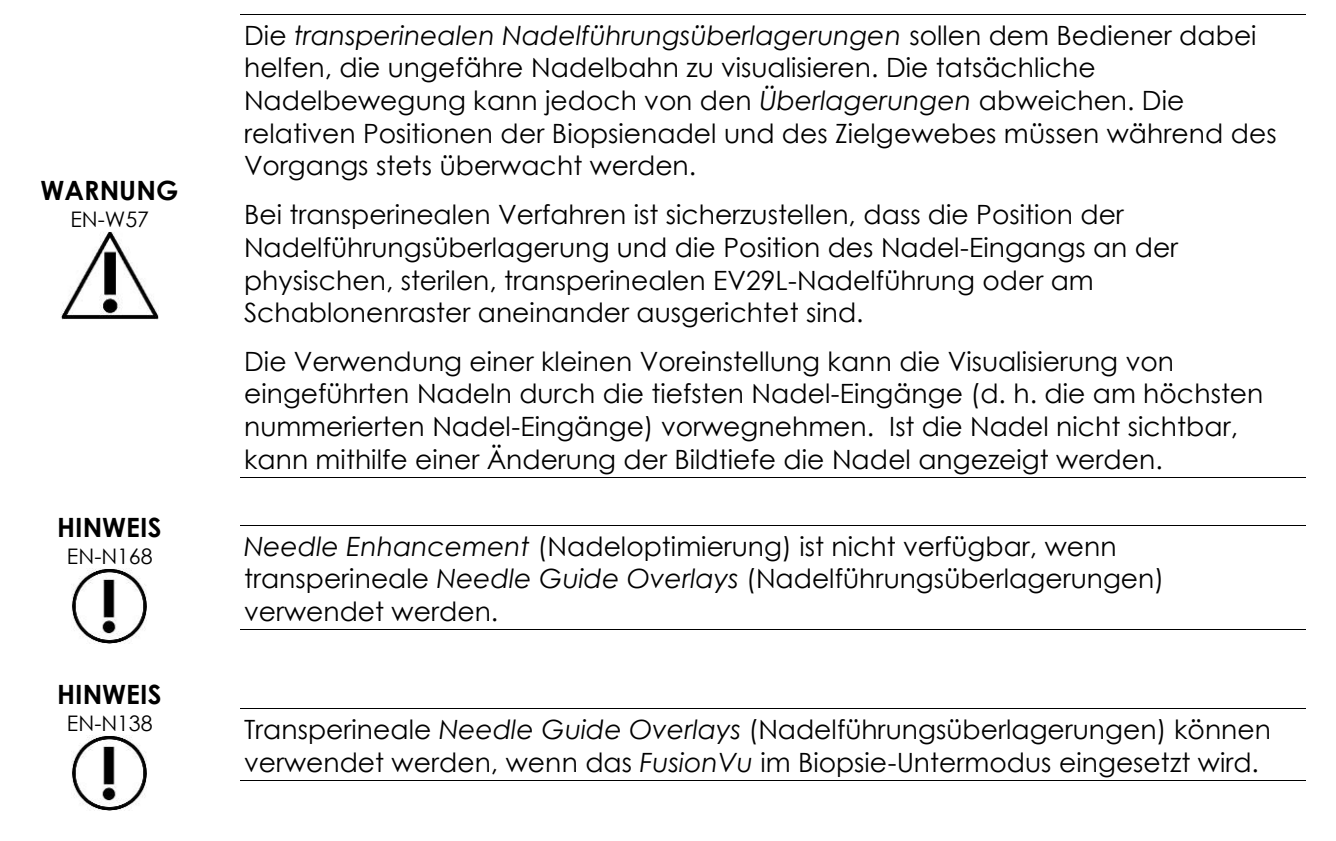

# *3.1.1 Verwendung der Nadelführungsüberlagerung der transperinealen Führung*

Die Überlagerung der *Transperineal Guide* (Transperinealen Führung) ist eine Nadelführungsüberlagerung mit Nadelführung unter Bildkontrolle. Sie zeigt an, welche Nadel-Eingangsposition an der physischen, *sterilen, transperinealen EV29L-Nadelführung* auf die Position der Prostata ausgerichtet ist. Die Überlagerung der *Transperineal Guide* (Transperinealen Führung) ist nur im Untermodus *Biopsy* (Biopsie) verfügbar.

### **Bedienungs- und Sicherheitshandbuch** für das hochauflösende Mikro-Ultraschallsystem ExactVu™ Revision 3.7

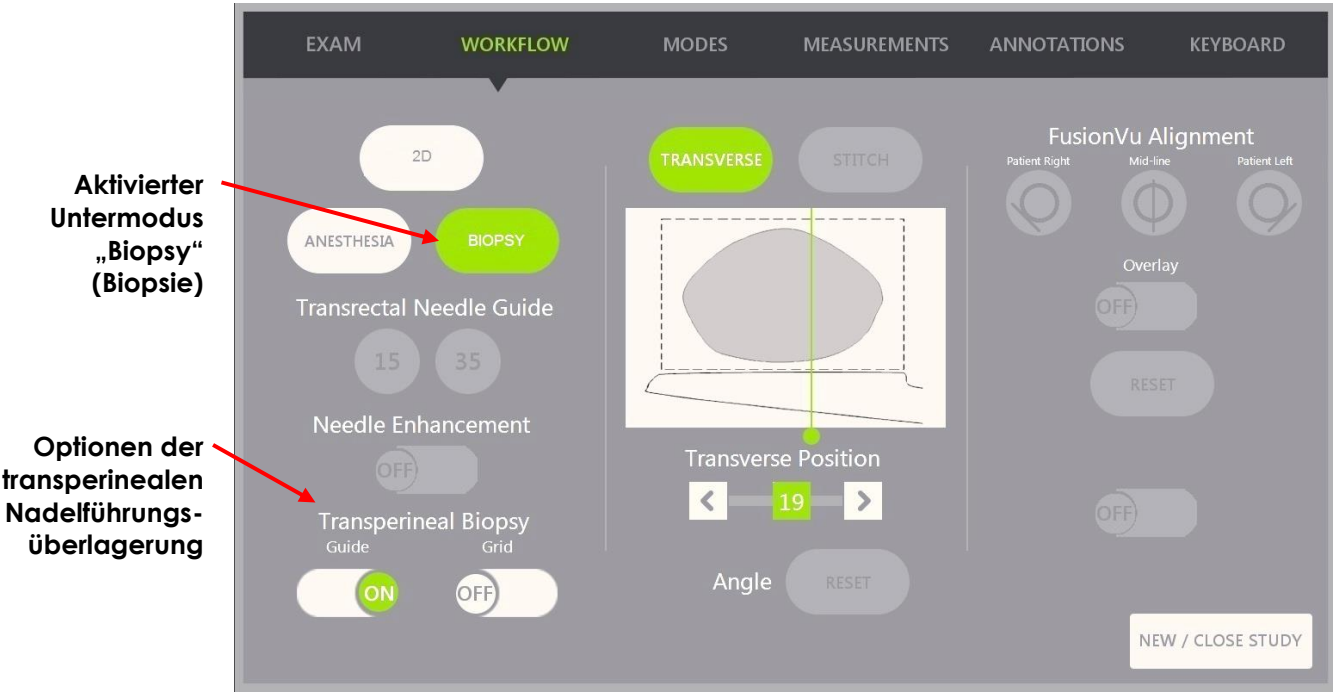

Abbildung 39: Touchscreen "Workflow" (Arbeitsablauf)

# So schalten Sie zwischen der transperinealen Führungsüberlagerung im Untermodus "Biopsy" (Biopsie) **um:**

• Drücken Sie auf dem Touchscreen Workflow (Arbeitsablauf) unter "Transperineal Biopsy" (Transperineale Biopsie) für die Option *Guide* (Führung) auf **ON** (EIN) oder **OFF** (AUS), während die Bildgebung sich im Untermodus "Biopsy" (Biopsie) befindet.

Die Überlagerung der *Transperineal Guide* (Transperineale Führung) wird auf *ON* (EIN) oder *OFF* (AUS) geschaltet.

Wenn die *Transperineal Guide* (Transperineale Führung) auf *ON* (EIN) geschaltet ist, erscheint auf dem Bild eine am Bildschirm angezeigte Überlagerung für die *transperineale Nadelführung*, wobei die erwartete Nadelbahn aufgezeigt wird.

# **So richten Sie die transperineale Führungsüberlagerung auf die Nadel aus:**

• Richten Sie die Markierung auf der Nadel auf die Markierung am Eingang der sterilen, transperinealen EV29L-Nadelführung aus.

Die Nadelspitze wird auf die Nummer der entsprechenden Markierung an der physischen, sterilen, transperinealen EV29L-Nadelführung und der Kennzeichnung an der Linie der Überlagerung der *Transperineal Guide* (Transperinealen Führung) im rechten Bildbereich ausgerichtet.

# EXACT

**Abbildung 40: Aktivierte transperineale Führungsüberlagerung**

**Kennzeichnungen der transperinealen Führungsüberlagerung**

> **Markierungen an den Nadel-Eingängen**

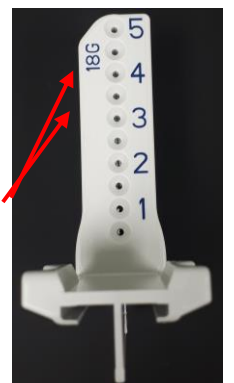

**Abbildung 41: Sterile, transperineale EV29L-Nadelführung**

# *3.1.2 Verwendung der Nadelführungsüberlagerung des transperinealen Rasters*

Das *Transperineal Grid* (Transperineale Raster) ist eine Nadelführungsüberlagerung mit Nadelführung unter Bildkontrolle, die am Mikro-Ultraschallbild angezeigt wird. Sie gibt an, welche Positionen am *Template Grid* (Schablonenraster) auf die Position der Prostata ausgerichtet sind. Das *Transperineal Grid* (Transperineale Raster) ist im Untermodus *Biopsy* (Biopsie) oder im Modus *Transverse* (Quer) verfügbar.

Wenn das *Transperineal Grid* (Transperineale Raster) aktiviert ist, ist es nicht möglich, auf den Untermodus *Anesthesia* (Anästhesie) oder den Modus *Stitch* (Verbinden) bzw. die in diesen Modi verfügbaren Untersuchungen zuzugreifen.

### **Umschalten des transperinealen Rasters im Biopsie-Untermodus:**

• Drücken Sie unter Transperineal Biopsy (Transperineale Biopsie) auf **ON** (EIN) oder **OFF** (AUS) neben *Grid* (Raster) auf dem Touchscreen *Workflow* (Arbeitsablauf) bei einer Bildgebung im Untermodus *Biopsy* (Biopsie).

Das *Transperineal Grid* (Transperineale Raster) wird auf *ON* (EIN) oder *OFF* (AUS) geschaltet.

Wenn das *Transperineal Grid* (Transperineales Raster) auf *ON* (EIN) gestellt und auf die mittlere Spalte im *Template Grid* (Schablonenraster) ausgerichtet ist, zeigt das Bild in der sagittalen Ansicht eine am Bildschirm angezeigte Überlagerung für das *Template Grid* (Schablonenraster) mit der erwarteten Nadelbahn an. Wenn die Sonde gedreht wird und nicht mehr auf die mittlere Spalte des *Template Grid* (Schablonenraster) (Markierung "D") ausgerichtet ist, können die Nadeln nicht mehr auf die Rasterlinien ausgerichtet bleiben.

# **HINWEIS** EN-N123

Die Nadel in der mittleren Spalte des *Transperineal Grid* (Schablonenrasters) (Markierung "D") entspricht der korrekten Höhe und Bahn der Linien auf dem Bildschirm. Nadeln in anderen Spalten abweichend von der Mitte zeigen nur die erwartete Nadelbahn an.

**Bedienungs- und Sicherheitshandbuch** für das hochauflösende Mikro-Ultraschallsystem ExactVu™ Revision 3.7

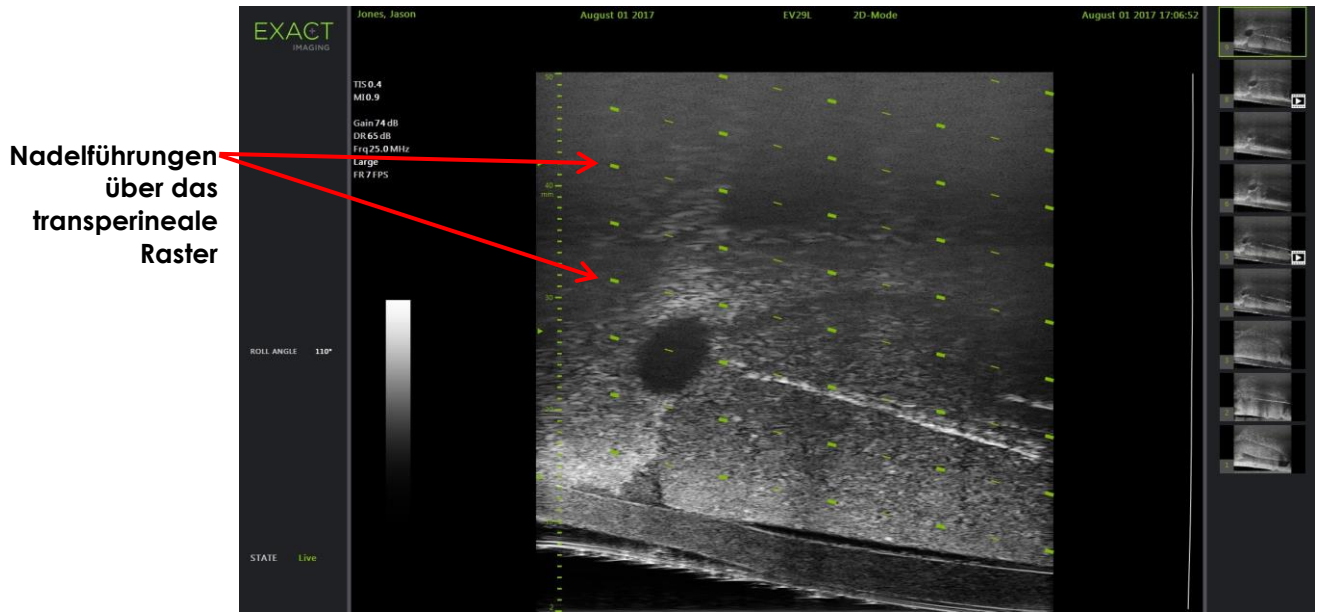

**Abbildung 42: Aktiviertes transperineales Raster** 

### So schalten Sie das "Transperineal Grid" (Transperineales Raster) im Modus "Transverse" (Quer) um:

- 1. Beginnen Sie mit der Bildgebung im 2D-Modus, um auf den Quermodus zuzugreifen. Schalten Sie dann zum Transverse Mode (Quermodus) um.
- 2. Drücken Sie neben *Transperineal Grid* (Transperineales Raster) auf **ON** (EIN) oder **OFF** (AUS) auf dem Touchscreen *Workflow* (Arbeitsablauf), wobei die Bildgebung im Transverse Mode (Quermodus) angezeigt wird.

Das *Transperineal Grid* (Transperineale Raster) wird auf *ON* (EIN) oder *OFF* (AUS) geschaltet.

Wenn das *Transperineal Grid* (Transperineale Raster) auf *ON* (EIN) gestellt ist, werden Markierungen zur Identifizierung der Raster- und Spaltenindikatoren für das *Template Grid* (Schablonenraster) angezeigt und können verwendet werden, um das Verfahren durch Anzeige von zu testenden Rasterpositionen abzubilden.

**Transperineales Raster mit durch Raster- und Spaltenindikatoren identifizierten Markierungen**

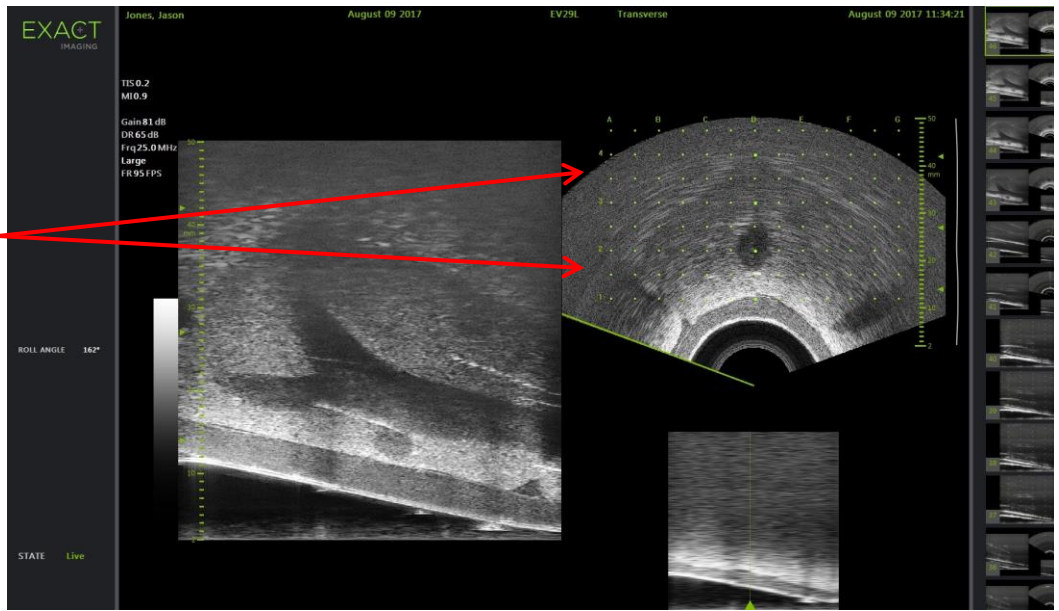

**Abbildung 43: Quermodus mit aktiviertem transperinealen Raster**

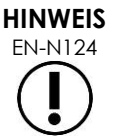

EN-N124 Bei Anzeige der Prostata in der transversalen Ansicht stellen Sie sicher, dass die Prostata vertikal auf das *Template Grid* (Schablonenraster) ausgerichtet ist und innerhalb der Grenzbereiche liegt.

# **3.2 Durchführen einer transperinealen Biopsie**

Eine Biopsie muss gemäß den internen klinischen Verfahren für eine transperineale Biopsie durchgeführt werden. Bei der Verwendung des ExactVu-Systems müssen alle Hinweise und Warnungen im Zusammenhang mit der Durchführung von transrektalen und transperinealen Biopsieverfahren beachtet werden.

> Bei transperinealen Verfahren richten Sie die geschliffene Nadelspitze (d. h. den schärfsten Punkt) immer von der Sonde weg.

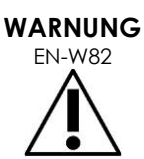

Zeigt die Nadel zur Sonde und wird über die flacheren Nadel-Eingänge (d. h. die am niedrigsten nummerierten Nadel-Eingänge) der sterilen, transperinealen EV29L-Nadelführung eingesetzt, kann das Rektum des Patienten mit der Nadel verletzt werden oder kann die Sondenlinse zerkratzt oder anderweitig beschädigt werden.

Bei Nutzung der flacheren Nadel-Eingänge besonders darauf achten, den vollen Nadelpfad zu verfolgen, um sicherzustellen, dass die Nadel bei Abweichung vom Nadelpfad nicht zu stark in die Nähe des Rektums oder der Sondenlinse gelangt.

# **4 Unterstützung von Abdominal-Nadelführungen**

Das ExactVu-System bietet verschiedene Funktionen zur Unterstützung der Führungen bei transperinealen Verfahren mit verfügbarer Nadelführung entweder über die *sterile, transperineale EV29L-Nadelführung* oder das Schablonenraster.

# **4.1 Nadelführungsüberlagerung**

Abdominal-*Nadelführungsüberlagerungen* können auf dem Touchscreen *Workflow* (Arbeitsablauf) ausgewählt werden. Wenn die EV5C-Sonde aktiv ist, ist die Nadelführungsüberlagerung nur im *2D-Modus* oder in den *CFI-Modi* verfügbar.

# **So verwenden Sie die Nadelführungsüberlagerung mit der EV5C-Sonde:**

Wenn die EV5C-Sonde aktiv ist, kann der Bediener aus fünf Optionen zur Abdominal-*Nadelführungsüberlagerung* wählen. Diese entsprechen denen, die von der CIVCO® Verza™ Nadelführung zur Verwendung mit der EV5C-Sonde unterstützt werden (siehe [Kapitel 1,](#page-7-0) Abschnitt [8.5](#page-25-0) auf Seite [26\)](#page-25-0).

Jede verfügbare Position für die Abdominal-*Nadelführungsüberlagerung* spiegelt ihren Schnittpunkt mit der Mittellinie der Sonde wie folgt wider:

- Position 1: 50,4° bei 1,93 cm (0,759 Zoll) Tiefe
- Position 2: 38,4° bei 3,61 cm (1,421 Zoll) Tiefe
- Position 3: 28,4° bei 5,88 cm (2,317 Zoll) Tiefe (Standardposition)
- Position 4: 19,4° bei 9,72 cm (3,828 Zoll) Tiefe
- Position 5: 13,4° bei 15,00 cm (5,906 Zoll) Tiefe

Die Anzeige der Position der Abdominal-*Nadelführungsüberlagerung* wird über den Touchscreen *Workflow* (Arbeitsablauf) ausgewählt. Es kann nur jeweils eine Position der *Nadelführungsüberlagerung* angezeigt werden.

### **So schalten Sie die Anzeige der Nadelführungsüberlagerung ein und aus, wenn Sie die EV5C-Sonde verwenden:**

- 1. Drücken Sie während der Bildgebung im 2D-Modus oder in einem der CFI-Modi auf dem Touchscreen *Workflow* (Arbeitsablauf), wenn die *Nadelführungsüberlagerung* auf *OFF* (AUS) steht, auf **ON** (EIN).
- 2. Drücken Sie unter *Position* die rechten oder linken Pfeile, bis die Zahl der gewählten *Winkelanzeige* auf der physischen Nadelführung entspricht.

Die *Nadelführungsüberlagerung* wird über dem Bild bei der gewählten Position auf *ON* (EIN) geschaltet.

3. Um die Nadelführungsüberlagerung auf *OFF* (AUS) zu stellen, drücken Sie **OFF** (AUS) auf dem Touchscreen *Workflow* (Arbeitsablauf).

# *4.1.1 Markierungen der Nadelführungsüberlagerung*

Die Abdominal-*Nadelführungsüberlagerungen* zeigen Punkte an, die mit den Nadelmarkierungen im Abstand von 5 mm, 10 mm und 50 mm übereinstimmen. Diese Markierungen ermöglichen es dem Bediener, die Tiefe des Nadeleinführens zu planen.

### **So richten Sie die Nadelführungsüberlagerung mit der Nadel aus:**

• Richten Sie die Markierung auf der Nadel an der Markierung am Eingang der Nadelführung aus.

Die Nadelspitze stimmt mit dem entsprechenden Punkt auf der *Nadelführungsüberlagerung* überein.

# **5 Einstellen des Winkelwertes (bei Auswahl der EV29L-Sonde verfügbar)**

Die EV29L-Sonde besitzt einen *Motion Sensor* (Bewegungssensor), über den ein *Angle* (Winkel)-Wert im Bildgebungsfenster anzeigt werden kann, der auf der Rotationsposition in Bezug auf eine Null-Grad-Position basiert.

Wenn eine neue Untersuchung erstellt wird, ist die Standardeinstellung für den *Angle* (Winkel)-Wert auf 90 Grad gestellt, wenn die Sondenlinse nach oben zeigt (d. h. entspricht einer linken lateralen Dekubitusposition des Patienten). Durch Drehen der Sonde gegen den Uhrzeigersinn wird der *Angle* (Winkel)-Wert bis auf 180 Grad erhöht. Durch Drehen der Sonde im Uhrzeigersinn wird der Winkel-Wert bis auf -180 Grad reduziert.

Der Bediener kann eine gewünschte Null-Grad-Position im *2D Mode* (2D-Modus) und im *Transverse Mode* (Quermodus) einstellen, indem ein Steuerelement auf dem Touchscreen *Workflow* (Arbeitsablauf) verwendet wird.

# **Einstellung der Null-Grad-Position für einen Winkel-Wert bei Bildgebung über die EV29L-Sonde:**

1. Bei Bildgebung über die EV29L-Sonde im *2D Mode* (2D-Modus) oder im *Transverse Mode* (Quermodus) beobachten Sie den *Angle* (Winkel)-Wert im Statusbereich des Bildgebungsfensters.

Der Wert wird als weißer Text angezeigt.

Durch Drehen der Sonde gegen den Uhrzeigersinn wird der *Angle* (Winkel)-Wert erhöht und durch Drehen der Sonde im Uhrzeigersinn wird der *Angle* (Winkel)-Wert reduziert.

- 2. Drehen Sie die Sonde so, dass die Sondenlinse zur gewünschten Null-Grad-Position zeigt.
- 3. Drücken Sie auf dem Touchscreen *Workflow* (Arbeitsablauf) neben *Angle* (Winkel) auf **Reset** (Zurücksetzen).

Der *Angle* (Winkel)-Wert, der im Bildgebungsfenster angezeigt wird, schaltet auf 0 Grad um und erscheint als gelber Text am Bildschirm, um anzuzeigen, dass die *Reset* (Zurücksetzen)- Funktion angewendet wurde.

Die aktualisierte Null-Grad-Position wird für die restliche Untersuchung beibehalten.

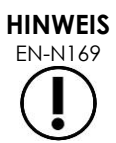

EN-N169 Beachten Sie, dass im Falle der gelben Anzeige des Winkelwerts die Reset (Zurücksetzen)-Funktion einmal oder mehrmals während der Untersuchung angewendet wurde.

# *Kapitel 6 Verwenden des Dual-Modus (Dualmodus)/Transverse-Modus (Quermodus)*

Das ExactVu-System bietet die Möglichkeit, das *Bildgebungsfenster* senkrecht zu teilen, um nebeneinander liegende Bilder anzuzeigen. Auf diese Weise können Volumenmessungen mithilfe von Bildern zweier Ebenen durchgeführt werden.

Bei der Bildgebung mit der EV9C- oder EV5C-Sonde steht die Fensterteilung im *Dual-Modus* zur Verfügung. Bei der Bildgebung mit der EV29L-Sonde wird eine Fensterteilung im *Quermodus* verwendet.

Die Anzeigen *Dual-Modus* und *Transverse-Modus* (Quermodus) sind nur verfügbar, wenn ein Bild im 2D-Modus live oder bei einer Unterbrechung im Bildgebungsfenster angezeigt wird. Weder der *Dual-Modus* noch der *Transverse-Modus* (Quermodus) sind verfügbar, wenn ein Bild zur Überprüfung angezeigt wird.

Die Bilder im *Dual-Modus* und *Transverse-Modus* (Quermodus) können – ähnlich wie in anderen Modi – gespeichert, gemessen und mit Anmerkungen versehen werden.

# **1 Dual-Modus (verfügbar bei Aktivierung der EV9C- oder EV5C-Sonde)**

Bei aktiviertem Dual-Modus wird das Fenster so geteilt, dass das eingefrorene Bild im 2D-Modus auf der linken Fensterseite und die Live-Bildgebung weiter auf der rechten Fensterseite angezeigt wird. Wie im 2D-Modus wird das angezeigte Bild bei Verwendung der EV9C-Sonde entweder in der sagittalen oder in der transversalen Ansicht dargestellt, je nachdem, wie die eingeführte Sonde platziert wird. Bei der EV5C-Sonde wird die Ansicht durch die physische Position der Sonde im Verhältnis zum Patienten bestimmt.

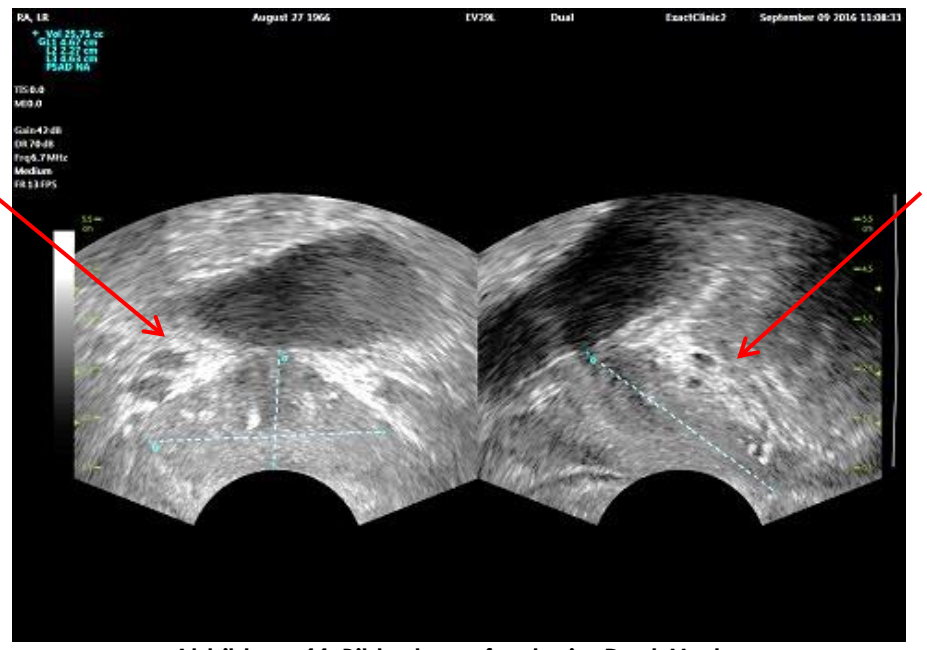

**Das rechte Fenster zeigt Live-Bildgebung**

**Abbildung 44: Bildgebungsfenster im Dual-Modus**

**Im linken Bereich wird das im 2D-Modus eingefrorene Bild angezeigt**

# **1.1 Aktivieren des Dual-Modus**

# **So aktivieren Sie den Dual-Modus:**

- Aus dem 2D-Modus:
	- Drücken Sie auf **Dual** auf dem Touchscreen *Workflow* (Arbeitsablauf) oder *Modes* (Modi) ODER
	- Drücken Sie auf **Dual/Transverse** (Dual/Quer) auf der *Bedienkonsole*

Das Fenster wird in ein linkes und rechtes Fenster aufgeteilt.

Das aktuelle Bild wird eingefroren und im linken Fenster angezeigt. Alle zuvor angezeigten Bilder im linken Fenster werden verworfen.

Die Live-Bildgebung erfolgt weiter im rechten Fenster.

Bei der Bildgebung im *Dual-Modus* werden alle Steuerelemente auf das aktive Fenster angewendet (d. h. auf das rechte Fenster).

Kapitel 3 Abschnitt [3.5.4](#page-88-0) auf Seite [89](#page-88-0) bietet eine Beschreibung für die Einstellungen der Bildgebung, die für die Steuerung von Herstellung und Anzeige von Bildern in allen Bildgebungsmodi, einschließlich Dynamikbereich, Verstärkung, Bildtiefe, Fokuszonen und Sendeleistung, verwendet werden.

### **HINWEIS**

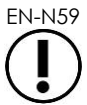

EN-N59 Bei der Bildgebung mit der EV9C-Sonde wird eine transversale Ansicht durch Drehen der Sonde erzielt.

# **1.2 Deaktivieren des Dual-Modus**

### **So deaktivieren Sie den Dual-Modus:**

• Wenn sich die Bildgebung im *Dual-Modus* befindet, wechseln Sie zu einem anderen Modus für die Bildgebung.

# **2 Quermodus (verfügbar bei Aktivierung der EV29L-Sonde)**

Die Bildgebung im *Quermodus* ermöglicht es dem Bediener, zwei orthogonale Bilder in nebeneinanderliegenden Bildbereichen anzuzeigen. Es wird üblicherweise eine sagittale Ansicht im linken Fenster und eine transversale Ansicht im rechten Fenster angezeigt. Im Modus *Transverse-Modus* (Quermodus) wird die Querebene der Prostata mithilfe nur einer Linie mit rekonstruierten Daten aus dem 2D-Modus dargestellt, um ein Bild im Quermodus zu erstellen.

# **2.1 Aktivieren des Transverse-Modus (Quermodus)**

### **So aktivieren Sie den Transverse-Modus (Quermodus):**

• Drücken Sie in einem anderen Bildgebungsmodus als dem Untermodus *Biopsy* (Biopsie) oder *Anesthesia* (Anästhesie) auf der Bedienkonsole auf **Dual/Transverse** (Dual/Quer) oder drücken Sie auf dem Touchscreen *Workflow* (Arbeitsablauf) auf **Transverse** (Quer).

Das Bildgebungsfenster im Modus *Transverse* (Quer) wird geöffnet.

Das Fenster wird in ein linkes und rechtes Fenster aufgeteilt.

Das aktuelle Bild (d. h. die sagittale Ansicht) wird eingefroren und im linken Fenster angezeigt. Wenn der Bediener bereits den Transverse-Modus (Quermodus) verwendet, wird das zuvor angezeigte Bild beibehalten.

Im rechten Fenster kann ein *transversales Bild* erstellt werden.

Im rechten Fenster wird auch ein Live-Scoutbild in niedriger Auflösung angezeigt, um die Ausrichtung der Querebene im Bezug zum standardmäßigen sagittalen Bild zu erleichtern.

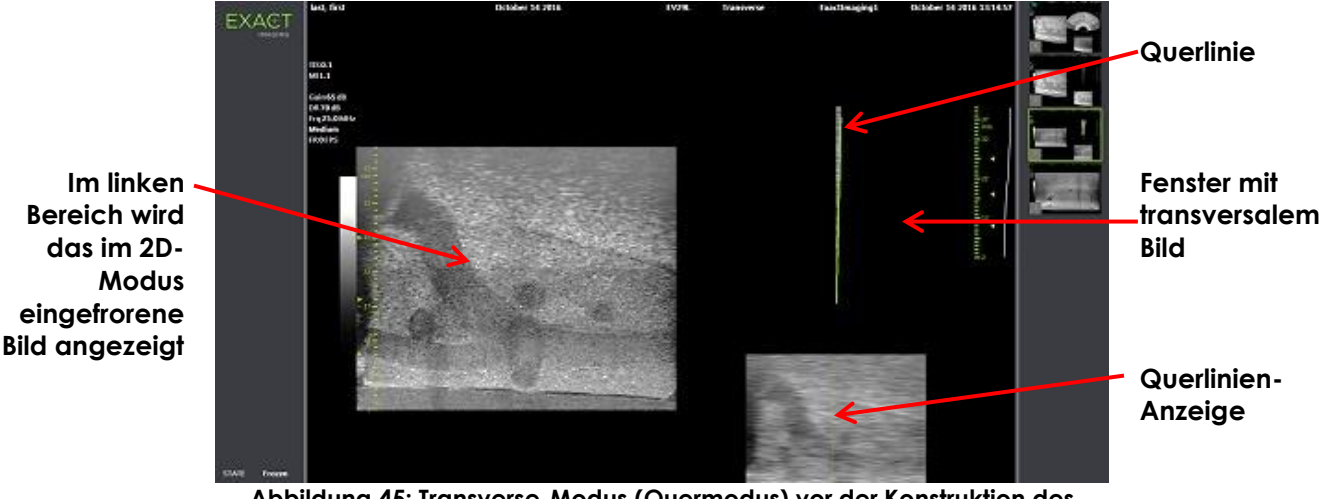

**Abbildung 45: Transverse-Modus (Quermodus) vor der Konstruktion des transversalen Bildes**

# **2.2 Konstruktion des transversalen Bildes**

Im Transverse-Modus (Quermodus) wird das transversale Bild in Echtzeit mit der 2D-Linienherstellung konstruiert, d. h. das Bild wird immer nur mit je einer Linie hergestellt.

Das transversale Bild wird konstruiert, indem die EV29L-Sonde um die Mittellinie der Prostata gedreht wird. Diese Mittelposition wird empfohlen, sodass die Prostata im transversalen Bild zentriert wird und der Arbeitsablauf zur Volumenmessung optimiert wird. Ein fächerförmiges transversales Bild mit bis zu 160 Grad Drehung wird erstellt, wenn die Sonde gedreht wird.

### <span id="page-135-0"></span>**So konstruieren Sie ein transversales Bild:**

1. Wenn die Sonde an der Mittellinie der Prostata positioniert ist, drehen Sie die Sonde langsam und vorsichtig, sodass eine Drehung von 160 Grad ungefähr 5 Sekunden dauert. Nehmen Sie keine zusätzliche Bewegung während der Drehung und Bildkonstruktion vor, da dies zu einer Bildverzerrung führen könnte.

Im *Fenster für das transversale Bild* wird ein fächerförmiges Bild mithilfe nur einer Linie in Echtzeit entsprechend der Sondendrehung gezeichnet.

Die grüne *Querlinie* folgt dem Rotationspfad bei der Konstruktion des Fächers.

Der ermittelte Wert für den *Winkel* wird mit 5 Grad Genauigkeit im Schritten von einem Grad im Bildgebungsfenster angezeigt. Der Winkel wird im Uhrzeigersinn von der nominalen Prostatamittellinie gemessen, wenn sich der Patient in der linken Seitenlage befindet.

2. Wenn Bild sichtbar verzerrt ist, wiederholen Sie die Drehung, um das Bild zu überschreiben. Drücken Sie ggf. auf **Dual/Transverse** (Dual/Quer) auf der *Bedienkonsole* und zentrieren Sie den Fächer im *Transverse-Modus* (Quermodus) neu.

3. Wird das gewünschte Bild weiterhin nicht angezeigt, passen Sie die *Querlinienposition* an (siehe Verfahren weiter unten) und wiederholen Sie Schritt [1.](#page-135-0)

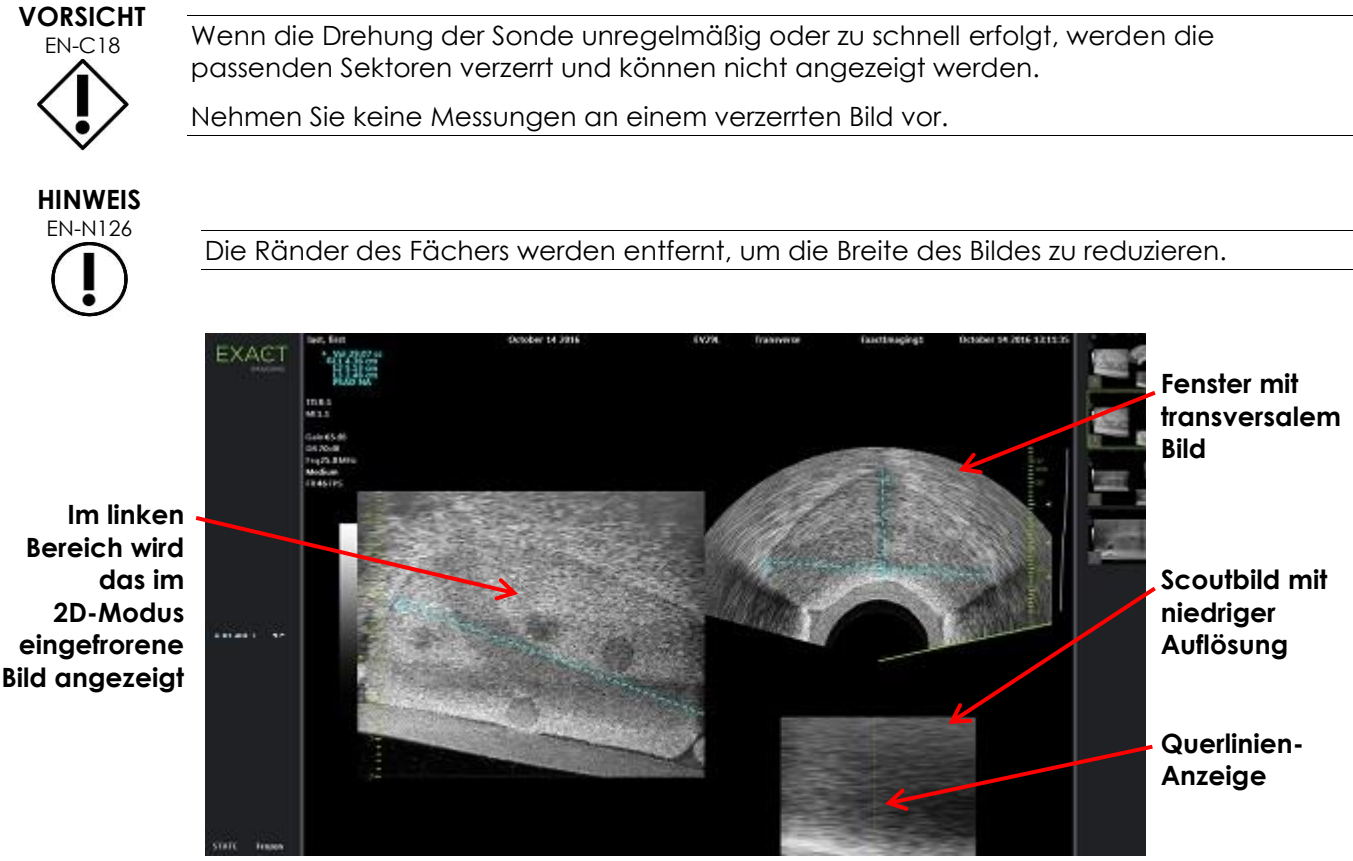

**Abbildung 46: Transverse-Modus (Quermodus) nach der Konstruktion des transversalen Bildes**

### **So passen Sie die Querlinien-Anzeige an:**

- 1. Drücken Sie unter dem Schieberegler *Transverse Position* (Querposition) im Touchscreen *Workflow* (Arbeitsablauf) auf den linken oder rechten Pfeil, um den Regler nach links oder rechts zu schieben.
- 2. Verwenden Sie das Steuerelement *Freeze* (Einfrieren) auf der *Bedienkonsole*, um die Bildgebung aus- und dann einzuschalten.

Wenn der Schieberegler nach links oder rechts verschoben wird, wird die Querlinie entsprechend in der Querlinien-Anzeige und im Live-Scoutbild im rechten Fenster des Bildgebungsfensters nach links oder rechts verschoben.

Bei der Bildgebung im *Transverse-Modus* (Quermodus) werden alle Bildgebungseinstellungen auf das aktive Fenster angewendet (d. h. auf das rechte Fenster).

Kapitel 3 Abschnitt [3.5.4](#page-88-0) auf Seite [89](#page-88-0) bietet eine Beschreibung für die Einstellungen der Bildgebung, die für die Steuerung von Herstellung und Anzeige von Bildern in allen Bildgebungsmodi, einschließlich Dynamikbereich, Verstärkung, Bildtiefe, Fokuszonen, TGC und Sendeleistung verwendet werden.

# **2.3 Deaktivieren des Transverse-Modus (Quermodus)**

# **So deaktivieren Sie den Transverse-Modus (Quermodus):**

• Wenn sich die Bildgebung im *Transverse-Modus* (Quermodus) befindet, wechseln Sie zu einem anderen Modus für die Bildgebung.

Der *Transverse-Mode* (Quermodus) wird deaktiviert und die Bildgebung wird wieder in dem Modus durchgeführt, der vor der Auswahl des *Transverse-Mode* (Quermodus) aktiv war.

# *Kapitel 7 Verwendung der Farbfluss-Bildgebungsmodi (Farb-Doppler-Modus und Power-Doppler-Modus)*

Bei der *Farbflussbildgebung* handelt es sich um eine Form der Doppler-Bildgebung, bei der Fließgeschwindigkeiten von Flüssigkeiten mithilfe von Farbe über den 2D-Modus abgebildet werden. ExactVu bietet zwei Farbfluss-Bildgebungsmodi ("CFI-Modi"):

- Farb-Doppler-Modus
- Power-Doppler-Modus

Sowohl der Farb-Doppler-Modus als auch der Power-Doppler-Modus verwenden ein konfigurierbares *Farbfeld*. Beim Farbfeld handelt es sich um einen fächerartigen Bereich eines CFI-Modus-Bilds, in dem die Geschwindigkeitsdaten für das Bild angezeigt und auf dem Bild im 2D-Modus überlagert werden.

Im Farb-Doppler-Modus wird die Fließgeschwindigkeit durch die im Farbfeld angezeigte Farbe dargestellt. Eine blaue Farbe deutet auf einen Fluss von der Sonde weg hin und eine rote Farbe auf einen Fluss zur Sonde hin. Im Power-Doppler-Modus wird der Fließumfang durch die im Farbfeld angezeigte Farbe dargestellt.

*CFI-Modi* sind nur bei der Verwendung der EV5C-Sonde verfügbar. Referenzen zu *CFI-Modi* in diesem Kapitel sind sowohl für den Farb-Doppler-Modus als auch den Power-Doppler-Modus anwendbar.

# **1 Aktivieren der CFI-Modi**

CFI-Modi können entweder über die Bedienkonsole oder den Touchscreen aktiviert werden. Die Steuerelemente zur Auswahl eines CFI-Modus wechseln zwischen CFI-Modi, abhängig vom verwendeten Modus beim Zugriff auf das Steuerelement.

# **So aktivieren Sie einen CFI-Modus über die Bedienkonsole:**

• Drücken Sie von einem Nicht-CFI-Modus auf **C/P** (F/P) auf der *Bedienkonsole* oder

Der Farb-Doppler-Modus öffnet sich im Bildgebungsbildschirm und die Bildgebung beginnt.

Der Touchscreen *Modes* (Modi) wird geöffnet.

Das Farbfeld befindet sich in einem Status der *Konfiguration der Position des Farbfelds*, d. h. ihre Position kann angepasst werden, wie in Abschnitt [2](#page-140-0) auf Seite [141](#page-140-0) beschrieben

• Drücken Sie von einem der beiden CFI-Modi aus auf **C/P** (F/P) auf der *Bedienkonsole*

Der Bildgebungsbildschirm wechselt zum anderen CFI-Modus und die Bildgebung beginnt.

Der Touchscreen *Modes* (Modi) wird geöffnet.

Das Farbfeld behält seinen Status, seine Position und Größe vom vorherigen CFI-Modus bei. Die Erfassungsparameter werden auch beibehalten, wenn zwischen den CFI-Modi gewechselt wird.

### **So aktivieren Sie einen CFI-Modus über den Touchscreen:**

- Drücken Sie auf dem Touchscreen *Modes* (Modi) auf **Color** (Farbe) oder
- Drücken Sie auf dem Touchscreen *Workflow* (Arbeitsablauf) auf **Power** (Leistung)

Der gewählte Modus öffnet sich im Bildgebungsbildschirm und die Bildgebung beginnt.

Beim Wechseln von einem Nicht-CFI-Modus befindet sich das Farbfeld in einem Status der *Konfiguration der Position des Farbfelds*.

Beim Wechseln von einem CFI-Modus behält das Farbfeld seinen Status, seine Position und Größe vom vorherigen CFI-Modus bei. Die Erfassungsparameter werden auch beibehalten, wenn zwischen den CFI-Modi gewechselt wird.

### **Beim Wechseln zwischen Live-Bildgebung und Pausieren gilt Folgendes:**

- Wenn die Bildgebung in einem CFI-Modus pausiert ist, ist das Farbfeld nicht konfigurierbar
- Wenn die Bildgebung erneut in einem CFI-Modus gestartet wird, behält das Farbfeld seine vorherige Position und Größe bei

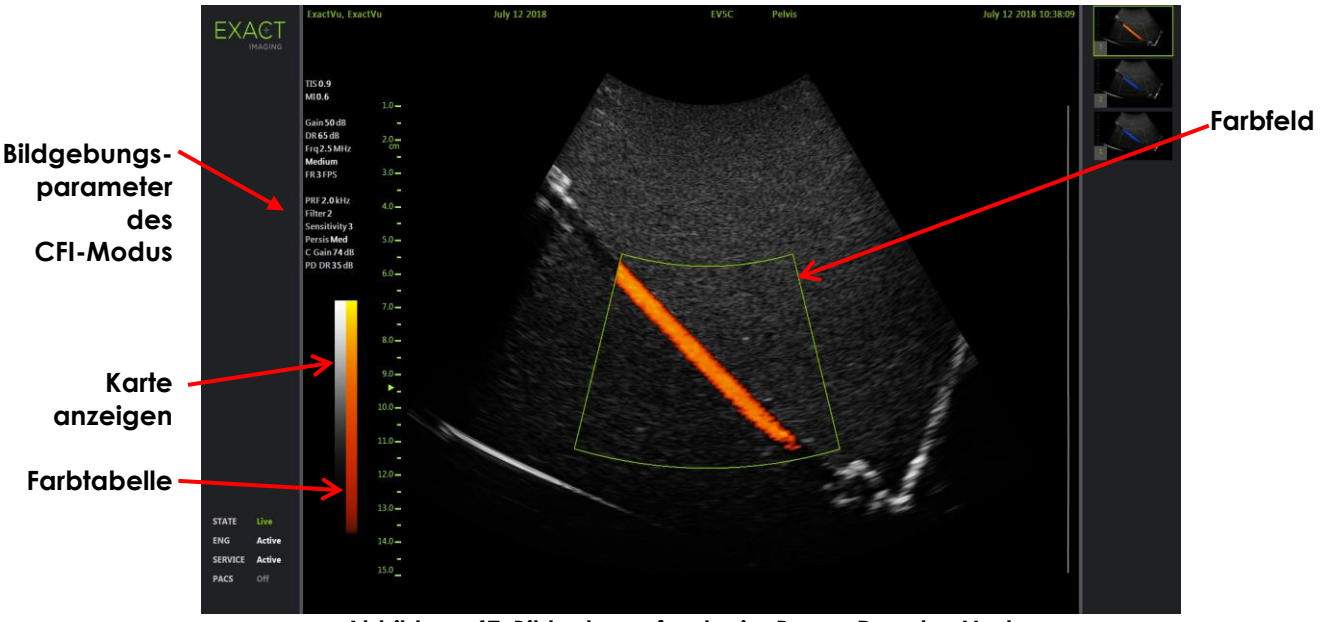

**Abbildung 47: Bildgebungsfenster im Power-Doppler-Modus**

In den CFI-Modi wird ein vertikaler Farbbalken im Bildgebungsbildschirm angezeigt, um die Farbanzeigekarte widerzuspiegeln. Im Farb-Doppler-Modus wird diese Skala in cm/s angezeigt. Im Power-Doppler-Modus wird keine numerische Skala verwendet.

Zusätzlich zu den während der Bildgebung im 2D-Modus angezeigten Bildgebungseinstellungen werden Werte für mehrere CFI-Modus-spezifische Bildgebungseinstellungen angezeigt. Diese sind:

- Der Wandfilter wird als *Filter* angegeben und zeigt seinen numerischen Wert an
- Die Empfindlichkeit wird als *Sensitivity* (Empfindlichkeit) angegeben und zeigt ihren numerischen Wert an
- Die Dauerhaftigkeit wird als *Persis* (Dauerhaftigkeit) angegeben
- Die CFI-Verstärkung wird als C Gain (C-Verstärkung) mit "dB" als Einheit angegeben
- Der Dynamikbereich wird als PD DR und die Einheit ist "dB" angegeben

# <span id="page-140-0"></span>**2 Konfiguration des Farbfelds**

Wenn das Farbfeld angezeigt wird, kann seine *Größe* und *Position* konfiguriert werden. Wenn die *Größe* des Farbfelds konfigurierbar ist, ist es gestrichelt hervorgehoben, um darauf hinzuweisen, dass es durch Änderung des Trackballs geändert werden kann. Wenn die *Position* des Farbfelds konfigurierbar ist, ist es mit einer durchgehenden Linie hervorgehoben.

Wenn die Position und/oder Größe des Farbfelds während der Bildgebung konfiguriert wird, wird die Konfiguration gespeichert, wenn die Bildgebung pausiert wird, und die Konfiguration des Farbfelds wird inaktiv.

Für einen neuen Untersuchungstyp ist die standardmäßige Position des Farbfelds im 2D-Bild zentriert.

### **So wechseln Sie zwischen der Konfiguration der Größe und Position des Farbfelds:**

1. Wenn das Farbfeld in einem CFI-Modus angezeigt wird, drücken Sie auf **Next** (Weiter) auf der *Bedienkonsole*.

Die *Konfiguration der Position des Farbfelds* wechselt zur *Konfiguration der Größe des Farbfelds*.

2. Drücken Sie erneut auf **Next** (Weiter).

Die *Konfiguration der Größe des Farbfelds* wechselt zur *Konfiguration der Position des Farbfelds*.

Durch ein wiederholtes Drücken auf *Next* (Weiter) wird zwischen der *Konfiguration der Position des Farbfelds* und der *Konfiguration der Größe des Farbfelds* gewechselt.

### **So konfigurieren Sie die Position des Farbfelds:**

• Rollen Sie bei einer aktiven *Konfiguration der Position des Farbfelds* den Trackball in eine beliebige Richtung.

Die Winkelposition des Farbfelds bewegt sich, um der Bewegung des Trackballs nachzugehen.

Der Teil des Bilds im Farbfelds aktualisiert sich nach einer kurzen Verzögerung von ungefähr einer Sekunde.

Das Farbfeld bleibt innerhalb der angezeigten Bildbreite und -tiefe.

**HINWEIS**

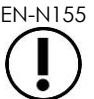

EN-N155 Es kann nicht jede Farbfeldeinstellung angepasst werden, sodass das Farbfeld außerhalb der angezeigten Bildbreite und -tiefe liegt.

### **So konfigurieren Sie die Größe des Farbfelds:**

1. Rollen Sie bei einer aktiven *Konfiguration der Größe des Farbfelds* den Trackball nach oben oder unten.

Wenn der Trackball nach oben gerollt wird, verringert sich die Höhe des Farbfelds. Wenn der Trackball nach unten gerollt wird, vergrößert sich die Höhe des Farbfelds.

Der Teil des Bilds im Farbfelds aktualisiert sich nach einer kurzen Verzögerung von ungefähr einer Sekunde.

2. Rollen Sie den Trackball nach rechts oder links.

Wenn der Trackball nach rechts gerollt wird, vergrößert sich die Breite (d. h. der Winkel des Fächerbogens) des Farbfelds. Wenn der Trackball nach links gerollt wird, verringert sich die Breite des Farbfelds.

Der Teil des Bilds im Farbfelds aktualisiert sich nach einer kurzen Verzögerung von ungefähr einer Sekunde.

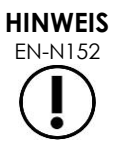

EN-N152 Die Breite des Farbfelds kann nicht unter die minimale oder über die maximale, für die Sonde erlaubte Größe angepasst werden. Bei der EV5C-Sonde beträgt der Breitenbereich des Farbfelds 20–60 Grad.

# **3 CFI-Einstellungen**

Kapitel 3 Abschnitt [3.5.4](#page-88-0) auf Seite [89](#page-88-0) bietet eine Beschreibung für die Einstellungen der Bildgebung, die für die Steuerung von Herstellung und Anzeige von Bildern in allen Bildgebungsmodi, einschließlich Dynamikbereich, Verstärkung, Bildtiefe, Fokuszonen, TGC und Sendeleistung verwendet werden.

In diesem Abschnitt werden die Funktionen, die sich auf den *Farb-Doppler-Modus* und den *Power-Doppler-Modus* beschränken, beschrieben.

# **3.1 Wandfilter**

Der Bediener kann in den CFI-Modi die *Wandfilter* anpassen.

Das empfangene Signal, das verwendet wird, um die Geschwindigkeits- und Umfangsinformationen des angezeigten Farbmodus verarbeiten, besteht aus vielen Frequenzkomponenten, die sich aus verschiedenen Quellen ergeben, die sich bei verschiedenen Geschwindigkeiten bewegen. Gewebebewegung entsteht beispielsweise, indem der Patient sich bewegt oder atmet, und führt üblicherweise zu niederfrequenten Signalen, die die relevanten Gefäße verdunkeln können.

Um diese niederfrequenten Signale zu unterdrücken, kann die Funktion *Wall Filter* (Wandfilter) verwendet werden, um die Frequenzen unter einem festgelegten Wert zu entfernen.

# **So legen Sie die Frequenz des Wandfilters fest:**

- 1. Öffnen Sie den Touchscreen *Modes* (Modi).
- 2. Verwenden Sie unter *Wall Filter* (Wandfilter) den rechten oder linken Pfeil, um die verfügbaren Werte auszuwählen.

Wenn Sie einen geringeren Wert auswählen, wird der Frequenzwert verringert, unter dem das Signal nicht zum Farbflussbild beiträgt. Wenn Sie einen höheren Wert auswählen, wird der Frequenzwert vergrößert, unter dem das Signal nicht zum Farbflussbild beiträgt.

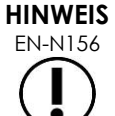

EN-N156 Den Wert des Wandfilters niedrig genug einstellen, um die Anzeige des Flusses anzuzeigen, und hoch genug, um Artefakte aus der Gewebebewegung zu unterdrücken.

# **3.2 Empfindlichkeit**

Der Bediener kann in den CFI-Modi die *Empfindlichkeit* anpassen.

Die Einstellung *Sensitivity* (Empfindlichkeit) beeinflusst das Signal-Rausch-Verhältnis, von dem die Geschwindigkeits- und Leistungsinformationen des CFI-Modus abgeleitet wird. Wenn die Empfindlichkeit erhöht wird, führt dies zu einer geringeren Einzelbildrate.

### **So legen Sie die Empfindlichkeit fest:**

- 1. Öffnen Sie den Touchscreen *Modes* (Modi).
- 2. Verwenden Sie unter *Sensitivity* (Empfindlichkeit) den rechten oder linken Pfeil, um die verfügbaren Werte auszuwählen.

Wenn der Schieberegler bewegt wird, vergrößert oder verringert sich der Wert der *Empfindlichkeit*, um die Position des Schiebereglers wiederzugeben.

Wenn Sie einen geringeren Wert auswählen, verringert sich der Wert der *Empfindlichkeit*. Wenn Sie einen höheren Wert auswählen, vergrößert sich der Wert der *Empfindlichkeit*.

# **3.3 Persistence (Dauerhaftigkeit)**

Der Bediener kann in den CFI-Modi die *Dauerhaftigkeit* anpassen.

Die Verarbeitung der Dauerhaftigkeit führt zu einem zeitlich gemittelten Ausgaberahmen, indem Informationen aus den vorherigen Einzelbildern der CFI-Modusdaten mit dem aktuellsten Einzelbild der CFI-Modusdaten kombiniert wird.

Die Einstellung *Persistence* (Dauerhaftigkeit) bietet Optionen zur Verwendung von wenigen oder vielen gemittelten Einzelbildern, um den Ausgaberahmen zu erstellen, und kann auch ausgeschaltet werden.

### **So legen Sie die Dauerhaftigkeit fest:**

- 1. Öffnen Sie den Touchscreen *Modes* (Modi).
- 2. Verwenden Sie unter *Persistence* (Dauerhaftigkeit) den rechten oder linken Pfeil, um die verfügbaren Werte auszuwählen.

Jedes während der Bildgebung angezeigte Einzelbild wird mithilfe der angegebenen Einstellung *Persistence* (Einstellung) berechnet.

Die Einstellung *Low* (Niedrig) entspricht einer kleineren Anzahl von kombinierten Einzelbildern und kann eine zeitliche Auflösung des Flusses bieten. Die Einstellung *High* (Hoch) entspricht einer größeren Anzahl von kombinierten Einzelbildern und kann aufgrund der Gewebebewegung zu Unschärfe im Bild führen.

Wenn die Dauerhaftigkeit aus *OFF* (AUS) steht, werden die erfassten Bilder nicht mit vorher erfassten Daten zeitlich gemittelt.

# **3.4 PRF (Impulsfolgefrequenz)**

Der Bediener kann in den CFI-Modi die Impulsfolgefrequenz (Pulse Repetition Frequency, PRF) anpassen.

Wenn die PRF angepasst wird, wird auch der in der Farbanzeigekarte angezeigte Bereich der Geschwindigkeiten angepasst. Wenn die PRF erhöht wird, wird auch der Bereich der angezeigten Geschwindigkeiten erhöht; dadurch wird allerdings auch die Fähigkeit, zwischen den Geschwindigkeitsunterschieden im angezeigten Bereich zu unterscheiden, verringert.

Wenn die PRF verringert wird, wird auch der angezeigte Bereich der Geschwindigkeiten verringert; außerdem können Geschwindigkeitsunterschiede (innerhalb des Bereichs) detaillierter visualisiert werden. Um die Gefäße mit langsamem Fluss visualisieren zu können, sollte die PRF verringert werden. Bei der Bildgebung von Gefäßen mit höheren Geschwindigkeiten sollte die PRF üblicherweise erhöht werden.

# **So passen Sie die PRF an:**

- 1. Öffnen Sie den Touchscreen *Modes* (Modi).
- 2. Verwenden Sie unter *PRF* (Impulsfolgefrequenz) den rechten oder linken Pfeil, um die verfügbaren Werte auszuwählen.

Wenn Sie einen geringeren Wert auswählen, wird die PRF verringert und sie wird im Geschwindigkeitsbereich in der Farbtabelle widergespiegelt. Wenn Sie einen höheren Wert auswählen, vergrößert sich die PRF.

# **3.5 Für den Power-Doppler-Modus spezifische Einstellungen**

# *3.5.1 Dynamic Range (Dynamikbereich)*

Im Power-Doppler-Modus passt das Steuerelement "Dynamic Range" (Dynamikbereich) auf der Bedienkonsole den vom Farbfeld verwendeten Dynamikbereich an.

# **Anpassung des Dynamikbereichs:**

1. Drücken Sie auf den oberen Pfeil des Steuerelements **Dynamic Range** (Dynamikbereich) auf der *Bedienkonsole*.

Dadurch wird im Farbfeld der Kontrast in der Farbtabelle für das *Farbfeld* erhöht.

2. Drücken Sie auf den unteren Pfeil des Steuerelements **Dynamic Range** (Dynamikbereich) auf der *Bedienkonsole*.

Im *Power-Doppler-Modus* wird dadurch der Kontrast in der Farbtabelle für das *Farbfeld* verringert.
# *Kapitel 8 FusionVu™*

Die Anwendung *FusionVu™ micro-US/MRI Fusion* ist eine Option, mit der die Funktionen von ExactVu bei der Prostata-Bildgebung und -Biopsie ergänzt werden, indem die Bediener MRT-Bilder oder - Berichte einfügen können, um so die Mikro-Ultraschall-geführten Biopsien erweitern zu können. Nicht alle ExactVu-Systeme verfügen über diese Option.

Während der ExactVu-Bediener normalerweise verdächtige Bereiche mit dem *PRI-MUS™-Protokoll* (siehe [Kapitel 11\)](#page-174-0) ermitteln und behandeln kann, ermöglicht FusionVu, Daten aus importierten MR-Bildern während der Live-Bildgebung mit ExactVu-Bildern zu überlagern, um vom Radiologen markierte Bereiche anzuzeigen. Mit der Funktion *Cognitive Assist™* können Bediener auch radiologische Berichte aus MRT-Untersuchungen für den Vergleich mit Mikro-Ultraschallbildern verwenden.

Beim Import der MRT-Untersuchungsdaten ermittelt das ExactVu-System standardmäßige DICOM-Tags und Bilddaten aus dem GSPS(Grayscale Softcopy Presentation State)-Markup zur Verwendung mit den *FusionVu*-Funktionen und ruft diese ab. Diese beinhalten Folgende:

- *Markierungen für den Präsentationsstatus des zu untersuchenden Bereichs,* d. h. Kreis- und Ellipsen-Tags zur Markierung von Läsionen und anderen zu untersuchenden Bereichen
- *Ausrichtungsmarkierung für den Präsentationsstatus* zur Ausrichtung der Mittellinie der Prostata (Harnröhre) auf dem Mikro-Ultraschallbild mit den MRT-Untersuchungsdaten

Informationen über das GSPS-Markup unter Verwendung des Weasis Medical Viewers finden Sie im *Handbuch zur Verwendung des Weasis Medical Viewers mit dem Mikro-Ultraschallsystem ExactVu* von Exact Imaging.

Wenn eine Untersuchung mit importierten MRT-Untersuchungsdaten auf einen PACS-Server exportiert wird, werden sowohl die standardmäßigen als auch die privaten DICOM-Tags verwendet, um Bilddaten, Nadelführungsüberlagerungen, Messdaten, Notizen, Bildgebungseinstellungen usw. für eine zukünftige Überprüfung auf einer DICOM-Arbeitsstation zu erhalten.

Das ExactVu-System bietet die folgenden zwei *FusionVu*-Funktionen:

- FusionVu micro-ultrasound/MRI Fusion: Das Mikro-Ultraschallbild wird mit importierten Daten aus MRT-Untersuchungen ausgerichtet und im *Bildgebungsfenster* wird ein kleines, quadratisches MRT-*Scoutbild* auf das Mikro-Ultraschallbild gelegt
- Cognitive Assist (mit PI-RADS-Berichten): Das Mikro-Ultraschallbild wird mit relevanten Sektoren unter Verwendung eines radiologischen Berichts ausgerichtet, der auf PI-RADS-v2- Berichtdiagrammen basiert.

**HINWEIS** EN-N139

Es kann immer nur eine *FusionVu*-Funktion verwendet werden.

Die *FusionVu*-Funktionen sind nur bei Verwendung der EV29L-Sonde in den folgenden Modi verfügbar:

- 2D-Modus
- Anästhesie-Untermodus
- Biopsie-Untermodus

# **HINWEIS**

EN-N138 Transperineale *Needle Guide Overlays* (Nadelführungsüberlagerungen) können verwendet werden, wenn das *FusionVu* im Biopsie-Untermodus eingesetzt wird.

Die FusionVu-Funktionen sind verfügbar, wenn die EV29L-Sonde aktiviert, der Untersuchungstyp *Fusion Prostate TRUS Biopsy* (Fusions-TRUS-Biopsie der Prostata) angewählt ist und ein angeschlossenes USB-Speichergerät oder ein PACS-Server MRT-Untersuchungsdaten enthält. Es kann auf die FusionVu-Funktionen auf dem Fenster *Patient/Study* (Patient/Untersuchung) oder auf dem Touchscreen *Exam* (Untersuchung) zugegriffen werden.

## So kann vom Fenster "Patient/Study" (Patient/Untersuchung) oder Touchscreen "Exam" **(Untersuchung) auf die FusionVu-Funktionen zugegriffen werden:**

- Im Fenster *Patient/Study* (Patient/Untersuchung) mit der EV29L-Sonde und dem angewählten Untersuchungstyp *Fusion Prostate TRUS Biopsy* (Fusions-TRUS-Biopsie der Prostata):
	- Wählen Sie für FusionVu/MRI **Load MRI...** (MRT laden...) aus.

*MRI Fusion* wird gestartet und das Fenster *MRI Study Load* (MRT-Untersuchung laden) wird geöffnet.

Im Fenster *MRI Study Load* (MRT-Untersuchung laden) wird eine Liste mit MRT-Untersuchungen angezeigt, die von einem angeschlossenen USB-Speichergerät, Netzwerkstandort oder PACS-Server geladen werden können.

• Wählen Sie für Cognitive Assist **Enter Report...** (Bericht eingegeben...) aus.

*PI-RADS Fusion* wird gestartet und das Fenster *PI-RADS Region Selection* (PI-RADS-Bereichsauswahl) wird geöffnet.

**HINWEIS** EN-N135

Mit dem ExactVu-System können auf einer DICOM-Arbeitsstation erstellte MRT-Untersuchungsdaten verwendet werden, die DICOM GSPS (Grayscale Softcopy Presentation State) für MRT-Markups unterstützt. Das ExactVu-System ermittelt standardmäßige DICOM-Tags und Bilddaten aus dem GSPS-Markup und ruft diese ab.

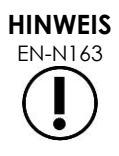

Bei den FusionVu-Funktionen muss der Mittellinien-Ausschnitt der MRT-Untersuchungsdaten für die Angleichung des MRT- oder des PI-RADS-Berichts an das Mikro-Ultraschallbild markiert worden sein (d. h. ein einzelner *Ausrichtungsmarkierung für den Präsentationsstatus* im GSPS-Markup).

Bei einer *Ausrichtungsmarkierung für den Präsentationsstatus* handelt es sich um die zuletzt gezeichnete Linie, die zwischen 20 mm und 150 mm lang ist und aus einer Hilfskonturen-DICOM-Tag in der Sagittalserie besteht.

**HINWEIS** EN-N164

Die FusionVu-Funktionen machen es erforderlich, dass *Läsionsmarkierungen* und andere zu untersuchende Bereiche mithilfe der Tags *für den zu untersuchenden Bereich für den Präsentationsstatus* im GSPS-Markup markiert worden sind.

FusionVu erkennt *Läsionsmarkierungen*, bei denen es sich entweder um Kreise oder Ellipsen handelt und die in axialen, koronalen oder sagittalen MRT-Serien im selben Koordinationssystem wie die Serien erstellt wurden, in denen die *Ausrichtungsmarkierung für den Präsentationsstatus* markiert wurde.

## **1 FusionVu (MRI Fusion)**

## **1.1 FusionVu-MRI-Arbeitsablauf**

Die FusionVu-Funktion ermöglicht sowohl die starre als auch die elastische MRT-Datenerfassung für die Prostatabildgebung.

Der Unterschied zwischen starrer und elastischer Erfassung besteht darin, dass die elastische Erfassung lokale Verformungen zwischen den MRT-Untersuchungsdaten und dem Mikro-Ultraschallbild berücksichtigt. Diese Verformungen können durch den Sonde, die Zeitspanne zwischen der MRT-Untersuchung und der Mikro-Ultraschalluntersuchung und die Unterschiede im Bildmaßstab zwischen den beiden Modalitäten verursacht werden.

Bei der starren Erfassung werden die MRT-Informationen über das Mikro-Ultraschallbild überlagert, wobei jeder Bildsatz auf Rotations- und Translationstransformationen beschränkt ist. Die Form und die lokale Verformung können sich zwischen MRT und TRUS unterscheiden, und aus diesem Grund kann sich der Unterschied auf die Positionen der überlagerten Regionen von Interesse und den Zielerfolg auswirken. Der Bediener kann jede Fehlausrichtung durch manuelles Einstellen der Sondentiefe und/oder des Sondendrucks während des Zielens oder durch die Verwendung einer elastischen Erfassung ausgleichen. Bei der elastischen Erfassung werden Bilder verändert, indem eines der Bildvolumen so verformt wird, dass es mit dem anderen übereinstimmt.

Bei FusionVu wird eine starre Erfassung erreicht, indem die Prostata-Mittellinie in beiden Modalitäten unter Verwendung der Beschriftung der Ausrichtungslinie in der geladenen MRT-Untersuchung ausgerichtet wird. Die elastische Erfassung wird erreicht, indem sowohl die Mittellinie als auch die seitlichen Ränder der Prostata auf dem Mikro-Ultraschall mit denen im MRT-Bild ausgerichtet werden.

Der FusionVu-MRI-Arbeitsablauf besteht aus den folgenden Aktivitäten:

- Im Fenster *MRI Study Load* (MRT-Untersuchung laden) werden MRT-Untersuchung aus dem angeschlossenen USB-Speichergerät, einem verbundenen PACS-Server oder aus einem Netzwerkstandort ausgewählt und geladen (bei Konfiguration durch den technischen Kundendienst).
	- Eine MRT-Untersuchung muss geladen werden, um die FusionVu-Funktionen zu verwenden. Wenn der Bediener den Bildschirm *MRI Study Load* (MRT-Untersuchung laden) abbricht, ohne eine MRT-Untersuchung zu laden, wechselt der Untersuchungstyp automatisch zu *Prostate TRUS Biopsy* (TRUS-Biopsie der Prostata).
- Erzeugen eines Bilds der Prostata, Optimieren des Bilds und Vergleich des Mikro-Ultraschallbilds mit den MRT-Untersuchungsdaten auf der Prostata-Mittellinie (d. h. der Harnröhre) und für die optionale elastische MRT-Erfassung nach Bedarf Ausrichtung der seitlichen Ränder der Prostata auf der linken und/oder rechten Seite im Mikro-Ultraschallbild mit denen im MRT-Scout-Bild
- Erzeugen eines Bildes der Prostata, um mithilfe des MRT-Scoutbilds die Pathologie zu bestimmen
- Dokumentieren aller Läsionen (optional)
- Messen des Volumens der Prostata
	- Verwenden des Untermodus *Stitch* (Verbinden) bei großen Prostatae
- Erzeugen eines Bildes der Prostata, um die Anästhesieposition zu bestimmen
- Verabreichen der Anästhesie
- Erneutes Erzeugen eines Bildes der Prostata, um mithilfe des MRT-Scoutbilds die Pathologie zu bestimmen
- Zielgenaue Biopsien durchführen
- Systematische Biopsien durchführen
- Speichern und Schließen der Untersuchung

## *1.1.1 Fenster "MRI Study Load" (MRT-Untersuchung laden)*

Im Fenster *MRI Study Load* (MRT-Untersuchung laden) stehen Steuerelemente zum Suchen und Laden von MRT-Untersuchungen zur Verfügung, die auf einem angeschlossenen USB-Speichermedium, PACS-Server oder Netzwerk verfügbar sind. Über die Funktion *Check* (Überprüfen) kann vorab festgestellt werden, ob eine MRT-Untersuchung erfolgreich geladen wird. Diese praktische Funktion dient zur Beurteilung der Untersuchung für Markierungen des Präsentationsstaus, die zum Laden der Untersuchung in FusionVu erforderlich sind.

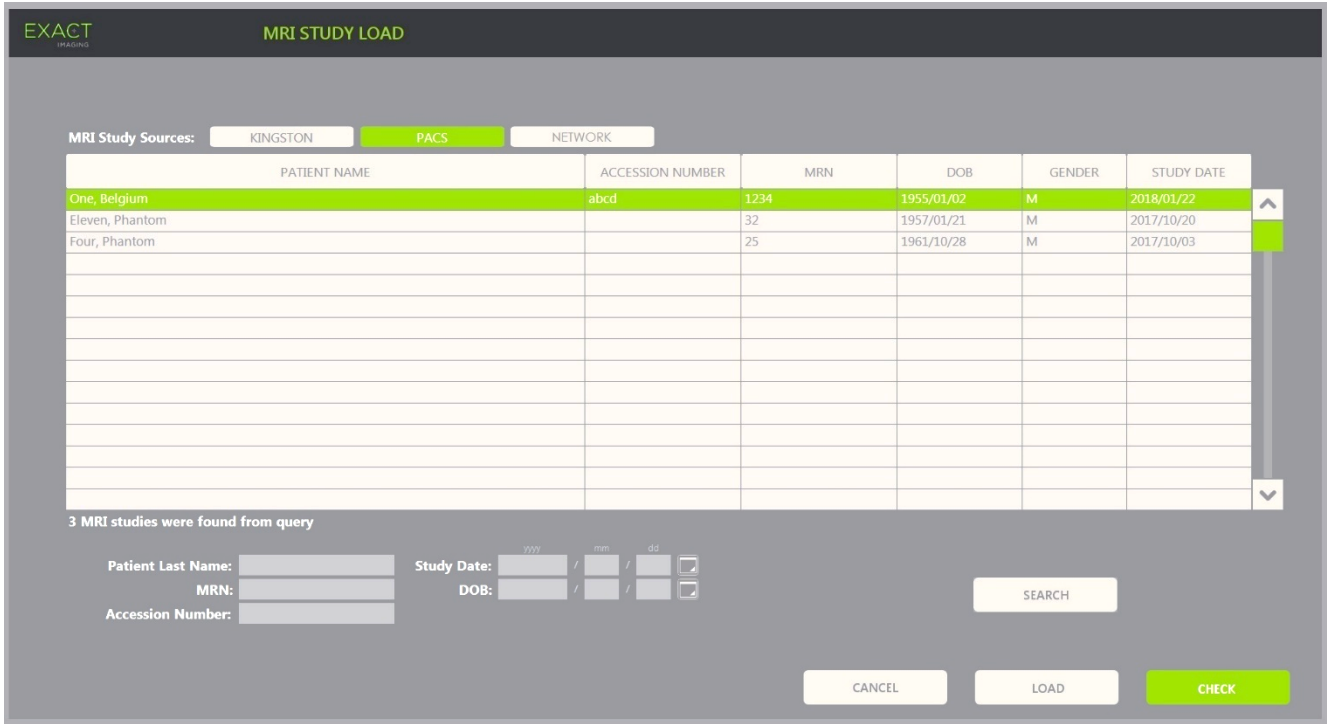

**Abbildung 48: Fenster "MRI Study Load" (MRT-Untersuchung laden)**

#### **So suchen Sie eine MRT-Untersuchung von einem angeschlossenen USB-Speichergerät, einem verbundenen PACS-Server oder einem Netzwerkstandort und starten eine FusionVu-Untersuchung:**

- 1. Stellen Sie sicher, dass die EV29L-Sonde aktiv ist und für die aktuelle Untersuchung der Untersuchungstyp *Fusion Prostate TRUS Biopsy* (Fusion-TRUS-Biopsie der Prostata) verwendet wird.
- 2. Wählen Sie im Fenster *MRI Study Load* (MRT-Untersuchung laden) die Option *MRI Study Source* (MRT-Untersuchungsquelle) aus, d. h. ein angeschlossenes USB-Speichergerät, einen verbundenen PACS-Server oder einen Netzwerkstandort, die vom technischen Kundendienst konfiguriert wurde.

Das Fenster *MRI Study Load* (MRT-Untersuchung laden) zeigt die gespeicherten MRT-Untersuchungen in der gewählten Quelle an.

- 3. Führen Sie wie folgt für die auf einem verbundenen PACS-Server gespeicherten MRT-Untersuchungen eine Abfrage mithilfe DICOM MRI Query/Retrieve aus:
	- Geben Sie Suchkriterien in die Felder *Last Name* (Nachname), *Study Date* (Datum der Untersuchung), *Date of Birth* (Geburtsdatum), *MRN* (Krankenaktennummer) und/oder *Accession number* (Zugangsnummer) ein. Bei der Abfrage des *Last Name* (Nachnamens) muss die Groß-/Kleinschreibung nicht beachtet werden und die ausgegebenen Datensätze basieren auf einer teilweisen Übereinstimmung. Bei den anderen Suchfeldern muss die Groß- /Kleinschreibung beachtet werden. Ergebnisse für Teilübereinstimmungen werden nicht angezeigt.
	- Drücken Sie auf **Search** (Suchen).

Die Patientenliste zeigt die Krankenakten auf dem angeschlossenen PACS-Server an, die die festgelegten Suchkriterien erfüllen.

4. Wählen Sie die Untersuchung, die dem aktuellen Verfahren entspricht, oder eine andere relevante Untersuchung aus.

### **(Optional) So überprüfen Sie, ob sich eine ausgewählte MRT-Untersuchung in FusionVu laden lässt:**

• Wählen Sie bei einer ausgewählten Untersuchung **Check** (Überprüfen).

Die Funktion Check (Überprüfen) wertet aus, ob bei der MRT-Untersuchungen folgende Faktoren vorliegen:

- Ein MRT-Bild einer Sagittalserie mit einer Mittellinienanmerkung zwischen 20 mm 150 mm
- Markierungen des zu untersuchenden Bereichs des Präsentationsstatus:
	- o bei denen es sich um Kreise oder Ellipsen handelt, die in axialen, koronalen oder sagittalen MRT-Serien erstellt wurden
	- o die im selben Koordinationssystem wie die Serien erstellt wurden, in denen die Ausrichtungsmarkierung für den Präsentationsstatus markiert wurde

Die Überprüfen-Funktion gibt eine Meldung aus, die darauf hinweist, ob die MRT-Untersuchung in FusionVu geladen werden kann und zeigt die Anzahl gültiger und ungültiger Markierungen (als "ROIs", d. h. als zu untersuchende Bereiche gekennzeichnet) an.

## **So laden Sie eine ausgewählte MRT-Untersuchung:**

1. Wählen Sie **Load** (Laden).

Wenn die Angaben im Fenster *Patient/Study* (Patient/Untersuchung) aus einer Untersuchung stammen, die zuvor in der Tabelle *Modality Worklist* ausgewählt wurde, werden die Daten der Untersuchung, die im Fenster *MRI Study Load* (MRT-Untersuchung) ausgewählt wurde, wie folgt mit den Daten im Fenster *Patient/Study* (Patient/Untersuchung) verglichen:

- Wenn die Daten in beiden Fenstern identisch sind, werden die Details der Untersuchung, die im Fenster *MRI Study Load* (MRT-Untersuchung laden) ausgewählt wurde, in das Fenster *Patient/Study* (Patienten/Untersuchung) übertragen.
- Wenn die Daten in beiden Fenstern nicht identisch sind, wird der Bediener aufgefordert:
- o die MRT-Untersuchung zu laden und die Patientendaten beizubehalten, die aus dem Datensatz *Modality Worklist* stammen.
- o das Laden der MRT-Untersuchung abzubrechen.

Wenn die Angaben im Fenster *Patient/Study* (Patient/Untersuchung) vom Bediener eingegeben wurden, werden die Daten der Untersuchung, die im Fenster *MRI Study Load* (MRT-Untersuchung) ausgewählt wurde, wie folgt mit den Daten im Fenster *Patient/Study* (Patient/Untersuchung) verglichen:

- Wenn die Daten in beiden Fenstern identisch sind, werden die Details der Untersuchung, die im Fenster *MRI Study Load* (MRT-Untersuchung laden) ausgewählt wurde, in das Fenster *Patient/Study* (Patienten/Untersuchung) übertragen.
- Wenn die Daten in beiden Fenstern nicht identisch sind, wird der Bediener aufgefordert:
- o die entsprechenden Patientendaten der MRT-Untersuchung zu importieren und die Felder im Fenster *Patient/Study* (Patienten/Untersuchung) zu überschreiben. (Wenn diese Option ausgewählt wird, werden *Accession number* (Zugangsnummer) und *Study Description* (Untersuchungsbeschreibung) nicht mit den Informationen der MRT-Untersuchung aktualisiert.)
- o das Laden der MRT-Untersuchung abzubrechen.

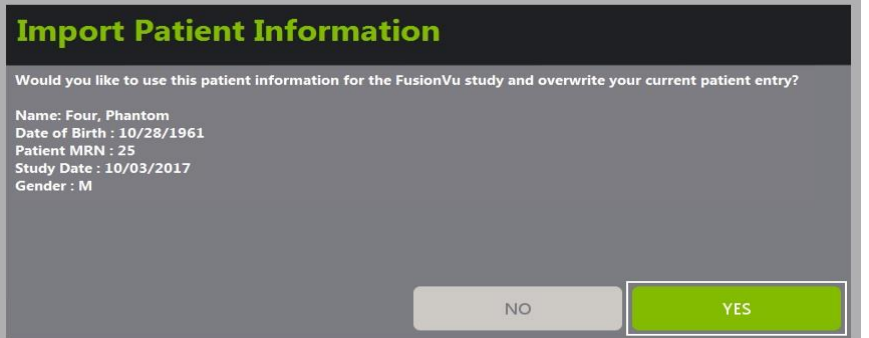

2. Reagieren Sie auf die Aufforderung.

Wenn die Option zum Fortsetzen des Ladens der MRT-Untersuchung ausgewählt wurde, wird die MRT-Untersuchung geladen und die Felder im Fenster *Patient/Study* (Patient/Untersuchung) werden aktualisiert (sofern zutreffend).

3. Wählen Sie andere Optionen für die Untersuchung und wählen Sie dann **Save** (Speichern) aus. Alle eingegebenen Informationen, einschließlich der MRT-Untersuchungsdaten, werden in einer neuen Untersuchung gespeichert.

Das Bildgebungsfenster wird geöffnet, bereit zur Darstellung im *2D-Modus*.

Der Touchscreen *Workflow* (Arbeitsablauf) wird geöffnet.

Wenn eine MRT-Untersuchung nicht geladen werden kann, wird eine Meldung angezeigt, die die für das FusionVu erforderlichen Aspekte des GSPS-Markups identifiziert, die in der Untersuchung nicht enthalten sind.

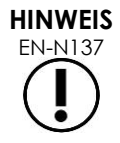

EN-N137 Es wird eine Meldung angezeigt, wenn Daten für die ausgewählte MRT-Untersuchung fehlen, beschädigt sind oder nicht gelesen werden können, wenn eine MRT-Untersuchung geladen wird.

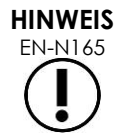

Es wird eine Meldung angezeigt, wenn die in die MRT-Untersuchung geladenen Läsionsmarkierungen während des GSPS-Markups in einem anderen Koordinationssystem mit einem Tag versehen wurden als die Serien, in denen die *Ausrichtungsmarkierung für den Präsentationsstatus* markiert wurde.

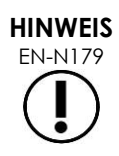

**HINWEIS** EN-N164

**EN-N179** Wenn sich eine gültige GSPS-Markierung weit genug von der *Ausrichtungsmarkierung für den Präsentationsstatus* befindet, wird sie möglicherweise im Scoutbild nicht angezeigt.

## **1.2 FusionVu-Ausrichtung**

FusionVu verwendet die Funktion *FusionVu Alignment* (FusionVU-Ausrichtung), um den Mittellinien-Ausschnitt in der sagittalen Serie der geladenen MRT-Untersuchung mit der *Ausrichtungsmarkierung für den Präsentationsstatus* im GSPS-Markup zu ermitteln. Ferner werden alle *Läsionsmarkierungen* (d. h. kreisförmige oder ellipsenähnliche *Markierungen des zu untersuchenden Bereichs des Präsentationsstatus*) in der geladenen MRT-Untersuchung ermittelt. Die Steuerbefehle für die Ausrichtung der MRT-Untersuchungsdaten befinden sich auf dem Touchscreen *Workflow* (Arbeitsablauf).

> Die FusionVu-Funktionen machen es erforderlich, dass *Läsionsmarkierungen* und andere zu untersuchende Bereiche mithilfe der Tags *für den zu untersuchenden Bereich für den Präsentationsstatus* im GSPS-Markup markiert worden sind.

FusionVu erkennt *Läsionsmarkierungen*, bei denen es sich entweder um Kreise oder Ellipsen handelt und die in axialen, koronalen oder sagittalen MRT-Serien im selben Koordinationssystem wie die Serien erstellt wurden, in denen die *Ausrichtungsmarkierung für den Präsentationsstatus* markiert wurde.

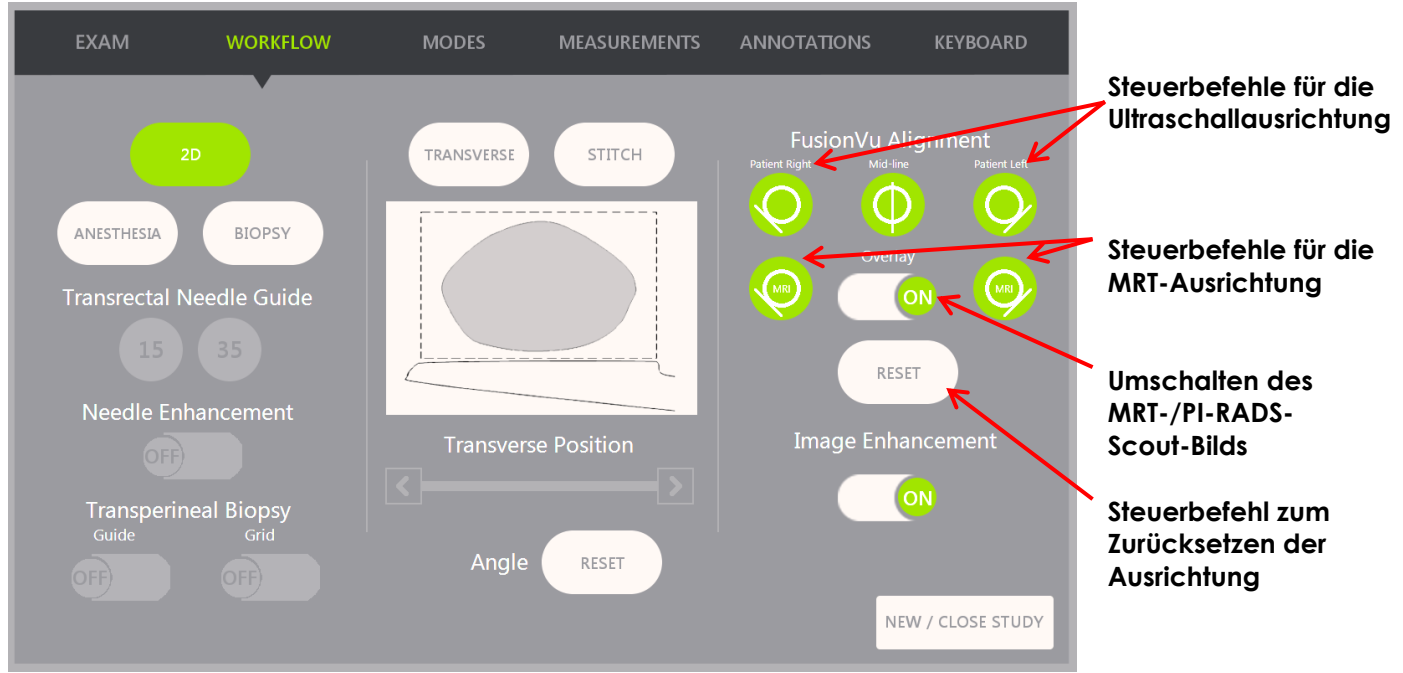

Abbildung 49: Touchscreen "Workflow" (Arbeitsablauf)

#### **So richten Sie das Mikro-Ultraschallbild mit den MRT-Untersuchungsdaten aus:**

## **HINWEIS**

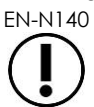

EN-N140 Die Funktion *Alignment* (Ausrichtung) wird nur für die FusionVu-Modi und Untermodi auf dem Touchscreen *Workflow* (Arbeitsablauf) aktiviert.

- 1. Öffnen Sie den Touchscreen *Workflow* (Arbeitsablauf).
- 2. Drehen Sie die EV29L-Sonde so, dass die Harnröhre (d. h. die Mittellinie der Prostata) im Mikro-Ultraschallbild angezeigt wird.
- 3. Drücken Sie die Option **Mid-line** *FusionVu Alignment* (FusionVu-Ausrichtung an der Mittellinie) für die starre MRT-Ausrichtung.

Die Mittellinie der Prostata im Mikro-Ultraschallbild wird an der Markierung der Mittellinienausrichtung (d. h. an der *Ausrichtungsmarkierung für den Präsentationsstatus* im GSPS-Markup) der MRT-Daten ausgerichtet. Eine Ausrichtungsmarkierung für den Präsentationsstatus muss zwischen 20 mm und 150 mm lang sein und aus einem Hilfskonturen-DICOM-Tag in der Sagittalserie bestehen. Wenn mehr als eine Ausrichtungsmarkierung für den Präsentationsstatus in der Serie markiert wurden, verwendet FusionVu die zuletzt verwendete Markierung für die Ausrichtung an der Mittellinie der Prostata.

Ein kleines, quadratisches MRT-*Scoutbild* wird auf dem Mikro-Ultraschallbild angezeigt, das auf *ON* (EIN) und *OFF* (AUS) geschaltet werden kann. Auf dem MRT-Scoutbild wird die Drehung der EV29L-Sonde in Echtzeit in Schritten von einem Grad nachvollzogen. *Läsionsmarkierungen* (d. h. *Markierungen des zu untersuchenden Bereichs für den Präsentationsstatus*), die in der MRT-Studie markiert wurde, erscheinen in Rot und sind kreisförmig.

# **HINWEIS**

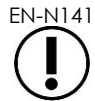

Das MRT-Scoutbild wird nur angezeigt, wenn der Mittellinien-Ausschnitt in den MRT-Untersuchungsdaten mit der Mittellinie der Prostata auf dem Mikro-Ultraschallbild ausgerichtet wurde.

Auf dem Workflow-Touchscreen werden Markierungen aktiviert, die dem Bediener ermöglichen, die linken und rechten seitlichen Ränder der Prostata sowohl im Ultraschallbild als auch im MRT-Scout-Bild für eine elastische MRT-Erfassung auszurichten.

Durch Drücken der Mittellinientaste wird auch die Null-Grad-Position der EV29L-Sonde zurückgesetzt, wie in Kapitel 5, Abschnitt [5](#page-132-0) beschrieben, sodass der auf dem Bildbildschirm angezeigte Wert des *Winkels* seine Drehposition relativ zur Null-Grad-Position wiedergibt.

- 4. (Optional) Richten Sie die linken und/oder rechten seitlichen Ränder der Prostata für eine elastische MRT-Erfassung mit den Optionen für die *FusionVu-Ausrichtung* aus:
	- Drehen Sie die EV29L-Sonde, bis der seitliche Rand der Prostata auf der rechten Seite im Mikro-Ultraschallbild angezeigt wird. Drücken Sie **Patient Right** (Patient rechts).
	- Drehen Sie die EV29L-Sonde, bis der seitliche Rand der Prostata auf der rechten Seite im MRT-Scout-Bild angezeigt wird. Drücken Sie **MRI Right** (MRT rechts).
	- Drehen Sie die EV29L-Sonde, bis der seitliche Rand der Prostata auf der linken Seite im Mikro-Ultraschallbild angezeigt wird. Drücken Sie **Patient Left** (Patient links).
	- Drehen Sie die EV29L-Sonde, bis der seitliche Rand der Prostata auf der linken Seite im MRT-Scout-Bild angezeigt wird. Drücken Sie **MRI Left** (MRT links).

Wenn ein Ränderpaar entweder auf der linken oder rechten Seite oder auf beiden Seiten eingestellt ist, wird die elastische Ausrichtungskorrektur auf die Anzeige des Ultraschallbilds angewendet, um die Ausrichtung mit dem MRT-Bild zu verbessern.

Wenn kein Paar für den linken oder rechten Rand festgelegt wurde, wird weiterhin eine starre MRT-Erfassung basierend auf der Ausrichtung der Mittellinie verwendet.

5. Fahren Sie mit der Bildgebung gemäß den internen klinischen Verfahren fort.

Während sich die EV29L-Sonde dreht, richten sich die Läsionsmarker im MRT-Scout-Bild mit verdächtigem Gewebe im Mikro-Ultraschallbild aus.

6. Fahren Sie mit der Bildgebung gemäß den internen klinischen Verfahren fort.

Wenn die EV29L-Sonde gedreht wird, werden die Läsionsmarkierungen im MRT-Scoutbild mit dem verdächtigen Gewebe im Mikro-Ultraschallbild ausgerichtet.

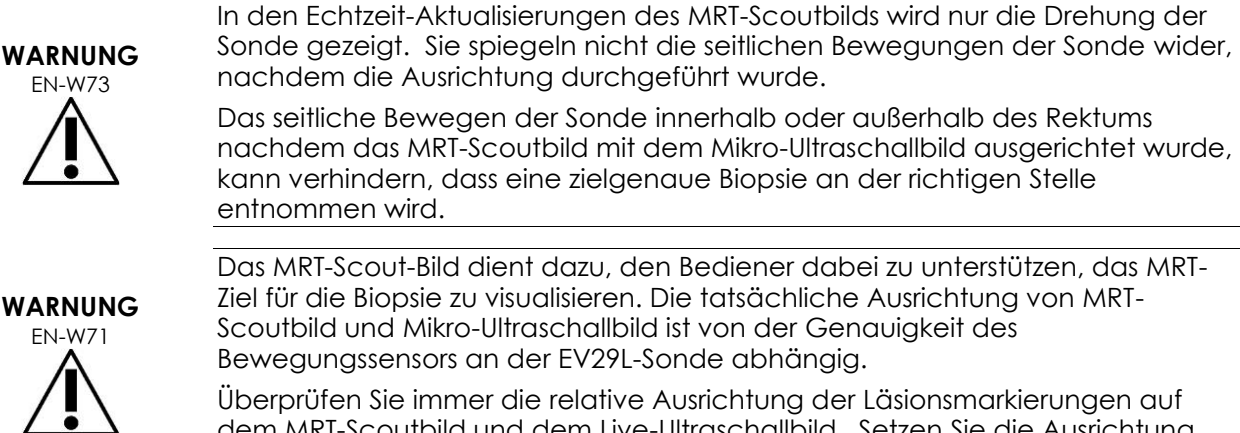

Das MRT-Scout-Bild dient dazu, den Bediener dabei zu unterstützen, das MRT-Ziel für die Biopsie zu visualisieren. Die tatsächliche Ausrichtung von MRT-Scoutbild und Mikro-Ultraschallbild ist von der Genauigkeit des Bewegungssensors an der EV29L-Sonde abhängig.

Überprüfen Sie immer die relative Ausrichtung der Läsionsmarkierungen auf dem MRT-Scoutbild und dem Live-Ultraschallbild. Setzen Sie die Ausrichtung ggf. zurück.

**HINWEIS**

EN-N145 Das MRT-Scoutbild nicht messen. Das MRT-Scoutbild wird nicht in demselben Maßstab wie das Mikro-Ultraschallbild angezeigt. Die Messungen des MRT-Scoutbilds sind daher nicht korrekt.

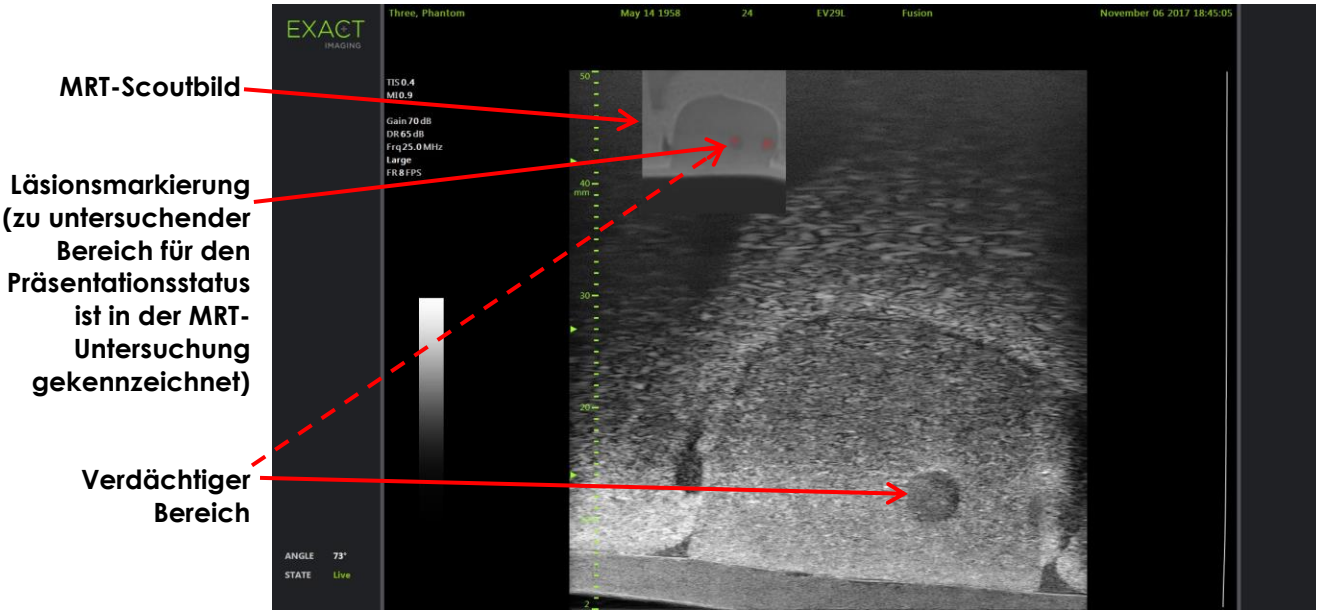

**Abbildung 50: FusionVu-MRT-Scoutbild im 2D-Modus**

## **So schalten Sie die Anzeige des MRT-Scoutbilds ein und aus:**

• Wählen Sie die Schaltfläche **ON/OFF** (EIN/AUS) neben *Overlay* (Überlagerung). Im Bildgebungsfenster wird das MRT-Scoutbild ein- oder ausgeschaltet.

## **2 Cognitive Assist (PI-RADS-basierte Fusion)**

## **2.1 Cognitive Assist-Arbeitsablauf**

Der Cognitive Assist-Arbeitsablauf besteht aus den folgenden Aktivitäten:

- Verwenden Sie im Fenster *PI-RADS Region Selection* (PI-RADS-Bereichsauswahl) den PI-RADS-Bericht, um die Prostatasektoren zu ermitteln und auszuwählen, die im PI-RADS-Bericht angezeigt werden
- Erzeugen eines Bildes der Prostata, Optimieren des Bildes und Ausrichten des Mikro-Ultraschallbilds mit der Prostata-Mittellinie (Harnröhre) und den seitlichen Rändern auf der linken und rechten Seite
- Erzeugen eines Bildes der Prostata, um mithilfe des PI-RADS-Scoutbilds die Pathologie zu bestimmen
- Dokumentieren aller Läsionen (optional)
- Messen des Volumens der Prostata
	- Verwenden des Untermodus *Stitch* (Verbinden) bei großen Prostatae
- Erzeugen eines Bildes der Prostata, um die Anästhesieposition zu bestimmen
- Verabreichen der Anästhesie
- Erzeugen eines Bildes der Prostata, um mithilfe des PI-RADS-Scoutbilds die Pathologie zu bestimmen
- Zielgenaue Biopsien durchführen
- Systematische Biopsien durchführen
- Speichern und Schließen der Untersuchung

#### Das Fenster *PI-RADS Region Selection* (PI-RADS-Bereichsauswahl) bietet PI-RADS-v2-Berichtdiagramme, auf denen der Bediener *relevante Sektoren* anzeigen kann.

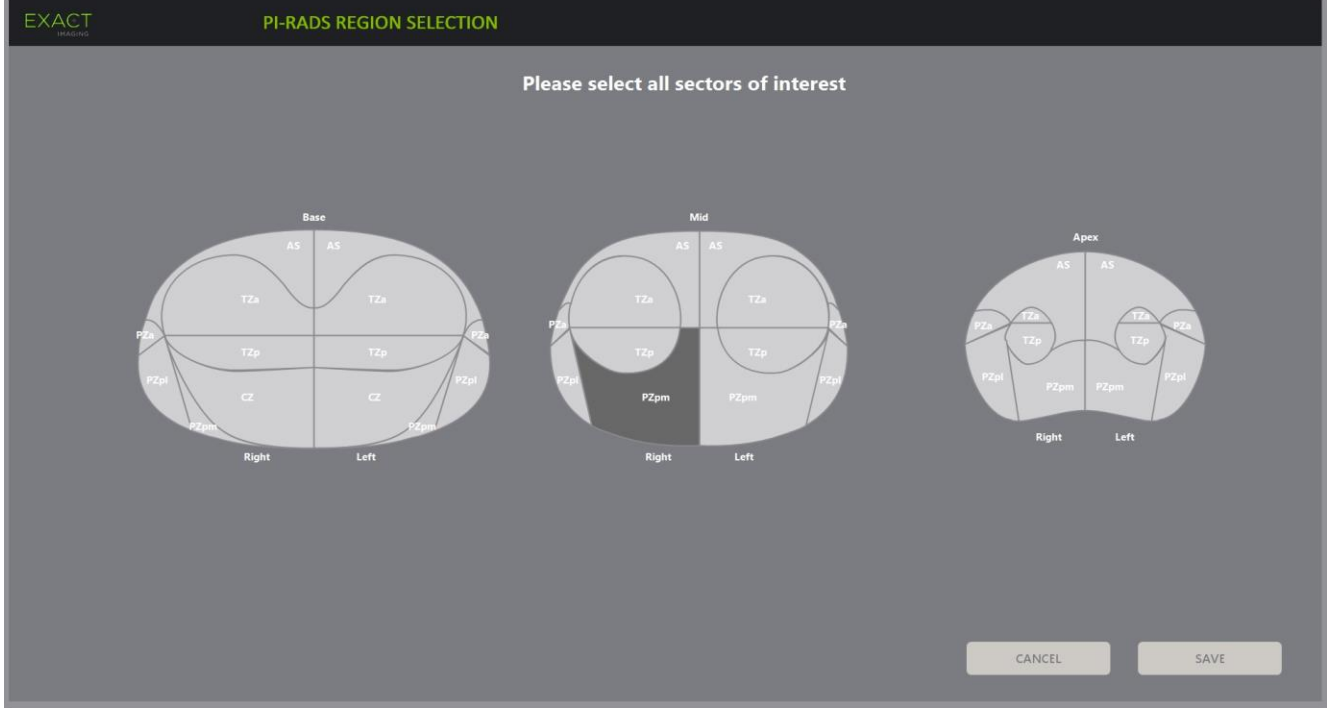

**Abbildung 51: PI-RADS-Bereichsauswahl**

## <span id="page-154-0"></span>**So wählen Sie relevante PI-RADS-Sektoren aus und starten die Cognitive Assist-Untersuchung:**

- 1. Verwenden Sie unter Bezugnahme des PI-RADS-Berichts den Trackball, um den Cursor über einen *relevanten Sektor* zu platzieren.
- <span id="page-154-1"></span>2. Drücken Sie auf **Set** (Einstellen) auf der *Bedienkonsole*.

Der *relevante Sektor* wird ausgewählt.

- 3. Wiederholen Sie Schritt [1](#page-154-0) und Schritt [2,](#page-154-1) bis alle *relevanten Sektoren* im PI-RADS-Bericht in allen Bereichen der Prostata ausgewählt wurden.
- 4. Drücken Sie auf **Save** (Speichern), um den Vorgang fortzusetzen, oder auf **Cancel** (Abbrechen), um zum Fenster *Patient/Study* (Patient/Untersuchung) zurückzukehren.

Wenn Sie *Save* (Speichern) drücken, werden die relevanten Sektoren gespeichert und das Fenster *Patient/Study* (Patient/Untersuchung) wird angezeigt.

5. Wählen Sie andere Optionen für die Untersuchung und wählen Sie dann **Save** (Speichern) aus.

Alle eingegebenen Informationen, einschließlich der relevanten Sektoren, werden in einer neuen Untersuchung gespeichert.

Das Bildgebungsfenster wird geöffnet, bereit zur Darstellung im 2D-Modus.

Der Touchscreen *Workflow* (Arbeitsablauf) wird geöffnet.

## **2.2 Cognitive Assist-Ausrichtung (PI-RADS-Sektoren und Live-Mikro-Ultraschall)**

Der Bediener verwendet die Funktion *FusionVu Alignment* (FusionVu-Ausrichtung), um die Mittellinie der Prostata (Harnröhre) und die seitlichen Ränder auf der linken und rechten Seite zu ermitteln. Das ExactVu-System verwendet diese Markierungen, um ein PI-RADS-Scoutbild zu erstellen, auf dem die ausgewählten *relevanten Sektoren* angezeigt werden. Die Steuerbefehle für *FusionVu Alignment* (FusionVu-Ausrichtung) befinden sich auf dem Touchscreen *Workflow* (Arbeitsablauf).

## **So richten Sie das Mikro-Ultraschallbild mit den relevanten PI-RADS-Sektoren aus:**

- 1. Öffnen Sie den Touchscreen *Workflow* (Arbeitsablauf).
- 2. Richten Sie die PI-RADS-Daten mit den Prostatarändern mithilfe der Optionen von *FusionVu Alignment* (FusionVu-Ausrichtung) aus:
	- Drehen Sie die EV29L-Sonde so, dass die Harnröhre (d. h. die Mittellinie der Prostata) im Mikro-Ultraschallbild angezeigt wird. Drücken Sie auf **Mid-line** (Mittellinie).
	- Drehen Sie die EV29L-Sonde, bis der rechte seitliche Rand der Prostata angezeigt wird. Drücken Sie **Patient Right** (Patient rechts).
	- Drehen Sie die EV29L-Sonde, bis der linke seitliche Rand der Prostata angezeigt wird. Drücken Sie **Patient Left** (Patient links).

Ein kleines PI-RADS-Scoutbild wird auf dem Mikro-Ultraschallbild angezeigt und stellt die Prostata basierend auf den vom Bediener angegebenen linken und rechten seitlichen Begrenzungen und der Mittellinie der Prostata dar. Es zeigt die relevanten Sektoren, die vom Bediener im Fenster *PI-RADS Region Selection* (PI-RADS-Bereichsauswahl) ermittelt wurden.

# **HINWEIS**

**EN-N144** Das PI-RADS-Scoutbild wird nur angezeigt, wenn die Mittellinie der Prostata (Harnröhre) und die rechten und linken Ränder auf dem Touchscreen *Workflow* (Arbeitsablauf) ausgerichtet wurden.

> Die Statusanzeige zeigt die PI-RADS-v2-Berichtdiagramme mit den relevanten Sektoren, die vom Bediener im Fenster *PI-RADS Region Selection* (PI-RADS-Bereichsauswahl) ermittelt wurden. Sie zeigen jeweils eine PI-RADS-*Bereichsanzeige*, die durch einen roten Pfeil angezeigt wird.

> Durch Drücken der Mittellinientaste wird auch die Null-Grad-Position der EV29L-Sonde zurückgesetzt, wie in Kapitel 5, Abschnitt [5](#page-132-0) beschrieben, sodass der auf dem Bildbildschirm angezeigte Wert des *Winkels* seine Drehposition relativ zur Null-Grad-Position wiedergibt.

3. Fahren Sie mit der Bildgebung gemäß den internen klinischen Verfahren fort.

Wenn die EV29L-Sonde während der Bildgebung gedreht wird, werden das PI-RADS-*Scoutbild* und die PI-RADS-*Bereichsanzeige* aktualisiert, um die Drehung der EV29L-Sonde nachzuvollziehen, und der angezeigte Wert für *Angle* (Winkel) wird in Echtzeit aktualisiert (siehe [Abbildung 52\)](#page-156-0).

# **HINWEIS**

EN-N145 Das PI-RADS-Scoutbild nicht messen. Das PI-RADS-Scoutbild wird nicht in demselben Maßstab wie das Mikro-Ultraschallbild angezeigt. Die Messungen des PI-RADS-Scoutbilds sind daher nicht korrekt.

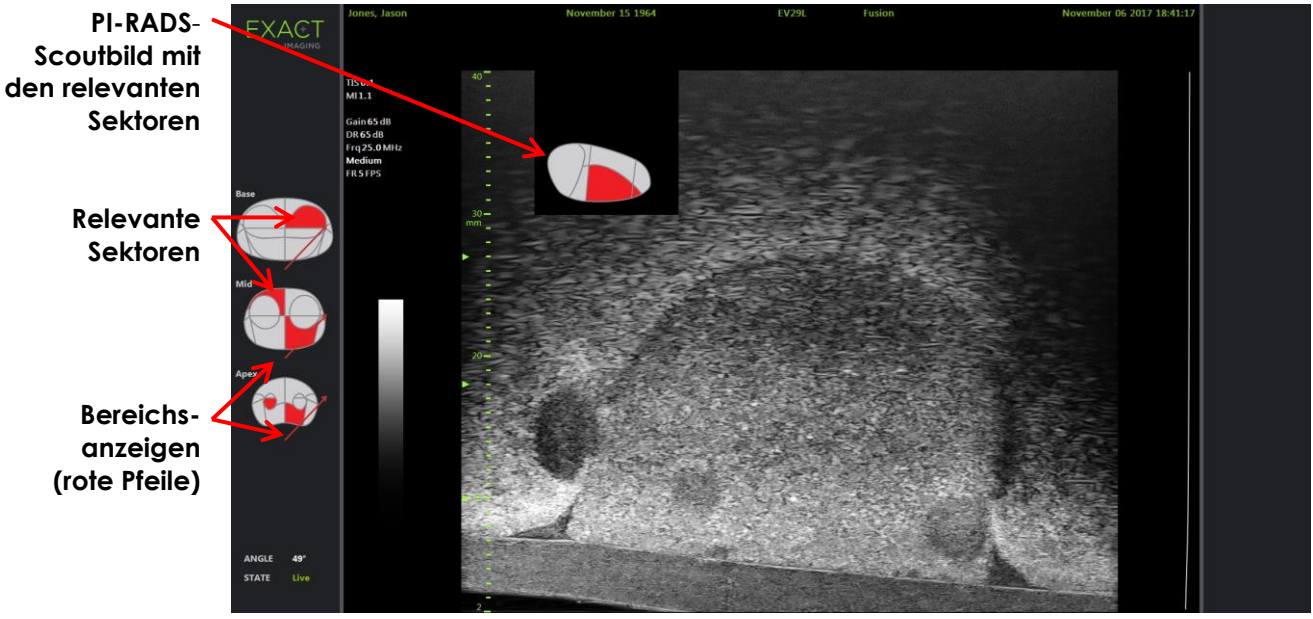

**Abbildung 52: Cognitive Assist – PI-RADS-Scoutbild und Bereichsanzeige im 2D-Modus**

# <span id="page-156-0"></span>**HINWEIS**

EN-N131 Wenn keine relevanten PI-RADS-*Sektoren* im Fenster *PI-RADS Region Selection* (PI-RADS-Bereichsauswahl) ermittelt wurden, werden das PI-RADS-Scoutbild und die PI-RADS-*Bereichsanzeigen* nicht in der Statusanzeige dargestellt.

## **3 Allgemeine FusionVu-Funktionen**

Der Bediener kann die Anzeige des MRT-Scoutbilds und des PI-RADS-Scoutbilds über den Touchscreen *Workflow* (Arbeitsablauf) EIN- oder AUSSCHALTEN.

### **So schalten Sie die Anzeige des MRT-Scoutbilds oder des PI-RADS-Scoutbilds EIN- oder AUS.**

- Schalten Sie auf dem Touchscreen *Workflow* (Arbeitsablauf) die Option *Overlay* (Überlagern) auf **ON** (EIN), um die Anzeige des jeweiligen Scoutbilds zu aktivieren.
- Schalten Sie auf dem Touchscreen *Workflow* (Arbeitsablauf) die Option *Overlay* (Überlagern) auf **OFF** (AUS), um die Anzeige des jeweiligen Scoutbilds zu deaktivieren.

Gelegentlich scheinen das Mikro-Ultraschallbild und das PI-RADS- oder MRT-Scoutbild ihre Ausrichtung verloren zu haben. Der Bediener kann die Ausrichtung über den Touchscreen *Workflow* (Arbeitsablauf) wieder herstellen.

### **So stellen Sie die MRT- und PI-RADS-Ausrichtung wieder her:**

• Drücken Sie auf dem Touchscreen *Workflow* (Arbeitsablauf) auf **Reset** (Zurücksetzen).

Die Ausrichtung der PI-RADS- und MRT-Untersuchungsdaten wird in den Standardzustand zurückgesetzt, d. h. keine Ausrichtung.

Das Scoutbild wird vom Bildgebungsfenster entfernt und ggf. werden die PI-RADS-*Bereichsanzeigen* entfernt.

Die Optionen der *FusionVu Alignment* (FusionVu-Ausrichtung) auf dem Touchscreen *Workflow* (Arbeitsablauf) zeigen an, wenn sie eingerichtet wurden.

## *Kapitel 9 Verwenden von Measurements (Messungen)*

Das ExactVu-System bietet verschiedene Messarten, die für das Messen der unterschiedlichen Aspekte der anatomischen Strukturen verwendet werden können.

Diese sind:

- Distance (Abstand) (angezeigt in cm): Bis zu vier Messungen können in einem Einzelbild vorgenommen werden.
- Area (Fläche) (angezeigt in cm²): Bis zu zwei Messungen können in einem Einzelbild vorgenommen werden.
- Volume (Volumen) (angezeigt in cc)
	- Es können bis zu 3 Volumenmessungen in einem Einzelbild im Modus "Dual" oder Modus "Transverse" (Quer) vorgenommen werden.
	- Im Untersuchungstyp *Pelvis* (Becken) können auch Volumenmessungen bei voller oder leerer Blase durchgeführt werden

Abstand- und Flächenmessungen können auf ein Bild in allen Modi angewendet werden, wenn die Bildgebung angehalten wird oder wenn ein Bild zur Prüfung angezeigt wird. Wenn eine Messung für ein Filmbild durchgeführt wird, wird sie nur auf das Einzelbild angewendet, in dem sie erstellt wurde. Bei Volumenmessungen ist der Dual- oder Quermodus erforderlich, um Bilder in der Sagittal- und Querebene zu erstellen, in denen die Länge, Breite und Höhe gemessen wird.

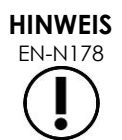

EN-N178 Messungen und Beschriftungen können nicht an Bildern in der *Überprüfung* vorgenommen werden, wenn die Untersuchung von einem externen Laufwerk, wie z. B. einem USB-Speichergerät, geladen wurde.

## **1 Erstellen einer Messung**

Die Messungen in einem Bild werden im Touchscreen "Measurements" (Messungen) vorgenommen. Der Touchscreen "Measurements" (Messungen) enthält Symbole für jede Messart, die in einem Bild ausgewählt und platziert werden können. Es gibt für jede Messart eine Auswahl an Messlinienoptionen.

Gemessene Werte werden in der Kopfzeile des Bildgebungsfensters angezeigt. Jeder Wert wird mit der Messart und einer ID-Nummer angezeigt, damit er von anderen Wert derselben Messart unterschieden werden kann. Gemessene Werte werden mit zwei Dezimalstellen angezeigt. Der Wert *Residual Volume* (Restvolumen) wird mit einer Dezimalstelle angezeigt.

## So öffnen Sie den Touchscreen "Measurements" (Messungen):

• Drücken Sie **Measure** (Messen) auf der Bedienkonsole.

Der Touchscreen *Measurements* (Messungen) wird geöffnet.

Das *Standardmessverfahren* für den aktuellen Modus wird gestartet. Standardmessverfahren:

- Volumen für die Modi "Dual" und "Transverse" (Quermodus)
- *Distance (Abstand)* für alle anderen Modi.

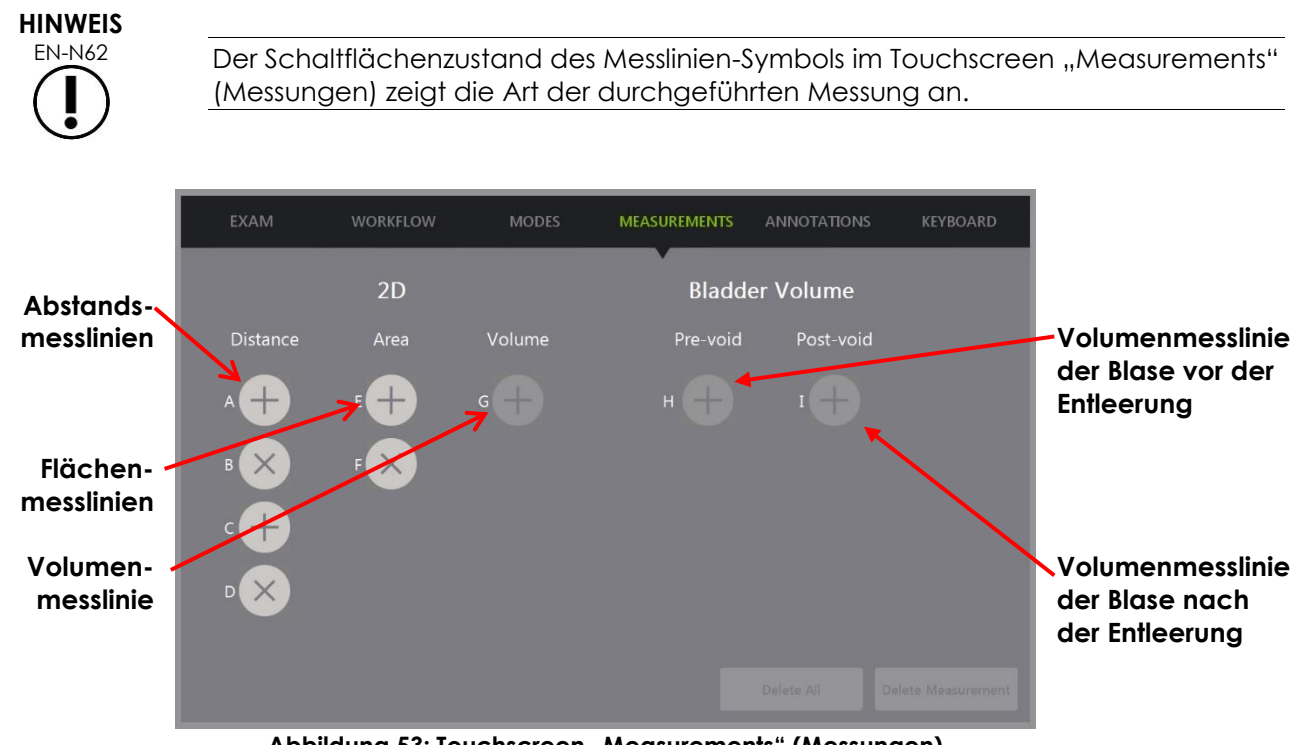

Abbildung 53: Touchscreen "Measurements" (Messungen)

## **1.1 Erstellen einer Abstandsmessung**

Eine Abstandsmessung ist die Linie, die zwei Messlinien miteinander verbindet.

Die Messlinien werden mithilfe des Trackballs und der Befehle **Next** (Weiter) und **Set** (Einstellen) platziert.

### **So erstellen Sie eine Abstandsmessung und speichern das Bild:**

1. Drücken Sie im Touchscreen *Measurements* (Messungen) auf eines der Symbole der Messlinien-Optionen für *Distance* (Abstand).

Die erste Messlinie der Messung ist aktiv und die Bewegung wird mithilfe des Trackballs gesteuert.

- 2. Positionieren Sie die Messlinie mit dem Trackball an der gewünschten Stelle.
- 3. Drücken Sie auf **Next** (Weiter) auf der *Bedienkonsole*.

Die erste Position der Messlinie wird fixiert und die zweite Messlinie der Messung für *Distance* (Abstand) wird aktiv.

Der Abstand zwischen den Messlinien wird in der Kopfzeile des *Bildgebungsfensters* angezeigt und in Echtzeit aktualisiert, wenn die Messlinien bewegt werden.

- 4. Positionieren Sie die zweite Messlinie mit dem Trackball an der gewünschten Stelle.
- 5. Drücken Sie auf **Set** (Einstellen) auf der *Bedienkonsole*.

Die zweite Position der Messlinie wird fixiert und die Messung für *Distance* (Abstand) ist vollständig.

Das Messlinien-Symbol, das für die Messung verwendet wurde, steht nicht mehr im Touchscreen *Measurements* (Messungen) zur Verfügung, um eine neue Messung durchzuführen.

Der gemessene Wert wird in der Kopfzeile des *Bildgebungsfensters* angezeigt.

6. Um das Bild zu speichern, drücken Sie **Frame** (Einzelbild) auf der *Bedienkonsole* bzw. das Fußpedal, wenn dieses für das Speichern von Einzelbildern konfiguriert ist.

Ein Einzelbild, das die Abstandsmessung enthält, wird mit der Untersuchung gespeichert. Wenn das Bild als *überprüftes Bild* geöffnet wurde, wird eine andere Kopie des Bilds mit der Abstandsmessung gespeichert.

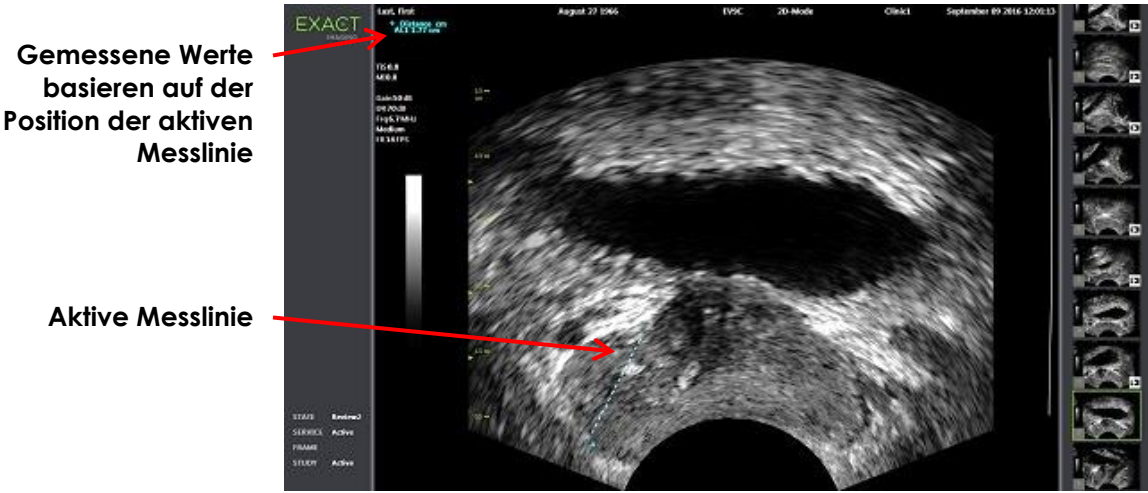

**Abbildung 54: Abstandsmessung**

## **1.2 Erstellen einer Flächenmessung**

Bei einer Flächenmessung handelt es sich um ein Ellipsoid, das durch zwei sich kreuzende Liniensegmente erstellt wird, in dem in der Regel eine Längen- und Höhenmessung durchgeführt wird.

Die Flächenmessung wird mit einer standardmäßigen Ellipsoid-Flächenformel berechnet:

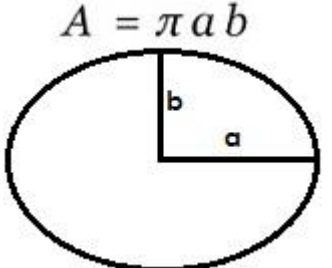

Dabei gilt:

• a und b betragen die Hälfte der Länge der zwei Liniensegmente (unabhängig von der Reihenfolge, in der sie gemessen werden).

In Modi, die mehrere Bilder zeigen (d. h. Dual (Dualmodus) und Transverse (Quermodus)) müssen beide Messlinien für jedes Liniensegment in derselben Ebene positioniert werden.

## **VORSICHT**

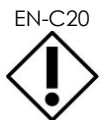

EN-C20 Die zwei Liniensegmente sollten für eine maximale Messgenauigkeit orthogonal sein.

### **So erstellen Sie eine Flächenmessung und speichern das Bild:**

1. Drücken Sie im Touchscreen *Measurements* (Messungen) auf eines der Symbole der gewünschten Messlinien für *Area* (Fläche).

Die erste Messlinie des *ersten Liniensegments* ist aktiv und die Bewegung wird mithilfe des Trackballs gesteuert.

- 2. Positionieren Sie die Messlinie mit dem Trackball an der gewünschten Stelle.
- 3. Drücken Sie auf **Next** (Weiter) auf der Bedienkonsole.

Die erste Messlinienposition wird fixiert und die zweite Messlinie wird aktiv.

Der Abstand zwischen den Messlinien wird in der Kopfzeile des *Bildgebungsfensters* angezeigt und in Echtzeit aktualisiert, wenn die Messlinien bewegt werden.

- 4. Positionieren Sie die zweite Messlinie mit dem Trackball an der gewünschten Stelle.
- 5. Drücken Sie auf **Set** (Einstellen) auf der *Bedienkonsole*.

Die zweite Messlinie wird fixiert und vervollständigt das *erste Liniensegment* für die Messung *Area* (Fläche).

Das *zweite Liniensegment* wird initiiert.

- 6. Positionieren Sie die erste Messlinie mit dem Trackball an der gewünschten Stelle.
- 7. Drücken Sie auf **Next** (Weiter) auf der *Bedienkonsole*.

Die erste Messlinienposition wird fixiert und die zweite Messlinie wird aktiv.

Der Abstand zwischen den Messlinien wird in der Kopfzeile des *Bildgebungsfensters* angezeigt und in Echtzeit aktualisiert, wenn die Messlinien bewegt werden.

- 8. Positionieren Sie die Messlinie mit dem Trackball an der gewünschten Stelle.
- 9. Drücken Sie auf **Set** (Einstellen) auf der *Bedienkonsole*.

Die zweite Messlinienposition wird fixiert und vervollständigt das *zweite Liniensegment* und die Flächenmessung.

Das für die Messung verwendete Messliniensymbol ist nicht mehr für das Erstellen einer neuen Messung verfügbar.

Der Messwert wird in der Kopfzeile des *Bildgebungsfensters* zusammen mit den Werten der konstituierenden Messungen angezeigt.

10. Um das Bild zu speichern, drücken Sie **Frame** (Einzelbild) auf der *Bedienkonsole* bzw. das Fußpedal, wenn dieses für das Speichern von Einzelbildern konfiguriert ist.

Ein Einzelbild, das die Flächenmessung enthält, wird gespeichert. Wenn das Bild als *überprüftes Bild* geöffnet wurde, wird eine andere Kopie des Bildes gespeichert, welche die Flächenmessung(en) enthält.

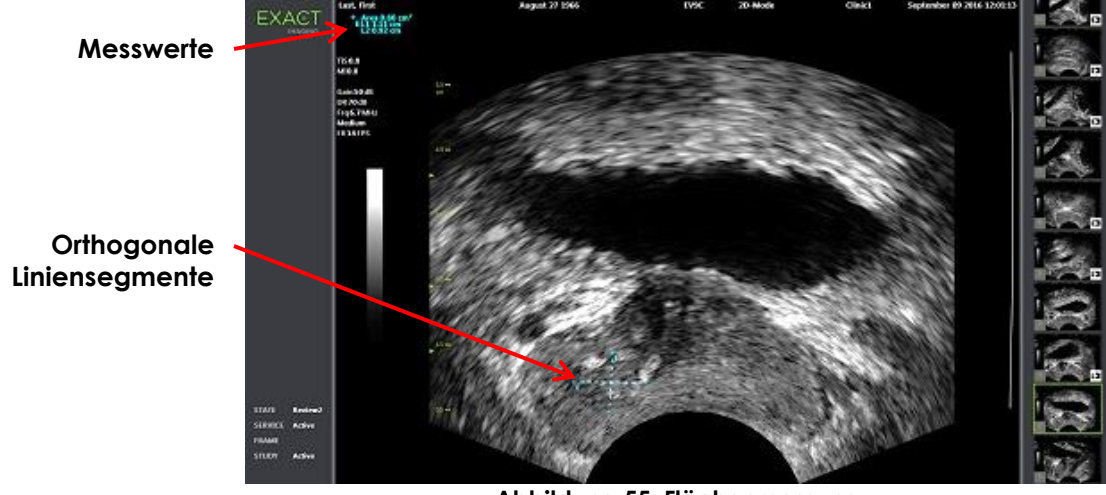

**Abbildung 55: Flächenmessung**

## <span id="page-161-0"></span>**1.3 Erstellen einer Volumenmessung**

Mit dem ExactVu-System kann optional eine Volumenmessung durchgeführt werden; diese erfolgt anhand von Messungen in den transversalen und sagittalen Bildern im Dual- oder Quermodus. Die Messung besteht aus drei Liniensegmenten, die normalerweise als Höhe und Breite in der transversalen Ansicht und als Länge in der sagittalen Ansicht gemessen werden (obwohl alle Liniensegmente in jeder beliebigen Ansicht gemessen werden können). Beide Messlinien jedes Liniensegments müssen in der gleichen Ebene platziert werden.

Eine Volumenmessung wird aus drei linearen Messungen berechnet: Länge, Breite und Höhe. Diese Messung erfolgt in den sagittalen und transversalen Bildern im *Dual Mode* (Dualmodus) oder *Transverse Mode* (Quermodus). Das Volumen wird mithilfe einer standardmäßigen Formel für ein ellipsoides Volumen berechnet:

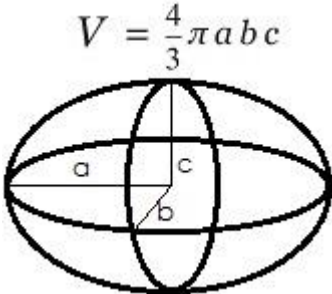

Dabei gilt:

• a, b und c betragen die Hälfte der Länge der Liniensegmente (unabhängig von der Reihenfolge, in der sie gemessen werden).

**VORSICHT**

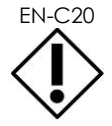

Die zwei Liniensegmente sollten für eine maximale Messgenauigkeit orthogonal sein.

#### **So erstellen Sie die erforderlichen Bilder, an denen die Volumenmessungen vorgenommen werden:**

1. Erfassen Sie ein sagittales Bild und drücken Sie **Dual/Transverse** (Dual/Quer) auf der *Bedienkonsole*.

Das sagittale Bild wird gespeichert und auf der linken Seite der Bildgebungsfensters angezeigt. Die Live-Bildgebung erfolgt weiter auf der rechten Seite.

- 2. Erfassen Sie ein transversales Bild:
- Wenn Sie die EV9C-Sonde verwenden, erfassen Sie das transversale Bild, indem Sie die Sonde um 90° drehen.
- Wenn Sie die EV29L-Sonde verwenden, erfassen Sie das transversale Bild, indem Sie die Sonde drehen, während Sie die Prostata komplett überstreichen.
	- Das Scoutbild (eine kleinere Version des 2D-Bildes) kann als Leitfaden bei der Konstruktion des transversalen Bildes verwendet werden.
	- Für ein repräsentatives transversales Bild ist eine gleichmäßige Drehbewegung erforderlich. Drehen Sie die Sonde langsam und nehmen Sie keine zusätzliche Bewegung während der Bildkonstruktion vor.
	- Wenn das Bild sichtbar verzerrt ist, wiederholen Sie die Drehung, um das Bild zu überschreiben.

Die sagittalen und transversalen Bildern werden nebeneinander im *Bildgebungsfenster* angezeigt.

## **VORSICHT**

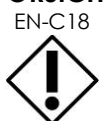

EN-C18 Wenn die Drehung der Sonde unregelmäßig oder zu schnell erfolgt, werden die passenden Sektoren verzerrt und können nicht angezeigt werden.

Nehmen Sie keine Messungen an einem verzerrten Bild vor.

#### **So erstellen Sie eine Volumenmessung erstellen und speichern das Bild:**

- 1. Wenn die sagittalen und transversalen Bilder nebeneinander im Bildgebungsfenster angezeigt werden, führen Sie einen der folgenden Schritte aus:
	- Drücken Sie **Measure** (Messen) auf der *Bedienkonsole*, ODER
	- Drücken Sie auf dem Touchscreen *Measurements* (Messungen) auf **Volume** (Volumen)

Ein Liniensegment mit zwei Messlinien wird angezeigt.

- 2. Positionieren Sie die erste Messlinie mit dem Trackball an der gewünschten Stelle in einem der Bereiche.
- 3. Drücken Sie auf **Next** (Weiter) auf der *Bedienkonsole*.

Die erste Messlinie wird fixiert, und die zweite Messlinie wird im gleichen Bereich aktiviert.

- 4. Positionieren Sie die zweite Messlinie mit dem Trackball an der gewünschten Stelle.
- 5. Drücken Sie auf **Set** (Einstellen) auf der *Bedienkonsole*.

Die zweite Messlinie wird fixiert und vervollständigt das *erste Liniensegment* für die Volumenmessung.

Das *zweite Liniensegment* wird auf dem transversalen Bild mit aktivierter erster Messlinie initiiert.

## **HINWEIS**

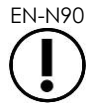

EN-N90 Die sagittale Länge und die transversale Höhe und Breite werden im sagittalen Bild gemessen.

- 6. Positionieren Sie die erste Messlinie mit dem Trackball an der gewünschten Stelle in einem der Bereiche.
- 7. Drücken Sie auf **Next** (Weiter) auf der *Bedienkonsole*.

Die erste Messlinie wird fixiert, und die zweite Messlinie wird im gleichen Bereich aktiviert.

- 8. Positionieren Sie die zweite Messlinie mit dem Trackball an der gewünschten Stelle.
- 9. Drücken Sie auf **Set** (Einstellen) auf der *Bedienkonsole*.

Die *zweite Messlinie* wird fixiert und vervollständigt das zweite Liniensegment für die Volumenmessung.

Das *dritte Liniensegment* wird im Fenster für das transversale Bild initiiert.

- 10. Positionieren Sie die erste Messlinie mit dem Trackball an der gewünschten Stelle in einem der Bereiche.
- 11. Drücken Sie auf **Next** (Weiter) auf der *Bedienkonsole*.

Die erste Messlinie wird fixiert, und die zweite Messlinie wird im gleichen Bereich aktiviert.

- 12. Positionieren Sie die zweite Messlinie mit dem Trackball an der gewünschten Stelle.
- 13. Drücken Sie auf **Set** (Einstellen) auf der *Bedienkonsole*.

Die *zweite Messlinie* wird fixiert und vervollständigt das dritte Liniensegment. Die Volumenmessung ist vollständig.

Der Messwert wird in der Kopfzeile des *Bildgebungsfensters* zusammen mit den Werten der konstituierenden Messungen angezeigt. "PSA Density" (PSA-Dichte, PSAD) wird angezeigt, wenn die PSA bei der Erstellung des Patienten/der Untersuchung eingegeben wurde.

Der Messlinien-Symbol für die Volumenmessung zeigt an, dass es für eine vorhandene Messung verwendet wird.

14. Um das Bild zu speichern, drücken Sie **Frame** (Einzelbild) auf der *Bedienkonsole* bzw. das Fußpedal, wenn dieses für das Speichern von Einzelbildern konfiguriert ist.

Ein Einzelbild, das die Volumenmessung enthält, wird gespeichert.

## **Bedienungs- und Sicherheitshandbuch** für das hochauflösende Mikro-Ultraschallsystem ExactVu™ and the control of the control of the control of the Revision 3.7

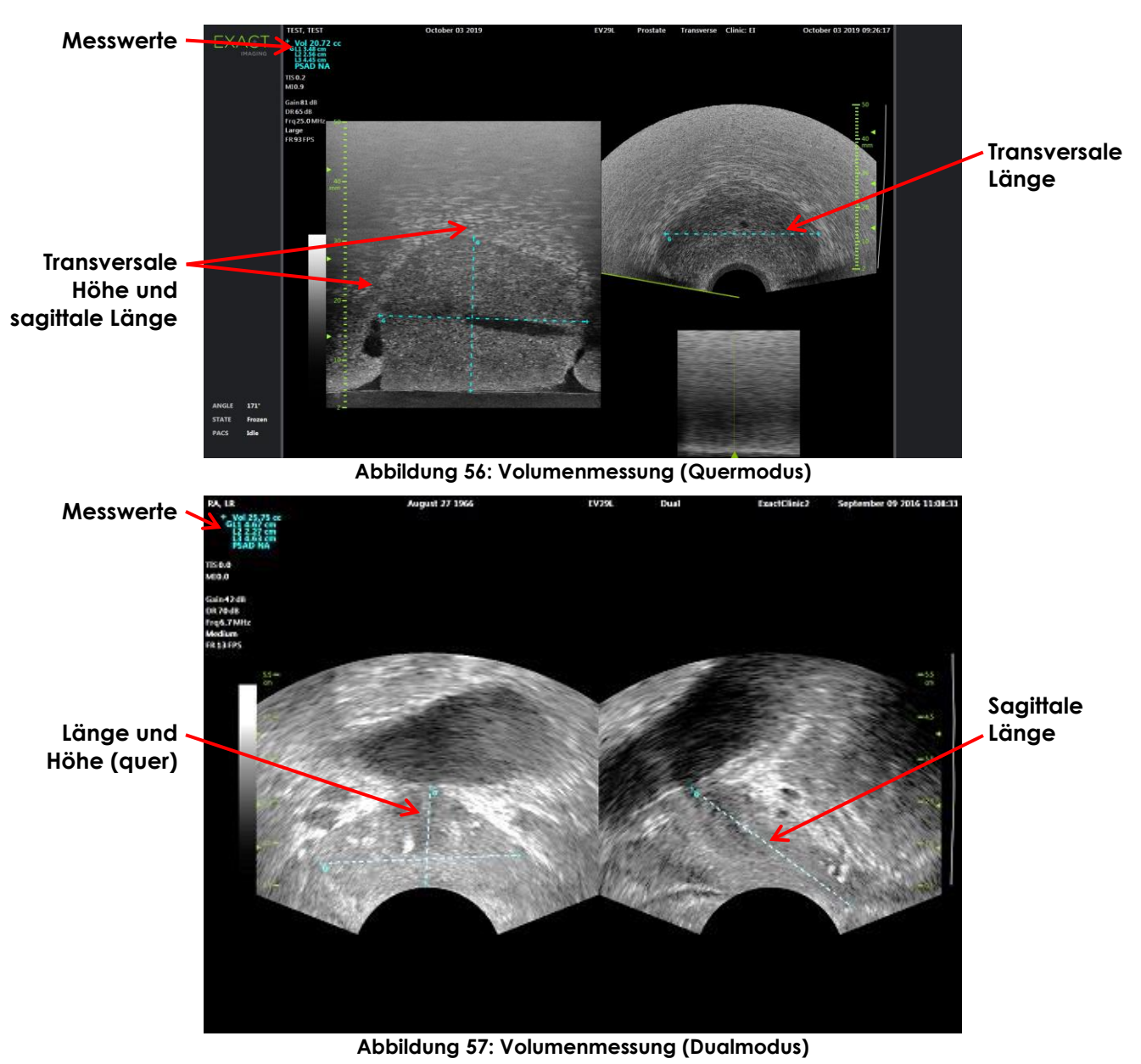

## *1.3.1 PSA-Dichte*

Die ExactVu-Software wird die PSA-Dichte (*PSAD*) automatisch berechnen, wenn ein Volumenmessung durchgeführt wird; dabei wird der in das Fenster "Patient/Study" (Patient/Untersuchung) eingegebene PSA-Wert verwendet.

PSAD wird in der Kopfzeile des Bildgebungsfensters zusammen mit den anderen Messwerten angezeigt.

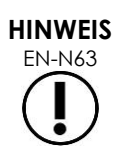

"N/A" wird bei PSAD angezeigt, wenn kein PSA-Wert in das Fenster "Patient/Study" (Patient/Untersuchung) eingegeben wurde.

Wenn PSA-Wert oder -volumen geändert wird, werden berechnete PSAD-Werte entsprechend aktualisiert. Berechnete PSAD-Werte ändern die gespeicherten Einzelbilder nicht.

## *1.3.2 Volumenmessungen vor und nach der Entleerung*

Im Untersuchungstyp *Pelvis* (Becken) sind zwei Volumenmessungen für Bilder im Dualmodusverfügbar:

- Blase vor der Entleerung
- Blase nach der Entleerung

## **So erstellen Sie Volumenmessungen der Blase vor und nach der Entleerung:**

- 1. Bei Anzeige eines Bildes im Dualmodus drücken Sie auf das Symbol für die Volumenmessung der Blase *Pre-void* (vor der Entleerung) auf dem Touchscreen *Measurements* (Messungen).
- 2. Platzieren Sie alle Messlinien der Messung wie in Abschnitt [1.3](#page-161-0) auf Seite [162](#page-161-0) beschrieben und drücken Sie **Frame** (Einzelbild) auf der *Bedienkonsole* bzw. das Fußpedal, wenn dieses für das Speichern von Einzelbildern konfiguriert ist.

Wenn die Messung abgeschlossen und das Bild gespeichert ist, wird der Messwert für das Blasenvolumen in der Kopfzeile des Bildgebungsfensters zusammen mit den Werten der konstituierenden Messungen angezeigt.

Das Symbol zur Volumenmessung der Blase *nach der Entleerung* wird aktiviert.

- 3. Drücken Sie auf dem Touchscreen *Measurements* (Messungen) auf das Symbol zur Volumenmessung der Blase *nach der Entleerung*.
- 4. Positionieren Sie alle Messlinien für die Messung wie in Abschnitt [1.3](#page-161-0) auf Seite [162](#page-161-0) beschrieben.

Wenn die Messung abgeschlossen ist, wird der Messwert für das Volumen in der Kopfzeile des Bildgebungsfensters zusammen mit den Werten der konstituierenden Messungen angezeigt.

Wenn beide Blasenvolumen *vor* und *nach der Entleerung* gemessen werden, wird das *Restvolumen* berechnet und als Prozentzahl in der Kopfzeile des Bilds angezeigt, bei dem das Blasenvolumen nach der Entleerung gemessen wurde. Die Berechnung des *Residual Volume* (Restvolumens) wird als *Resid* dargestellt.

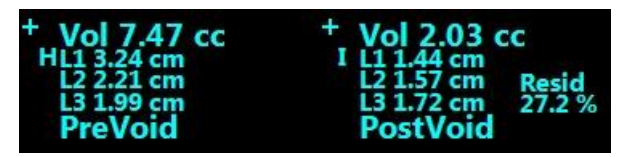

**Abbildung 58: Berechnung des Restvolumens**

Weder die Volumenmessung der Blase *vor* noch *nach der Entleerung* sind aktiviert.

5. Um das Bild zu speichern, drücken Sie **Frame** (Einzelbild) auf der *Bedienkonsole* bzw. das Fußpedal, wenn dieses für das Speichern von Einzelbildern konfiguriert ist.

Ein Einzelbild, das die Blasen-Volumenmessung enthält, wird gespeichert.

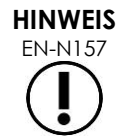

EN-N157 Jedes Mal, wenn der Untersuchungstyp "Pelvis" (Becken) verwendet wird, kann ein Satz an Messungen des Blasenvolumens durchgeführt werden.

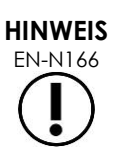

EN-N166 Wenn das gemessene Blasenvolumen *nach der Entleerung* größer ist als das gemessene Blasenvolumen vor der Entleerung, wird das Restvolumen als "N/A" angezeigt.

## **2 Bearbeiten einer Messung**

Die in einem Bild vorgenommenen Messungen können bearbeitet werden, indem auf dem Touchscreen *Measurements* (Messungen) zunächst die Messung ausgewählt wird, die bearbeitet werden soll, und anschließend die Messlinien nach Bedarf verschoben werden.

### **So erstellen Sie eine Volumenmessung und speichern das Bild:**

1. Sobald das zu bearbeitende Bild angezeigt wird, drücken Sie auf das Messliniensymbol der zu bearbeitenden Messung auf dem Touchscreen *Measurements* (Messungen).

Die ausgewählte Messung wird aktiv und zeigt an, welche Messlinie und welche Linie (sofern anwendbar) aktiv sind.

- 2. Wenn die gewünschte Messlinie aktiv ist, verwenden Sie den Trackball, um die Messlinie an die gewünschte Stelle zu verschieben.
- 3. Drücken Sie auf **Next** (Weiter) auf der *Bedienkonsole*.
- 4. Um zwischen den aktiven Messlinien zu wechseln, drücken Sie auf der Bedienkonsole auf **Next** (Weiter).

Die aktive Messlinie für die aktive Linie wechselt zu einer anderen Messlinie.

5. Um zwischen der aktiven Linie und der nächsten verfügbaren Linie zu wechseln, drücken Sie auf der Bedienkonsole auf **Set** (Einstellen).

Die nächste verfügbare Linie wird zur aktiven Linie.

6. Verschieben Sie auf diese Weise alle gewünschten Messlinien.

Der Abstand zwischen den Messlinien für die aktive Linie wird in der Kopfzeile des Bildgebungsfensters angezeigt und in Echtzeit aktualisiert, wenn die Messlinien bewegt werden.

7. Sobald alle Messlinien verschoben sind, drücken Sie auf **Set** (Einstellen) auf der *Bedienkonsole*.

Der Messwert wird in der Kopfzeile des Bildgebungsfensters zusammen mit den Werten der konstituierenden Messungen angezeigt.

Der Messlinien-Symbol für die Messung zeigt an, dass es für eine vorhandene Messung verwendet wird.

8. Um das Bild zu speichern, drücken Sie **Frame** (Einzelbild) auf der *Bedienkonsole* bzw. das Fußpedal, wenn dieses für das Speichern von Einzelbildern konfiguriert ist.

Das Bild wird gespeichert und enthält nun die bearbeitete Messung. Wenn das Bild als *überprüftes Bild* geöffnet wurde, wird eine andere Kopie des Bildes gespeichert, welche die bearbeitete(n) Messung(en) enthält.

## **VORSICHT**

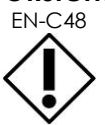

EN-C48 Bei Untersuchungen, die auf Softwareversionen vor 1.0.3 gespeichert wurden, werden an den Bildern vorgenommene Änderungen nicht gespeichert.

## **3 Löschen einer Messung**

Messungen können auf dem Touchscreen *Measurements* (Messungen) gelöscht werden.

## **So löschen Sie eine Messung:**

1. Drücken Sie auf das Messliniensymbol der zu löschen Messung.

Die Schaltfläche *Delete Measurement* (Messung löschen) wird aktiviert.

2. Drücken Sie auf **Delete Measurement** (Messung löschen).

Die Messung wird aus dem Bild entfernt.

Das Messliniensymbol für die gelöschte Messung steht nun für eine neue Messung zur Verfügung.

3. Um das Bild zu speichern, drücken Sie **Frame** (Einzelbild) auf der *Bedienkonsole* bzw. das Fußpedal, wenn dieses für das Speichern von Einzelbildern konfiguriert ist.

Das Bild wird gespeichert und enthält nun nicht mehr die gelöschte Messung.

## **So löschen Sie alle Messungen:**

1. Drücken Sie im Touchscreen *Measurements* (Messungen) auf **Delete All** (Alles löschen).

Alle Messungen werden aus dem Bild entfernt.

Die Messliniensymbole für die gelöschten Messungen stehen nun für eine neue Messung zur Verfügung.

2. Um das Bild zu speichern, drücken Sie **Frame** (Einzelbild) auf der *Bedienkonsole* bzw. das Fußpedal, wenn dieses für das Speichern von Einzelbildern konfiguriert ist.

Das Bild wird gespeichert und enthält nun keine Messungen mehr.

## **4 Abbrechen einer laufenden Messung**

Bei einer laufenden Messung können mehrere Aktionen die Messung abbrechen, einschließlich:

- Starten einer Bildgebung
- Aufrufen eines anderen Fensters
- Aufrufen eines anderen Modus
- Drücken der Messlinie einer bestehenden Messung für einen anderen Messtyp
- Drücken der Messschaltfläche

# *Kapitel 10 Verwenden von Beschriftungen*

Beschriftungen sind Textmarkierungen, mit denen anatomische Strukturen auf dem Bild markiert werden.

Beschriftungen werden in dem Touchscreen *Annotations* (Beschriftungen) erstellt. Der Touchscreen "Annotations" (Beschriftungen) enthält Symbole für Ansichten, Beschriftungsmarkierungen und vordefinierte Beschriftungen, die sich nach den anwendbaren Ansichten und Strukturen und dem Untersuchungstyp richten.

Beschriftungen können während der Bildgebung auf ein Bild angewendet werden, wenn die Bildgebung angehalten wird oder wenn das Bild zur Prüfung angezeigt wird. Eine Beschriftung kann auf ein Filmbild während der Bildgebung, ein Einzelbild oder auf ein Einzelbild eines Filmbilds angewendet werden. Wenn ein Filmbild zur *Prüfung* angezeigt wird, wird eine Beschriftung nur für ein Einzelbild vorgenommen, für die sie erstellt wurde. Einem einzelnen Bild können bis zu acht Beschriftungen hinzugefügt werden.

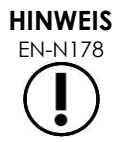

EN-N178 Messungen und Beschriftungen können nicht an Bildern in der *Überprüfung* vorgenommen werden, wenn die Untersuchung von einem externen Laufwerk, wie z. B. einem USB-Speichergerät, geladen wurde.

Eine *Live-Beschriftung* (d. h. eine während der Bildgebung vorgenommene Beschriftung) wird auf Einzelbilder des Speicherpuffers angezeigt, die nach der Erstellung der Beschriftung erfasst wurden. Die Position einer Live-Beschriftung bleibt die gleiche in Bezug auf die Bildtiefenskala, wenn sich die Tiefe geändert hat.

Eine *Live-Beschriftung* bleibt auf dem Bild, außer eine der folgenden Aktionen wird durchgeführt:

- Die Beschriftung wird gelöscht
- Eine neue Untersuchung wird gestartet

*Live-Beschriftungen* sind nicht auf Bildern in der Prüfung vorhanden. Sie sind außerdem nicht in den folgenden Bildgebungsmodi vorhanden:

- Modus "Transverse" (Quer)
- Untermodus "Stitch" (Verbinden)

Wenn Live-Beschriftungen vorhanden sind und der Bediener die Bildgebung im *Dualmodus* beginnt, erscheinen die Live-Beschriftungen nur im linken Bereich (d. h. im statischen Bereich). Sie werden nicht auf Live-Bilder angewandt.

Das ExactVu-System unterstützt die folgenden Arten von Beschriftungen:

- Vordefinierter Text
- Benutzerdefinierter Text
- Pfeile

## **Bedienungs- und Sicherheitshandbuch** für das hochauflösende Mikro-Ultraschallsystem ExactVu™ Revision 3.7

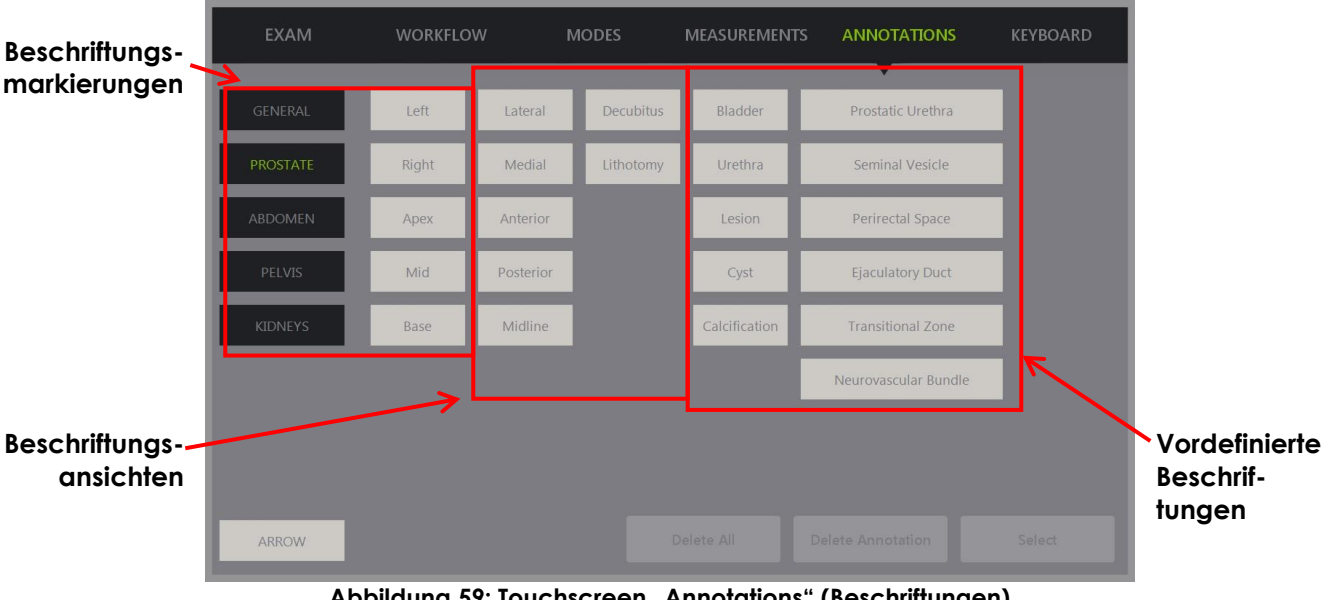

### **Abbildung 59: Touchscreen "Annotations" (Beschriftungen)**

## **1 Erstellen einer Beschriftung**

### **So erstellen Sie eine Beschriftung:**

• Drücken Sie auf der Bedienkonsole auf **Annotate** (Beschriften), oder drücken Sie auf **Annotation** (Beschriftung) auf dem *Touchscreen*.

Das Fenster *Annotations* (Beschriftungen) wird auf dem Touchscreen geöffnet, und eine Textbeschriftung wird initiiert. Seine Position basiert auf der verwendeten Sonde und kann geändert werden:

- Bei der EV29L-Sonde wird sie oben links im Bildgebungsbereich initiiert
- Bei der EV9C-Sonde wird sie in allen Modi unten in der Mitte des Bildgebungsbereichs initiiert, mit Ausnahme des Modus *Dual*, in dem sie in der Mitte des rechten Bereichs initiiert wird.
- Bei der EV5C-Sonde wird sie in allen Modi oben in der Mitte des Bildgebungsbereichs initiiert, mit Ausnahme des Modus *Dual*, in dem sie in der Mitte des rechten Bereichs initiiert wird.

Der Bediener kann nun eine freie Beschriftung, eine vordefinierte Beschriftung oder eine Pfeilbeschriftung erstellen.

# **HINWEIS**

EN-N113 Wenn in der *Überprüfung* ein Filmbild geöffnet ist, kann der Speichervorgang nicht erfolgreich durchgeführt werden. In der *Überprüfung* können nur Einzelbilder gespeichert werden.

## **1.1 Erstellen einer Beschriftung mit vordefiniertem Text**

Die Erstellung einer Beschriftung mit vordefiniertem Text erfolgt in zwei Schritten:

- Positionieren der Beschriftung
- Auswählen einer Beschriftung

## **So erstellen Sie eine Beschriftung mit vordefiniertem Text:**

- 1. Verwenden Sie bei aktivem Textfeld den Trackball, um die Beschriftung an die gewünschte Stelle zu verschieben.
- 2. Berühren Sie auf dem Touchscreen *Annotations* (Beschriftungen) eine *Beschriftungsansicht* und/oder eine andere gewünschte *Markierung* für die Beschriftung.
- 3. Berühren Sie die gewünschte *vordefinierte Beschriftung*.

Die Beschriftung besteht aus den ausgewählten Markierungen in der Reihenfolge, in der sie berührt wurden.

# **HINWEIS** EN-N122

Wenn die aktive Beschriftung neben den bereits ausgewählten Beschriftungsmarkierungen oder vordefinierten Beschriftungen keine weiteren aufnehmen kann, verhindert das ExactVu-System die Auswahl weiterer Markierungen.

4. Drücken Sie auf **Set** (Einstellen) auf der *Bedienkonsole*.

Die Beschriftung ist vollständig.

Wenn die Beschriftung während der Bildgebung vorgenommen wird, wird die Bildgebung fortgesetzt und die Live-Beschriftung bleibt auf dem Bild. In diesem Fall wird die Live-Anmerkung eingestellt, wenn der Bediener die Bildgebung unterbricht.

#### **So speichern Sie das Bild:**

• Drücken Sie **Frame** (Einzelbild) auf der Bedienkonsole, um ein Einzelbild zu speichern, bzw. das Fußpedal, wenn dieses für das Speichern von Einzelbildern konfiguriert ist.

Ein Einzelbild, das die Beschriftung enthält, wird mit der Untersuchung gespeichert. Wenn das Bild als *überprüftes Bild* geöffnet wurde, wird eine andere Kopie des Bildes gespeichert, welche die Beschriftung enthält.

#### **So speichern Sie ein Filmbild mit einer statischen Beschriftung:**

• Wenn die Bildgebung pausiert ist, erstellen Sie eine Beschriftung und drücken Sie **Cine** (Filmbild) bzw. das Fußpedal, wenn dieses für das Speichern von Filmbildern konfiguriert ist.

Ein Filmbild, das die statische Beschriftung auf jedem Einzelbild enthält, wird mit der Untersuchung gespeichert.

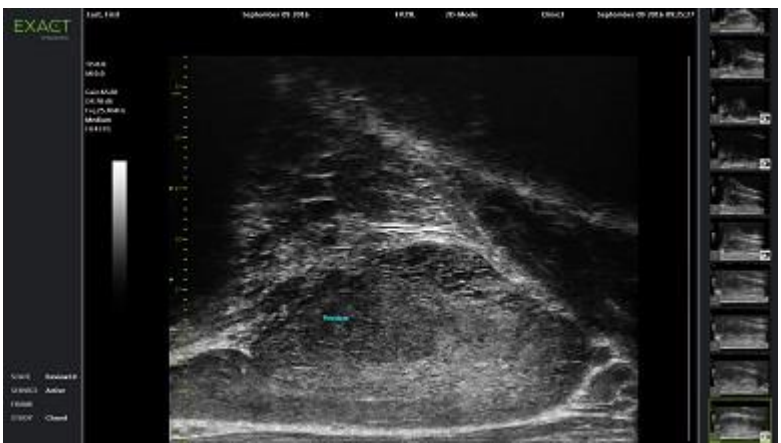

**Abbildung 60: Vordefinierte Beschriftung**

## **1.2 Erstellen einer benutzerdefinierten Beschriftung**

Die Erstellung einer Beschriftung mit benutzerdefiniertem Text erfolgt in zwei Schritten:

- Positionieren der Beschriftung
- Eingeben des Texts

## **So erstellen Sie eine benutzerdefinierte Beschriftung:**

- 1. Verwenden Sie bei aktivem Textfeld den Trackball, um die Beschriftung an die gewünschte Stelle zu verschieben.
- 2. Drücken Sie das **Keyboard** (Tastatur) auf dem Touchscreen mit dem Finger.

Auf dem Touchscreen wird die *Tastatur* angezeigt.

3. Geben Sie den gewünschten Beschriftungstext ein.

Der Text wird im Textfeld angezeigt.

4. Drücken Sie auf **Set** (Einstellen) auf der *Bedienkonsole*.

Die Beschriftung ist vollständig.

Wenn die Beschriftung während der Bildgebung vorgenommen wird, wird die Bildgebung fortgesetzt und die Beschriftung bleibt auf dem Bild. In diesem Fall wird die Live-Anmerkung eingestellt, wenn der Bediener die Bildgebung unterbricht.

#### **So speichern Sie das Bild:**

• Drücken Sie **Frame** (Einzelbild) auf der Bedienkonsole, um ein Einzelbild zu speichern, bzw. das Fußpedal, wenn dieses für das Speichern von Einzelbildern konfiguriert ist.

Ein Einzelbild, das die Beschriftung enthält, wird mit der Untersuchung gespeichert. Wenn das Bild als *überprüftes Bild* geöffnet wurde, wird eine andere Kopie des Bildes gespeichert, welche die Beschriftung enthält.

## **1.3 Erstellen einer Pfeilbeschriftung**

Eine Pfeilbeschriftung ist eine Linie mit einem Pfeil ohne Text. Die Erstellung einer Pfeilbeschriftung besteht aus der Positionierung eines *Ankerpunkts*, d. h. dem Endpunkt, und *Ankerpunkt* des Pfeils.

### **So erstellen Sie eine Pfeilbeschriftung:**

1. Drücken Sie in dem Fenster *Annotations* (Beschriftungen) auf **Arrow** (Pfeil).

Eine Pfeilbeschriftung mit aktivem Ankerpunkt wird angezeigt.

- 2. Verschieben Sie den aktiven Ankerpunkt mit dem Trackball an die gewünschte Stelle.
- 3. Drücken Sie auf **Next** (Weiter) auf der *Bedienkonsole*.

Der Ankerpunkt für die Linie ist fixiert; der Ankerpunkt für den Pfeil wird aktiviert.

- 4. Verschieben Sie den Ankerpunkt für den Pfeil mit dem Trackball an die gewünschte Stelle.
- 5. Drücken Sie auf **Next** (Weiter) auf der *Bedienkonsole*, um zu einem anderen Ankerpunkt zu wechseln, sofern Sie weitere Anpassungen vornehmen möchten.
- 6. Drücken Sie auf **Set** (Einstellen) auf der *Bedienkonsole*, um die Beschriftung zu beenden.

Die Beschriftung ist vollständig.

Wenn die Beschriftung während der Bildgebung vorgenommen wird, wird die Bildgebung fortgesetzt und die Beschriftung bleibt auf dem Bild. In diesem Fall wird die Live-Anmerkung eingestellt, wenn der Bediener die Bildgebung unterbricht.

## **So speichern Sie das Bild:**

• Drücken Sie **Frame** (Einzelbild) auf der *Bedienkonsole*, um ein Einzelbild zu speichern, bzw. das Fußpedal, wenn dieses für das Speichern von Einzelbildern konfiguriert ist.

Ein Einzelbild, das die Beschriftung enthält, wird mit der Untersuchung gespeichert. Wenn das Bild als *überprüftes Bild* geöffnet wurde, wird eine andere Kopie des Bildes gespeichert, welche die Beschriftung enthält.

## **2 Bearbeiten einer Beschriftung**

Sie können die Position einer Beschriftung ändern, indem Sie diese in dem Fenster "Annotations" (Beschriftungen) auswählen und die Beschriftung oder den Ankerpunkt (bei Pfeilbeschriftungen) wie gewünscht verschieben.

## **HINWEIS**

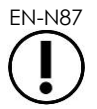

Der Beschriftungstext selbst kann nicht mehr bearbeitet werden.

## **So bearbeiten Sie eine Beschriftung:**

1. Während die zu bearbeitende Beschriftung auf dem Bild angezeigt wird, drücken Sie **Select** (Auswählen) auf dem Touchscreen *Annotations* (Beschriftungen).

Die zuletzt erstelle Beschriftung wird aktiviert.

Der aktive Ankerpunkt wird durch seine Farbe dargestellt.

- 2. Wenn nicht die zu bearbeitende Beschriftung aktiv ist, drücken Sie so lange auf **Select** (Auswählen), bis die gewünschte Beschriftung aktiv wird.
- 3. Sobald die gewünschte Beschriftung aktiv ist, verwenden Sie den Trackball, um sie an die gewünschte Stelle zu verschieben.
- 4. Drücken Sie auf **Set** (Einstellen) auf der *Bedienkonsole*, um die Bearbeitung der Beschriftung zu beenden, oder drücken Sie auf **Next** (Weiter), um zu einem anderen Ankerpunkt zu wechseln (sofern Sie Pfeilbeschriftungen bearbeiten).
- 5. Sobald sich die Beschriftung an der gewünschten Stelle befindet, drücken Sie auf **Set** (Einstellen) auf der *Bedienkonsole*.

Die Bearbeitung ist abgeschlossen.

### **So speichern Sie die Bearbeitung:**

• Drücken Sie **Frame** (Einzelbild) auf der *Bedienkonsole*, um ein Einzelbild zu speichern, bzw. das Fußpedal, wenn dieses für das Speichern von Einzelbildern konfiguriert ist.

Ein Einzelbild, das die bearbeitete Beschriftung enthält, wird mit der Untersuchung gespeichert. Wenn das Bild als *überprüftes Bild* geöffnet wurde, wird eine andere Kopie des Bildes gespeichert, welche die bearbeitete Beschriftung enthält.

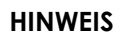

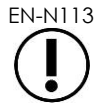

EN-N113 Wenn in der *Überprüfung* ein Filmbild geöffnet ist, kann der Speichervorgang nicht erfolgreich durchgeführt werden. In der *Überprüfung* können nur Einzelbilder gespeichert werden.

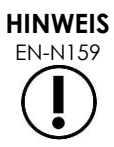

Eine Live-Beschriftung ist nicht auf einem in der Überprüfung geöffneten Bild sichtbar.

## **3 Löschen einer Beschriftung**

Beschriftungen werden auf dem Touchscreen "Annotations" (Beschriftungen) gelöscht.

## **So löschen Sie eine Beschriftung:**

1. Während die zu löschende Beschriftung auf dem Bild angezeigt wird, drücken Sie **Select** (Auswählen) auf dem Touchscreen *Annotations* (Beschriftungen).

Die zuletzt erstelle Beschriftung wird aktiviert.

- 2. Wenn die zu löschen Beschriftung nicht aktiv ist, drücken Sie so lange auf **Select** (Auswählen), bis die gewünschte Beschriftung aktiv wird.
- 3. Sobald die zu löschen Beschriftung aktiv ist, drücken Sie auf **Delete Annotation** (Beschriftung löschen).

Die aktive Beschriftung wird gelöscht.

#### **So löschen Sie alle Beschriftungen:**

• Drücken Sie im Touchscreen *Annotations* (Beschriftungen) auf **Delete All** (Alles löschen).

Alle Beschriftungen im Bild werden gelöscht.

#### **So speichern Sie das Bild:**

• Drücken Sie **Frame** (Einzelbild) auf der *Bedienkonsole*, um ein Einzelbild zu speichern, bzw. das Fußpedal, wenn dieses für das Speichern von Einzelbildern konfiguriert ist.

Ein Einzelbild wird in der Untersuchung gespeichert, und das gespeicherte Bild enthält nun nicht mehr die gelöschte(n) Beschriftung(en). Wenn das Bild als *überprüftes Bild* geöffnet wurde, wird eine weitere Kopie des Bildes gespeichert, welche die gelöschte(n) Beschriftung(en) nicht enthält.

• Wenn Sie bei einem Standbild auf **Cine** (Filmbild) auf der *Bedienkonsole* drücken, wird ebenfalls ein Einzelbild gespeichert, das die gelöschte Beschriftung nicht mehr enthält.

**HINWEIS**

EN-N113 Wenn in der *Überprüfung* ein Filmbild geöffnet ist, kann der Speichervorgang nicht erfolgreich durchgeführt werden. In der *Überprüfung* können nur Einzelbilder gespeichert werden.

## **4 Abbrechen einer laufenden Beschriftung**

Wenn eine Beschriftung erstellt oder bearbeitet wird, wird diese durch mehrere Aktionen abgebrochen, einschließlich:

- Starten einer Bildgebung
- Aufrufen eines anderen Fensters
- Aufrufen eines anderen Modus
- Auswählen eines anderen Beschriftungstyps
- Drücken Sie auf *Annotate* (Beschriften) auf der *Bedienkonsole*.

# <span id="page-174-0"></span>*Kapitel 11 PRI-MUS™ Risk Score*

PRI-MUS™ Risk Score (Prostata-Risikoerkennung mittels Mikro-Ultraschall) ist ein Beweis-basiertes Protokoll zur Identifizierung von Merkmalen der Prostata mithilfe der Ultraschall-Bildgebung (beispielsweise bei der Bildgebung mittels EV29L-Sonde) für direkte und zielgerichtete Biopsien.

## **1 Verwenden von PRI-MUS Risk Score**

Bei der Untersuchung von Biopsie-Filmbildern im Rahmen der *Multi-Center Trial of High-resolution Transrectal Ultrasound Versus Standard Low-resolution Transrectal Ultrasound for the Identification of Clinically Significant Prostate Cancer*<sup>1</sup> (Multi-Center-Studie zur hochauflösenden transrektalen Ultraschall-Untersuchung im Vergleich zur standardmäßigen transrektalen Ultraschalluntersuchung niedriger Auflösung zur Erkennung von klinisch relevantem Prostatakrebs) wurden unterschiedliche Ultraschallbilder beobachtet.

<span id="page-174-2"></span>Während der *Multi-Center-Studie* prüften Ghai et. al2. Filmbilder von über 400 Biopsien und konnten die verschiedenen Erscheinungsbilder der Befunde der Histologie wichtiger Biopsieproben mit malignem Prostatakrebs mit einem Gleason-Score von über 7 zuordnen. Auf der Grundlage dieser Informationen wurde PRI-MUS™ (Prostatarisiko-Erkennung mittels Mikro-Ultraschall) entwickelt.

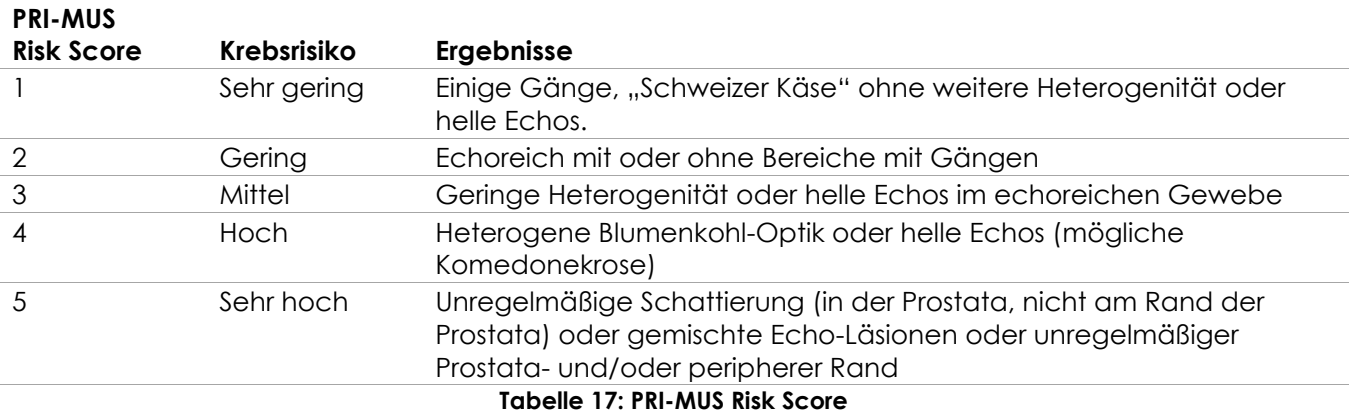

Die Ultraschallbilder ergeben einen *PRI-MUS Risk Score*, der mit einem zunehmenden Krebsrisiko assoziiert ist. [Tabelle 17](#page-174-1) beschreibt die jedem einzelnen *PRI-MUS Risk Score* zugeordneten Ergebnisse.

<span id="page-174-1"></span>[Abbildung 61](#page-175-0) zeigt die verschiedenen Ultraschall-Erscheinungsbilder, die während der *Multi-Center-Studie* beobachtet wurden, und ordnet sie jedem einzelnen *PRI-MUS Risk Score* zu.

<sup>&</sup>lt;sup>1</sup> ClinicalTrials.gov NCT02079025

<sup>&</sup>lt;sup>2</sup> Ghai S, Eure G, Fradet V, Hyndman ME, McGrath T, Wodlinger B und Pavlovich CP, Assessing Cancer Risk on Novel 29 MHz Micro-Ultrasound Images of the Prostate: Creation of the Micro-Ultrasound Protocol for Prostate Risk Identification, J Urol. 2016 August; 196(2):562-9.

### **Bedienungs- und Sicherheitshandbuch** für das hochauflösende Mikro-Ultraschallsystem ExactVu™ Revision 3.7

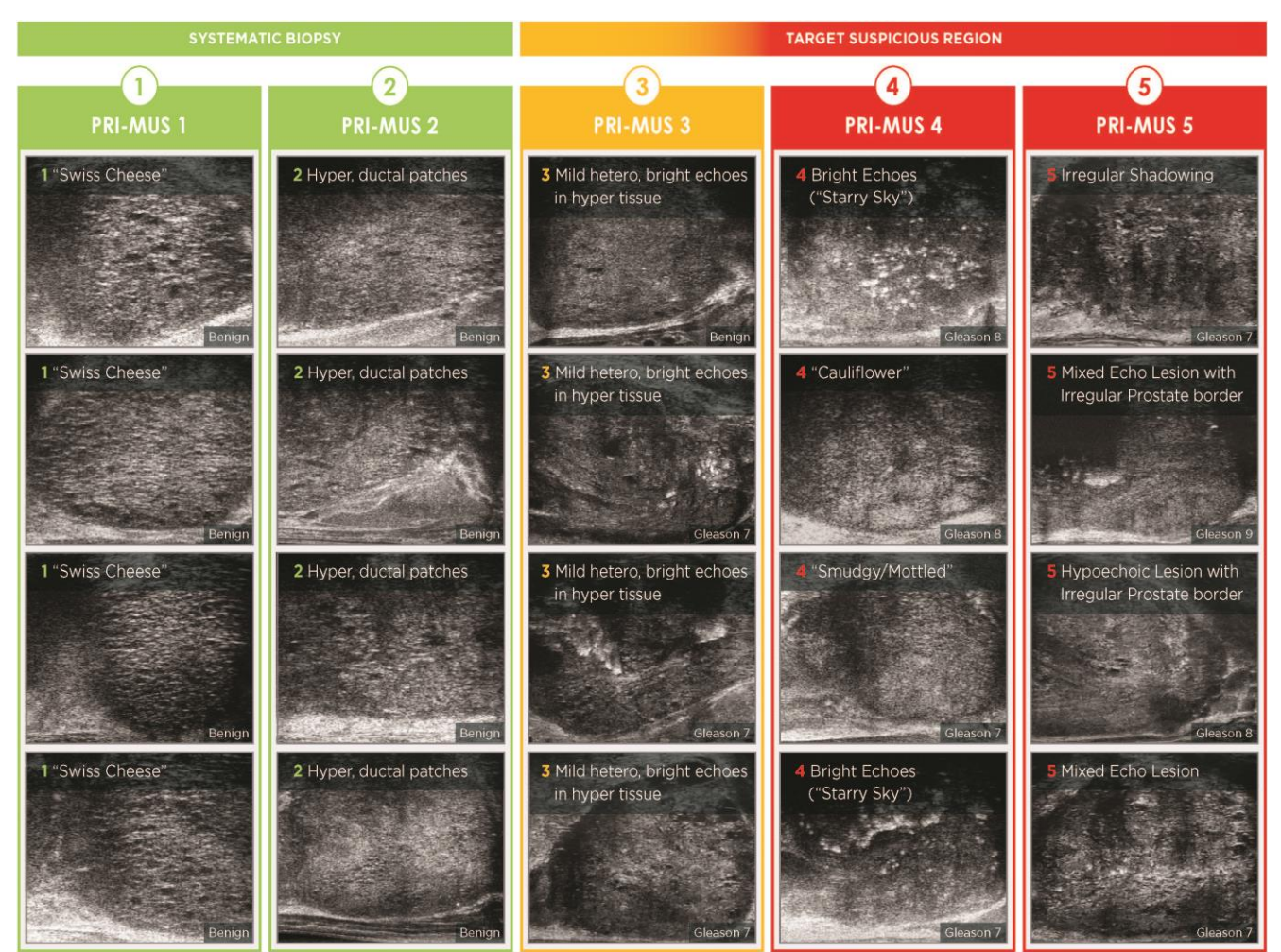

<span id="page-175-0"></span>**Abbildung 61: Im PRI-MUS-Protokoll verwendete und den PRI-MUS-Scores zugeordnete Ultraschall-Merkmale**

## **2 Validierung des PRI-MUS-Protokolls**

Im Anschluss an die *Multi-Center-Studie* erfolgte anhand eines unabhängigen blinden Pathologie-Satzes von 100 nachfolgenden Filmbildern eine Validierung, die von fünf Forschern bewertet wurde.

Es konnte ein insgesamt statistisch signifikanter, linear zunehmender Trend festgestellt werden. Jede Zunahme des Risiko-Scores zeigte einen Anstieg von 10,1 % (95 % KI 9,3–10,8) der Wahrscheinlichkeit von klinisch signifikantem Krebs2[.](#page-174-2) Der Risiko-Score nahm auch hinsichtlich Gleason-Summe und Tumorlänge mit einer Steigung von 0,15 (95 % KI 0,09–0,21) bzw. 0,58 (95 % KI 0,43–0,73) zu. Sensitivität und Spezifität betrugen 80 % bzw. 37 %, und der durchschnittliche  $\pm$  SD ROC AUC betrug 60 %  $\pm$  2 %. Für die Erkennung hochgradiger Erkrankungen (Gleason-Summe über 7) war das Protokoll mit einem Spitzen-AUC von 74 % (durchschnittlich 66 %) genauer.

Zusammenfassend kann für alle fünf PRI-MUS-Risiko-Scores festgestellt werden, dass jedes Ultraschall-Erscheinungsbild derart linear mit einer Krebswahrscheinlichkeit einhergeht, dass bei einer Biopsie entnommenes Gewebe mit höherem *PRI-MUS Risk Score* häufiger bösartig ist als Gewebe mit einem geringeren *PRI-MUS Risk Score* (siehe [Abbildung 62\)](#page-176-0).

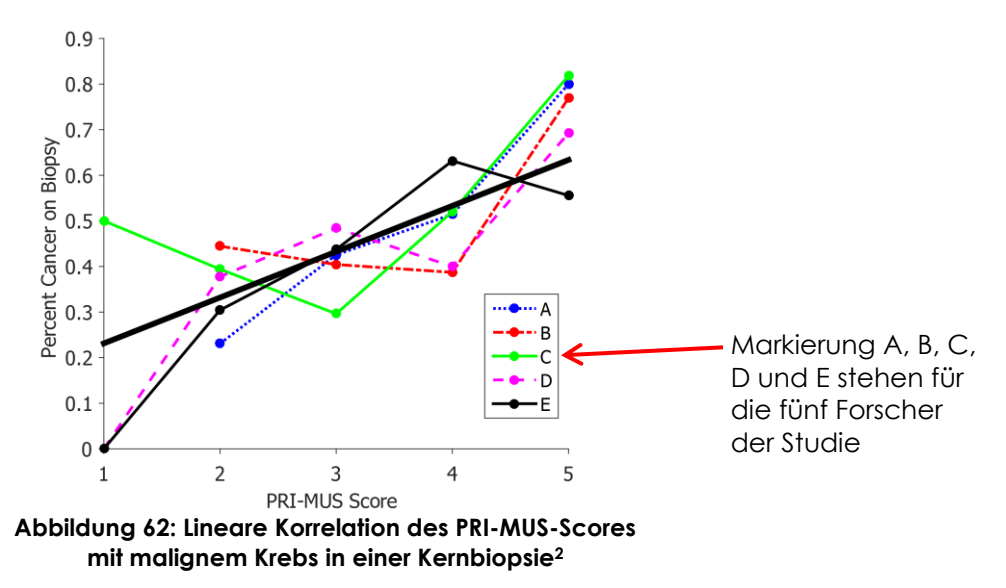

<span id="page-176-0"></span>Die Ergebnisse in Tabelle 18 zeigen eine positive Korrelation zu den fünf Ultraschall-Erscheinungsbildern.

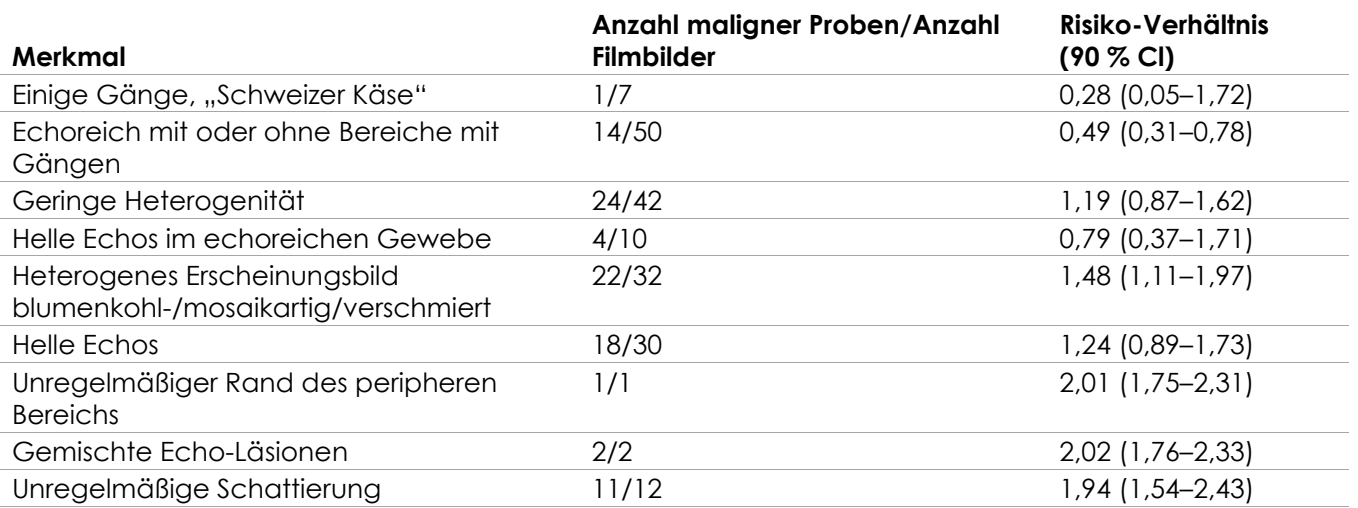

**Tabelle 18: RR der Ultraschall-Merkmale der blinden Analyse von 100 Biopsie-Proben mit nachweislich gutartigen und 100 Biopsie-Proben mit nachgewiesen malignen Filmbilder[n](#page-174-2)<sup>2</sup>**

# *Kapitel 12 Einstellungen*

Das Fenster "Preferences" (Einstellungen) umfasst eine Reihe von Fenstern, die Informationen zur Konfiguration des ExactVu-Systems anzeigen sowie Möglichkeiten zur Modifikation der Systemeinstellungen.

Die ExactVu-Einstellungen umfassen folgende Fenster:

- "System Information" (Systeminformationen für den Zugriff auf die Konfigurationsinformationen von ExactVu, die Optionen für den Export von Meldungsprotokollen und die *Transducer Element Check* (Sondenkomponentenprüfung))
- "DICOM Settings" (DICOM-Einstellungen stellen die Konfiguration für PACS Store und DICOM MRI Query/Retrieve und Modality Worklist zur Verfügung)
- "Network Settings" (Netzwerkeinstellungen für Informationen zum ExactVu-Computer und zur Netzwerkverbindung)
- "System Settings" (Systemeinstellungen für klinische Informationen, Spracheinstellungen, Systemdatum und -uhrzeit und Konfiguration der Nadelführungen und des Fußpedals)
- "Security" (Sicherheit mit Einstellungsmöglichkeiten für Kontrollen für den Zugriff auf Patientendaten)
- "Physicians Setup" (ermöglicht die Speicherung einer Liste von Ärzten, die über das Fenster Patient/Study (Patient/Untersuchung) ausgewählt werden kann)
- "External Programs" (ermöglicht den Zugriff auf verfügbare Programme, die außerhalb der ExactVu Softwareanwendung gestartet werden können)
- EULA (Endnutzerlizenzvereinbarung)

### **So greifen Sie auf die Einstellungen zu:**

• Drücken Sie die Option **Preferences** (Einstellungen) auf der *Bedienkonsole*.

Das Fenster *Preferences > System Information* (Einstellungen -> Systeminformationen) wird angezeigt.

### **So speichern Sie Einstellungen:**

• Wählen Sie **Save** (Speichern) in dem Fenster *Preferences* (Einstellungen) aus.

Die in dem Fenster *Preferences* (Einstellungen) vorgenommenen Änderungen werden gespeichert.

### **So beenden Sie die Einstellungen ohne die Änderungen zu Speichern:**

- Drücken Sie auf **Close** (Beenden) in dem Fenster *Preferences* (Einstellungen).
	- *Preferences* (Einstellungen) wird beendet, und die Änderungen werden nicht gespeichert. Die Bildgebung kann im aktuellen Bildgebungsmodus wiederaufgenommen werden.

## **1 Systeminformationen**

Das Fenster *Preferences > System Information* (Einstellungen -> Systeminformationen) zeigt verschiedene Informationen an, darunter:

• Informationen zu ExactVu-Konfiguration und Copyright, einschließlich Komponentenversionen von Software und Hardware

- Informationen zur ExactVu-Aktivierung mit Hinweisen zu den in der aktuellen Konfiguration aktivierten Software-Eigenschaften
- Kontaktinformationen des technischen Kundendiensts (weitere Kontaktinformationen finden Sie in [Anhang F\)](#page-207-0)
- Exportoptionen für das *Meldungsprotokoll*
- *Transducer Element Check* (Sondenkomponentenprüfung) zur Beurteilung der Integrität von Sondenkomponenten, wenn die Sonde aktiviert ist

| <b>EXACT</b>              | <b>PREFERENCES</b>          |                   |                                                                                                    |              |              |             |
|---------------------------|-----------------------------|-------------------|----------------------------------------------------------------------------------------------------|--------------|--------------|-------------|
|                           |                             |                   |                                                                                                    |              |              |             |
|                           | Product Serial Number:      | SN6437160012      | <b>Technical Support Information</b><br>Phone: +1.855.233.1919<br>+1.905.415.0030<br>Email: support@exactimaging.com<br>Copyright © 2016-2019 Exact Imaging Inc. All Rights<br>Reserved.<br>This computer program is protected by copyright and<br>other laws throughout the world.<br>Any unauthorized reproduction, distribution, transmission,<br>modification or sale of this computer program, or any<br>portion of it, will be prosecuted, and may result in severe<br>civil and criminal penalties.<br>PLEASE READ the End User Licensing Agreement<br>displayed on the EULA screen. |              |              |             |
| <b>SYSTEM INFORMATION</b> | Software:                   | ExactVu™          |                                                                                                    |              |              |             |
| <b>DICOM SETTINGS</b>     | Version:                    | 2.5.5 (Build 207) |                                                                                                    |              |              |             |
|                           | Channel Board 0 Version:    | 1.0.3.46          |                                                                                                    |              |              |             |
| NETWORK SETTINGS          | Channel Board 1 Version:    | 1.0.3.46          |                                                                                                    |              |              |             |
|                           | Beamformer Control Version: | 1.0.1.8           |                                                                                                    |              |              |             |
| SYSTEM SETTINGS           | <b>BCB Driver Version:</b>  | 1.4.7.7           |                                                                                                    |              |              |             |
|                           | 2D-Mode:                    | Activated         |                                                                                                    |              |              |             |
| <b>SECURITY</b>           | Transverse Mode:            | Activated         |                                                                                                    |              |              |             |
|                           | Color Doppler Mode:         | Activated         | <b>Export Logs:</b>                                                                                                    | LAST 2 DAYS  | LAST 7 DAYS  |             |
| <b>EULA</b>               | Power Doppler Mode:         | Activated         |                                                                                                    | LAST 14 DAYS | LAST 30 DAYS |             |
|                           | Pulsed Wave Doppler Mode:   | Not Activated     |                                                                                                    | ALL          |              |             |
|                           | Image Analysis Suite:       | Activated         |                                                                                                    |              |              |             |
|                           | Needle Enhancement:         | Activated         | Transducer Element Check:<br>If possible, the transducer lens should be free of gel<br>when executing this test. Otherwise, spread any applied<br>gel evenly along the lens.<br>Enter SN<br>EXECUTE                                                                                                    |              |              | <b>SAVE</b> |
|                           | DICOM:                      | Activated         |                                                                                                    |              |              |             |
|                           | Transperineal:              | Activated         |                                                                                                    |              |              | CLOSE       |
|                           | Fusion:                     | Activated         |                                                                                                    |              |              |             |
|                           |                             |                   |                                                                                                    |              |              |             |

Abbildung 63: "Preferences > System Information" (Einstellungen -> Systeminformationen)

## **1.1 Exportieren von Protokolldateien**

Das ExactVu-System hält den Status von Hardware- und Software-Ereignissen, die während des Betriebs auftreten, fest und speichert diese in einer *Meldungsprotokoll*-Datei. Die Protokolldateien werden erstellt, sobald das ExactVu-System eingeschaltet wird, und dienen den Mitarbeitern des technischen Kundendienstes zur Problemdiagnose. Über das Fenster *Preferences > System Information* (Einstellungen -> Systeminformationen) können bestimmte Protokolldateien exportiert und an die Mitarbeiter des technischen Kundendiensts gesendet werden.

Die Protokolldateien können auf ein USB-Speichergerät exportiert werden. Weitere Informationen zur empfohlenen Formatierung und Anschluss von USB-Speichergeräten an das ExactVu-System finden Sie in Kapitel 3 Abschnitt [1.4](#page-59-0) auf Seite [60.](#page-59-0)

### **So exportieren Sie Protokolldateien:**

- 1. Schließen Sie ein USB-Speichergerät mit der in Kapitel 3 Abschnitt [1.4](#page-59-0) auf Seite [60](#page-59-0) empfohlenen Formatierung an das ExactVu-System an.
- 2. Wählen Sie neben *Export Logs* (Protokolle exportieren) den gewünschten Zeitrahmen für die zu exportierenden Meldungsprotokolle aus.

Der Status des *Exportfortschritts* wird angezeigt.

Sobald der Export abgeschlossen ist, schließt sich das Dialogfenster, und die ausgewählten Meldungsprotokoll-Dateien wurden in den Ordner *ExactData* auf dem USB-Speichergerät kopiert.

## **1.2 Transducer Element Check (Sondenkomponentenprüfung)**

Die "Transducer Element Check" (Sondenkomponentenprüfung) dient zur Beurteilung der Integrität von Sondenkomponenten, bevor die Sonde für die Bildgebung verwendet wird.

Die *Transducer Element Check* (Sondenkomponentenprüfung) wird wie folgt ausgeführt:

- Wenn der Bediener diese Funktion manuell im Fenster *Preferences > System Information* (Einstellungen -> Systeminformationen) auswählt, um sie auszuführen
- Wenn der Bediener die Sonde anschließt, wird die *Transducer Element Check* (Sondenkomponentenprüfung) automatisch auf der ausgewählten Sonde ausgeführt
- Wenn der Bediener auf der *Bedienkonsole*, dem *Touchscreen* oder im Fenster *Patient/Study* (Patient/Untersuchung) eine beliebige Sonde aktiviert, wird die *Transducer Element Check* (Sondenkomponentenprüfung) automatisch auf der aktivierten Sonde durchgeführt
- Wenn das ExactVu-System startet und eine oder mehrere Sonde(n) angeschlossen ist (sind), wird die *Transducer Element Check* (Sondenkomponentenprüfung) automatisch bei der Sonde durchgeführt, die mit der obersten *Sondenbuchse* verbunden ist.

Exact Imaging empfiehlt, die *Transducer Element Check* (Sondenkomponentenprüfung) immer dann auszuführen, wenn ein unerwartetes Verhalten auftritt.

### **VORSICHT**

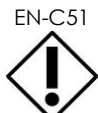

EN-C51 Während der Durchführung dieses Tests sollte sich kein Gel auf der Sondenlinse befinden. Wurde bereits Gel auf die Sonde aufgetragen, dies gleichmäßig auf der Sondenlinse verteilen.

## So führen Sie die "Transducer Element Check" (Sondenkomponentenprüfung) im Fenster **"Preferences > System Information" (Einstellungen > Systeminformationen) aus:**

- 1. Geben Sie unter *Transducer Element Check* (Sondenkomponentenprüfung) die Seriennummer der angeschlossenen Sonde ein, die geprüft werden soll. Die Seriennummer befindet sich auf dem Etikett auf dem *Sondensteckergehäuse* neben dem Symbol **SN**.
- 2. Drücken Sie auf **Execute** (Ausführen).

Die *Transducer Element Check* (Sondenkomponentenprüfung) wird ausgeführt und die Ergebnisse werden in einer Bildschirmmeldung angezeigt.

Die angezeigten Ergebnisse beinhalten die Anzahl der nicht aktiven Komponenten sowie die Information, ob die Ergebnisse akzeptabel sind. Eine begrenzte Anzahl der nicht aktiven Komponenten ist akzeptabel.

Wenn die Ergebnisse akzeptabel sind, wird die Bildschirmmeldung geschlossen und das ExactVu-System kann zur Bildgebung verwendet werden.

Wenn die Ergebnisse nicht akzeptabel sind, wird die Position der nicht aktiven Komponenten durch vertikale gelbe Linien auf dem Bildgebungsbildschirm angezeigt (siehe [Abbildung 64\)](#page-180-0). In diesem Fall wird eine Meldung mit der Aufforderung angezeigt, die *Transducer Element Check* (Sondenkomponentenprüfung) erneut auszuführen.
Überprüfen Sie vor der erneuten Prüfung die Sondenlinse auf Gel. Die Linse sollte entweder frei von Gel sein oder das aufgetragene Gel sollte gleichmäßig auf der Linse verteilt sein.

Wenn die Ergebnisse weiterhin nicht akzeptabel sind, wenden Sie sich unter den Kontaktinformationen in [Anhang F](#page-207-0) an den technischen Kundendienst.

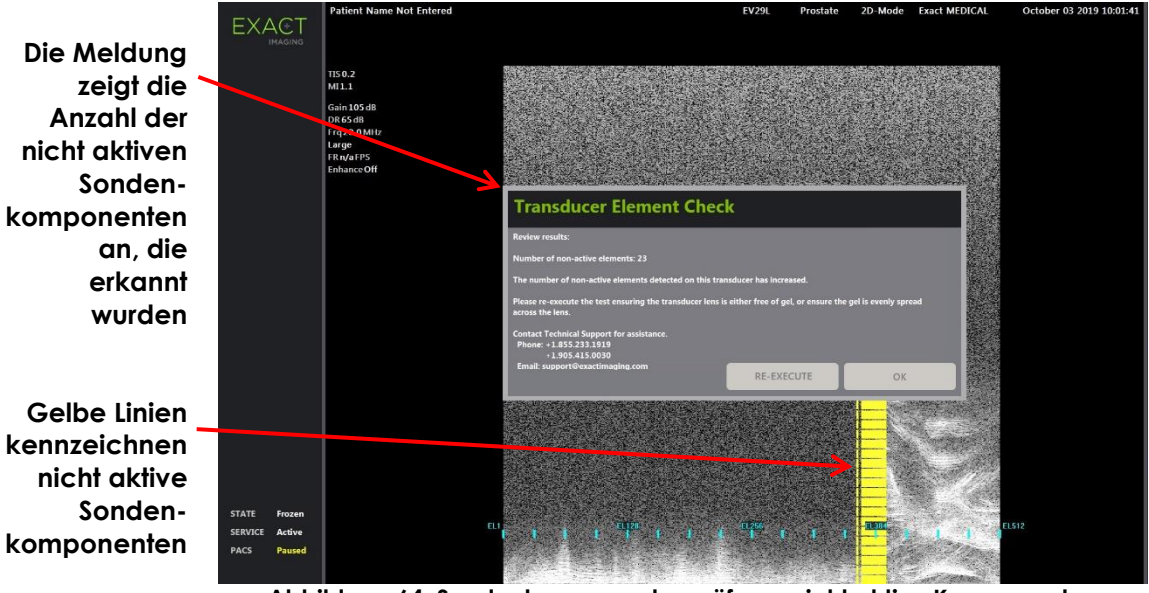

**Abbildung 64: Sondenkomponentenprüfung, nicht aktive Komponenten**

Die *Transducer Element Check* (Sondenkomponentenprüfung) kann jederzeit durchgeführt werden.

## **2 DICOM-Einstellungen**

Weitere Informationen zum Konfigurieren der DICOM-Einstellungen des ExactVu-Systems finden Sie in Kapitel 3, Abschnitt [1.7.2.1](#page-67-0) auf Seite [68.](#page-67-0)

## **3 Netzwerkeinstellungen**

Weitere Informationen zum Konfigurieren der Netzwerkeinstellungen des ExactVu-Systems finden Sie in Kapitel 3 Abschnitt [1.7.2.2](#page-71-0) auf Seite [72.](#page-71-0)

## **4 Systemeinstellungen**

In dem Fenster *Preferences > System Settings* (Einstellungen -> Systemeinstellungen) stehen Ihnen verschiedene konfigurierbare Einstellungen für die ExactVu-Software zur Verfügung, darunter:

- Name und ID der klinischen Einrichtung
- Spracheinstellungen
- Datum- und Uhrzeit-Einstellungen
- Einstellungen zur EV29L-Nadelführung
- Einstellungen für das Fußpedal

#### **Bedienungs- und Sicherheitshandbuch** für das hochauflösende Mikro-Ultraschallsystem ExactVu™ Revision 3.7

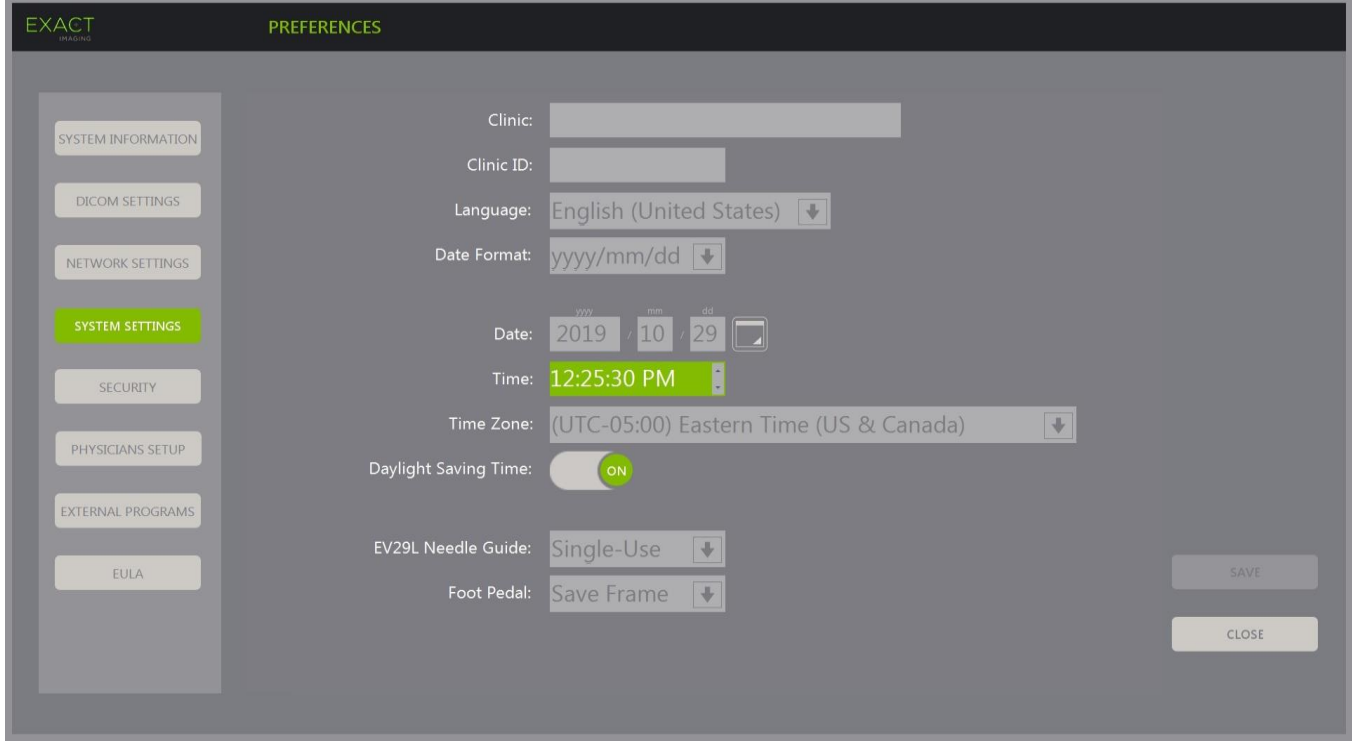

Abbildung 65: "Preferences > System Settings" (Einstellungen -> Systemeinstellungen)

## **4.1 Einzelheiten zur klinischen Einrichtung**

## **So geben Sie die Einzelheiten zur klinischen Einrichtung ein:**

- 1. Wählen Sie das Feld *Clinic* (Klinische Einrichtung) aus, und geben Sie den Name der klinischen Einrichtung über die *Tastatur* auf dem Touchscreen ein.
- 2. Wählen Sie das Feld *Clinic ID* (ID der klinischen Einrichtung) aus, und geben Sie den Name der klinischen Einrichtung über die *Tastatur* auf dem Touchscreen ein.
- 3. Wenn Sie keine weiteren Einstellungen vornehmen möchten, wählen Sie **Save** (Speichern).

#### **So legen Sie die Sprache fest:**

- 1. Markieren Sie mit dem Abwärtspfeil die Option *Language* (Sprache). Eine Liste mit Sprachoptionen wird angezeigt. Die Standardsprache ist Englisch.
- 2. Scrollen Sie zur gewünschten Sprache, und drücken Sie auf **Set** (Einstellen) auf der *Bedienkonsole*.
- 3. Wenn Sie keine weiteren Einstellungen vornehmen möchten, wählen Sie **Save** (Speichern).
	- Die ausgewählte Sprache wird als *Systemsprache* von ExactVu festgelegt.

Die ExactVu-Software verwendet die ausgewählte *Systemsprache* wie folgt:

- Auf dem Touchscreen wird eine sprachspezifische virtuelle Tastatur angezeigt.
- Softwaremeldungen, die sich auf die Sicherheit und die Anzeige beziehen, werden in der ausgewählten Sprache angezeigt.
- Vom Bediener angegebene Patienten-/Studieninformationen werden auf dem Bildgebungsbildschirm mit den Zeichen der virtuellen Tastatur für die ausgewählte Sprache angezeigt.
- Informationen zum Patienten und zum Verfahren werden aus geplanten Verfahren der Modality Worklist geladen und in der ausgewählten Sprache auf dem Bildschirm Patient/Study (Patient/Untersuchung) angezeigt.
- Informationen zur ExactVu-Studie, die auf ein USB-Speichergerät oder auf einen PACS-Server exportiert werden, werden mit den Zeichen der virtuellen Tastatur für die ausgewählte Sprache exportiert.

### **So legen Sie das Datumsformat fest:**

- 1. Wählen Sie neben dem *Datumsformat* eine der folgenden verfügbaren Optionen:
	- MM/TT/JJJJ
	- TT/MM/JJJJ
	- JJJJ/MM/TT

Die Einstellung des Datumsformats wird auf alle Daten im ExactVu-System angewandt.

2. Wenn Sie keine weiteren Einstellungen vornehmen möchten, wählen Sie **Save** (Speichern).

## **4.2 Datum und Uhrzeit**

#### **So legen Sie das Datum für das System fest:**

1. Geben Sie neben dem Feld *Date* (Datum) das aktuelle Datum ein, oder wählen Sie das Kalendersymbol aus.

Die *Kalendersteuerung* wird angezeigt.

- 2. Wählen Sie den aktuellen Monat und das aktuelle Datum aus.
- 3. Drücken Sie auf **Set** (Einstellen) auf der *Bedienkonsole*.

Das ausgewählte Datum wird dem ExactVu-System zugeordnet, und die Kalendersteuerung wird beendet.

4. Wenn Sie keine weiteren Einstellungen vornehmen möchten, wählen Sie **Save** (Speichern).

## <span id="page-182-0"></span>**So legen Sie die Uhrzeit für das System fest:**

- 1. Wählen Sie neben dem Feld *Time* (Uhrzeit) und mithilfe von Aufwärts- und Abwärtspfeil die aktuelle Stunde fest.
- <span id="page-182-1"></span>2. Drücken Sie auf **Set** (Einstellen) auf der *Bedienkonsole*.
- 3. Wiederholen Sie die Schritte [1](#page-182-0) und [2,](#page-182-1) um auch die Minuten und die Sekunden festzulegen.

Die ausgewählten Werte für Stunde, Minuten und Sekunden werden dem ExactVu-System als Systemzeit zugeordnet.

4. Wenn Sie keine weiteren Einstellungen vornehmen möchten, wählen Sie **Save** (Speichern).

#### **So legen Sie die Zeitzone für das System fest:**

1. Wählen Sie den Dropdown-Pfeil rechts neben dem Feld *Time Zone* (Zeitzone) aus.

Eine Liste mit Zeitzonen wird angezeigt. Die Standard-Werkseinstellung lautet (GMT-05:00) Eastern Time.

- 2. Scrollen Sie in der Liste zu Ihrer aktuellen Zeitzone.
- 3. Drücken Sie auf **Set** (Einstellen) auf der *Bedienkonsole*.

Die ausgewählte Zeitzone wird als Zeitzone des ExactVu-Systems festgelegt.

4. Wenn Sie keine weiteren Einstellungen vornehmen möchten, wählen Sie **Save** (Speichern).

## **So wechseln Sie zwischen Sommerzeit und Winterzeit:**

1. Wählen Sie *OFF* (AUS) neben *Daylight Savings Time* (Sommerzeit) aus.

Die Einstellung des ExactVu-Systems zur automatischen Anpassung an die Sommerzeit wird eingeschaltet. Bei der Werkseinstellung ist die Standard-Sommerzeit eingeschaltet.

2. Wählen Sie *ON* (EIN) neben *Daylight Savings Time* (Sommerzeit) aus.

Die Einstellung des ExactVu-Systems zur automatischen Anpassung an die Sommerzeit wird ausgeschaltet.

3. Wenn Sie keine weiteren Einstellungen vornehmen möchten, wählen Sie **Save** (Speichern).

**HINWEIS**

EN-N64 Wenn noch nicht gespeicherte Datums- oder Uhrzeitänderungen vorliegen, wird beim Beenden der Einstellungen eine Aufforderung zur Bestätigung angezeigt.

**HINWEIS** EN-N183

Das ExactVu-System verwendet das Windows-Betriebssystem für die Zeitsynchronisation.

## **4.3 EV29L-Nadelführung**

[Kapitel 1,](#page-7-0) Abschnitt [8](#page-23-0) beschreibt die Nadelführungen, die mit der EV29L-Sonde kompatibel sind. Die *nicht-sterile, wiederverwendbare, transrektale EV29L-Nadelführung* unterstützt einen einzelnen Nadel-Eintrittswinkel von 35 Grad, wohingegen die *sterile, transrektale EV29L-Nadelführung* zwei Nadel-Eintrittswinkel von 35 Grad und 15 Grad unterstützt.

Der Bediener kann eine Einstellung für eine dieser beiden Nadelführungen angeben, wodurch die Verfügbarkeit der Auswahl der *Nadelführungsüberlagerung* auf dem Touchscreen *Workflow* (Arbeitsablauf) auf diejenigen beschränkt ist, die den an der physischen Nadelführung verfügbaren Nadel-Eingängen entsprechen. (Informationen über *Nadelführungsüberlagerungen* finden Sie in [Kapitel 5,](#page-120-0) Abschnitt [2.3.1](#page-122-0) auf Seite [123.](#page-122-0))

## **So ändern Sie die Einstellung für die sterile, transrektale EV29L-Nadelführung:**

- 1. Wählen Sie **Single-Use** (Einweg) neben der *EV29L-Nadelführung* aus.
- 2. Wenn Sie keine weiteren Einstellungen vornehmen möchten, wählen Sie **Save** (Speichern).

Die Einstellung *Single-Use* (Einweg) aktiviert sowohl die *Nadelführungsüberlagerung* bei 35 Grad als auch die *Nadelführungsüberlagerung* bei 15 Grad auf dem Touchscreen *Workflow* (Arbeitsablauf).

#### **So ändern Sie die Einstellung für die nicht-sterile, wiederverwendbare, transrektale EV29L-Nadelführung:**

- 1. Wählen Sie **Reusable** (Wiederverwendbar) neben der *EV29L-Nadelführung* aus.
- 2. Wenn Sie keine weiteren Einstellungen vornehmen möchten, wählen Sie **Save** (Speichern).

Die Einstellung *Reusable* (Wiederverwendbar) aktiviert nur die *Nadelführungsüberlagerung* bei 35 Grad auf dem Touchscreen *Workflow* (Arbeitsablauf).

## **4.4 Fußpedal**

Dieser Abschnitt gilt für ExactVu-Systeme mit Fußpedal.

Der Bediener kann eine Einstellung vornehmen, um mit der Fußpedal-Funktion Einzelbilder oder Filmbilder zu speichern.

### **So nehmen Sie die Einstellung vor, um mit dem Fußpedal ein Einzelbild zu speichern:**

- 1. Wählen Sie **Save Frame** (Einzelbild speichern) neben dem *Fußpedal*.
- 2. Wenn Sie keine weiteren Einstellungen vornehmen möchten, wählen Sie **Save** (Speichern). Das Fußpedal speichert ein Einzelbild, wenn es betätigt wird. Diese Einstellung wird beibehalten, bis sie vom Bediener geändert wird.

#### **So nehmen Sie die Einstellung vor, um mit dem Fußpedal ein Filmbild zu speichern:**

- 1. Wählen Sie **Save Cine** (Filmbild speichern) neben dem *Fußpedal*.
- 2. Wenn Sie keine weiteren Einstellungen vornehmen möchten, wählen Sie **Save** (Speichern). Das Fußpedal speichert ein Filmbild, wenn es betätigt wird. Diese Einstellung wird beibehalten, bis sie vom Bediener geändert wird.

## **5 Sicherheit**

Weitere Informationen zum Konfigurieren der Systemsicherheit des ExactVu-Systems finden Sie in Kapitel 3 Abschnitt [1.7.1](#page-63-0) auf Seite [64.](#page-63-0)

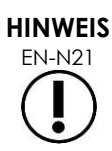

Wenn die *Systemsicherheit* des ExactVu-Systems aktiviert ist und für einen Zeitraum länger als das Sicherheits-Timeout nicht auf die gesicherten Funktionen zugegriffen wurde, wird das Dialogfeld *System Security* (Systemsicherheit) angezeigt, und es muss ein Sicherheitskennwort eingegeben werden, um das Fenster *Security* (Sicherheit) anzuzeigen.

## **6 Ärzte einrichten**

Über das Fenster *Preferences > Physicians Setup* (Einstellungen > Ärzte einrichten) kann eine Liste von Ärzten erstellt und gespeichert werden, die über das Fenster Patient/Study (Patient/Untersuchung) ausgewählt werden kann.

#### **So fügen Sie der Ärzteliste einen Namen hinzu:**

1. Wählen Sie **Add Name** (Name hinzufügen).

Daraufhin wird das Bearbeitenfeld unterhalb der Schaltfläche aktiviert.

2. Geben Sie den Namen des Arztes ein und wählen Sie **Save Name** (Name speichern).

Der Arzt wird der *Ärzteliste* hinzugefügt.

Die in der Liste aufgeführten Ärzte können über den Dropdown-Pfeil und im Fenster Patient/Study (Patient/Untersuchung) ausgewählte werden.

#### **So löschen Sie einen Namen aus der Ärzteliste:**

1. Wählen Sie aus der Dropdown-Liste des Feldes *Physician List* (Ärzteliste) einen der aufgeführten Ärzte aus.

2. Wählen Sie **Delete Name** (Namen löschen).

Der Arzt wird aus der *Ärzteliste* gelöscht.

Zum Übernehmen der Änderungen im Fenster Physicians Setup (Ärzte einrichten) muss die Schaltfläche *Save* (Speichern) nicht gedrückt werden.

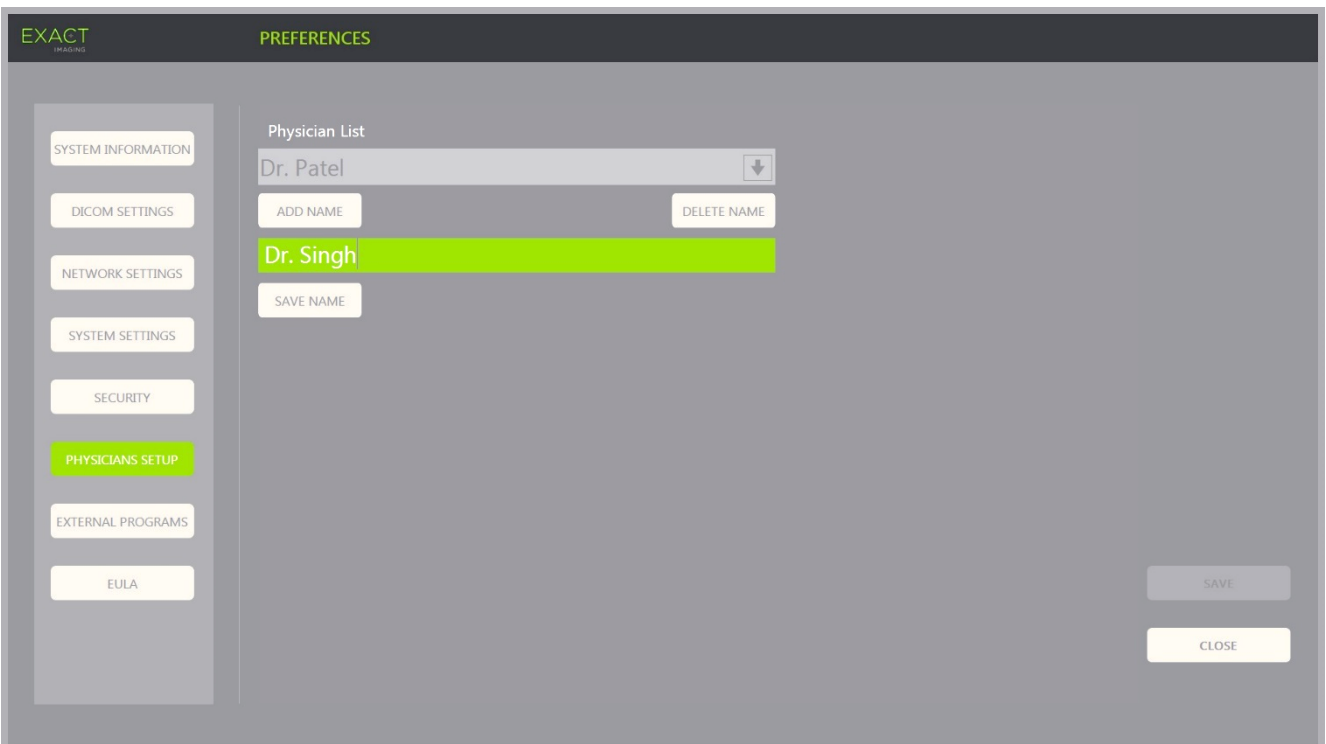

**Abbildung 66: Preferences > Physicians Setup (Einstellungen > Ärzte einrichten)**

## **7 Externe Programme**

Über das Fenster *Preferences > External Programs* (Einstellungen > Externe Programme) erhalten Sie Zugriff auf verfügbare Programme, die über ein speziell konfiguriertes USB-Speichergerät ausgewählt oder von diesem auf das ExactVu-System (sofern verfügbar) übertragen und installiert werden können.

#### **So starten Sie ein Programm aus der Externen Programme-Liste:**

1. Wenn Programme im ExactVu-System oder in einem USB-Speichergerät, das am ExactVu-System angeschlossen ist, verfügbar sind, wählen Sie **Preferences > External Programs** (Einstelllungen > Externe Programme).

Im Fenster External Programs (Externe Programme) wird unter External Program List (Externe Programme-Liste) eine Liste der ausführbaren Programm angezeigt. Wenn keine Programme verfügbar sind, erscheint in der Externe Programme-Dropdownliste die Meldung "No valid programs are available" (Keine gültigen Programme verfügbar).

2. Wählen Sie aus der Dropdown-Liste des Feldes *External Program List* (Externe Programme-Liste) ein verfügbares Programm aus.

Das ausgewählte Programm startet und wird separat von der ExactVu-Systemsoftware ausgeführt.

3. Nachdem das Programm beendet wurde, empfiehlt Exact Imaging einen Neustart des

ExactVu-Systems, bevor es für die Bildgebung verwendet wird. Drücken Sie dazu die Systemnetztaste an der Vorderseite des ExactVu-Systemwagens.

Zum Übernehmen der Änderungen im Fenster External Programs (Externe Programme) muss die Schaltfläche Save (Speichern) nicht gedrückt werden.

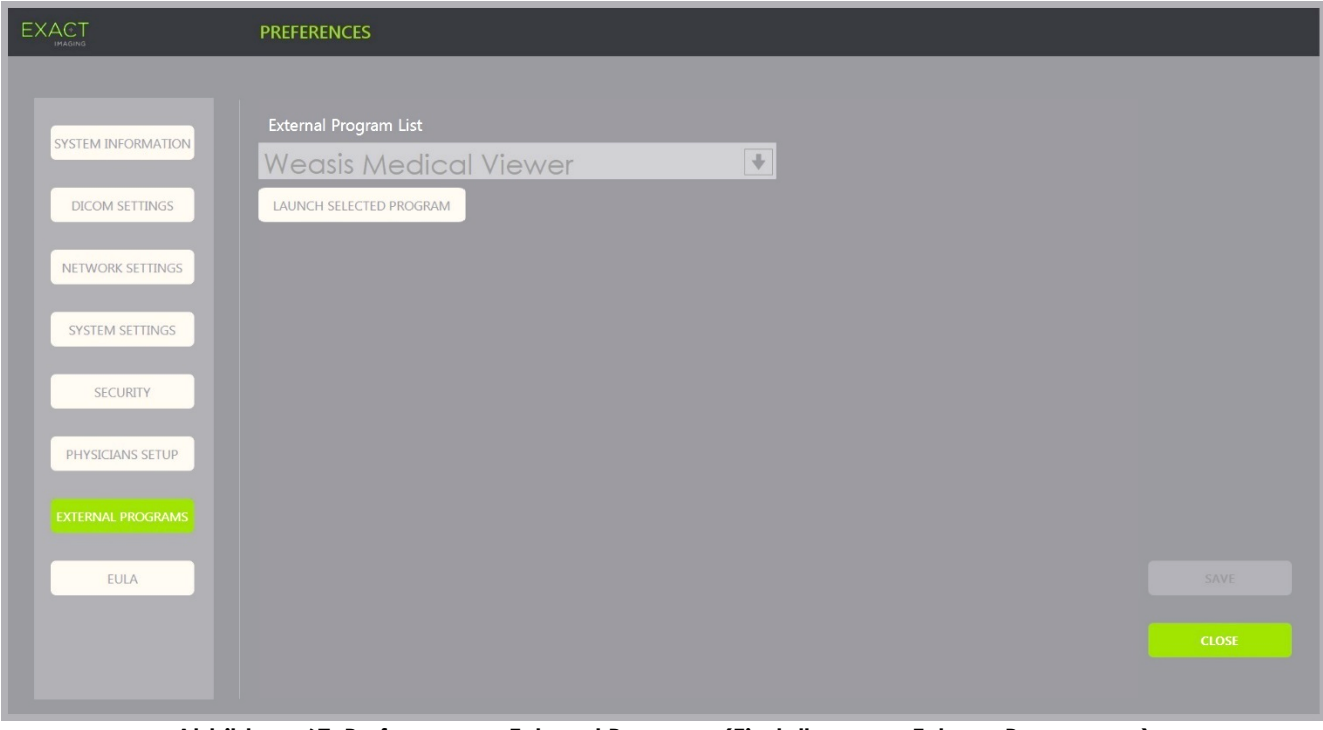

**Abbildung 67: Preferences > External Programs (Einstellungen > Externe Programme)**

## **8 EULA (Endnutzerlizenzvereinbarung)**

Im Fenster *Preferences > EULA* (Einstellungen -> EULA) finden Sie Informationen zur EULA, einschließlich Pflichten der Bediener des ExactVu-Systems.

# *Kapitel 13 Pflege und Wartung des ExactVu-Systems und der Sonden*

Das ExactVu-System muss regelmäßig überprüft werden, um ein hohes Maß an Sicherheit und Leistungsfähigkeit zu gewährleisten.

Einige Wartungsarbeiten können von den ExactVu-Bedienern durchgeführt werden. Hierzu gehören:

- Reinigen des unteren Luftfilters
- Reinigen des linken Luftfilters
- Wiederaufbereiten und Prüfen des Fußpedals
- Austauschen des Thermodruckerpapiers
- Prüfen des Thermodruckers
- Prüfen des ExactVu-Systems
- Prüfen der ExactVu-Sonden
- Elektrostatische Entladungen (ESD)

## **WARNUNG**

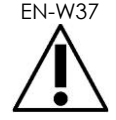

EN-W37 Während das ExactVu-System für eine Untersuchung eines Patienten eingesetzt wird, dürfen keine Teile gewartet oder gepflegt werden.

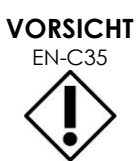

EN-C35 Tragen Sie bei allen Wartungs- und Servicearbeiten ein Erdungsarmband, das mit dem Erdungsbolzen verbunden ist. Der Erdungsbolzen muss ebenfalls direkt mit der Erde verbunden sein und der Netzschalter muss ausgeschaltet sein.

## **1 Reinigen des unteren Luftfilters**

Das ExactVu-System umfasst einen Luftfilter, der sich an der Unterseite des ExactVu-Systemwagens auf der rechten Seite befindet.

Exact Imaging empfiehlt, den unteren Luftfilter alle sechs Monate zu reinigen.

Wenn ein Luftfilter verschlissen ist, muss er ausgetauscht werden. Um einen Ersatzluftfilter zu bestellen, wenden Sie sich unter den Kontaktinformationen in [Anhang F](#page-207-0) an den technischen Kundendienst.

#### **Erforderliche Werkzeuge:**

• Kreuzschraubendreher Größe 1

#### **So reinigen Sie den unteren Luftfilter:**

- 1. Lösen Sie die *unverlierbare Schraube* (siehe [Abbildung 68\)](#page-188-0).
- 2. Ziehen Sie die *Luftfilterabdeckung* von der Bodenplatte weg.
- 3. Lösen Sie mit dem Kreuzschraubendreher Größe 1 die 5 Schrauben, mit denen die *Luftfilterblech* befestigt ist (siehe [Abbildung 69\)](#page-188-1).
- <span id="page-188-1"></span>4. Entfernen Sie die 5 Schrauben und deren Unterlegscheiben.
- 5. Nehmen Sie den *Luftfilter* heraus und waschen Sie ihn mit Wasser und einem milden Reinigungsmittel aus.
- 6. Lassen Sie den *Luftfilter* vollständig trocknen.
- 7. Setzen Sie den *Luftfilter* wieder in sein Fach ein.
- 8. Setzen Sie das Luftfilterblech auf den Luftfilter.
- 9. Drehen Sie die 5 Schrauben mit den Unterlegscheiben mithilfe des Kreuzschraubendrehers Größe 1 wieder ein, um das *Luftfilterblech* zu befestigten.
- 10. Setzen Sie die *Luftfilterbaugruppe* wieder an der Unterseite des ExactVu-Systems ein.

## **2 Reinigen des linken Luftfilters**

Das ExactVu-System verfügt über einen Luftfilter für den Computerlüfter, der sich hinter den Lüftungsschlitzen an der linken Seitenwand befindet.

Exact Imaging empfiehlt, den Luftfilter alle sechs Monate zu reinigen. Wenn ein Luftfilter verschlissen ist, muss er ausgetauscht werden.

**Abbildung 71: Luftfilter**

<span id="page-188-0"></span>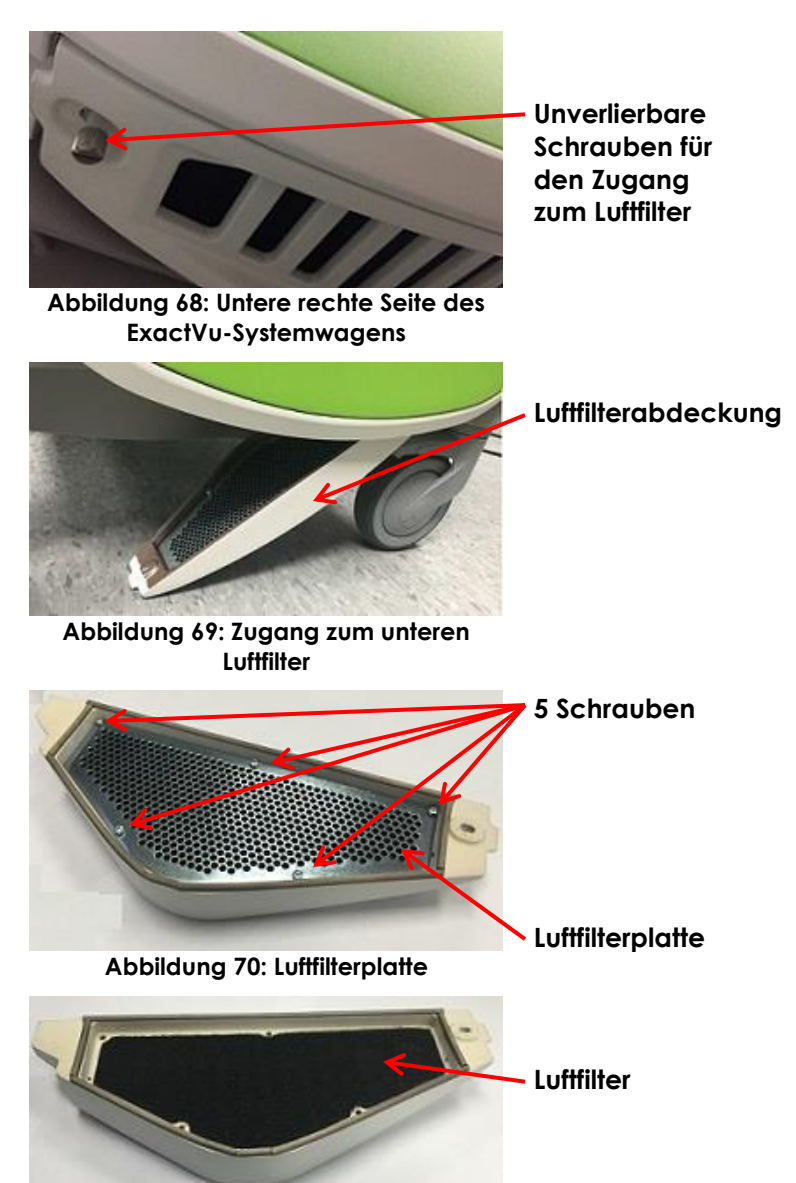

## **Erforderliche Werkzeuge:**

• Kreuzschraubendreher Größe 2

#### **So reinigen Sie den Luftfilter:**

- 1. Entfernen Sie mit dem Kreuzschraubendreher Größe 2 die Schraube der *Filterabdeckung* an der linken Seite des ExactVu-Systemwagens (d. h. der Computerseite) (siehe [Abbildung](#page-189-0)  [72\)](#page-189-0).
- 2. Nehmen Sie die *Filterabdeckung* ab.
- 3. Nehmen Sie den Luftfilter heraus und waschen Sie ihn mit Wasser und einem milden Reinigungsmittel aus.
- 4. Lassen Sie den Luftfilter vollständig trocknen.
- 5. Setzen Sie den Luftfilter wieder in die linke Seitenwand ein.
- 6. Setzen Sie die *Filterabdeckung* auf den Filter.
- 7. Setzen Sie die Schraube wieder ein und ziehen Sie diese mit dem Kreuzschraubendreher Größe 2 fest, um die *Filterabdeckung* zu sichern.

## **3 Prüfen des Fußpedals**

Dieser Abschnitt gilt für ExactVu-Systeme mit Fußpedal.

Führen Sie wöchentlich eine Sichtprüfung des Fußpedals durch:

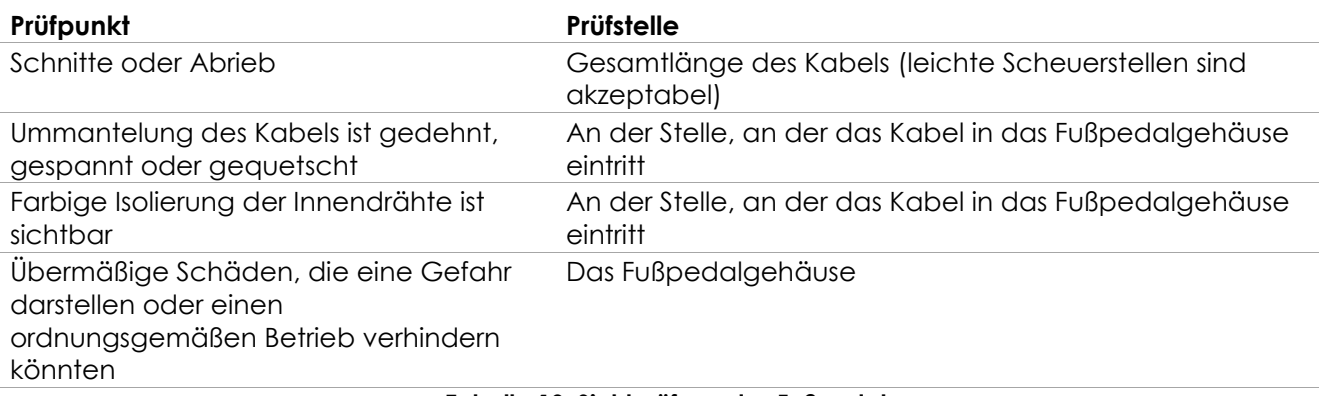

#### **Tabelle 19: Sichtprüfung des Fußpedals**

Wenn Sie Schäden oder Mängel feststellen, wenden Sie sich unter den Kontaktinformationen in [Anhang F](#page-207-0) an den technischen Kundendienst.

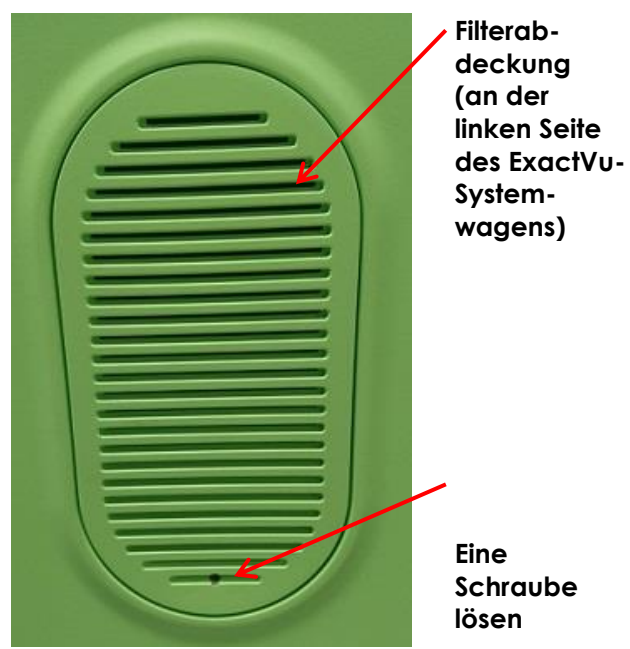

<span id="page-189-0"></span>**Abbildung 72: Innenansicht der linken Seitenwand**

# **WARNUNG**

**VORSICHT** EN-C56

EN-W87 Frei hängende Gerätekabel stellen eine potenzielle Stolpergefahr dar.

Die Kabel so führen, dass sie insbesondere beim Bewegen des ExactVu-Systems oder des Bildschirmständers keine Stolpergefahr darstellen.

So vermeiden Sie Kabelschäden:

- Kabel mithilfe der Sondenhalter und Fußpedal-Kabelführungsclips vom Boden fernhalten.
- Kabel weder stark knicken noch spannen und Kabel nicht verknoten lassen.
- Beim Trennen eines Kabels am Stecker ziehen. Nicht direkt am Kabel ziehen.

## **4 Ersetzen des Thermodruckerpapiers**

## **So ersetzen Sie das Thermodruckerpapier im Thermodrucker (sofern konfiguriert):**

1. Stellen Sie sicher, dass das ExactVu-System eingeschaltet ist.

In diesem Fall ist auch der thermische Drucker automatisch eingeschaltet.

2. Drücken Sie die Taste *OPEN* (ÖFFNEN), um die Klappe zu öffnen (siehe [Abbildung 73\)](#page-190-0).

Die *Klappe* wird geöffnet.

- 3. Legen Sie das Papier ein. Folgen Sie dabei den *Anweisungen zum Einsetzen einer Thermopapierrolle* an der Innenseite der Klappe.
- 4. Achten Sie beim Einsetzen der Thermopapierrolle darauf, das Papier mit der Druckseite (wärmeempfindliche Seite) nach oben zu laden. (Bei falsch herum eingelegtem Papier ist kein Drucken möglich.)
- 5. Schließen Sie die *Klappe*, indem Sie sie zudrücken.

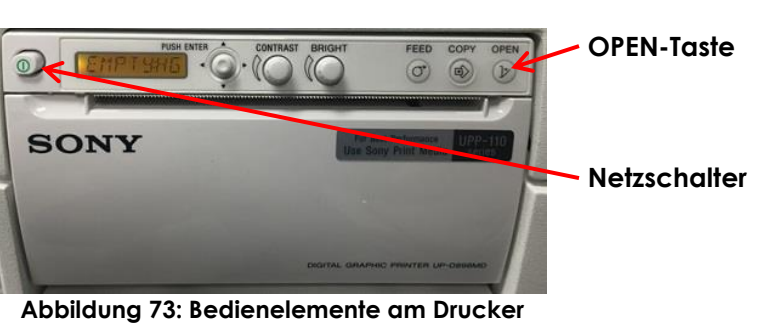

<span id="page-190-0"></span>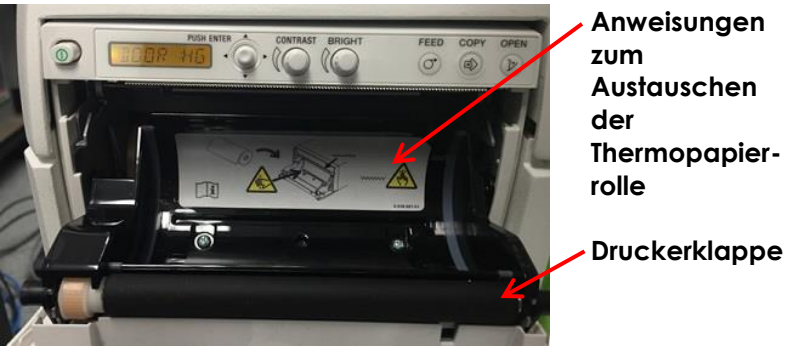

**Abbildung 74: Geöffnete Druckerklappe**

## **5 Prüfen des Thermodruckers**

Gedruckte ExactVu-Bilder enthalten gelegentlich unerwartete Artefakte, die nicht angezeigt werden, wenn die gleichen Bilder auf dem ExactVu-Bildschirm betrachtet werden. In diesem Fall lesen Sie bitte die Anweisungen zur Fehlerbehebung in den *Thermal Printer Instructions for Use for Sony® UP-D898MD*, die Ihnen von Exact Imaging zur Verfügung gestellt werden.

## **HINWEIS**

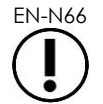

Informationen zur Fehlerbehebung finden Sie in den Instructions for Use for UP-D898MD oder auf der Webseite der Sony Corporation.

## **6 Prüfen des ExactVu-Systems**

Führen Sie monatlich eine Sichtprüfung der folgenden ExactVu-Teile durch:

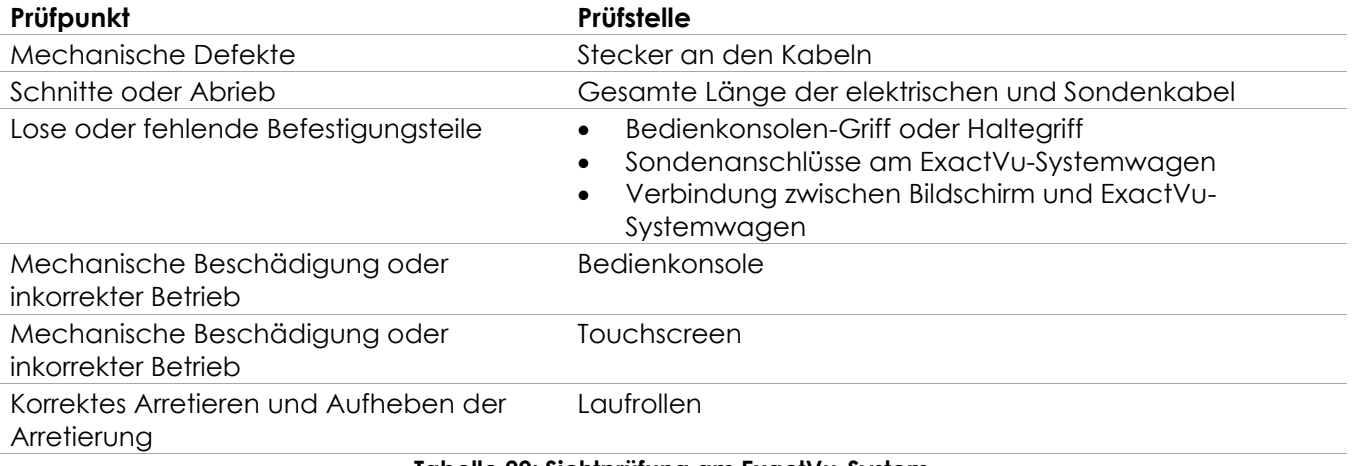

#### **Tabelle 20: Sichtprüfung am ExactVu-System**

Wenn Sie Schäden oder Mängel feststellen, wenden Sie sich unter den Kontaktinformationen in [Anhang F](#page-207-0) an den technischen Kundendienst.

## **7 Prüfen der Sonden**

Anweisungen zum Prüfen der ExactVu-Sonden und zum Zeitpunkt der Prüfung finden Sie in den folgenden Anleitungen:

- *Handbuch zur Pflege, Reinigung und Verwendung der hochauflösenden Side-Fire-Sonde EV29L™*
- *Handbuch zur Pflege, Reinigung und Verwendung der transrektalen Sonde EV9C™*
- *Handbuch zur Pflege, Reinigung und Verwendung der Abdominal-Sonde EV5C™*

Wenn Sie ein ungewöhnliches Verhalten bei der Leistung einer ExactVu-Sonde feststellen, wenden Sie sich unter den Kontaktinformationen in [Anhang F](#page-207-0) an den technischen Kundendienst.

## **8 Elektrostatische Entladungen (ESD)**

Elektronische Bauteile und Baugruppen können dauerhaft beschädigt oder zerstört werden, wenn sie in der Nähe oder in Kontakt mit elektrostatisch geladenen Objekten betrieben werden, es sei denn, sie sind ausreichend gegen elektrostatische Entladungen (ESD) geschützt.

Wartungsarbeiten müssen daher in Übereinstimmung mit den Vorsorgeverfahren für ESD-Kontrollen durchgeführt werden. Wenn ESD-sensitive Geräte vor Ort gewartet werden, müssen die folgenden Maßnahmen soweit möglich beachtet werden:

- Führen Sie alle Wartungsarbeiten in einer statisch geschützten Umgebung aus. Verwenden Sie stets Techniken und Geräte, die speziell entwickelt wurden, um das Personal und die Geräte vor elektrostatischen Entladungen zu schützen.
- Entfernen oder setzen Sie ESD-sensitive Bauteile und Baugruppen nur bei ausgeschalteter ExactVu-Spannungsversorgung und bei getrenntem Netzkabel ein, wobei das ExactVu-System über einen *Erdungsbolzen* mit der Erde verbunden sein muss.
- Nehmen Sie ESD-sensitive Bauteile und Baugruppen nur an antistatisch ausgerüsteten Arbeitsstationen aus der antistatischen Verpackung, und nur dann, wenn Sie ein Erdungsarmband (mit einem Widerstand von mindestens 0,8 bis 1,5 MOhm) tragen, das mit dem Erdungskabel am Erdungsbolzen an der Rückseite des ExactVu-Systemwagens (oder einer entsprechenden Erdung) verbunden ist (siehe [Abbildung 75\)](#page-192-0).
- Verpacken und verschließen Sie ESD-sensitive Bauteile und Baugruppen in ihren ursprünglichen antistatischen Verpackungen, bevor Sie diese von den antistatisch geschützten Bereichen entfernen.
- Testen Sie immer die Handschlaufe und das Erdungskabel, bevor Sie Bauteile und Baugruppen aus ihren Schutzbeuteln entfernen und vor Beginn aller Demontage- und Montagearbeiten.

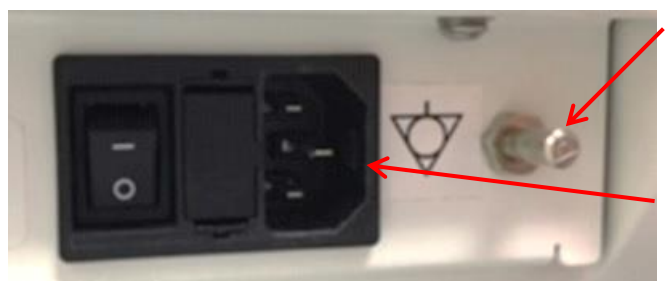

**Erdungsbolzen**

**Netzanschluss des ExactVu-Systems**

**Abbildung 75: Erdungsbolzen**

<span id="page-192-0"></span>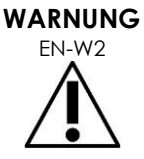

EN-W2 Nicht autorisierte Änderungen an diesem Gerät sind unzulässig und können den sicheren Betrieb des Gerätes beeinträchtigen.

Trennen Sie das Netzkabel des ExactVu-Systems vor Servicearbeiten von internen Komponenten.

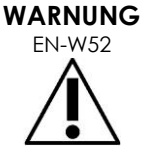

Berühren Sie nicht den Stift eines Steckers, der mit dem ESD-Symbol gekennzeichnet ist.

Stellen Sie keine Verbindung mit einem Stecker her, der mit einem ESD-Symbol gekennzeichnet ist, es sei denn, die ESD-Vorsichtsmaßnahmen wurden zuvor getroffen.

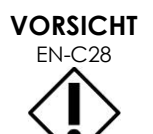

Das ExactVu-System enthält Bauteile, die empfindlich auf elektrostatische Entladungen (ESD) reagieren. Bei der Handhabung dieser Bauteile muss des richtige antistatische Verfahren verwendet werden.

Beachten Sie unbedingt die vorgegebenen ESD-Verfahren. Anderenfalls könnten diese Bauteile durch elektrostatische Entladungen beschädigt werden.

**VORSICHT**

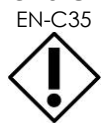

EN-C35 Tragen Sie bei allen Wartungs- und Servicearbeiten ein Erdungsarmband, das mit dem *Erdungsbolzen* verbunden ist. Der Erdungsbolzen muss ebenfalls direkt mit der Erde verbunden sein und der *Netzschalter* muss ausgeschaltet sein.

# *Kapitel 14 Wartung und Kundendienst*

## **1 Technischer Kundendienst**

Wenn Probleme mit dem ExactVu-System auftreten, versucht Exact Imaging, dass das System mit minimaler Ausfallzeit betriebsbereit bleibt. Wenn solche Probleme auftreten, wenden Sie sich unter den Kontaktinformationen in [Anhang F](#page-207-0) an den technischen Kundendienst.

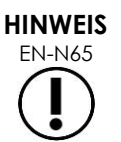

EN-N65 Kontaktinformationen des technischen Kundendiensts finden Sie in den *Preferences > System Information* (Einstellungen -> Systeminformationen).

## **1.1 Von Exact Imaging bereitgestellte Dienstleistungen**

Das ExactVu-System wurde mit Software-Tools entwickelt, die es den Technikern und Ingenieuren des technischen Kundendienstes ermöglichen, Anpassungen vorzunehmen, Probleme zu diagnostizieren und Software-Updates zu installieren.

Einige Teile des ExactVu-Systems werden von des Technikern des technischen Kundendienstes gemäß eines Wartungsplans für eine Systemwartung gewartet, so lange das System von der Herstellergarantie abgedeckt ist. Für alle installierten ExactVu-Systeme werden Wartungsaufzeichnungen gepflegt.

Gelegentlich funktioniert das ExactVu-System nicht erwartungsgemäß. Bei Problemen mit dem ExactVu-System bzw. wenn dieses nicht wie erwartet funktioniert, wenden Sie sich an den technischen Kundendienst.

Probleme können eventuell auch per Telefon gelöst oder während eines Besuchs vor Ort von einem Techniker des technischen Kundendienstes (sofern erforderlich) gelöst werden.

Programme mit einer *erweiterten Garantie* sind erhältlich, um die Wartung und den technischen Kundendienst für ExactVu-Systeme auch über die ursprüngliche Garantiezeit des Herstellers hinaus zu erhalten. Wenn Sie weitere Informationen über die Programme mit einer *erweiterten Garantie* erhalten möchten, wenden Sie sich unter den Kontaktinformationen in [Anhang F](#page-207-0) an den technischen Kundendienst.

## **2 Entsorgung**

Sobald das ExactVu-Systems das Ende seiner Nutzungsdauer erreicht hat, muss es für eine ordnungsgemäße Entsorgung und ein ordnungsgemäßes Recycling an eine entsprechende Einrichtung geschickt werden. Sobald die Sonde das Ende ihrer Nutzungsdauer erreicht hat, muss das Gerät entsprechend der nationalen Vorschriften für die Entsorgung/das Recycling von entsprechendem Material entsorgt/recycelt werden.

Die Sonden EV29L, EV9C und EV5C sind für eine Nutzungsdauer von 5 Jahren ausgelegt, wenn sie gemäß den Vorgaben gepflegt werden. Das ExactVu-System ist für eine Nutzungsdauer von 5 Jahren ausgelegt.

Hinsichtlich der Verbrauchsmaterialien wie Nadelführungen, Hüllen, Handschuhen und Nadeln müssen die internen klinischen Verfahren zur sicheren Entsorgung befolgt werden.

Für weitere Informationen zur Entsorgung des ExactVu-Systems und dessen Zubehör wenden Sie sich bitte unter den Kontaktinformation in [Anhang F](#page-207-0) an den technischen Kundendienst.

## **Anhang A Akustische Ausgangsleistung der EV29L-Sonde**

## **Betriebsmodus: 2D-Modus**

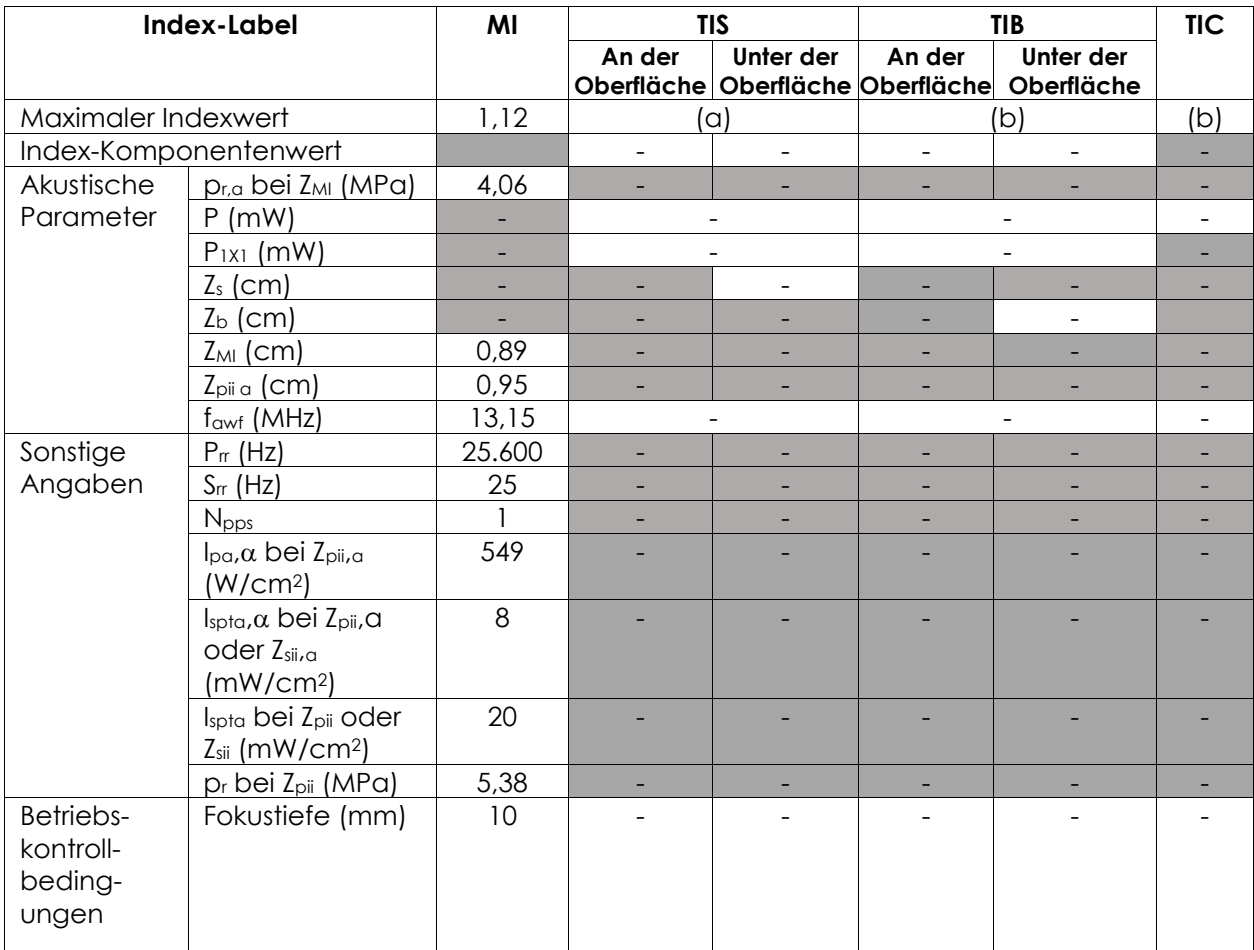

(a) TIS ist geringer als 1,0 und wird daher nicht angegeben.

(B) Die Anwendung dieser Sonde ist nur für die transrektale Prostata-Bildgebung vorgesehen, Knochen werden dem Ultraschallstrahl nicht ausgesetzt.

## **Anzeigegenauigkeit für EV29L-Sonde Schallausgangsleistung**

- $\bullet$  Für MI: +24 % und -33 %
- $\bullet$  Für TIS: +48 % und -78 %

## **Anhang B EV9C-Sonde Schallausgangsleistung**

### **Betriebsmodus: 2D-Modus**

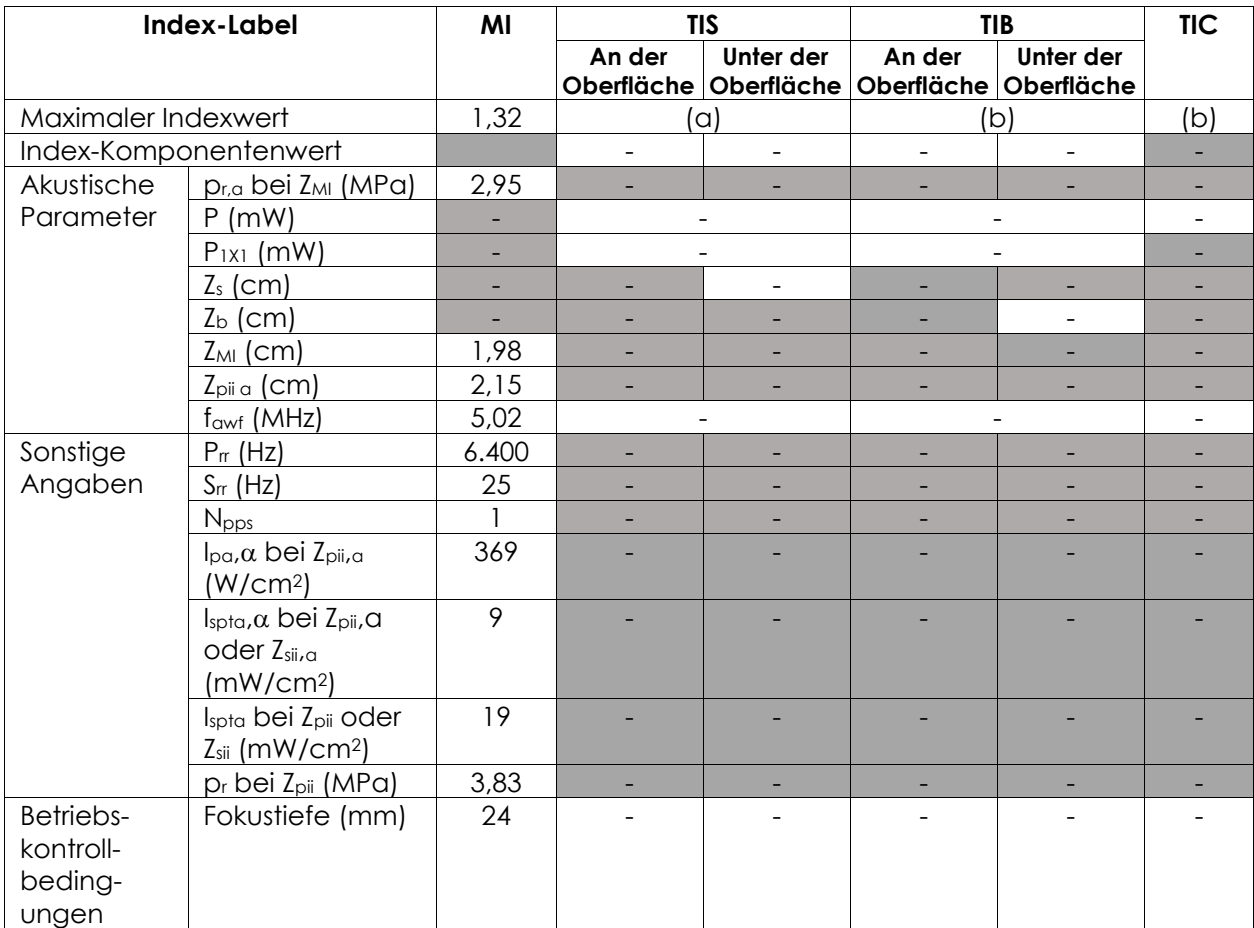

(a) TIS ist geringer als 1,0 und wird daher nicht angegeben.

(B) Die Anwendung dieser Sonde ist nur für die transrektale Prostata-Bildgebung vorgesehen, Knochen werden dem Ultraschallstrahl nicht ausgesetzt.

## **Anzeigegenauigkeit für EV9C-Sonde Schallausgangsleistung**

- $\bullet$  Für MI: +28 % und -42 %
- $\bullet$  Für TIS: +56 % und -84 %

## **Anhang C EV5C-Sonde Schallausgangsleistung**

### **Betriebsmodus: 2D-Modus**

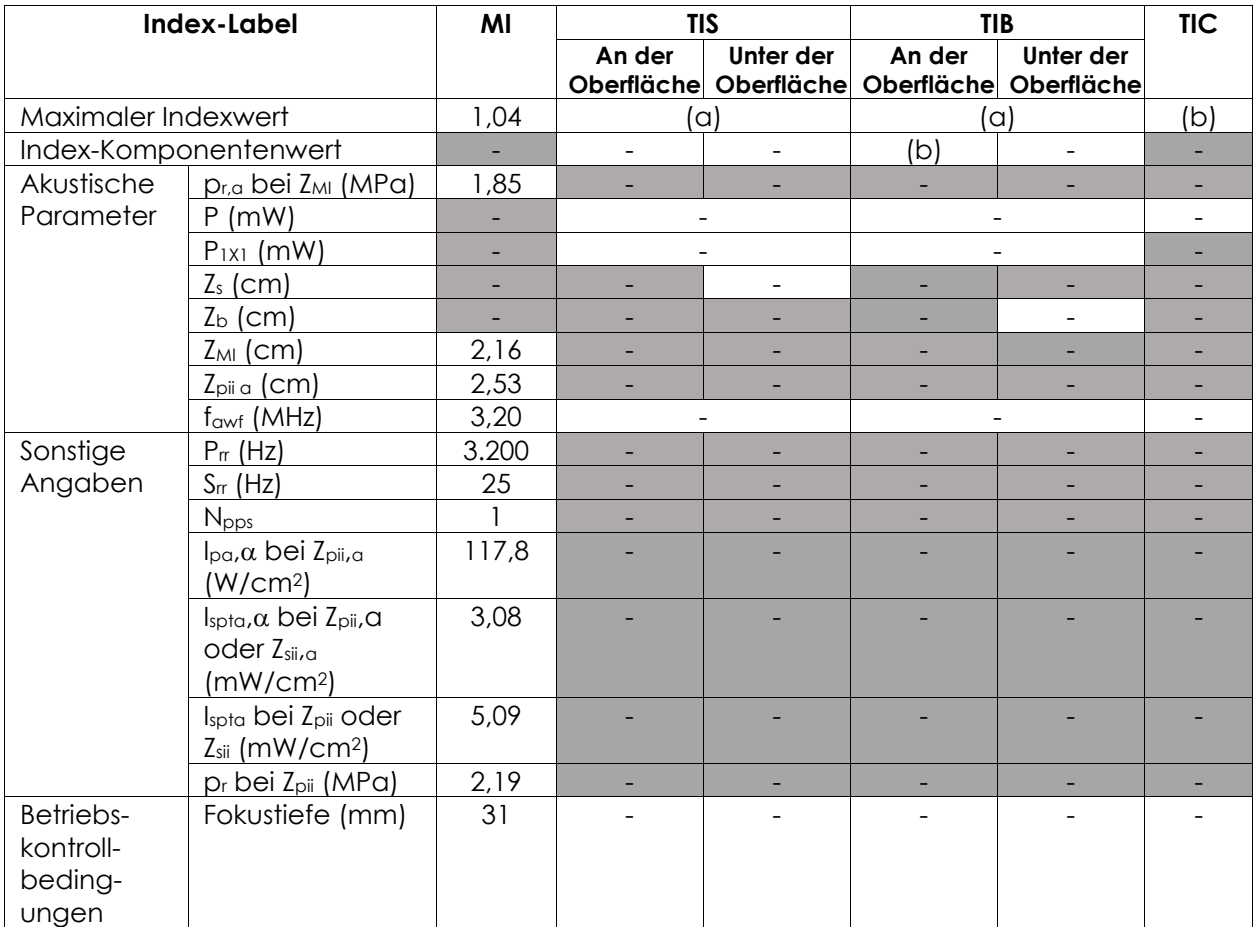

(a) TIS ist geringer als 1,0 und wird daher nicht angegeben.

(b) Die Anwendung dieser Sonde ist ausschließlich für Abdominal-Bildgebung in urologischen Anwendungen vorgesehen und weder für die Verwendung bei Kindern noch Föten entwickelt.

### **Anzeigegenauigkeit für EV5C-Sonde Schallausgangsleistung**

- $\bullet$  Für MI: +28 % und -27 %
- $\bullet$  Für TIS: +56 % und -54 %

#### **Betriebsmodus: Farb-Doppler-Modus/Power-Doppler-Modus**

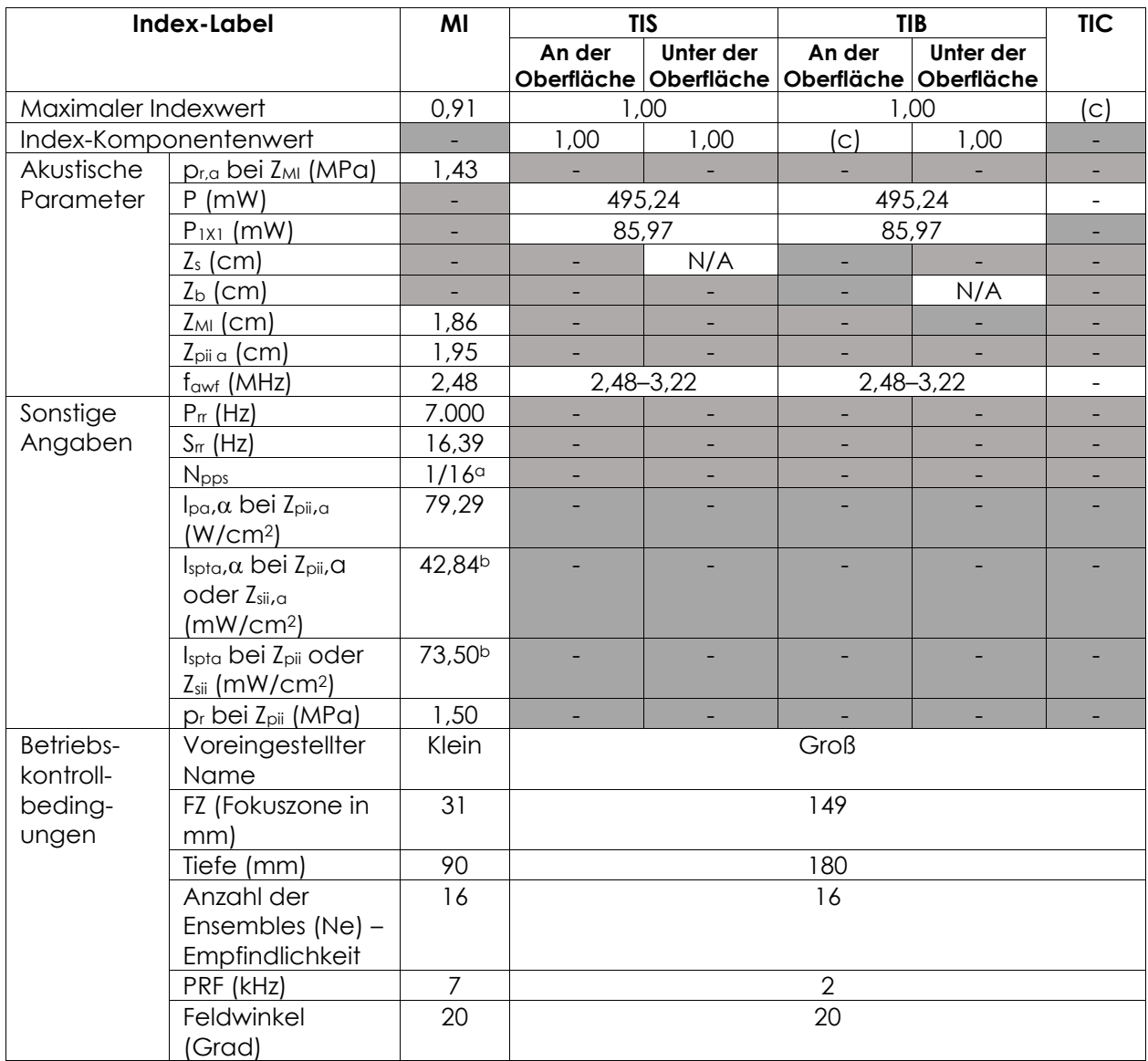

(a) Npps = 1 für B-Modus-Komponente, 16 für CFI(Farb)-Komponente

(b) Für einen kombinierten Modus berichtete Ispta-Werte (d. h. B-Modus + CFI-Modus)

(c) Die Anwendung dieser Sonde ist ausschließlich für Abdominal-Bildgebung in urologischen Anwendungen vorgesehen und weder für die Verwendung bei Kindern noch Föten entwickelt.

## **Anzeigegenauigkeit für EV5C-Sonde Schallausgangsleistung**

- $\bullet$  Für MI: +28 % und -27 %
- $\bullet$  Für TIS: +56 % und -54 %

## **Anhang D EMC-Herstellererklärungen**

#### **Herstellererklärung – Elektromagnetische Emissionen**

Das ExactVu-System wurde für den Einsatz in der nachstehend beschriebenen elektromagnetischen Umgebung entwickelt. Der Betreiber des ExactVu-Systems muss sicherstellen, dass das System in einer solchen Umgebung betrieben wird.

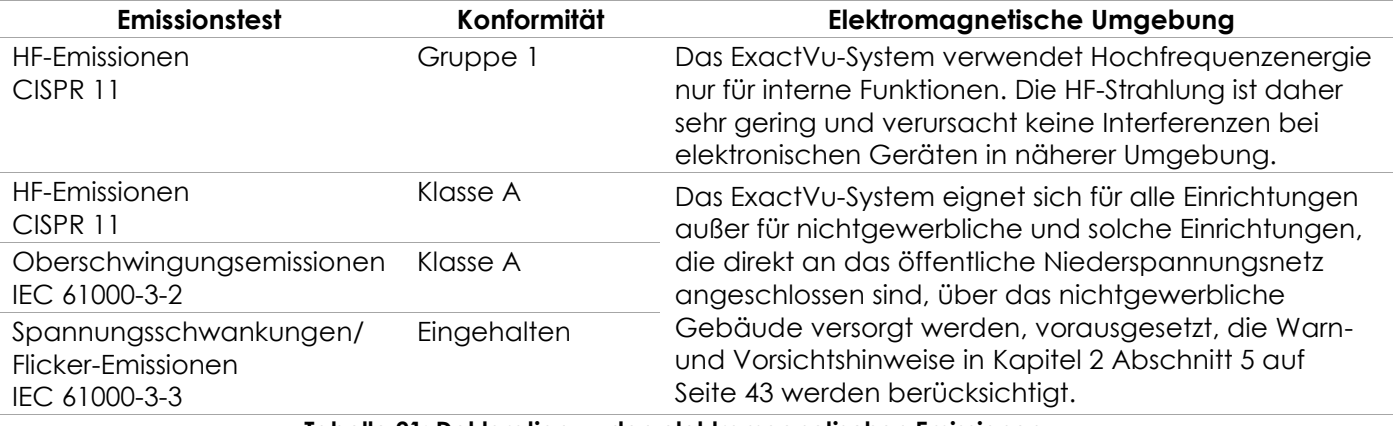

**Tabelle 21: Deklaration zu den elektromagnetischen Emissionen**

### **Herstellererklärung – Elektromagnetische Störfestigkeit**

Das ExactVu-System wurde für den Einsatz in der nachstehend beschriebenen elektromagnetischen Umgebung entwickelt. Der Betreiber des ExactVu-Systems muss sicherstellen, dass das System in einer solchen Umgebung betrieben wird.

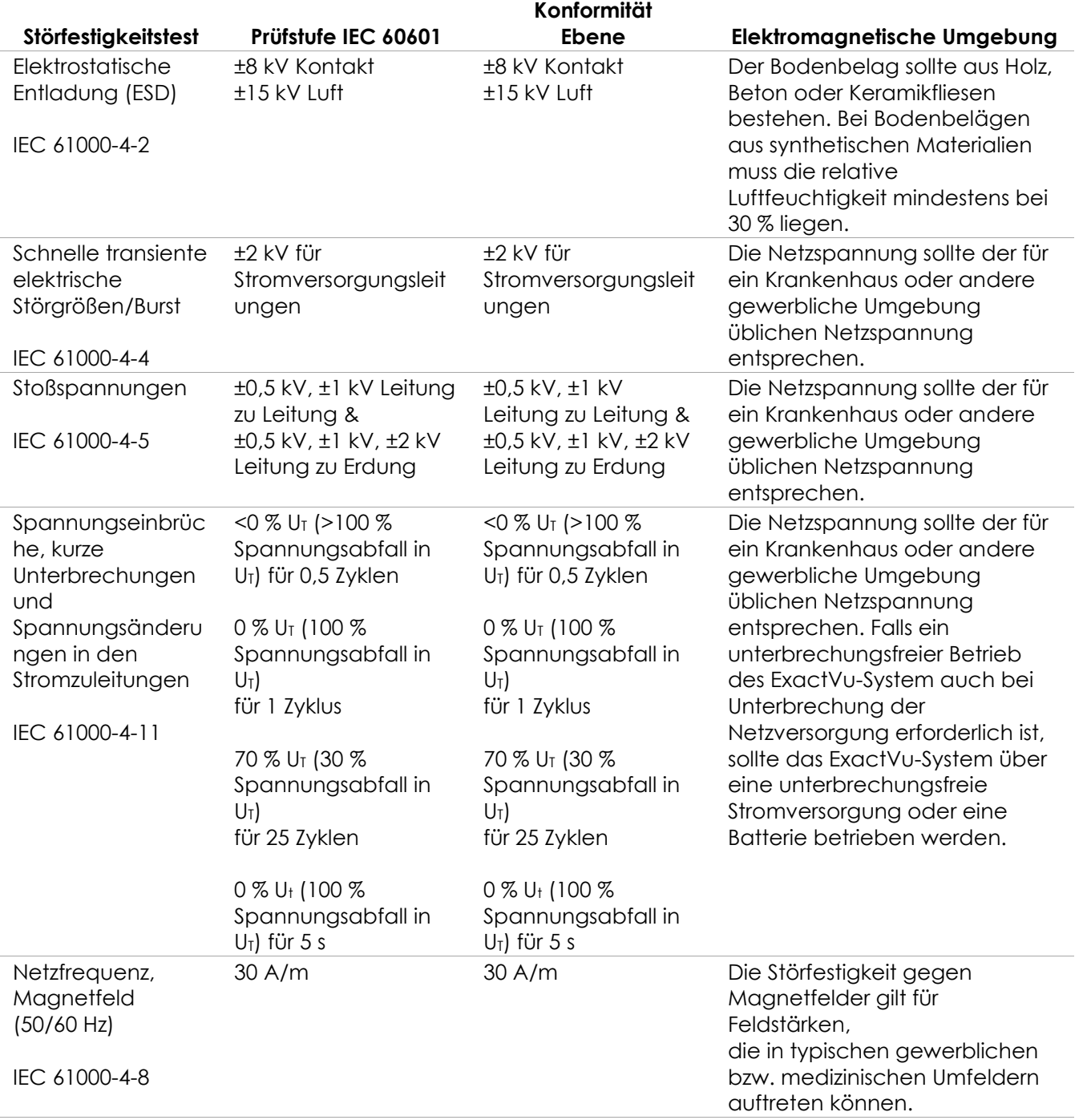

U<sub>T</sub> ist die Wechselspannung vor Anwendung der Testbedingungen.

**Tabelle 22: Deklaration zur elektromagnetischen Störfestigkeit**

## **Herstellerrichtlinien – Empfohlene Abstände**

Das ExactVu-System wurde für den Einsatz in der nachstehend beschriebenen elektromagnetischen Umgebung entwickelt. Der Betreiber des ExactVu-Systems muss sicherstellen, dass das System in einer solchen Umgebung betrieben wird.

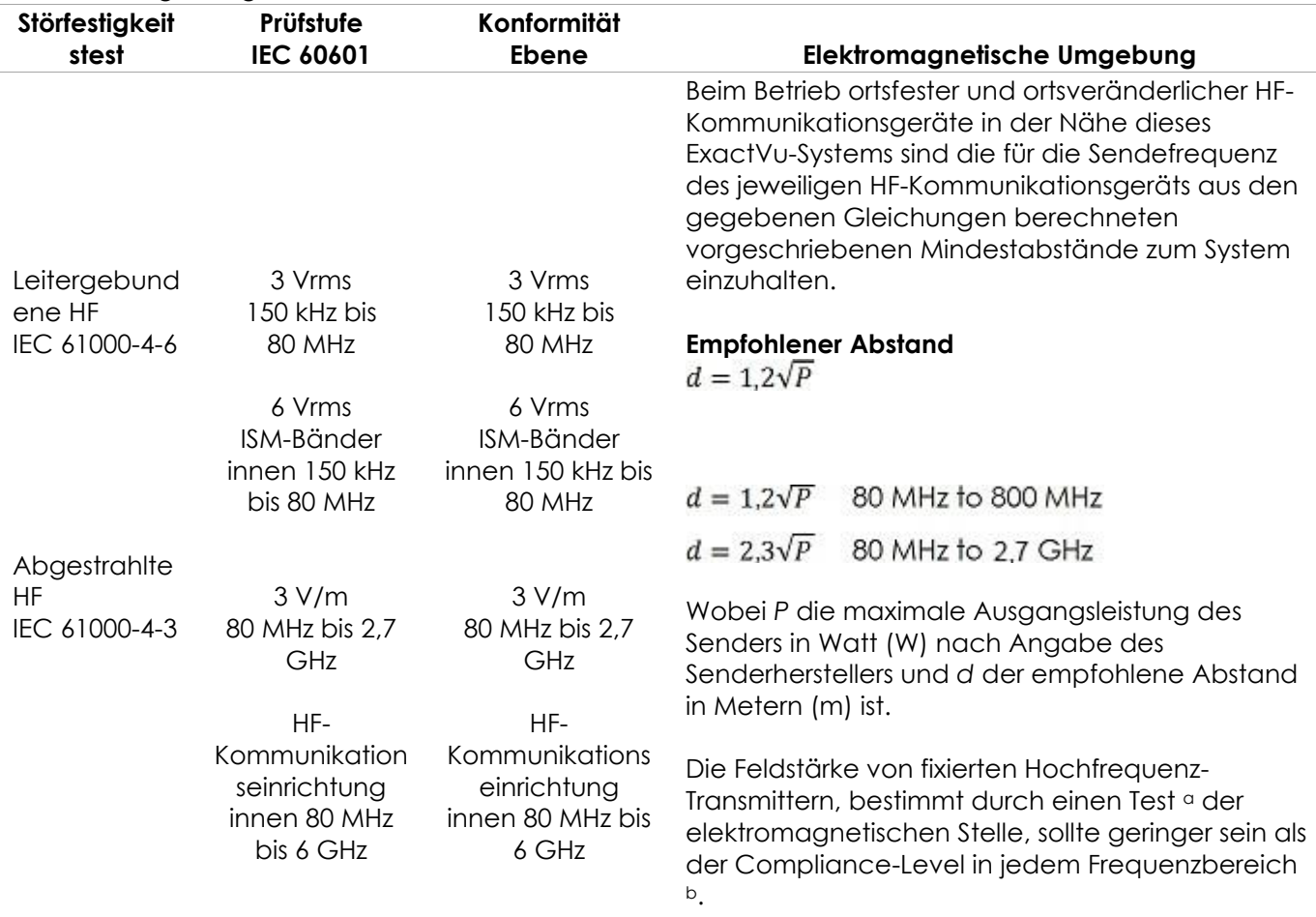

HINWEIS 1 Bei 80 MHz und 800 MHz gilt der höhere Frequenzbereich.

HINWEIS 2 Diese Richtlinien gelten nicht unbedingt in allen Situationen. Die elektromagnetische Ausbreitung wird beeinflusst durch die Absorption und Reflexion von Strukturen, Objekten und Menschen.

<sup>a</sup> Feldstärken von festen Sendern, wie beispielsweise Basisstationen für Mobiltelefone (Handys/kabellose Geräte) und Mobilfunk, Amateurfunk, AM- und UKW-Radiosendern und Fernsehsendern lassen sich theoretisch nicht genau vorhersagen. Zur Bewertung der elektromagnetischen Umgebung durch fest installierte HF-Sender sollte eine elektromagnetische Standortanalyse durchgeführt werden. Wenn die gemessene Feldstärke am Einsatzort des ExactVu-Systems den vorstehenden anzuwendenden HF-Kompatibilitätsgrad übersteigt, muss das ExactVu-System überwacht werden, um den normalen Betrieb sicherzustellen. Wird ein anormaler Betrieb festgestellt, können zusätzliche Maßnahmen wie eine Neuausrichtung oder Anpassung des ExactVu-Systems erforderlich sein.

<sup>b</sup> Im Frequenzbereich zwischen 150 kHz und 80 MHz müssen die Feldstärken kleiner sein als 3 V/m. **Tabelle 23: Empfohlene Abstände**

## **Herstellererklärung – Empfohlener Mindestabstand zwischen tragbaren und mobilen HF-Kommunikationsgeräten und dem ExactVu-System**

Das ExactVu-System ist für die Verwendung in einer elektromagnetischen Umgebung vorgesehen, in der abgestrahlte HF-Störungen kontrolliert sind. Kunden oder Benutzer ExactVu-Systems können elektromagnetische Störungen vermeiden, indem die unten genannten Mindestabstände zwischen tragbaren und mobilen HF-Kommunikationsausrüstungen (Sendern) und dem ExactVu-System gemäß der maximalen Ausgangsleistung der Kommunikationsausrüstung eingehalten werden.

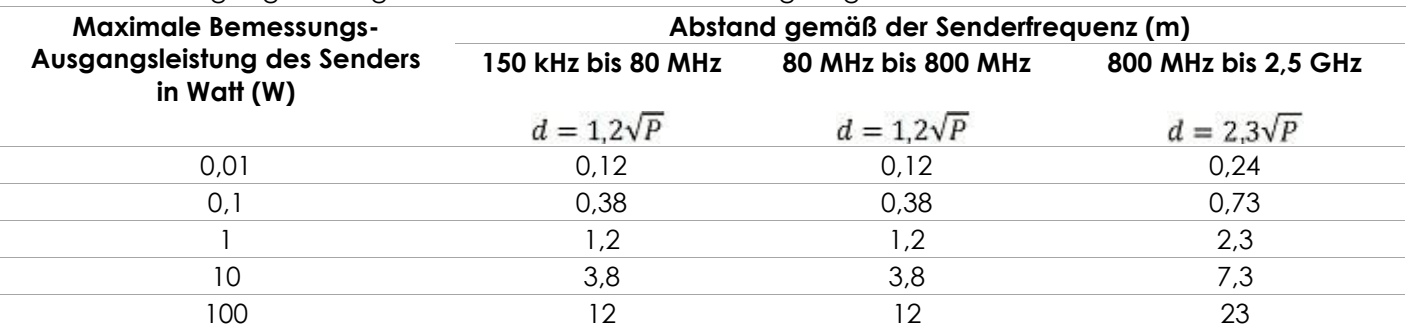

Für Sender mit einer maximalen Ausgangsleistung, die in der obigen Tabelle nicht angegeben ist, kann der empfohlene Mindestabstand D in Metern (m) mithilfe der Gleichung für die Frequenz des Senders ermittelt werden, wobei P für die maximale Ausgangsleistung des Senders in Watt (W) gemäß Herstellerangaben steht.

HINWEIS 1 Bei 80 MHz und 800 MHz gilt der Abstand für den höheren Frequenzbereich.

HINWEIS 2 Diese Richtlinien gelten nicht unbedingt in allen Situationen. Die elektromagnetische Ausbreitung wird beeinflusst durch die Absorption und Reflexion von Strukturen, Objekten und Menschen.

**Tabelle 24: Empfohlener Mindestabstand zwischen tragbaren und mobilen HF-Kommunikationsgeräten und dem ExactVu-System**

## **Anhang E Formular mit Anwendungsgebieten der diagnostischen Ultraschalluntersuchung**

**Formular mit Anwendungsgebieten der diagnostischen Ultraschalluntersuchung – hochauflösendes Mikro-Ultraschall-System ExactVu™**

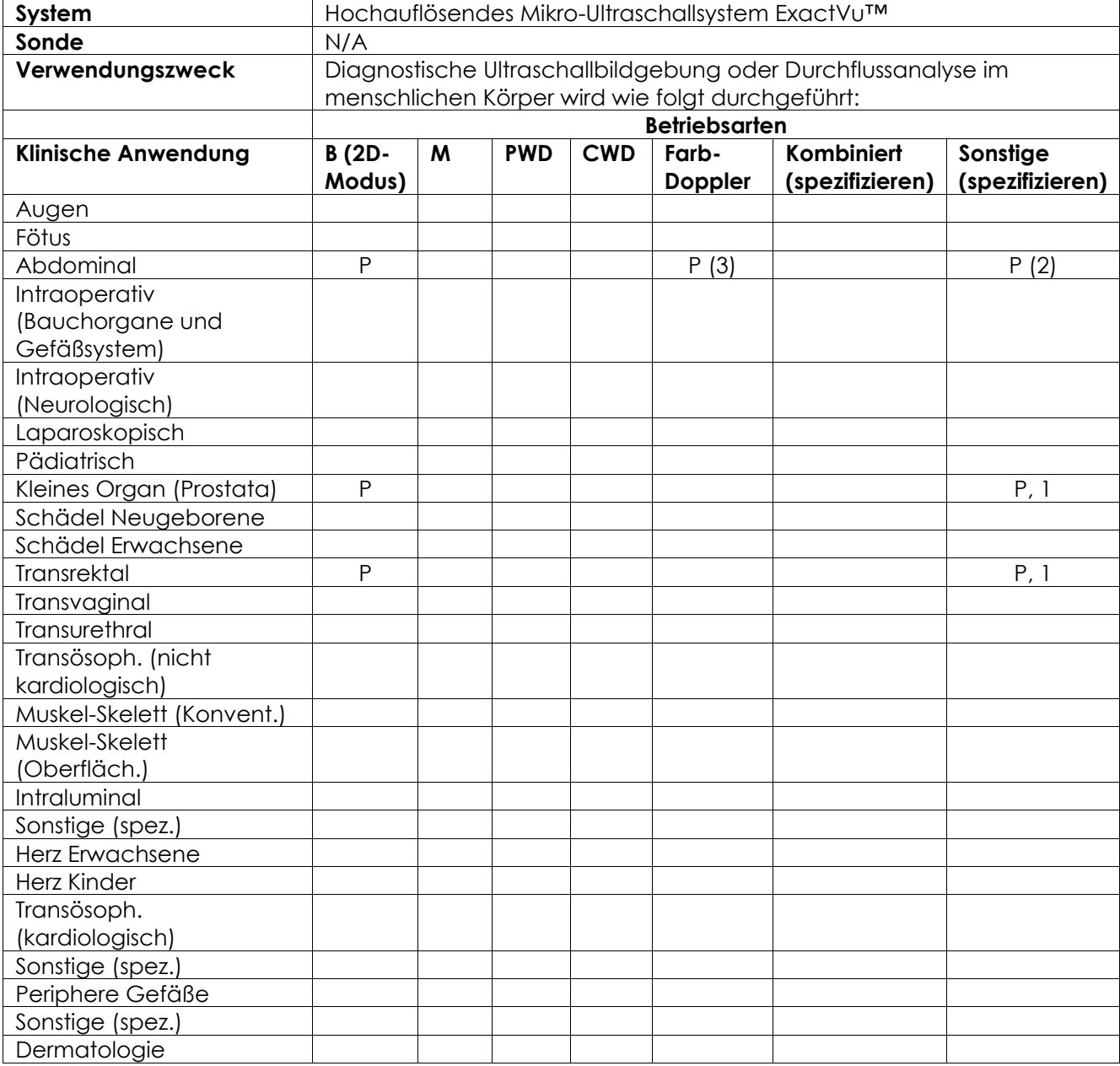

N= neue Indikation; P= vorher gelöscht; E= unter diesem Anhang hinzugefügt

### **Zusätzliche Kommentare:**

1. Umfasst Bildgebung zur Unterstützung bei der Platzierung von Nadeln für Prostatabiopsien.

- 2. Umfasst Bildgebung zur Unterstützung bei der Platzierung von Nadeln für Nierenbiopsien.
- 3. ExactVu unterstützt die simultane Farbfluss-Bildgebung im B-Modus.

#### **Formular mit Anwendungsgebieten der diagnostischen Ultraschalluntersuchung – Formular mit Anwendungsgebieten der Ultraschalluntersuchung – hochauflösende, transrektale Side-Fire-Sonde EV29L™**

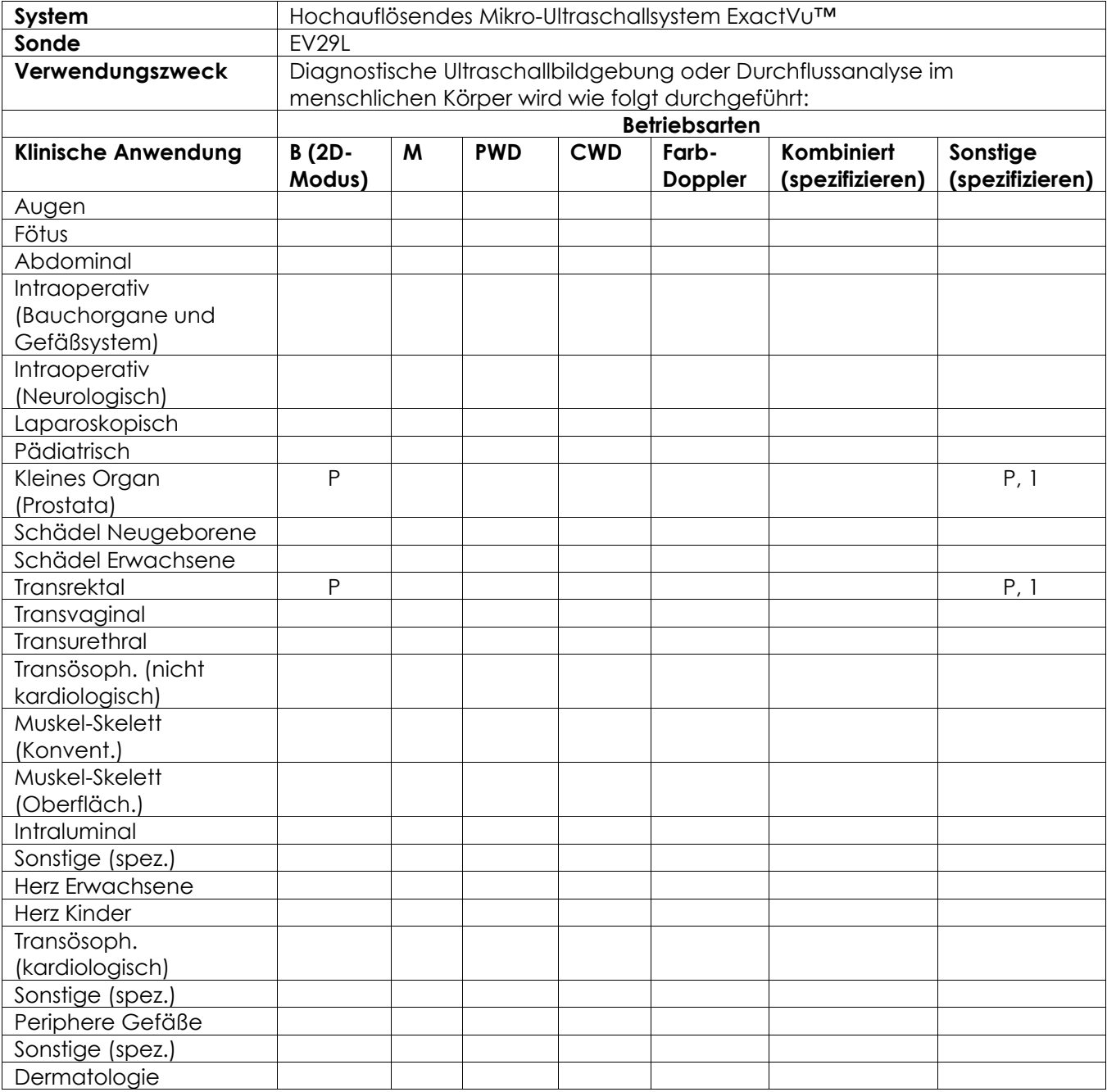

N= neue Indikation; P= vorher gelöscht; E= unter diesem Anhang hinzugefügt

#### **Zusätzliche Kommentare:**

1. Umfasst Bildgebung zur Unterstützung bei der Platzierung von Nadeln für Prostatabiopsien.

## **Formular mit Anwendungsgebieten der diagnostischen Ultraschalluntersuchung – transrektale End-Fire-Sonde EV9C™**

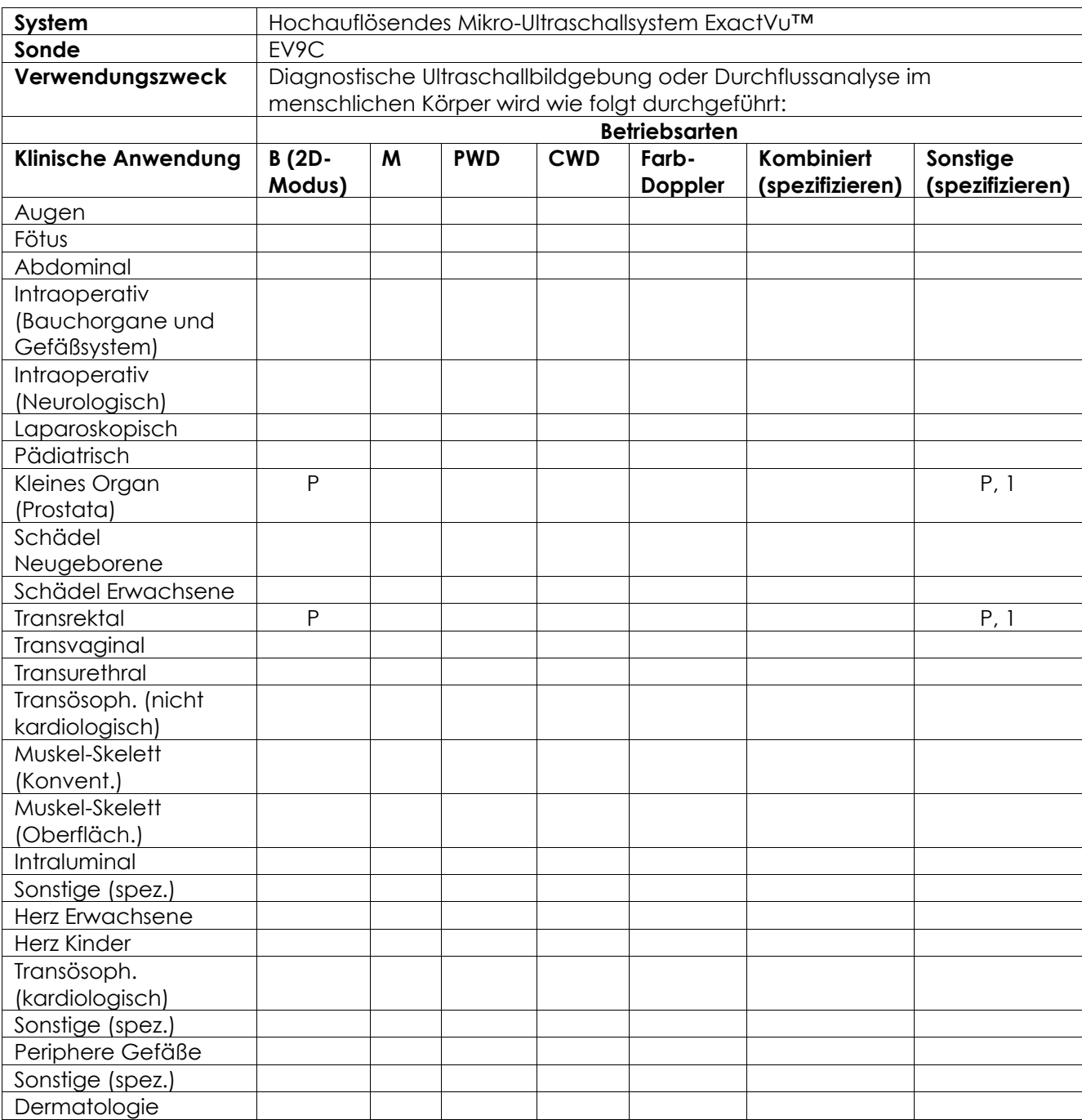

N= neue Indikation; P= vorher gelöscht; E= unter diesem Anhang hinzugefügt

## **Zusätzliche Kommentare:**

1. Umfasst Bildgebung zur Unterstützung bei der Platzierung von Nadeln für Prostatabiopsien.

## **Formular mit Anwendungsgebieten der diagnostischen Ultraschalluntersuchung – Abdominal-Sonde EV5C™**

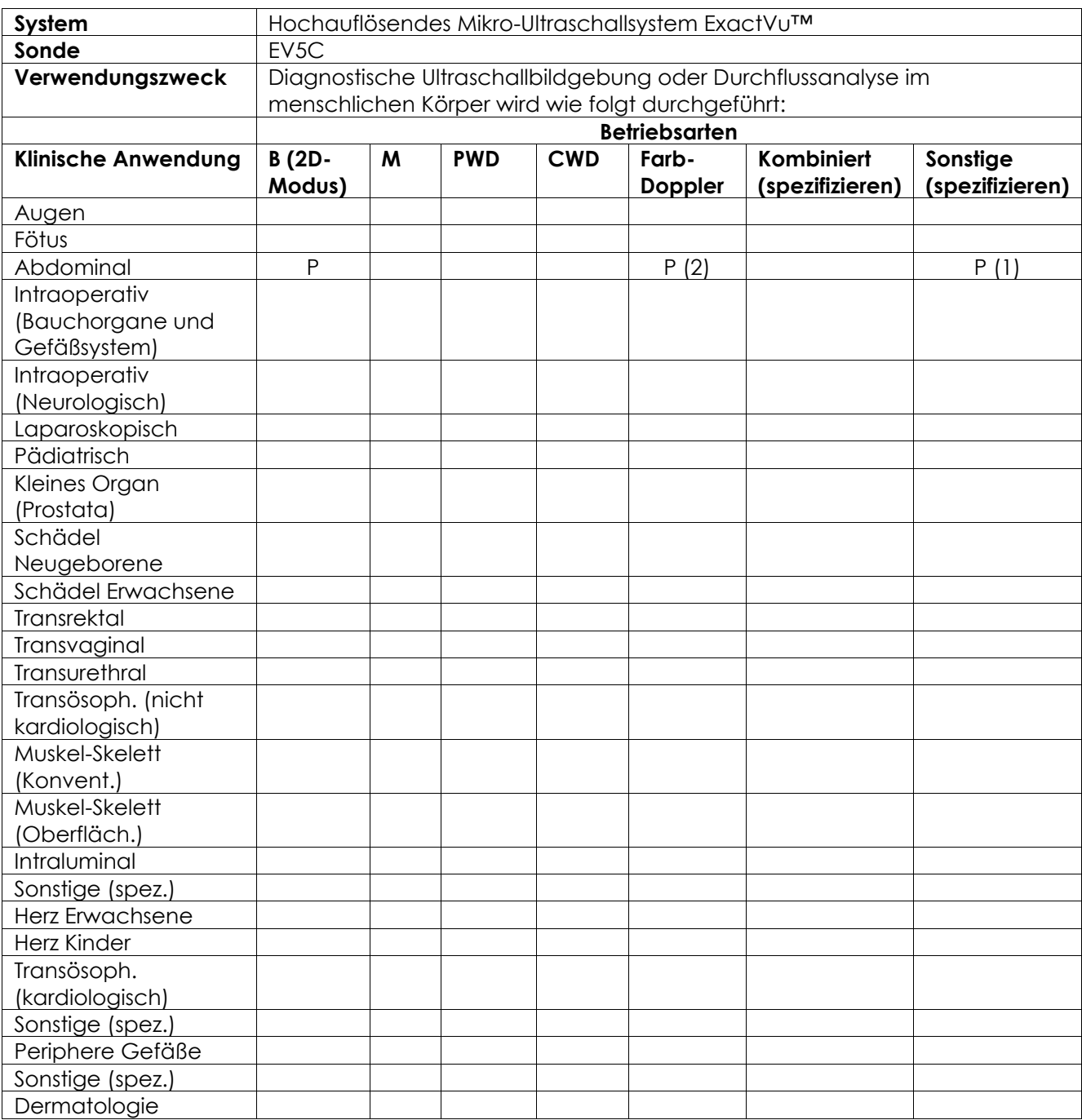

N= neue Indikation; P= vorher gelöscht; E= unter diesem Anhang hinzugefügt

## **Zusätzliche Kommentare:**

- 1. Umfasst Bildgebung zur Unterstützung bei der Platzierung von Nadeln für Nierenbiopsien.
- 2. ExactVu unterstützt die simultane Farbfluss-Bildgebung im B-Modus.

## <span id="page-207-0"></span>**Anhang F Kontaktinformationen**

## **Technischer Kundendienst**

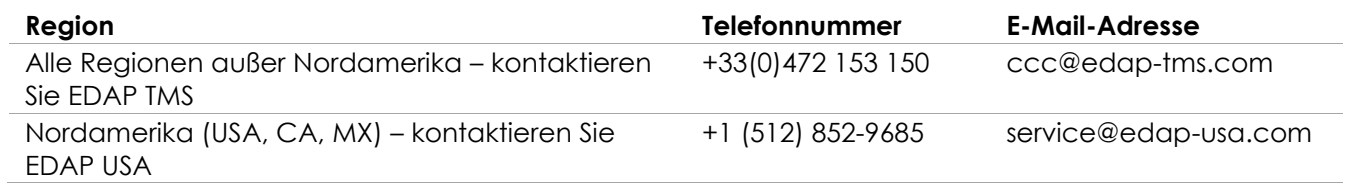

## **Bestellung von Verbrauchsmaterialien und anderen Zubehörartikeln und Teilen**

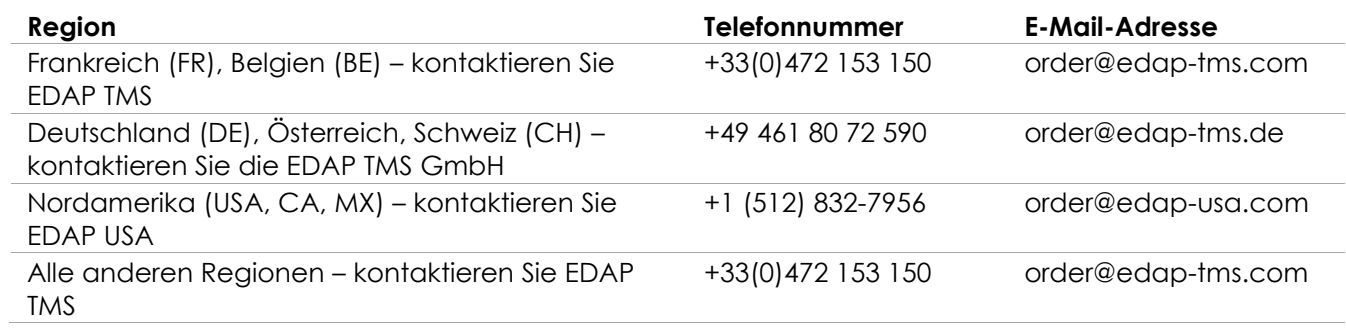